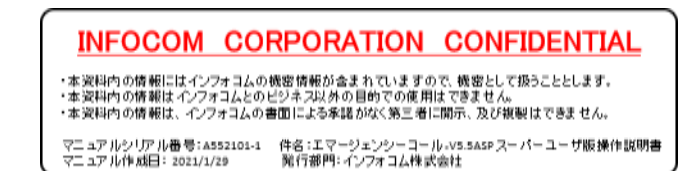

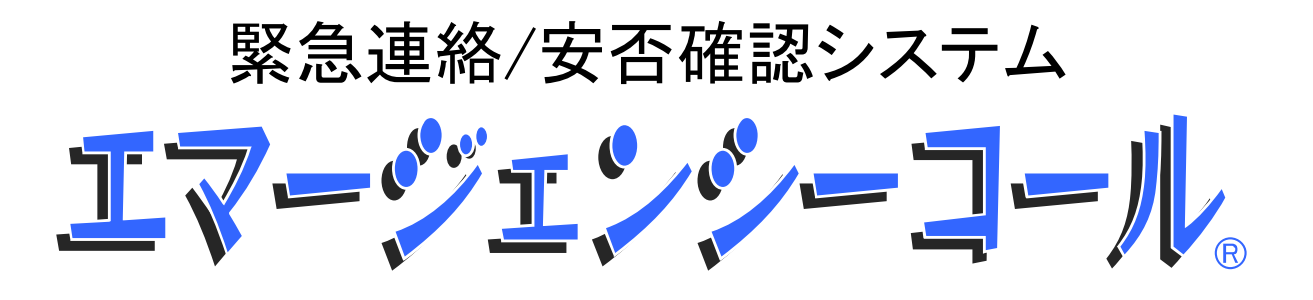

Version 5.5 ASP スーパーユーザ版 操作説明書

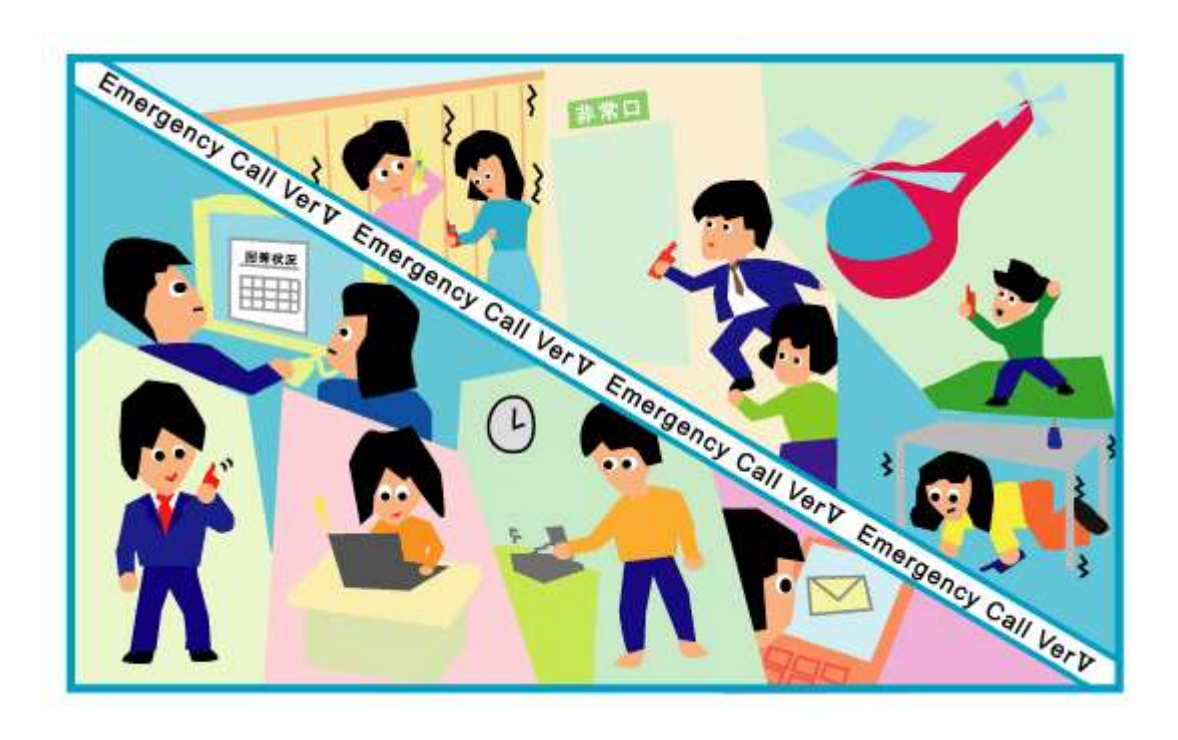

インフォコム株式会社

<span id="page-2-0"></span>はじめに

## <span id="page-2-1"></span>マニュアルについて

本マニュアルは、「スーパーユーザ」用のマニュアルです。 「スーパーユーザ」のアカウントを持つユーザが、エマージェンシーコールシステムの運用をする にあたって必要なデータの入力やメンテナンスを行うための説明が記載されています。 本マニュアルでは、下記の流れに従って説明しています。

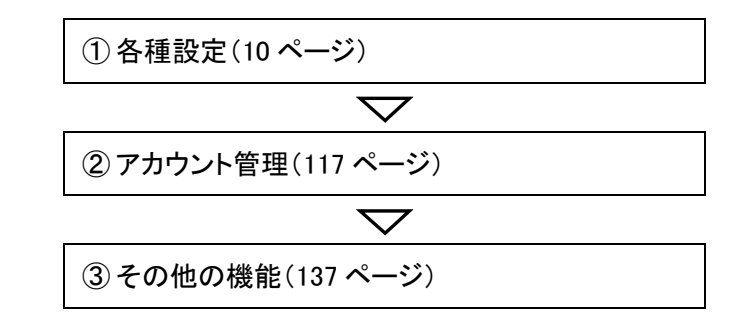

### <span id="page-2-2"></span>項目説明のマークについて

項目説明の際に、項目の頭に付いているマークの種類について説明します。

- ◆ 「◆」:必ず登録しなければいけない項目です。(必須項目)
- 「◇」:必要に応じて登録する項目です。
- ◆ 「●」:参照のみで、入力や変更はできない項目です。

## <span id="page-3-0"></span>ユーザについて

エマージェンシーコールでは、スーパーユーザ用、人事管理者用、一般ユーザ用の3つの専用 画面があります。それぞれを使用するためには、それぞれのアカウントの発行が必要です。

### <span id="page-3-1"></span>スーパーユーザ

スーパーユーザは、基本的にシステムの設定等をメンテナンスすることができます。その他の機能と しては、スーパーユーザと人事管理者の画面を使用できるアカウントを発行、安否確認項目の作成、 部署の作成を行うことができます。

#### <span id="page-3-2"></span>人事管理者

人事管理者は、ユーザの登録や削除、権限の付与など、ユーザ情報に関する操作を行うことが できます。

#### <span id="page-3-3"></span>一般ユーザ

エマージェンシーコールを使用する、全てユーザが使用する画面です。本人の情報を変更したり、 本人宛の緊急連絡の内容を確認すること等ができます。付与された権限によっては、緊急連絡 の開始や連絡情報の登録、連絡状況の確認など、緊急連絡/安否確認システムとしての機能 を使用することができます。権限の設定は、人事管理者が行います。

## <span id="page-4-0"></span>PCウェブについての注意事項

### <span id="page-4-1"></span>ブラウザについて

エマージェンシーコールをPCから操作する際には、PC上に適切なブラウザがインストールされてい る必要があります。動作確認済みのブラウザは、Windows10 Pro 版の InternetExplorer11、Google Chrome86.、FireFox82、Edge86(Chromium)です。但し、タブブラウズ機能を使ってのアクセスは、正常 に動作しない可能性がありますのでご注意ください。

上記以外のブラウザ、または上記のバージョン以外のブラウザをご利用になった場合、エマージェン シーコールが正常に動作しない可能性がありますのでご了承ください。

また、エマージェンシーコールのPCインターフェイスの一部では、JavaScript を使用しています。ブラ ウザの設定により、スクリプトの動作を禁止している場合、一部の画面が正しく表示されません。エ マージェンシーコールをご利用の際には、スクリプトの動作を許可するようにしてください。なお、設定 方法等については、各ブラウザのヘルプを参照してください。

注意

WindowsOS 以外のタブレット端末からは、データのアップロード、またはダウンロードができ ない場合があります。

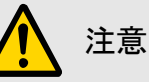

Firefox、または Google Chrome を利用していた場合、下記のようなポップアップ画面にダイ アログ抑止設定が表示されることがあります。このダイアログ抑止設定をされても、エマー ジェンシーコールのポップアップ画面を抑止されません。

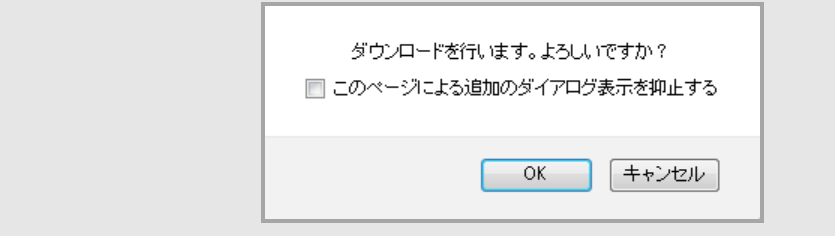

#### 使用できる文字について

エマージェンシーコールでは、「JIS X 0208(第一水準、第二水準)」の文字をご利用頂けま す。PCのウェブ画面に、その他の環境依存文字(Unicode文字)等を入力した場合は、正しく表 示できない場合や登録ができない場合があります。環境依存文字を入力した場合の詳細は、[「3.](#page-154-0) [PCウェブで使用できる文字について」](#page-154-0)([153](#page-154-0) ページ)を参照してください。

#### <span id="page-5-0"></span>PC上からの音声再生機能について

エマージェンシーコールは、情報を音声でPC上から再生することができる機能があります。

(再生のファイル形式は WAV ファイルとなります。)

この音声再生には、Windows Media Player をご利用されることを推奨致します。

なお、再生される情報には、電話からアクセスし録音された肉声と、システムがテキスト情報を音 声に変換したロボットボイスと2種類あり、下記のように見分けることができます。

・電話から録音された音声: ●または「録音音声:有り」、「有り」という文言が表示されている。 ・ロボットボイス: 1 または「録音音声:無し」、「無し」という文言が表示されている。

上記の文字、またはアイコン(et または di )をクリックすると、PC上から再生することができま す。

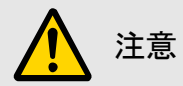

WindowsOS 以外のタブレット端末の場合は、音声ファイルの形式が異なるため、音声が再 生できない場合があります。

#### <span id="page-5-1"></span>各画面共通のボタン操作

常に画面上部に表示されるボタンです。

- ◆ <<戻る : 前のページに戻ります。
- ヘルプ : システムのバージョンと「エマージェンシーコールFAQサイト」をご覧頂けます。
- ログアウト:ログイン画面に戻ります。

一覧表示時に表示されるボタンです。

- <前へ : 前のページを表示します。
- 次へ> : 次のページを表示します。
- ◆ <<最初へ : 最初のページを表示します。
- 最後へ>> : 最後のページを表示します。

### <span id="page-6-0"></span>エマージェンシーコールFAQサイトの閲覧方法

① 画面の右上にある「ヘルプ」ボタンをクリックします。

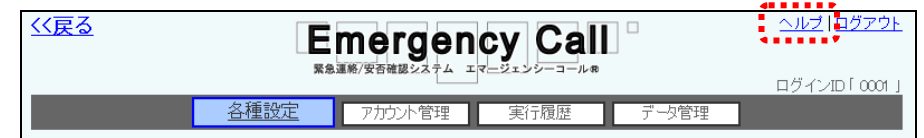

② システムのバージョンが表示されますので、「ここ」をクリックしてください。

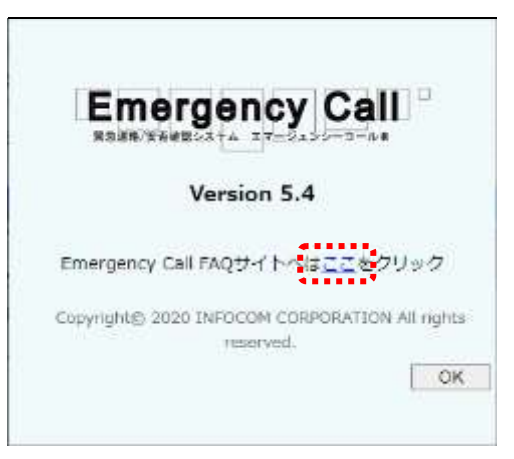

③ エマージェンシーコールFAQサイトが表示され、トップ画面に閲覧方法などが表示されま すので、ご覧になりたい項目をカテゴリーメニューから選択してください。

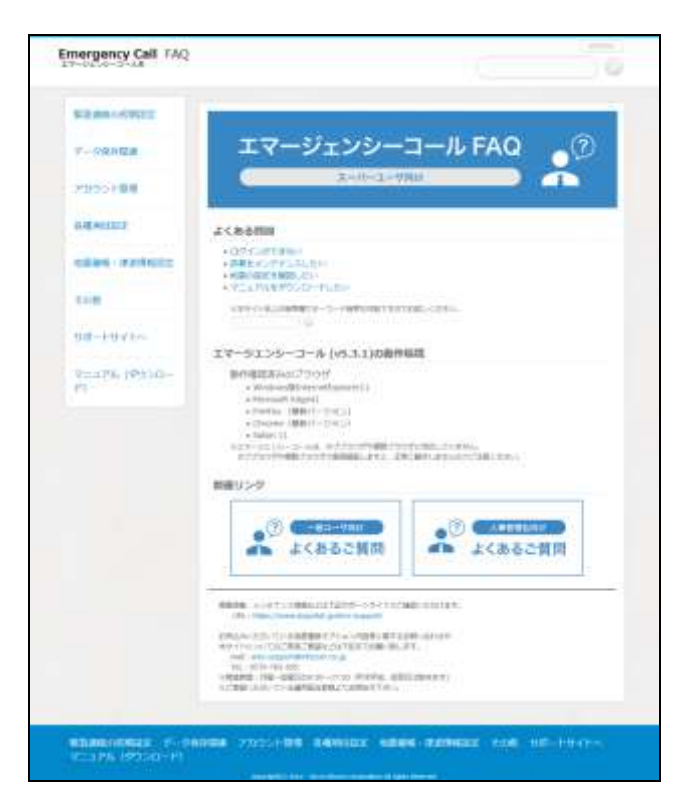

### <span id="page-7-0"></span>エマージェンシーコールマニュアルのダウンロード方法

1 画面の右上にある「ヘルプ」ボタンをクリックします。

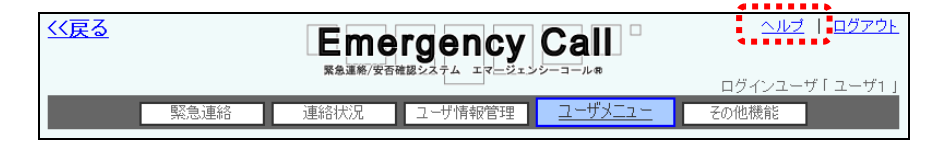

② システムのバージョンが表示されますので、「ここ」をクリックしてください。

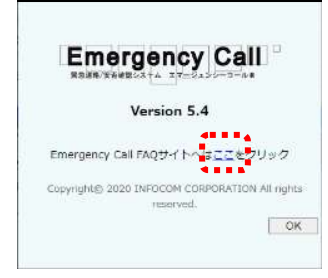

- 3 エマージェンシーコールFAQサイトが表示されますので、「カテゴリーメニュー」内の「マ ニュアル(ダウンロード)」をクリックします。
- ④ ダウンロードするマニュアル名をクリックします。

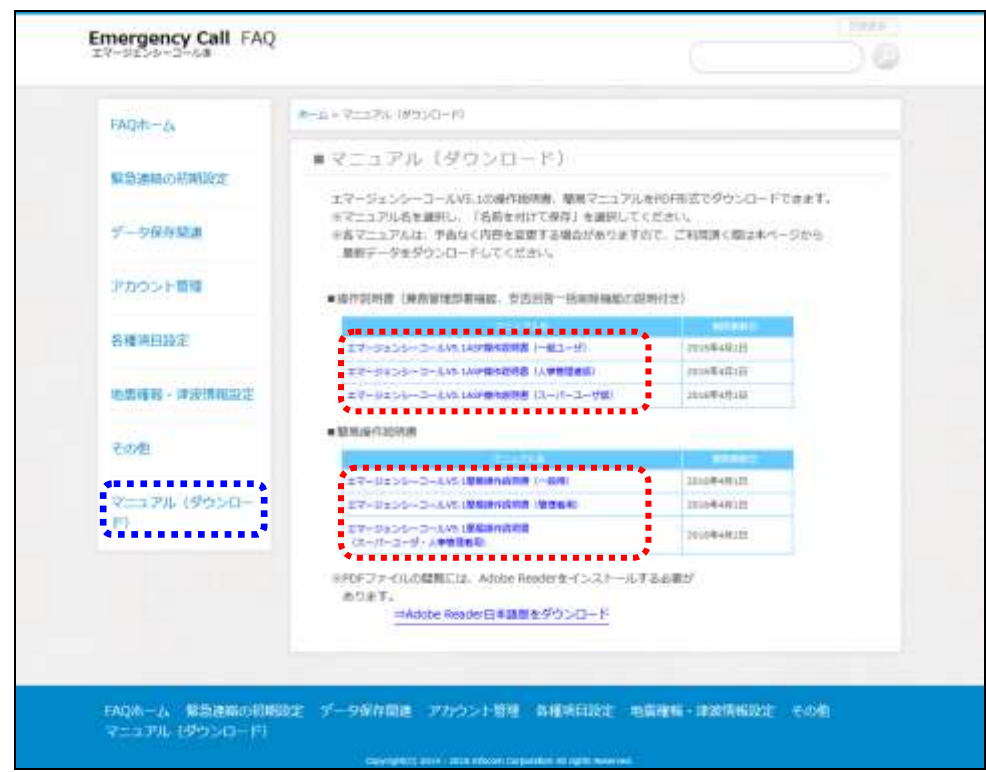

⑤ PDFファイルが表示されますので、ブラウザの機能を利用して保存操作を行ってください。

# <span id="page-8-0"></span>目次

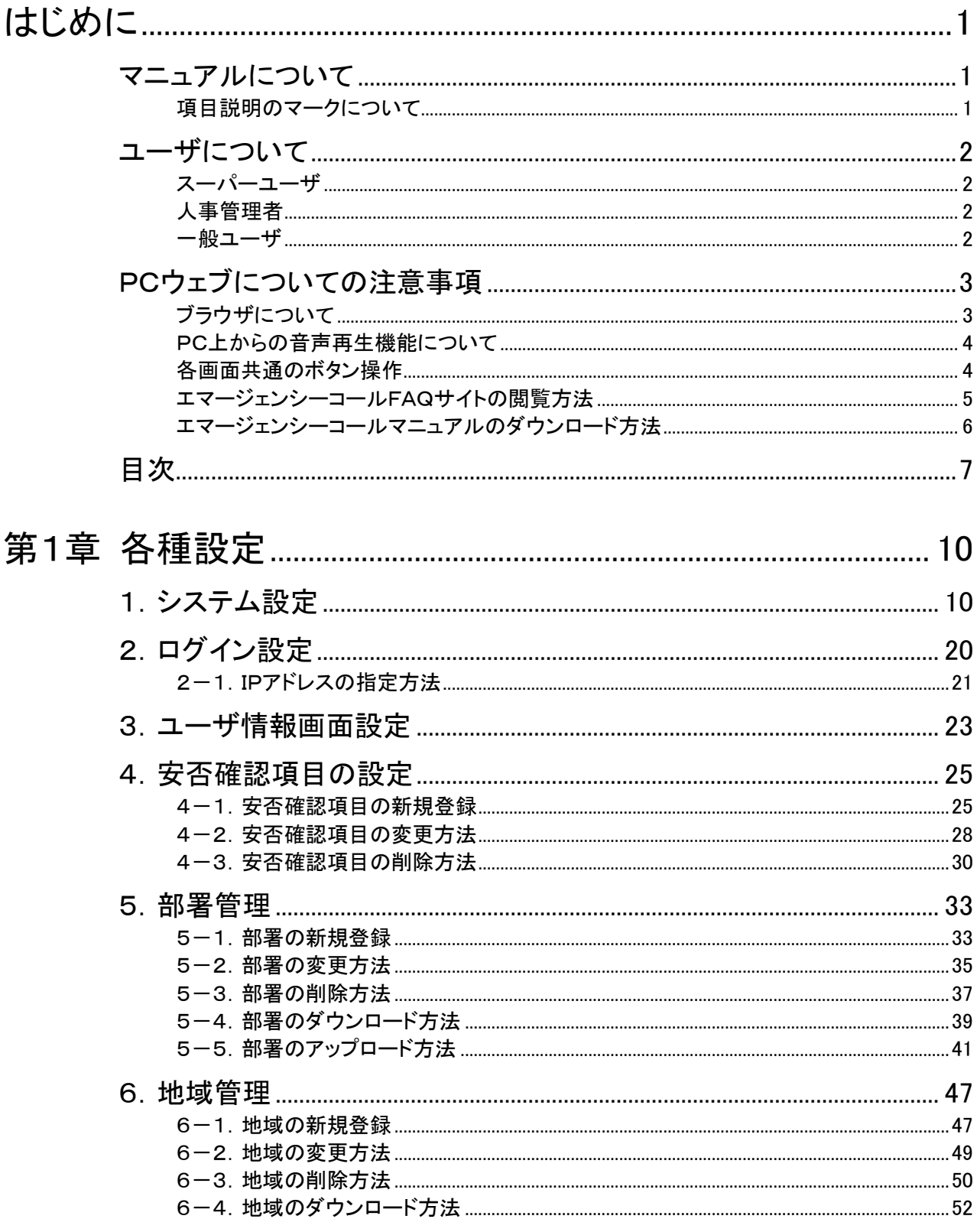

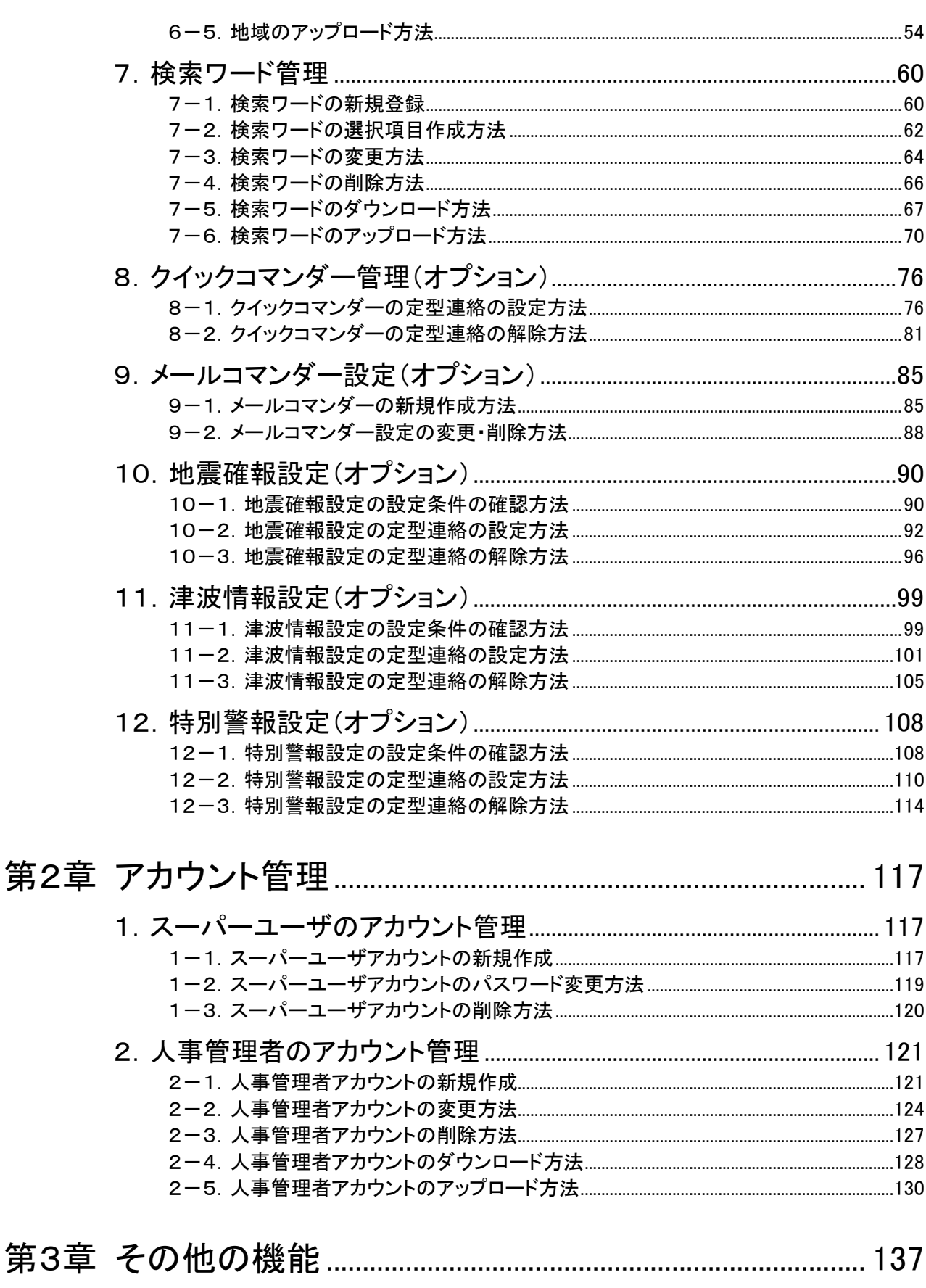

#### はじめに

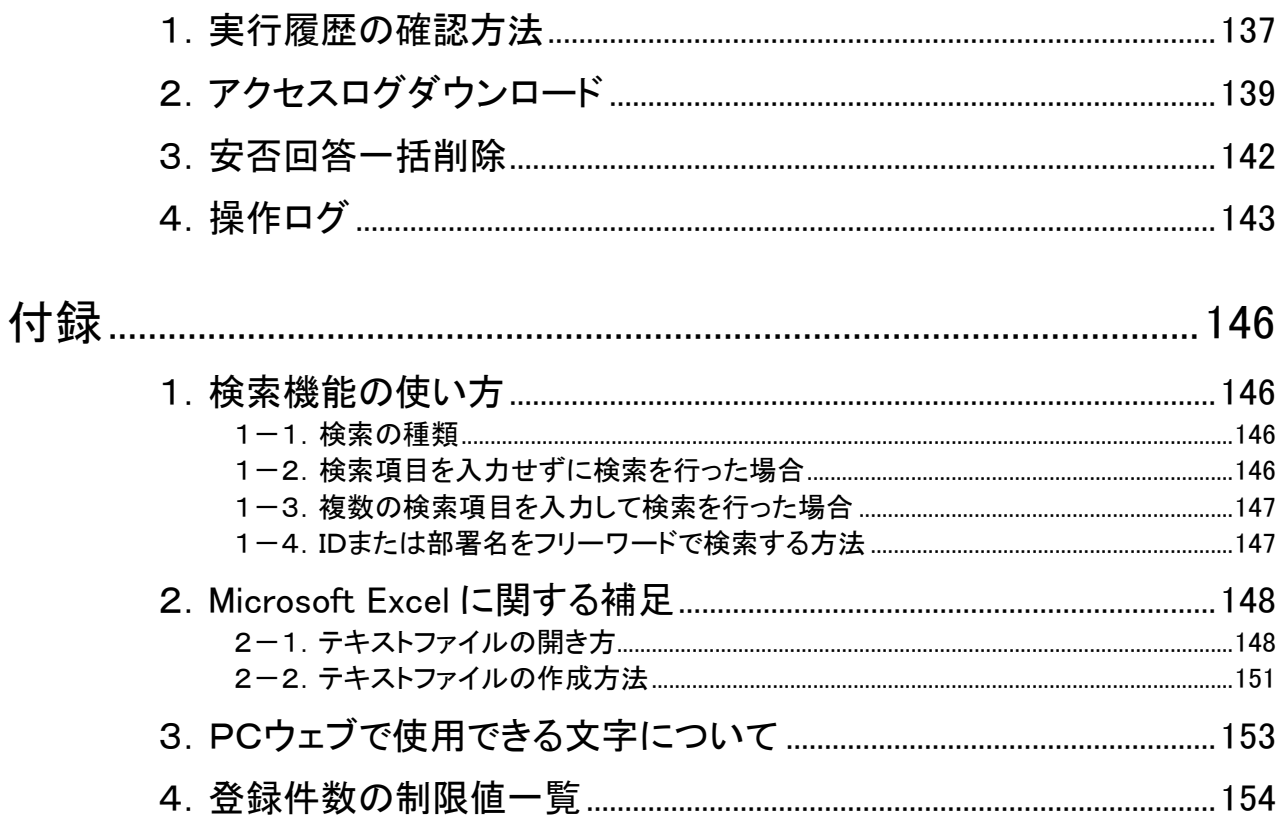

<span id="page-11-1"></span><span id="page-11-0"></span>第1章 各種設定

ここでは、画面上部にある「各種設定」ボタンを選択した際に行うことができる設定について説明 します。

## 注意

お申し込み時のオプションの設定によって、メニュー内の項目が変わりますのでご注意くだ さい。

## <span id="page-11-2"></span>■1. システム設定

ここでは、画面を開いた時に最初に表示される値やデータの保存期間など、システムに関連す る項目の設定を行います。

① 画面上部にある「各種設定」ボタンをクリックし、メニュー内の「システム設定」をクリックしま す。

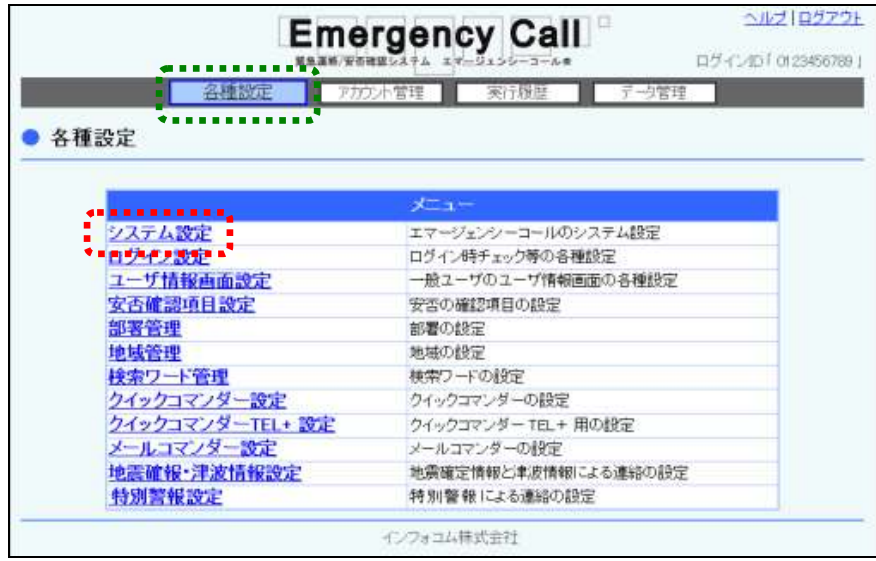

② 設定を行う項目を入力または選択し、「変更」ボタンをクリックしてください。各項目の詳細に ついては、次のページを参照してください。

(※画像の大きさの関係で、2ページにまたがり分割されています。)

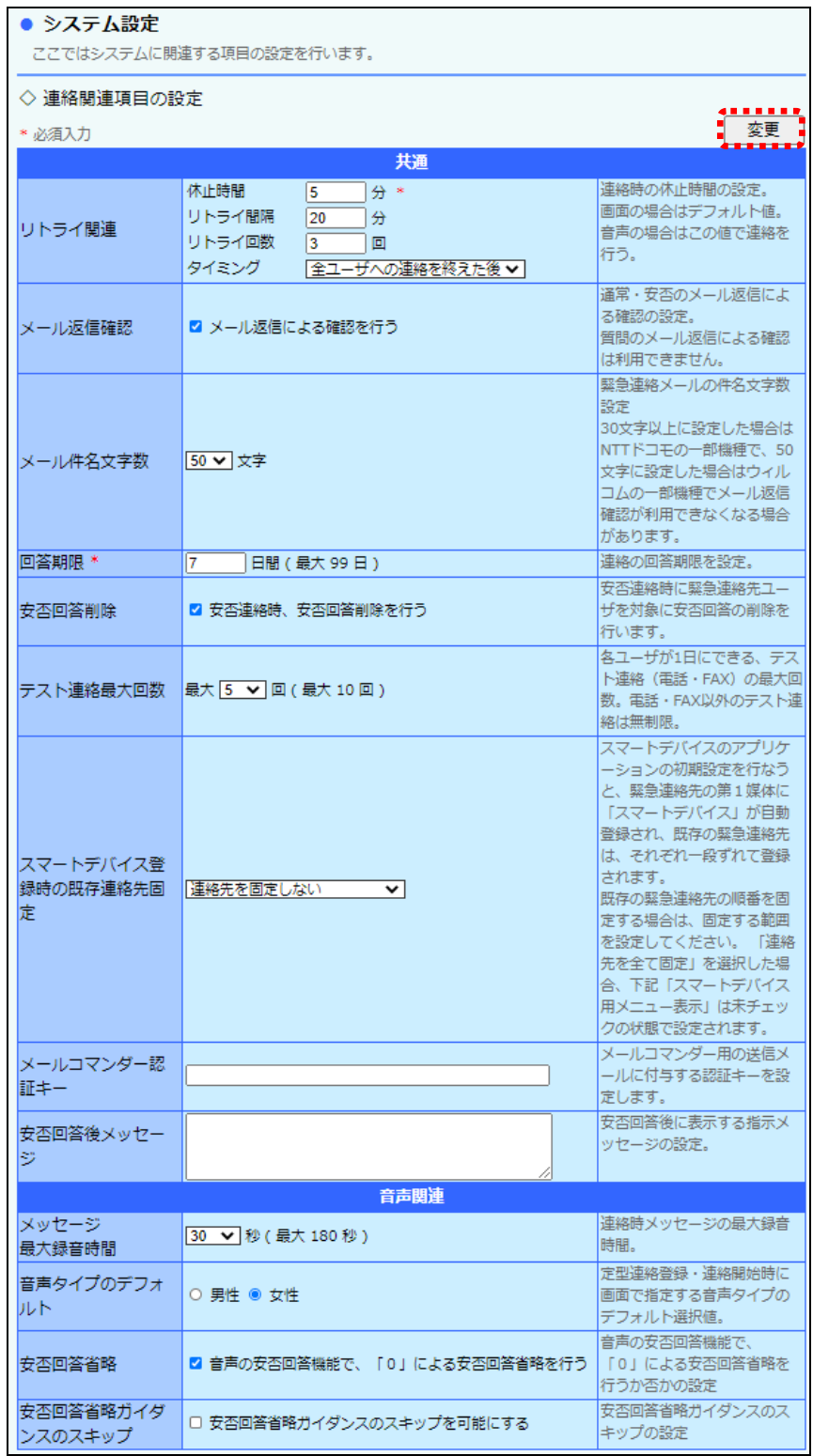

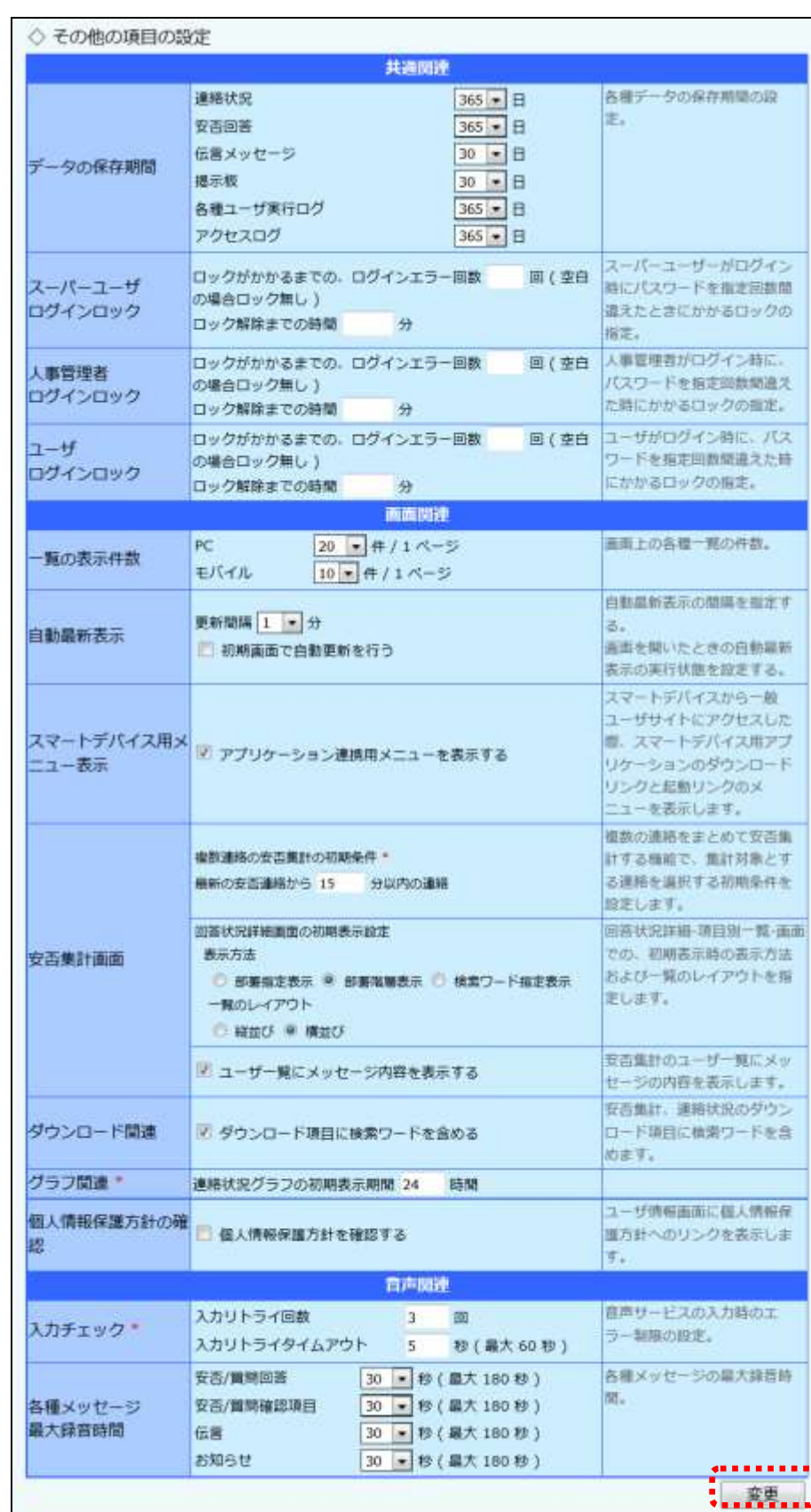

くく戻る

#### 連絡関連項目の設定

<共通>

◆リトライ関連

(「休止時間」のみ必須項目)

リトライを行う際の休止時間、リトライ間隔、タイミングを入力し ます。画面の場合は、画面を開いた時に最初に表示される 値、音声メニューの場合はこの設定で連絡が行われます。

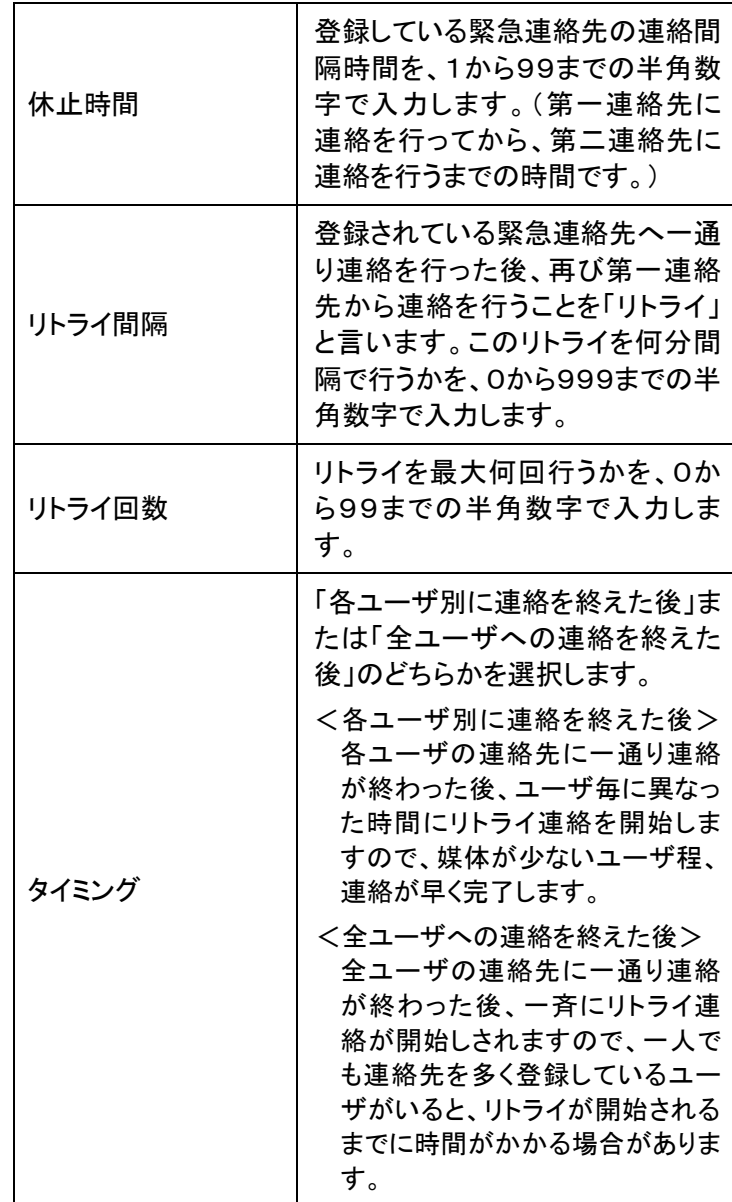

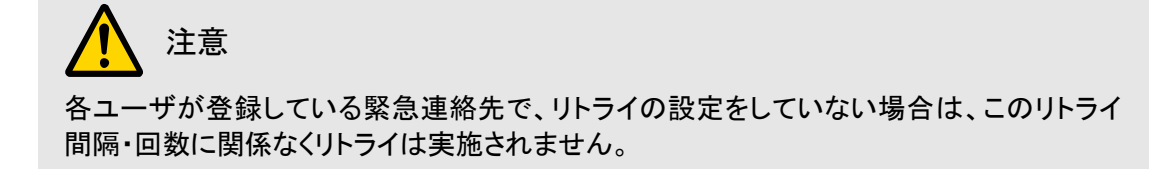

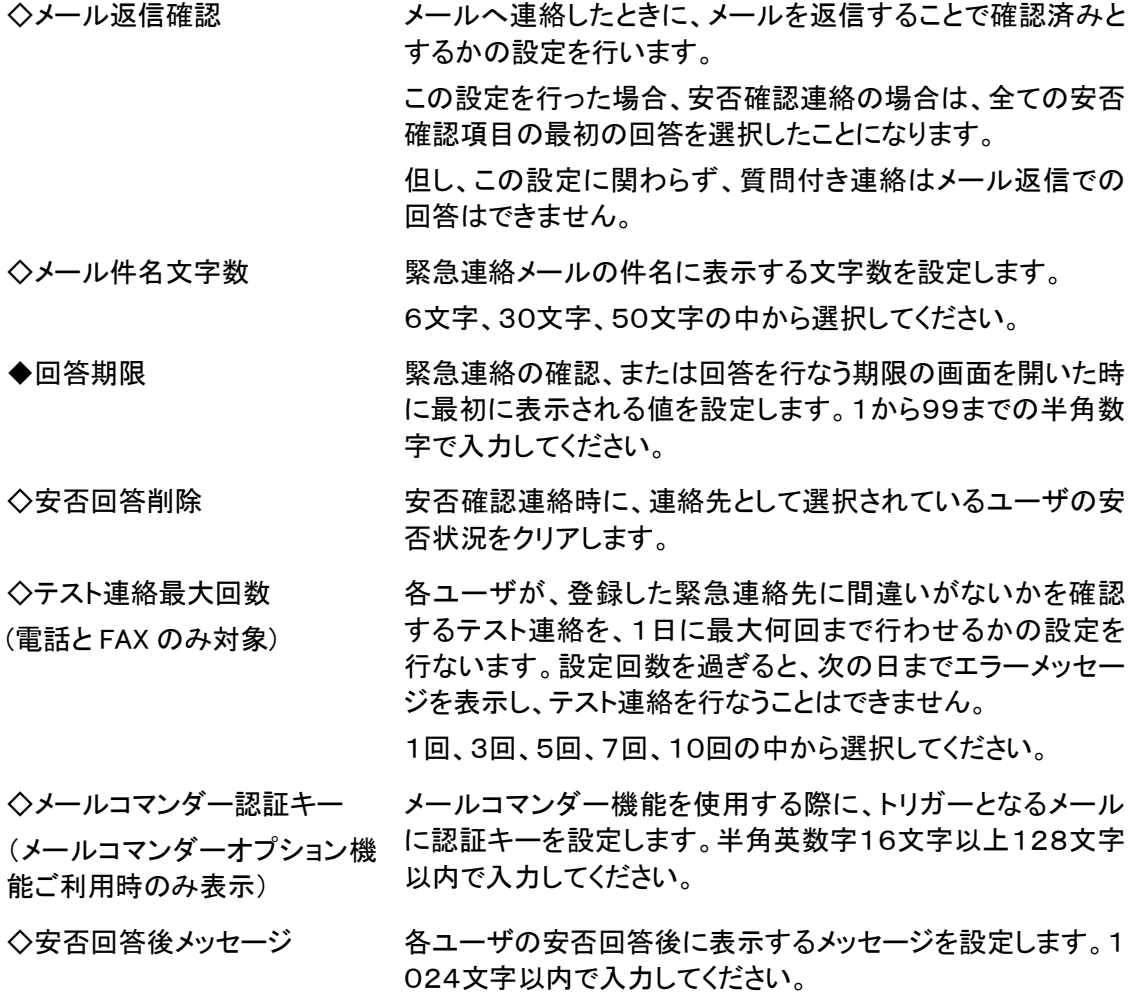

### 注意

「メール返信確認」機能を使用する場合は、必ず、メール返信時にタイトルを変更せずに送 信する必要があります。

件名を使用しない、SMS(ショートメッセージングサービス)やMMS(マルチメディアメッセー ジングサービス)などで返信した場合は、回答を受け付けることができません。

## 注意

「メール返信確認」を使用し、「メール件名文字数」を30文字以上に設定した場合は、NTT ドコモの一部機種で、50文字に設定した場合は Y!mobile の一部機種でメール返信確認が 行えない場合があります。

注意

「メールコマンダー認証キー」を設定することにより、なりすましによるメールコマンダーの自 動連絡を防ぐことができます。

また、セキュリティを維持させる為、「メールコマンダー認証キー」は定期的に変更してくださ い。

## 注意

「メールコマンダー認証キー」を設定した場合、トリガーとするメール本文にここで設定した 認証キーが入っていない場合には、メールコマンダー機能で設定した開始条件と合致した メールを受信しても緊急連絡は開始されません。

「メールコマンダー認証キー」を設定した場合には、必ずメール本文に認証キーを入力して ください。

#### <音声関連>

- ◆メッセージ最大録音時間 連絡メッセージの最大録音時間を設定します。プルダウンメ ニューの30秒、60秒、120秒、150秒、180秒の中から選 択してください。 ◆音声タイプのデフォルト 緊急連絡のメッセージを読み上げるロボットボイスの音声が、
	- 画面を開いた時に最初に選択されているのが「男性」か「女 性」かを選択します。
- ◇安否回答省略 雷話から音声で安否状況を回答する際に、何も被害がない場 合、1回のプッシュ操作で全て安否項目に回答できるようにす るか否かの設定です。この設定を行った場合は、安否確認緊 急連絡のメッセージ再生後のガイダンス(「引き続き安否の回 答をお願いします。被害が全くない場合は0を押してください。 被害のある場合は1を押してください。」)の後に「0」を押す と、全ての安否確認項目の最初の回答を選択したことになり ます。
- ◇安否回答省略ガイダンスの スキップ 上記の「安否回答省略」を設定した際に再生される、「引き続 き安否の回答をお願いします。被害が全くない場合は0を押し てください。被害のある場合は1を押してください。」というガイ ダンス再生中に、電話のプッシュボタン操作を受け付けるか、 受け付けないかの設定です。誤操作を避けるために、ガイダ ンスを全て聞いてから操作させたい場合には、チェックボック スに印を付けず、その他の操作と同様にガイダンス中の操作 (「0」を押す)を受け付けさせたい場合には、チェックボックス に印を付けてください。

その他項目の設定

<共通関連>

◇データの保存期間 各種データの保存期間を設定します。プルダウンメニューの 1日、7日、14日、30日、90日、180日、365日の中から選 択してください。

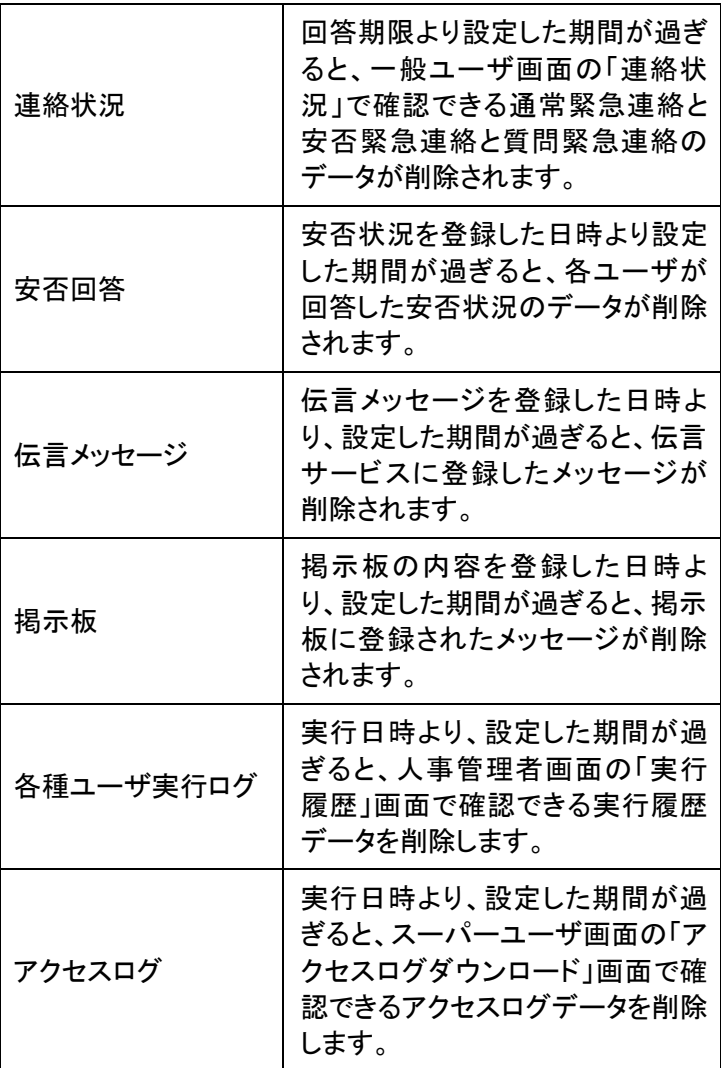

### 注意 データの保存期間が過ぎると、テキストデータだけでは無く、録音した音声データも削除さ れます。

ヒント データの保存期間が過ぎたデータは、一日一回、夜間処理で削除されます。

## ヒント

「連絡状況」、「安否回答」、「各種ユーザ実行ログ」の保存期間設定に対応したデータのダ ウンロード(バックアップ)運用をお勧めします。

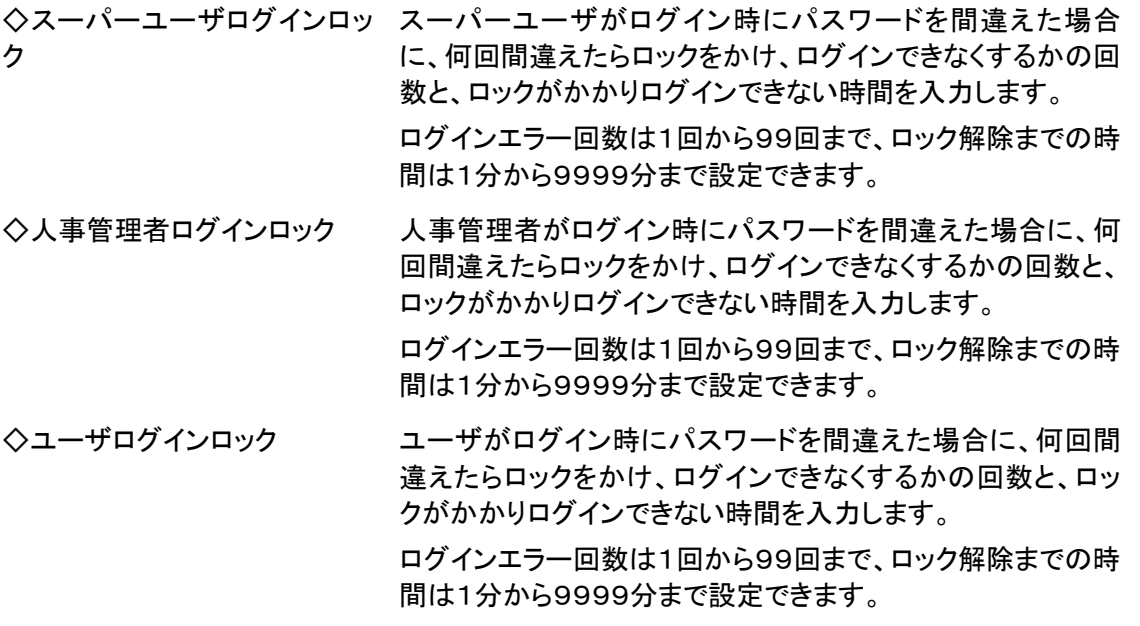

#### $\mathbf{\mathbf{I}}$ ヒント

スーパーユーザログインロック、人事管理者ログインロック、ユーザログインロックの設定を 空白にした場合は、ログインロックを行わない設定となります。

### ヒント

ログインロックがかかるまでのエラー回数は、ログインが成功した時点でクリアされます。

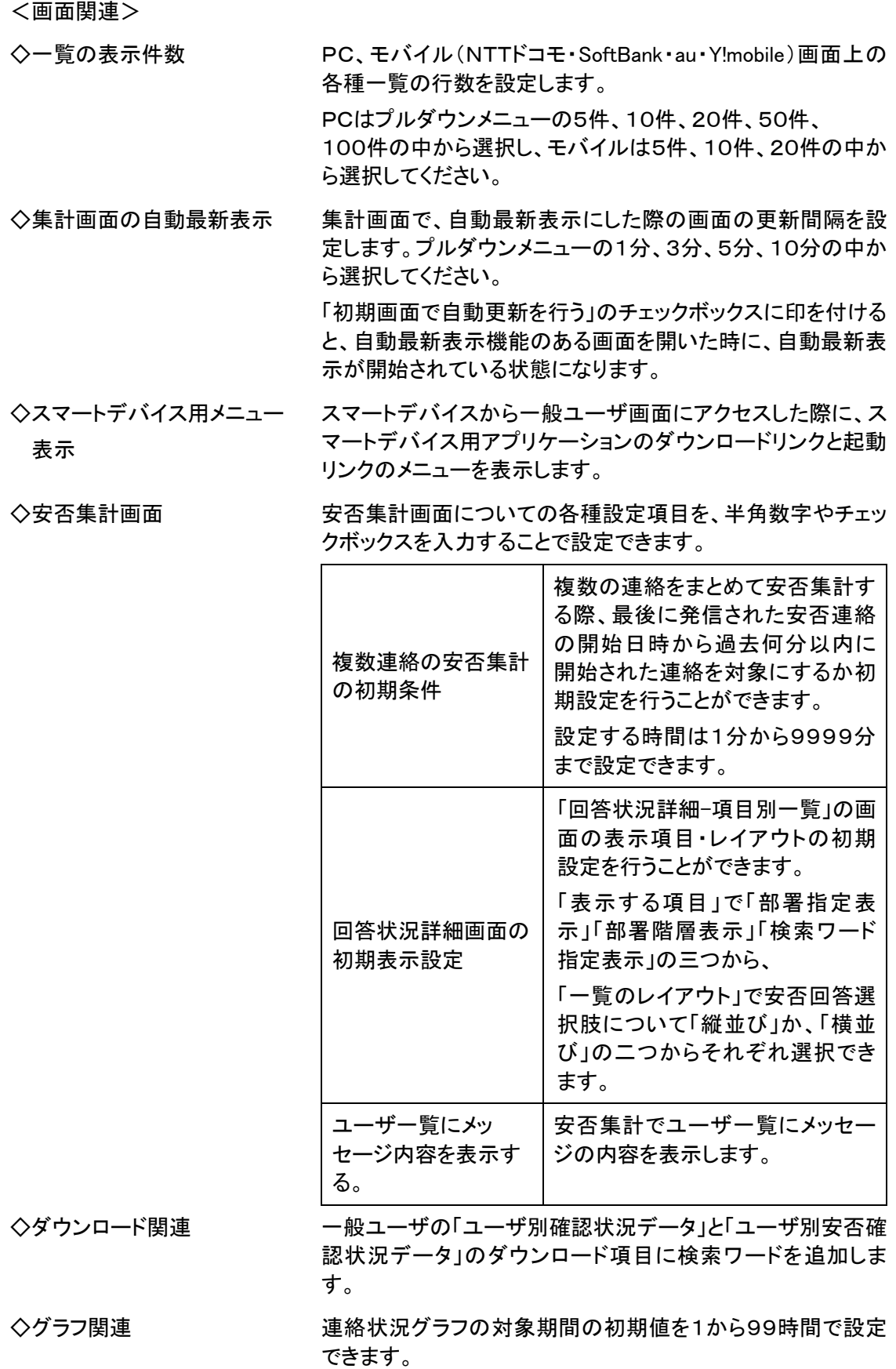

◇個人情報保護方針の確認 ユーザ情報画面で個人情報保護方針の確認画面へのリンク を表示します。

<音声関連>

- ◆入力チェック 音声メニューのプッシュボタンでの回答時に、何回まで入力 ミスを許可するかと、プッシュボタンが押されるまで何秒待 つかを入力します。入力ミスの回数は1回から99回まで、 プッシュ操作の待ち時間は1秒から60秒まで設定できま す。
- ◇各種メッセージ最大録音時間 安否/質問回答、安否/質問確認項目、伝言メッセージ、お 知らせメッセージの各メッセージ最大録音時間を設定しま す。プルダウンメニューの30秒、60秒、120秒、150秒、 180秒の中から選択してください。

# <span id="page-21-0"></span>■ 2. ログイン設定

スーパーユーザ、人事管理者、一般ユーザ、伝言サービスのそれぞれの画面のログインを許可 するIPアドレスの設定、またはログインを許可しない設定を行います。

① 画面上部にある「各種設定」ボタンをクリックし、メニュー内の「ログイン設定」をクリックしま す。

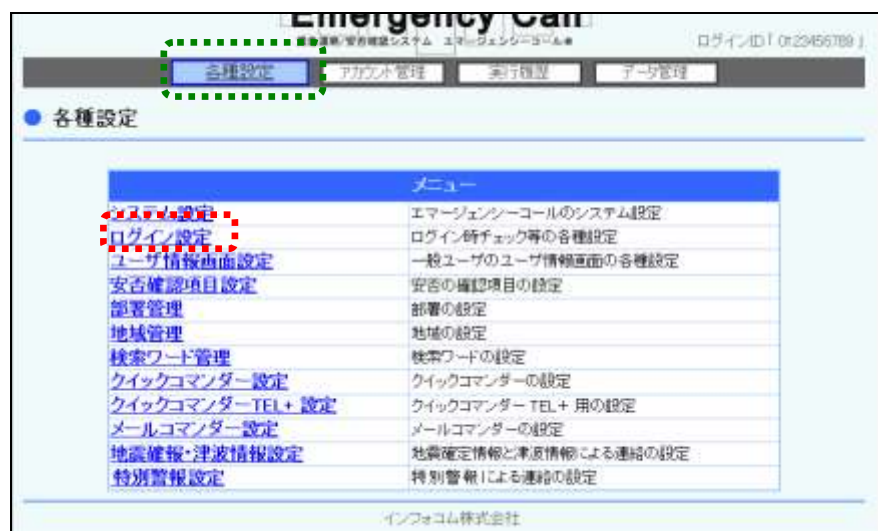

② 設定を行う項目を選択し、「変更」ボタンをクリックしてください。各項目の詳細については、 次のページを参照してください。

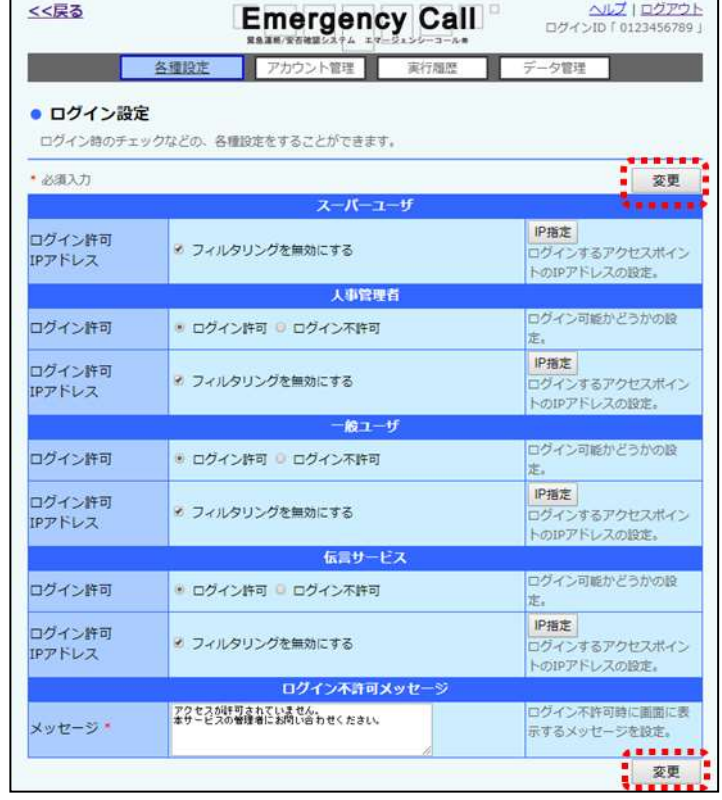

#### ⊙ログイン設定項目

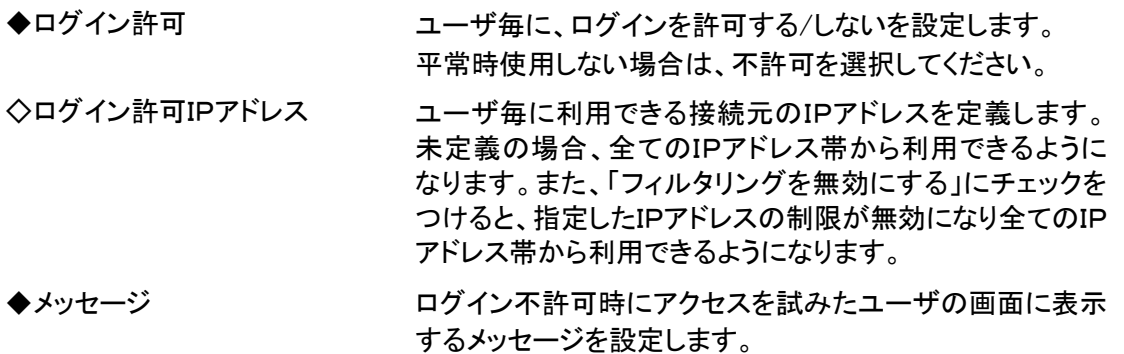

注意

ここで設定するIPアドレスは、ご自身のPCのIPアドレスではなく、ウェブアクセス時にエ マージェンシーコールに通達されるIPアドレスとなります。設定する際は必ずネットワーク管 理者に確認をとってから設定してください。

※httpd の環境変数「REMOTE\_ADDR」を元にチェックを行っています。

### <span id="page-22-0"></span>2-1. IPアドレスの指定方法

ログインを許可するIPアドレスの設定方法について説明します。

① IPアドレスを設定したいユーザの「IP指定」ボタンをクリックします。

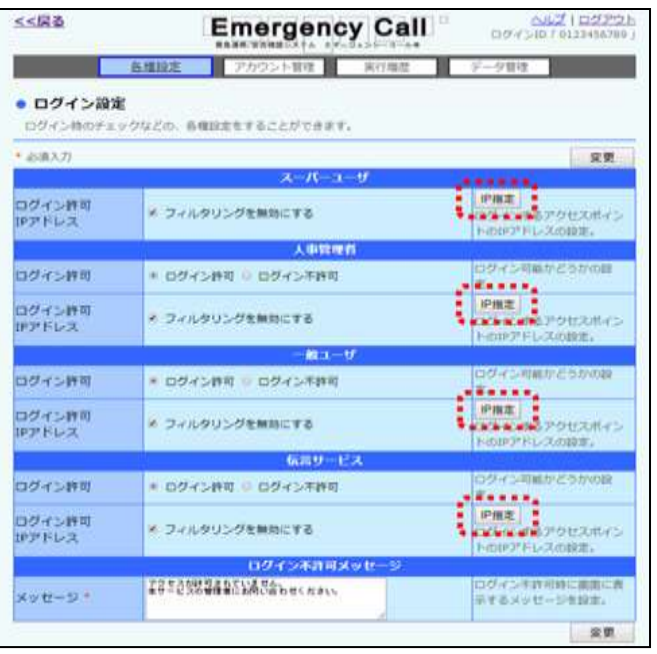

- 2 許可するIPアドレスを入力し「追加」ボタンをクリックします。
- ③ IPアドレスを削除する場合は、削除するIPアドレスの左側にあるチェックボックスに印を付け、 「選択削除」ボタンをクリックしてください。

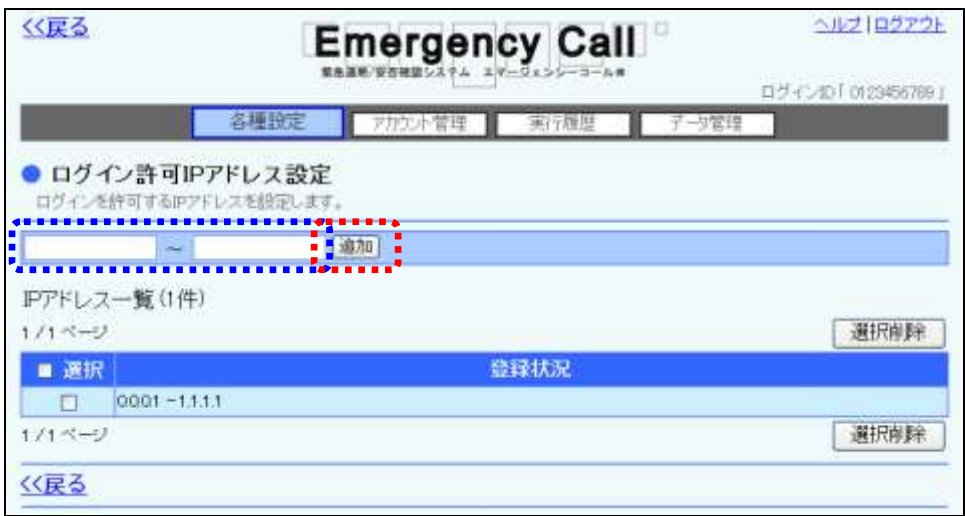

- ④ 「戻る」ボタンをクリックします。
- ⑤ 「ログイン設定」画面に戻りますので、「変更」ボタンをクリックします。

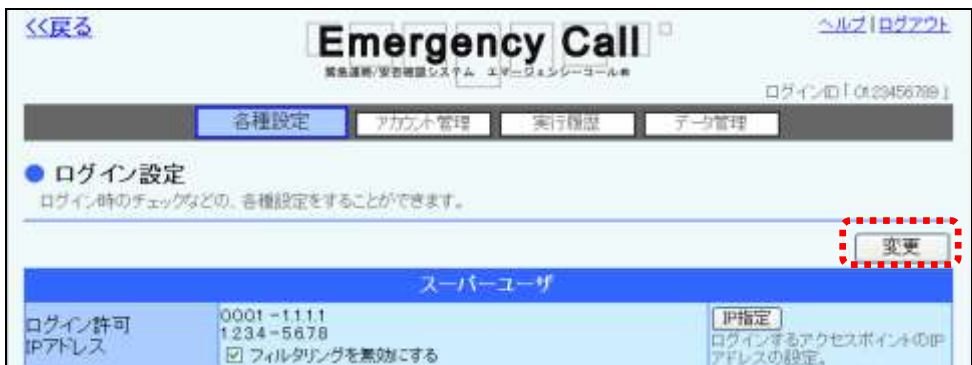

### ヒント

1つのIPアドレスのみログイン可能とする場合は、「ログイン許可IPアドレス設定」画面でIP アドレスを入力する際に、両方のフィールドに同じアドレスを入力してください。

# <span id="page-24-0"></span>3.ユーザ情報画面設定

一般ユーザの「ユーザ情報」画面の設定項目の表示、非表示やユーザに編集させるか、させな いかの設定方法について説明します。

1 画面上部にある「各種設定」ボタンをクリックし、メニュー内の「ユーザ情報画面設定」をク リックします。

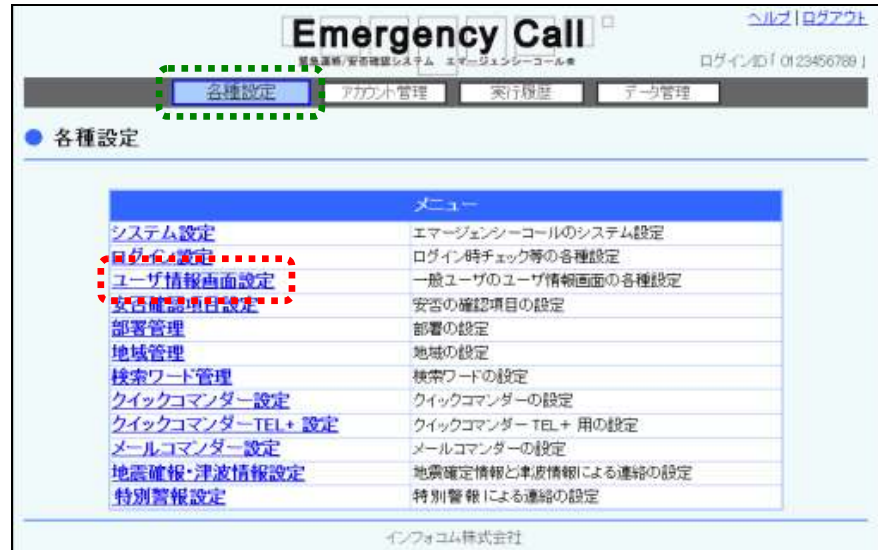

② 設定を行う項目を選択し、「変更」ボタンをクリックしてください。各項目の詳細については、 次のページを参照してください。

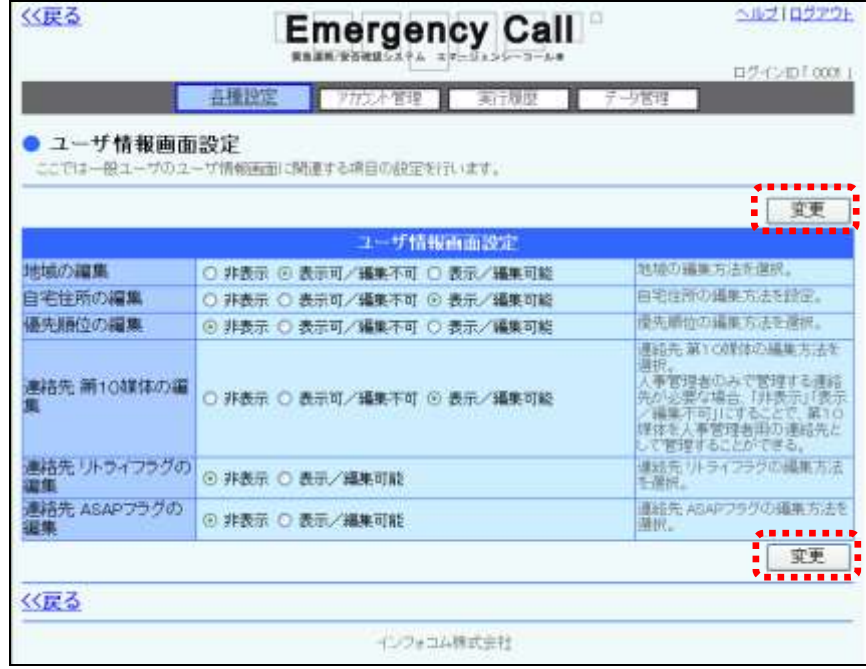

⊙ログイン設定項目 ◆地域の編集 すい 一般ユーザの「ユーザ情報」画面に「地域」を表示させない 場合は「表示不可」、表示させるが、ユーザからは編集でき ないようにさせる場合は「表示可/編集不可」、表示させ、 ユーザから編集できるようにする場合は「表示/編集可能」 を選択してください。 ◆自宅住所の編集 一般ユーザの「ユーザ情報」画面に「自宅住所」を表示させ ない場合は「表示不可」、表示させるが、ユーザからは編集 できないようにさせる場合は「表示可/編集不可」、表示さ せ、ユーザから編集できるようにする場合は「表示/編集 可能」を選択してください。 ◆優先順位の編集 一般ユーザの「ユーザ情報」画面に「優先順位」を表示させ ない場合は「表示不可」、表示させるが、ユーザからは編集 できないようにさせる場合は「表示可/編集不可」、表示さ せ、ユーザから編集できるようにする場合は「表示/編集 可能」を選択してください。 ◆連絡先 第10媒体の編集 - 一般ユーザの「ユーザ情報」画面の「緊急連絡先」のNo10 の媒体を表示させない場合は「表示不可」、表示させるが、 ユーザからは編集できないようにさせる場合は「表示可/ 編集不可」、表示させ、ユーザから編集できるようにする場 合は「表示/編集可能」を選択してください。 ◆連絡先 リトライフラグの編集 - 一般ユーザの「ユーザ情報」画面の「緊急連絡先」に「リトラ イ」フラグを表示させない場合は「表示不可」、表示させる が、ユーザからは編集できないようにさせる場合は「表示可 /編集不可」、表示させ、ユーザから編集できるようにする 場合は「表示/編集可能」を選択してください。 ◆連絡先 ASAPフラグの編集 一般ユーザの「ユーザ情報」画面の「緊急連絡先」に「ASA P」フラグを表示させない場合は「表示不可」、表示させる が、ユーザからは編集できないようにさせる場合は「表示可 /編集不可」、表示させ、ユーザから編集できるようにする

場合は「表示/編集可能」を選択してください。

# <span id="page-26-0"></span>■ 4. 安否確認項目の設定

安否確認の際に、各ユーザに登録してもらう安否確認項目の作成、変更、削除の方法を説明し ます。

### <span id="page-26-1"></span>4-1.安否確認項目の新規登録

① 画面上部にある「各種設定」ボタンをクリックし、メニュー内の「安否確認項目設定」をクリッ クします。

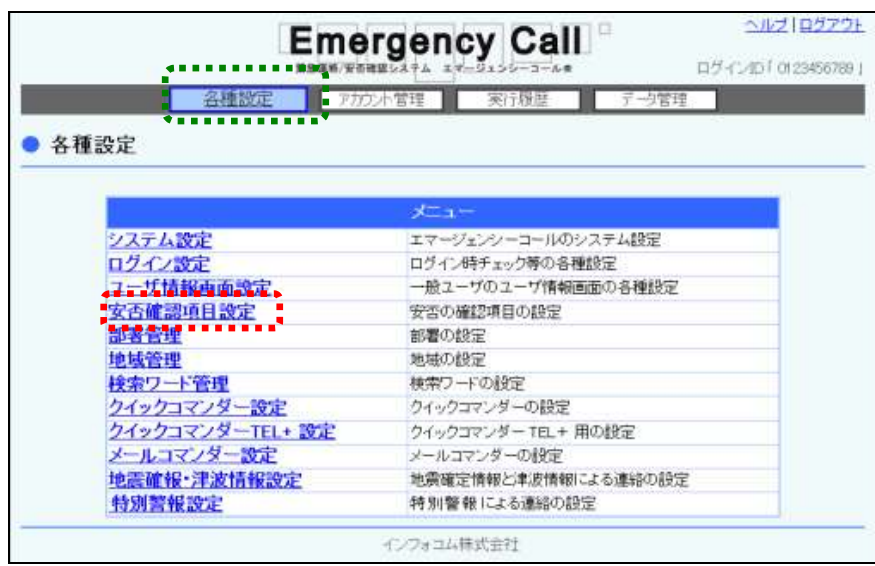

② 「安否確認項目一覧」画面が表示されますので、「新規作成」ボタンをクリックします。

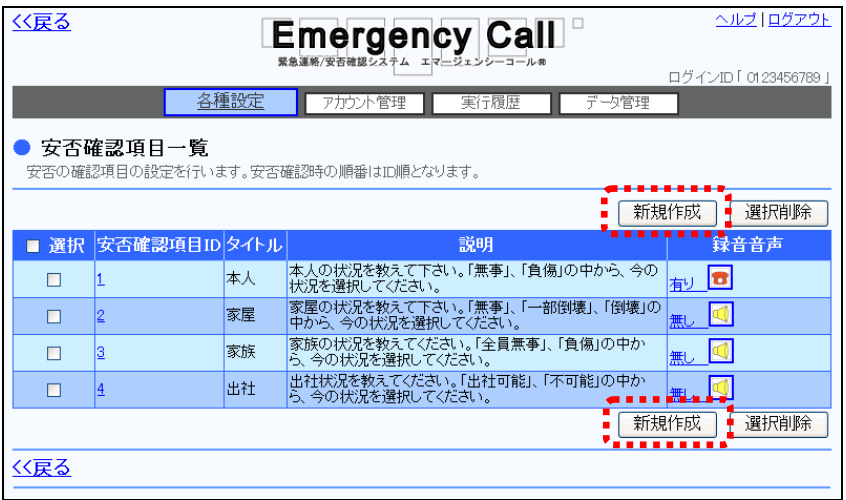

ヒント 安否確認項目は、10個まで作成することができます。 3 登録する安否確認項目の内容を入力し、「登録」ボタンをクリックします。各項目の詳細につ いては次のページを参照してください。

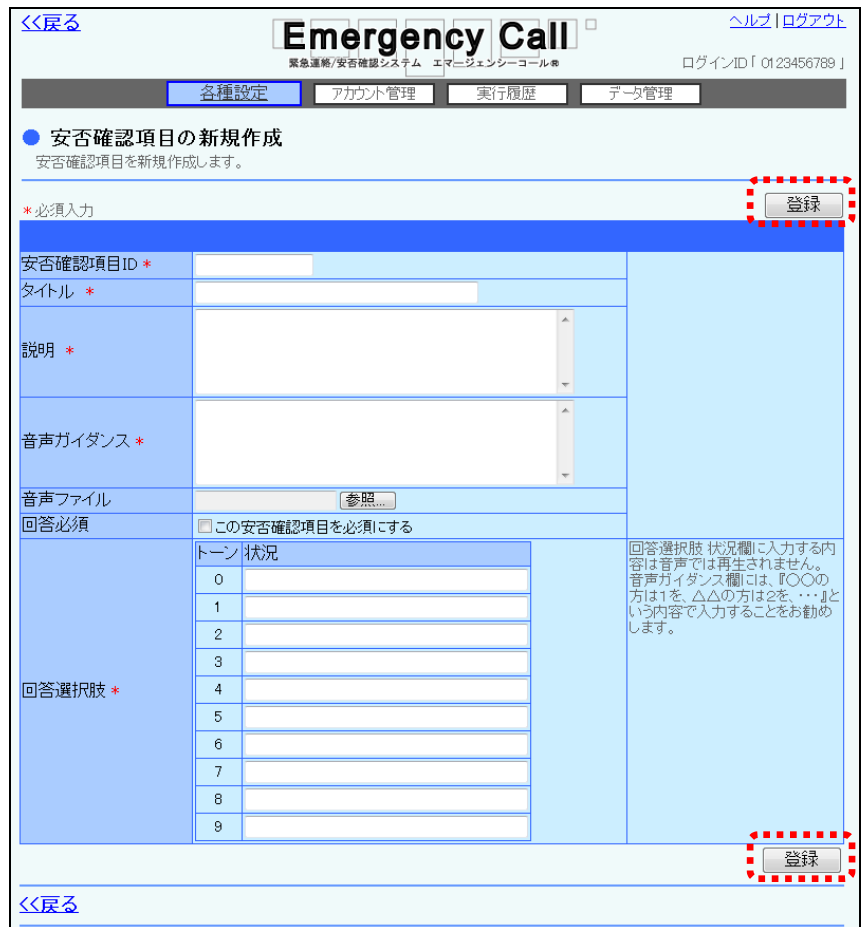

④ 確認画面が表示されますので、「OK」ボタンをクリックします。

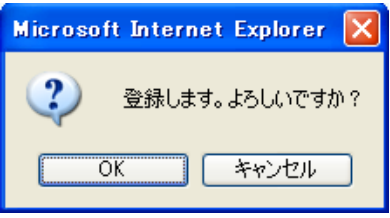

### 注意

「システム設定」の設定によって、電話やメールから安否確認項目に回答する際に、全く被 害がない場合、各回答項目の選択を省略することができます。この方法で回答したユーザ は、各回答選択肢の最初の項目を選択したことになりますので、安否確認項目を作成する 場合は、最初の回答選択肢が「無事」や「出社可能」になるように考慮して作成してくださ い。

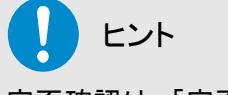

安否確認は、「安否確認項目一覧」画面内の一覧表示順で表示、または再生されます。 (安否確認項目IDは、同じ桁数で登録を行うことを推奨しています。)

#### ◎安否確認項目の設定項目

- ◆安否確認項目ID 安否確認項目を識別するためのID番号を半角英数字10桁以内で 入力します。音声では、このIDが小さいものから順に読み上げられま す。
- ◆タイトル 安否確認項目のタイトルを100文字以内で入力します。
- ◆説明 マングローン 安否確認項目の説明を256文字以内で入力します。
- ◆音声ガイダンス ガイダンスの内容を256文字以内で入力します。
- ◇音声ファイル 合成音声(ロボットボイス)ではなく、独自作成した音声を使用する場 合は、こちらから音声ファイルを選択してください。
- ◇回答必須 マングデックボックスに印を付けると、この安否確認項目の回答を「未回 答」で安否回答することができなくなります。

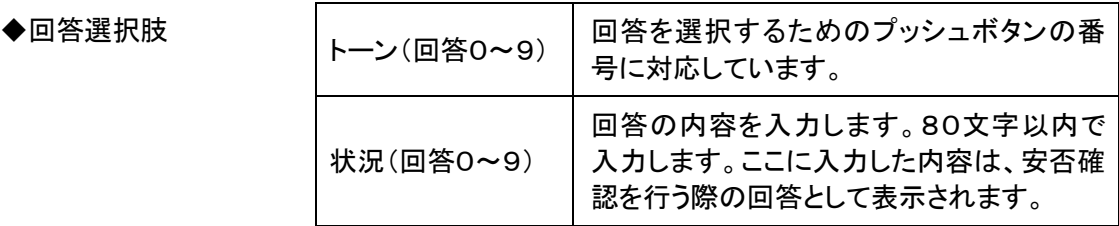

## ヒント

新規で作成した安否確認項目は、ロボットボイス(合成音声)によって再生されますが、より スムーズに安否状況の回答をできるようにするために、音声ファイルを作成し、設定するこ とをお勧めします。

その場合は、音声ファイルの種類は「WAVファイル」で、ファイルの形式は「CCITT u-Law 8kHz 8bit モノラル」で作成してください。また、ファイルのサイズは2MBまでとなります。

### <span id="page-29-0"></span>4-2.安否確認項目の変更方法

既存の安否確認項目の内容を変更する方法について説明します。

① 「安否確認項目一覧」画面内の変更する安否確認項目IDをクリックします。

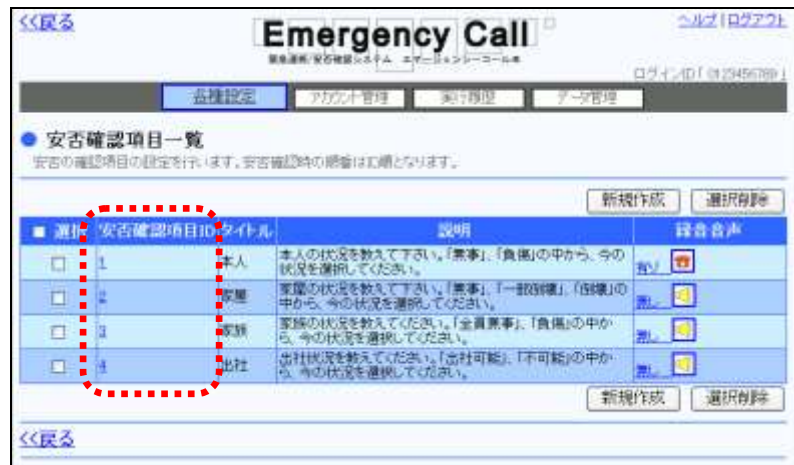

2 安否確認項目の内容を修正し、「変更」ボタンをクリックします。

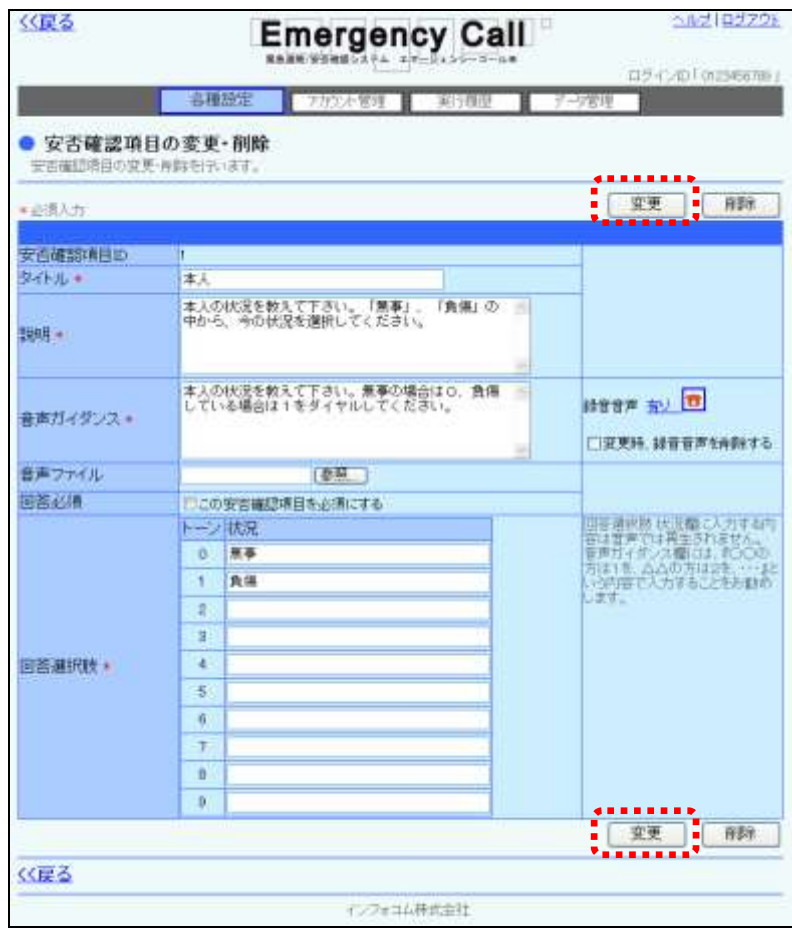

③ 確認画面が表示されますので、「OK」ボタンをクリックします。

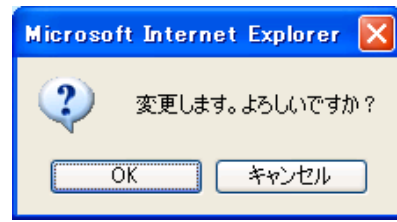

### 注意

安否確認項目の内容を変更すると、変更した安否確認項目の一般ユーザの安否回答は全 てクリアされます。従って、安否集計の結果を表示した際、変更した安否確認項目がクリア された状態となりますので、それまでの安否集計結果が必要な場合は、安否確認項目を変 更する前に、安否状況の集計結果をダウンロードしてください。

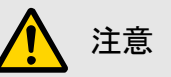

音声ファイルが設定されている場合のみ、「録音音声:有り■」の下に「変更時、録音音声 を削除する」と表示されます。このチェックボックスに印を付け、「変更」ボタンをクリックする と録音した音声が削除されますのでご注意ください。

### <span id="page-31-0"></span>4-3.安否確認項目の削除方法

安否確認項目を削除する方法について説明します。

- 1 「安否確認項目一覧」画面に表示されている、削除する安否確認項目の左側にあるチェック ボックスに印を付け、「選択削除」ボタンをクリックします。
- ② また、安否項目の削除は、安否確認項目の内容を確認した上で行うこともできます。この場 合は、安否確認項目のIDをクリックします。

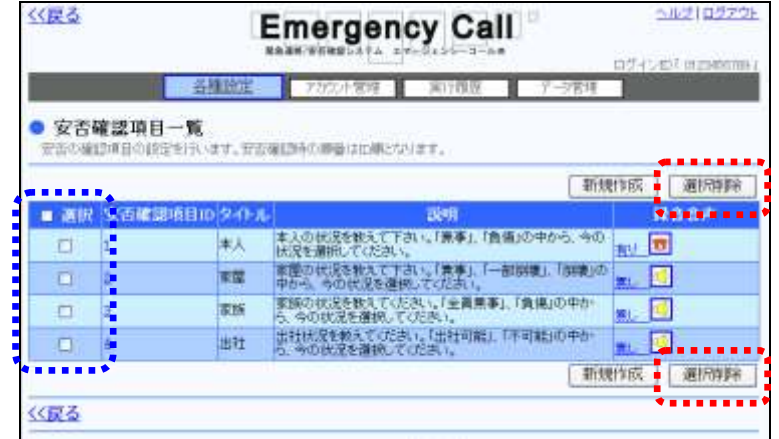

③ 安否確認項目自体を削除する場合は、「削除」ボタンをクリックします。

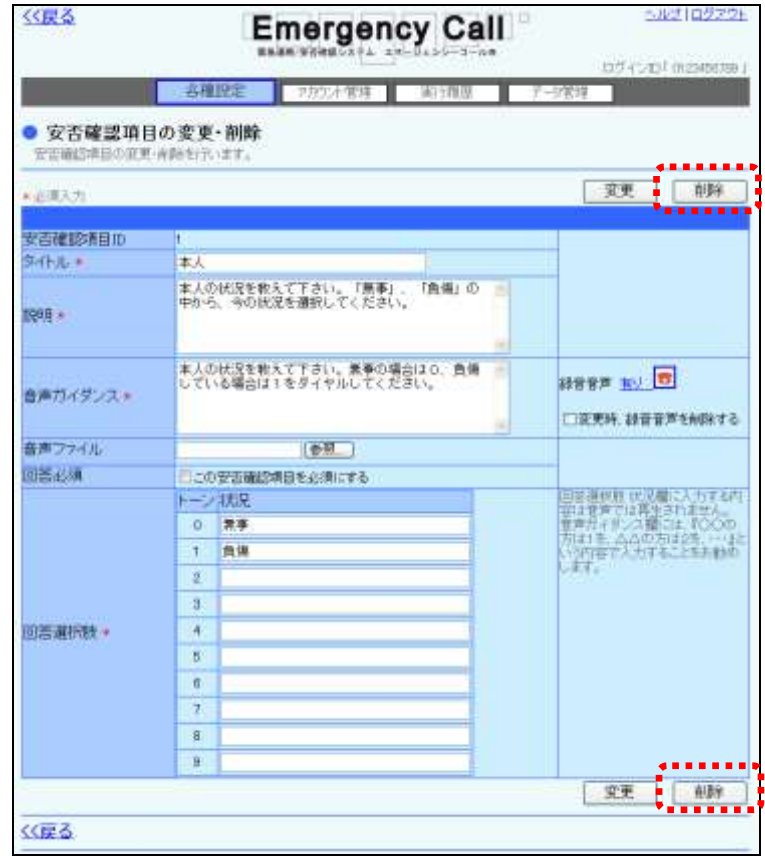

④ 確認画面が表示されますので、「OK」ボタンをクリックしてください。

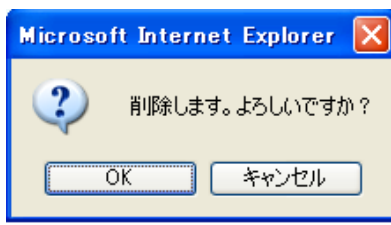

注意

一度削除した安否確認項目は、復元することができません。削除を行う際にはご注意くださ い。

- 設定した音声のみを削除する場合
	- ① 登録した音声ファイルのみ削除する場合は、「音声ガイダンス」に表示されている「変更時、 録音音声を削除する」のチェックボックスに印を付け、「変更」ボタンをクリックします。

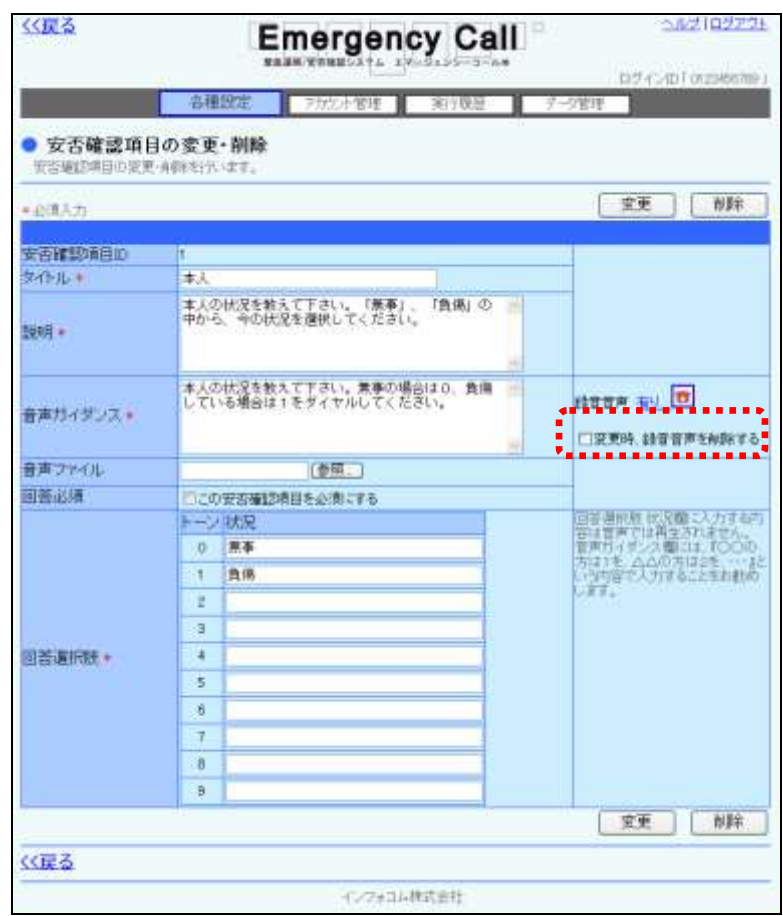

② 確認画面が表示されますので、「OK」ボタンをクリックしてください。

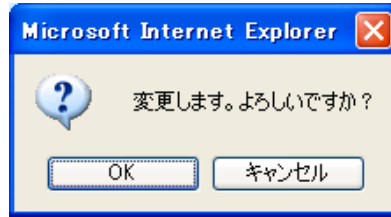

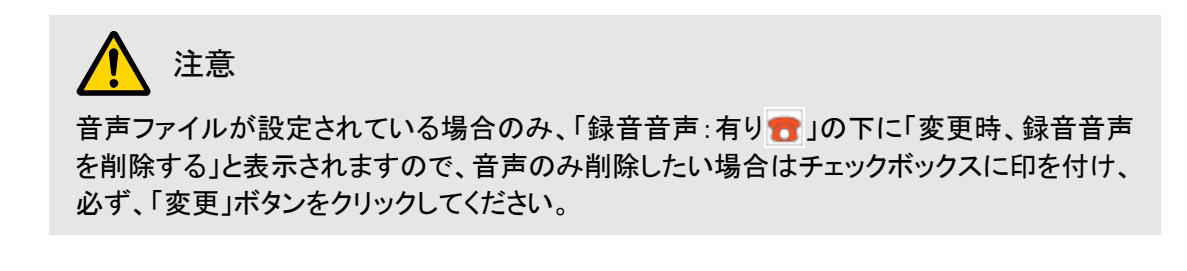

# <span id="page-34-0"></span>5.部署管理

ユーザが所属する部署の作成、変更、削除方法とアップロードダウンロード方法について説明し ます。

### <span id="page-34-1"></span>5-1.部署の新規登録

部署の新規登録方法について説明します。

1 画面上部にある「各種設定」ボタンをクリックし、メニュー内の「部署管理」をクリックします。

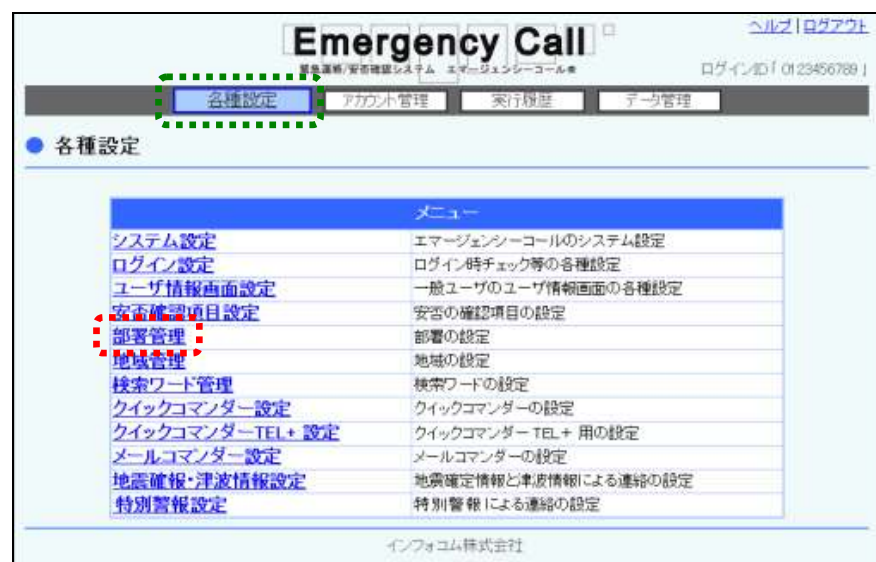

② 「新規作成」ボタンをクリックします。

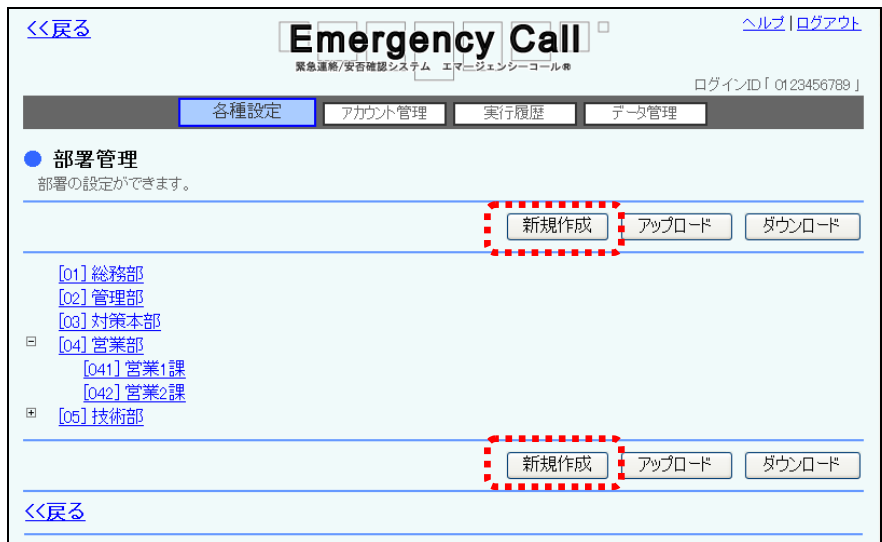

3 各項目を入力または選択し、「登録」ボタンをクリックします。

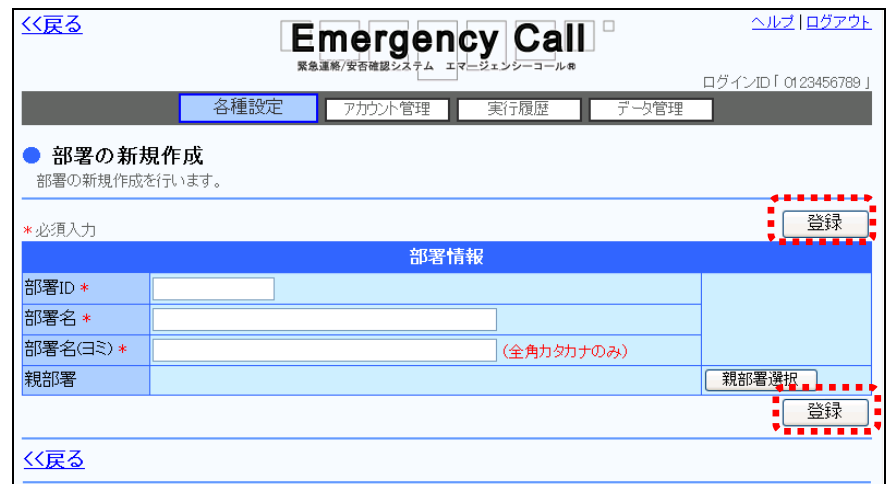

④ 確認画面が表示されますので、「OK」ボタンをクリックします。

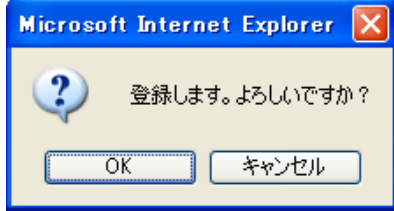

部署情報の設定項目

◆部署ID お客を識別するためのID番号を半角英数字30桁以内で 入力します。

- ◆部署名 アンチング 部署を識別するための名前を60文字以内で入力します。
- ◆部署名(ヨミ) お客の読み仮名を全角カタカナ60文字以内で入力しま す。

◇親部署 マンチングのコードについて作成する部署を、既存の部署の配下に位置づけたい 場合には、既存の部署を親部署として選択します。

### ヒント

部署の階層は、10階層までを推奨しています。階層が深いと親部署の表示の末尾が欠落 する場合があります。
### 5-2.部署の変更方法

既存の部署の部署名や親部署を変更する方法について説明します。

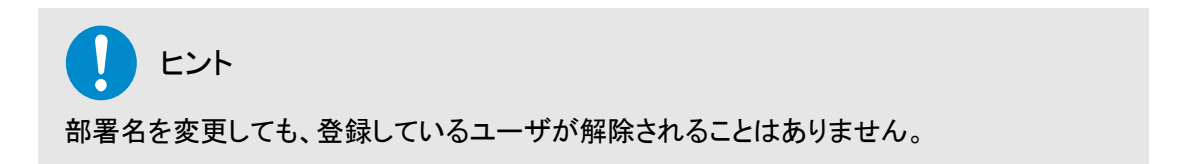

① 「部署管理」画面に表示されている部署名をクリックします。

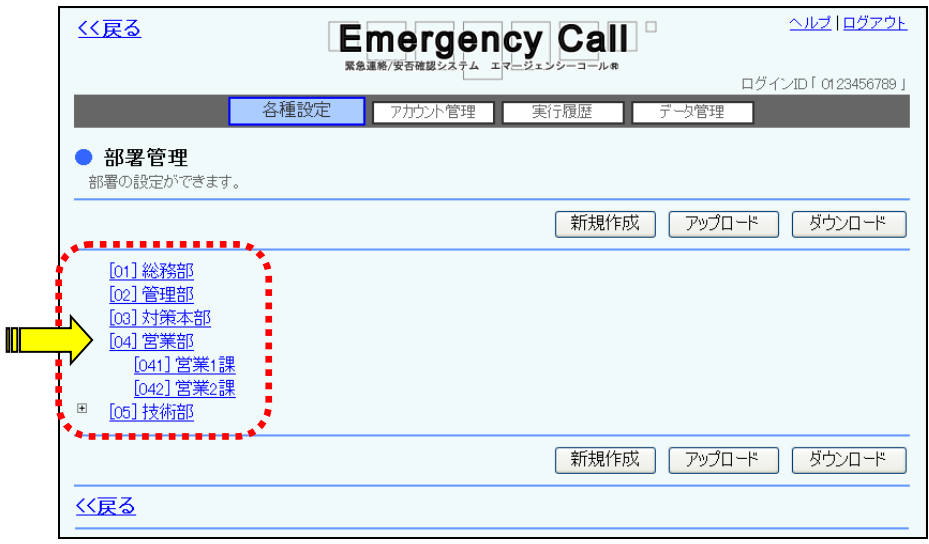

② 部署名または部署名(ヨミ)を修正し、「変更」ボタンをクリックします。また、親部署を変更す る場合は、「親部署選択」ボタンをクリックします。

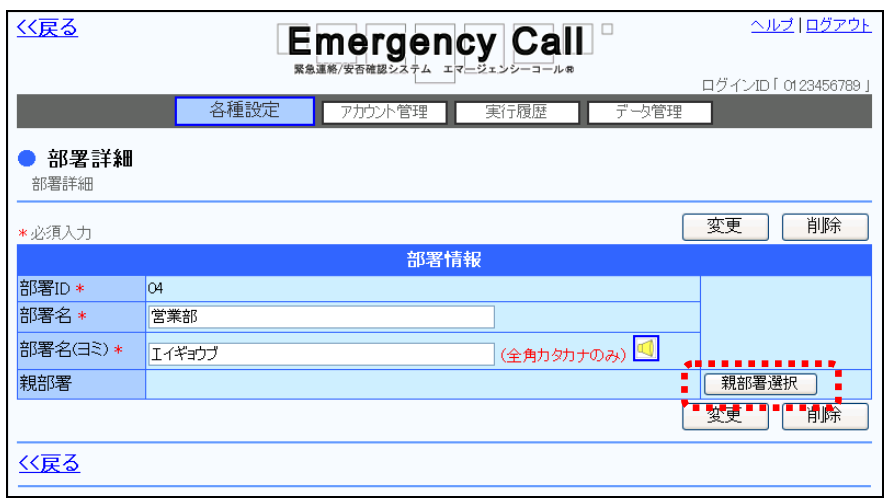

※画面の例は、部署ID「04」の「営業部」を、最上位から「対策本部」の部署配下に階層移動す る流れで説明します。

3 親部署に設定する部署名をクリックします。表示されていない部署の場合は、「+」ボタンをク リックし表示させてください。(最上位ではない部署の場合は、「最上位部署に設定」という部 署が表示されます。)

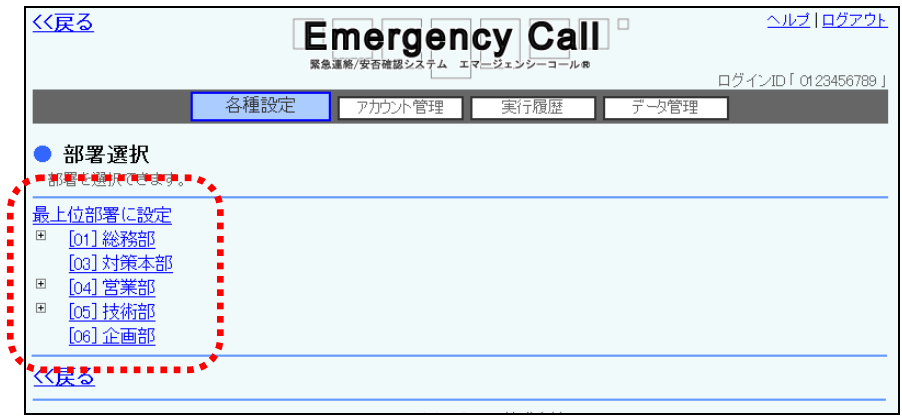

④ 「親部署」に変更後の階層が表示されますので、確認後「変更」ボタンをクリックしてくださ い。

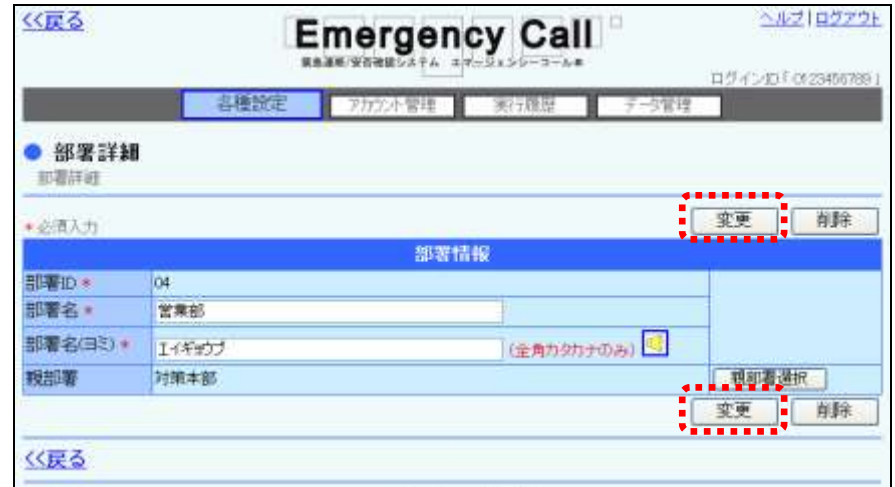

⑤ 確認画面が表示されますので、「OK」ボタンをクリックしてください。

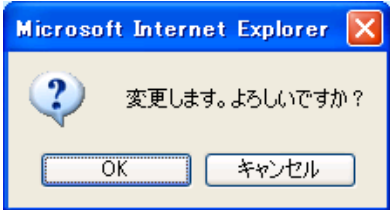

⑥ 部署の階層が移動します。

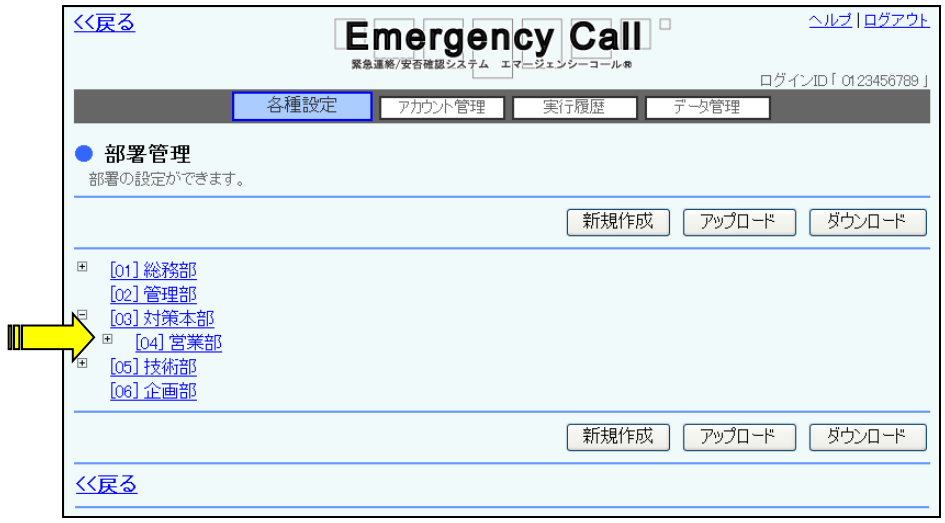

## 5-3.部署の削除方法

既存の部署を削除する方法について説明します。

1 「部署管理」画面に表示されている、削除する部署名をクリックします。

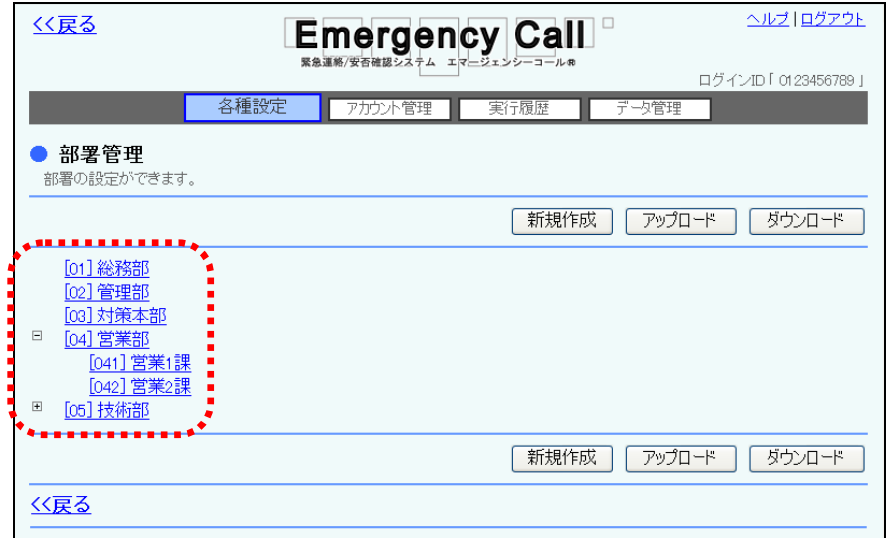

② 「削除」ボタンをクリックしてください。

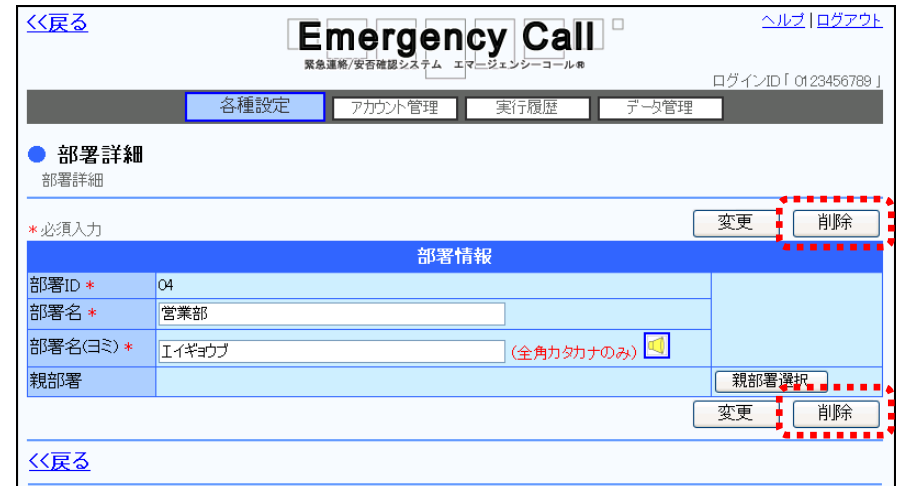

③ 確認画面が表示されますので、「OK」ボタンをクリックします。

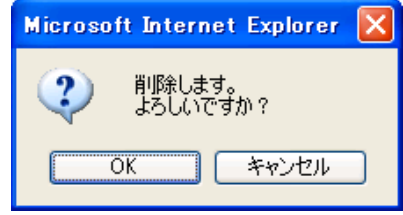

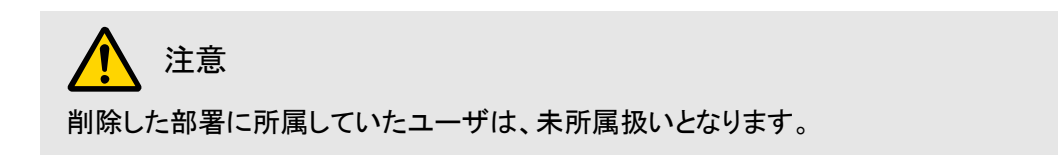

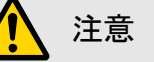

定型緊急連絡で設定している部署を削除した場合は、連絡先の指定がなくなってしまいま すので、連絡するユーザを改めて選択する必要があります。

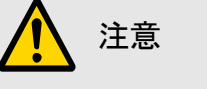

親部署を削除すると、配下部署も同時に削除されます。

注意 一度削除した部署は、復元することができません。削除を行う際にはご注意ください。

ヒント 階層になっている部署を削除する場合に、配下の部署が表示されていない場合は、部署一 覧の「+」ボタンをクリックし、配下の部署を表示させ上記と同じように削除してください。

## 5-4.部署のダウンロード方法

部署データをダウンロードする方法について説明します。

① 「部署管理」画面内の「ダウンロード」ボタンをクリックします。

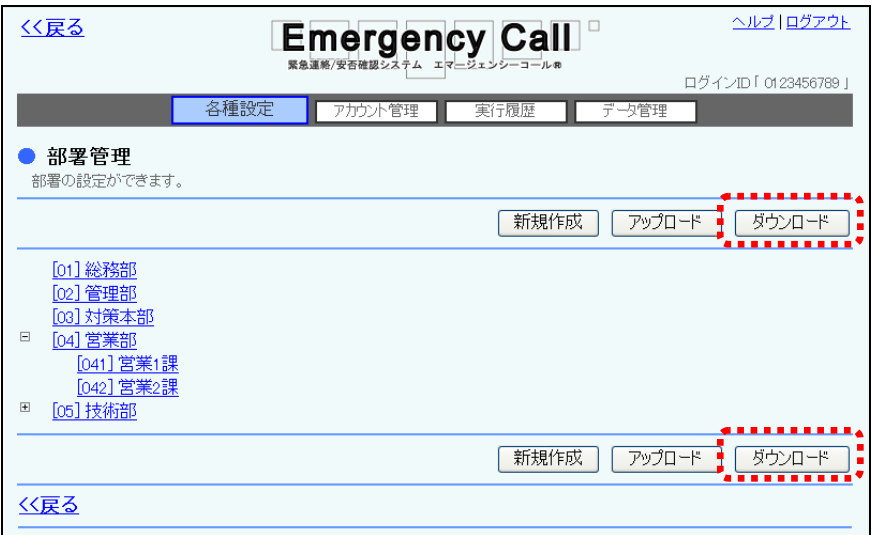

② 確認画面が表示されますので、「OK」ボタンをクリックしてください。

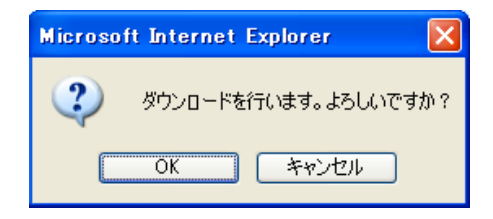

③ 「ファイルのダウンロード」画面が表示されますので、「保存」ボタンをクリックします。

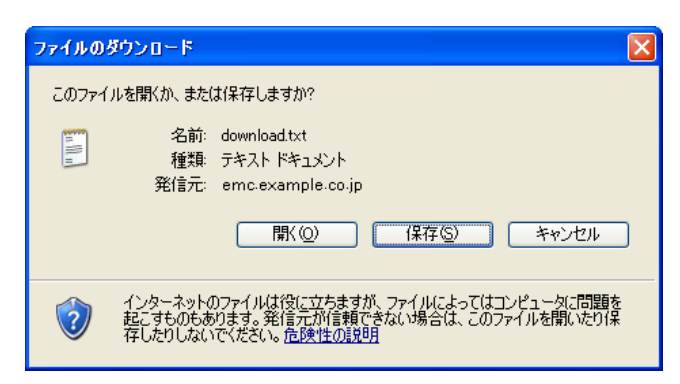

④ ファイルを保存する場所とファイル名を指定し、「保存」ボタンをクリックします。

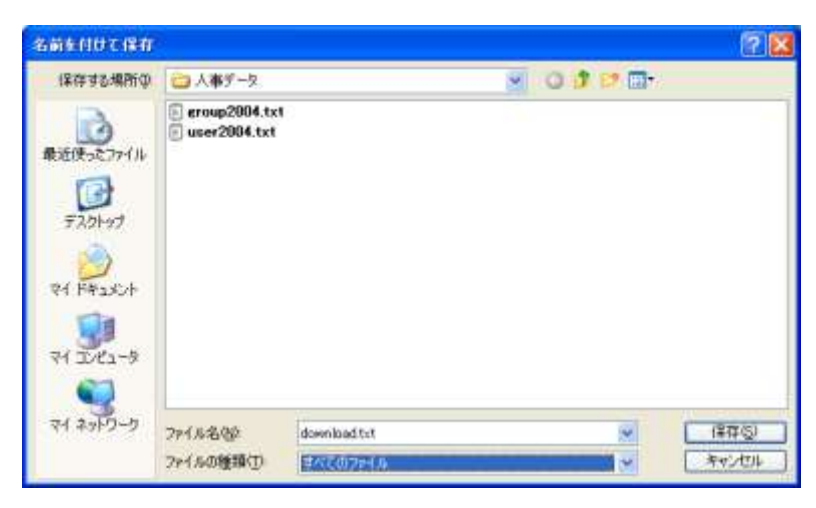

注意

WindowsOS 以外のタブレット端末からは、データのアップロード、またはダウンロードができ ない場合があります。

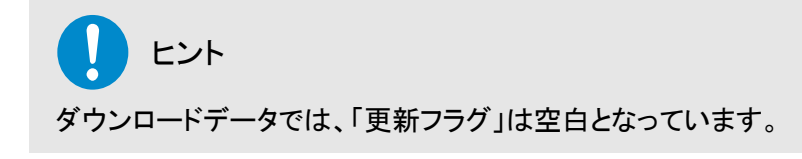

## 5-5.部署のアップロード方法

部署データをアップロードする方法について説明します。

1 「部署管理」画面内の「アップロード」ボタンをクリックします。

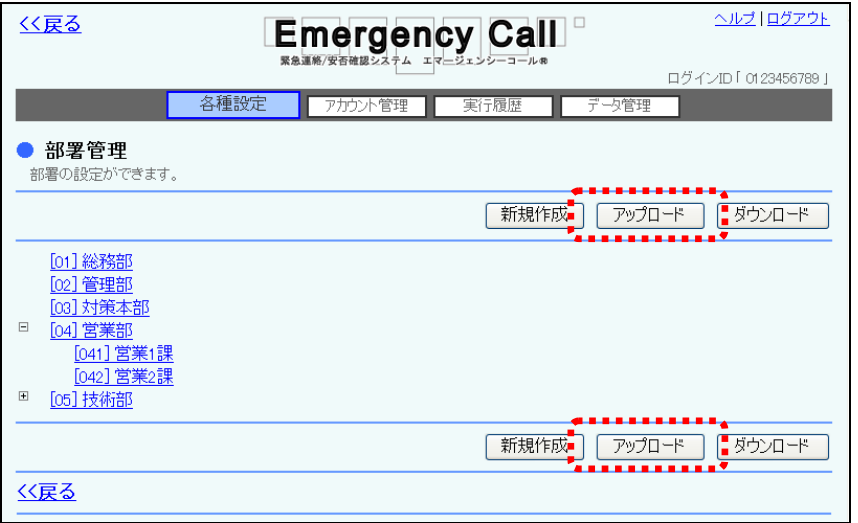

2 「部署アップロード」画面が表示されますので、「参照」ボタンをクリックします。

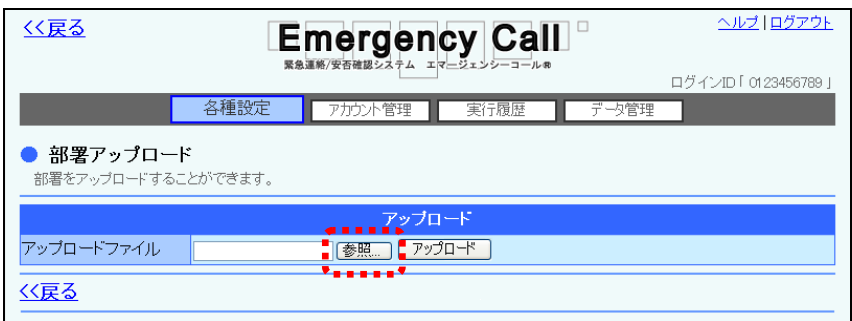

③ アップロードするテキストファイルを選択し、「開く」ボタンをクリックします。

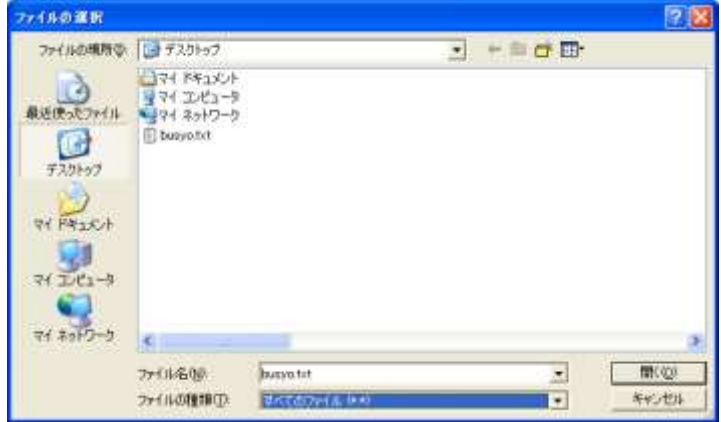

4 「参照」ボタンの隣に、アップロードするファイル名が表示されたことを確認し、「アップロー ド」ボタンをクリックします。

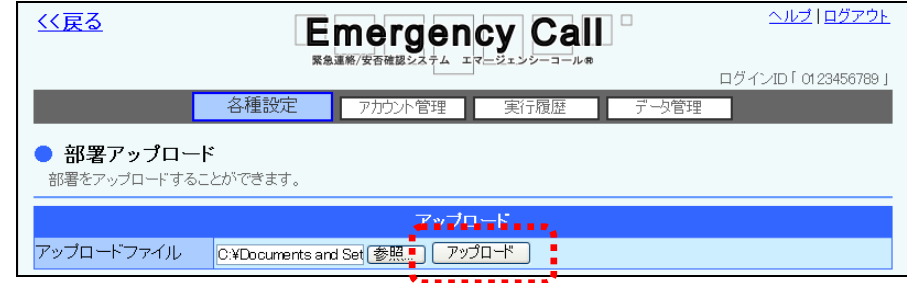

⑤ 画面に「ただいまアップロード中です。」と表示されますので、データの読み込みが終了した 頃に「最新表示」ボタンをクリックしてください。データの読み込みが終了すると、部署一覧 が表示されます。

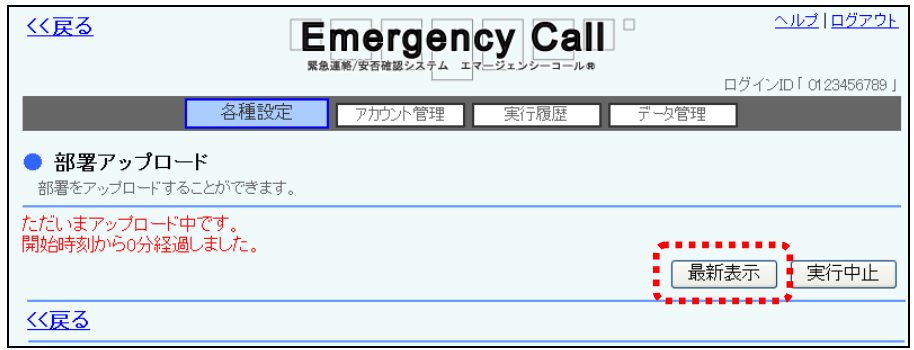

⑥ データにエラーがある場合には、エラーの部分が赤くハイライト表示されます。ファイルを編 集し、エラーを修正してアップロードしなおしてください。また、データが多く、複数のページ に渡ってエラーが出てしまった場合には、エラーメッセージの横に表示されるプルダウンメ ニューより、「登録可能のみ」、または「エラーのみ」を選択し、表示を切り替えることができま ー<br>す。

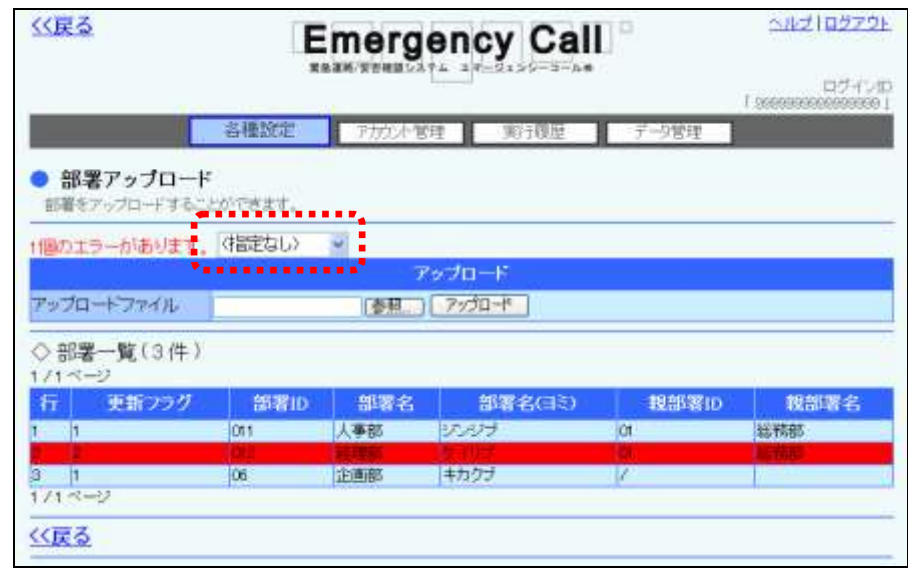

⑦ 問題がなければ「登録」ボタンをクリックします。

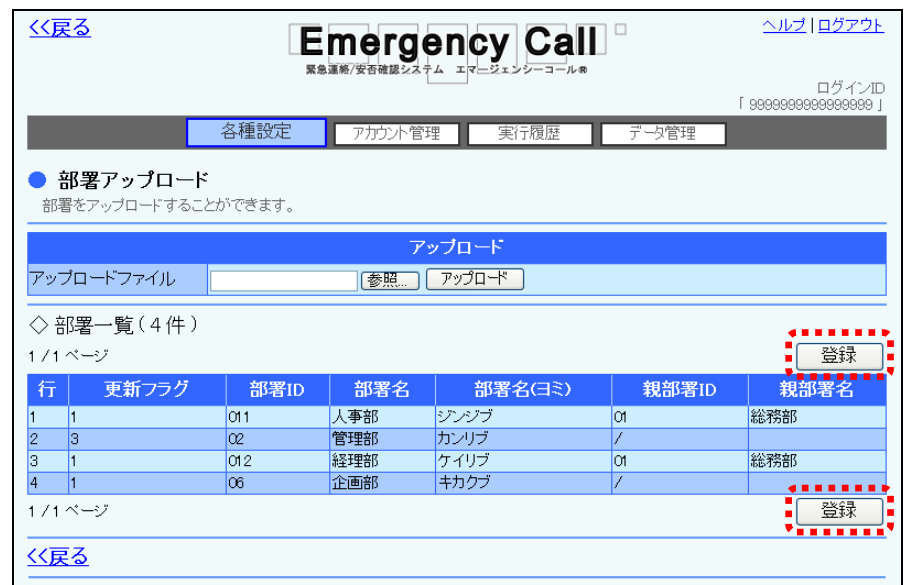

⑧ 確認画面が表示されますので、「OK」ボタンをクリックしてください。

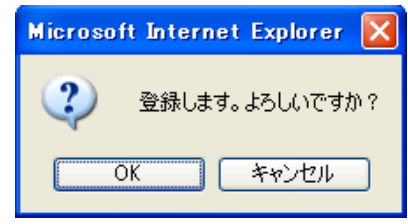

⑨ 画面に「ただいまアップロードデータを登録中です。」と表示されますので、データのアップ ロードが終了した頃に「最新表示」ボタンをクリックしてください。

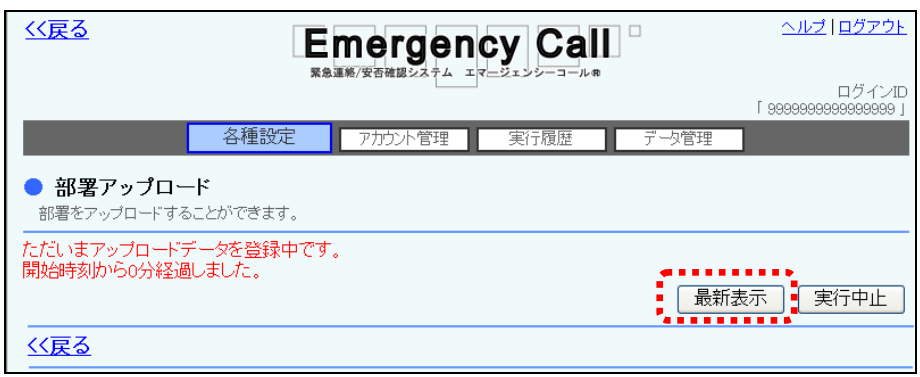

#### ⑩ データが登録されます。

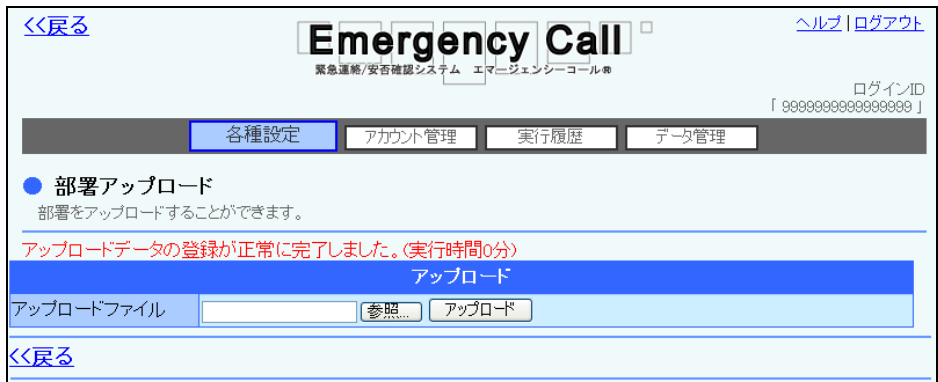

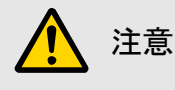

緊急連絡の実行時と他のデータアップロード時は、アップロードできません。アップロード中 に、緊急連絡が開始された場合は、アップロードを中止します。

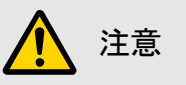

アップロード中や登録中は、自動的に画面の表示が変わりません。終了した頃に「最新表 示」ボタンをクリックしてください。

## 注意

定型緊急連絡で設定している部署を削除した場合は、連絡先の指定がなくなってしまいま すので、連絡するユーザを改めて選択する必要があります。

# 注意

アップロードするテキストファイル内の「更新フラグ」が「2(更新)」で、部署IDがシステム上 に登録されている部署IDと重複する場合は、システム上の部署情報データがテキストファ イルの部署情報データで上書きされます。また、テキストファイル内で部署IDが重複してい る場合は、更新フラグに関係なくエラーとなります。

部署データのフォーマットについては、[「部署データのフォーマット説明」](#page-46-0)([45](#page-46-0) ページ)を参照 してください。

注意

アップロードで部署を削除する場合(アップロードデータの更新フラグに「3」を設定する場 合)は、削除する部署の配下部署のデータはアップロードしないでください。

エラーとなり、アップロードを行うことができません。

## 注意

WindowsOS 以外のタブレット端末からは、データのアップロード、またはダウンロードができ ない場合があります。

## ヒント

アップロードで部署名を変更した場合、一般ユーザに登録されているユーザ情報内の部署 名の表示も変更されます。

#### <span id="page-46-0"></span>部署データのフォーマット説明

部署データの項目は下記の通りです。アップロードする場合は、下記の項目をテキストファイル 形式で作成します。テキストファイルの作成方法については、「2-2. テキストファイルの作成方 [法」](#page-152-0)([151](#page-152-0) ページ)を参照してください。ダウンロードを行った場合は、下記のデータ項目がダウン ロードファイルに表示されます。

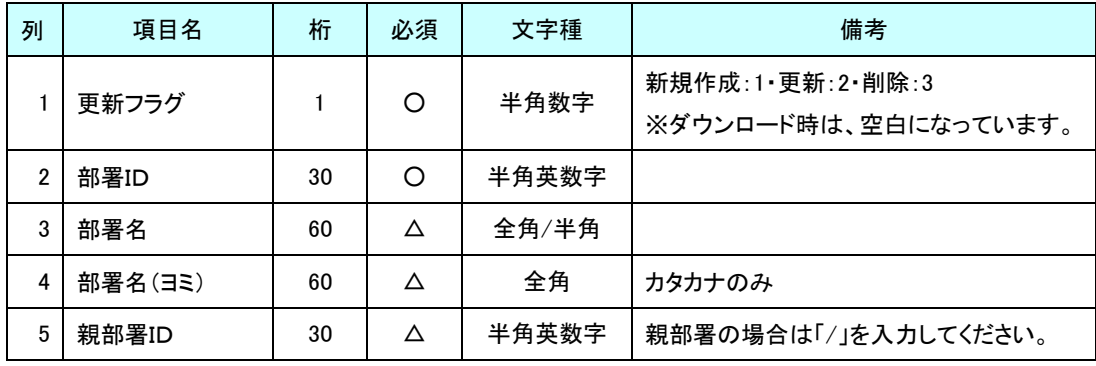

注意 「必須」に〇印の付いている項目はアップロード時の必須項目です。

## 注意

「必須」に△印の付いている項目は、アップロード時に新規作成、または更新の場合は必須 項目、削除の場合は必須項目ではない項目です。

## 注意

更新フラグに「3」を設定する場合は、削除する部署の配下部署のデータはアップロードしな いでください。エラーとなり、アップロードを行うことができません。

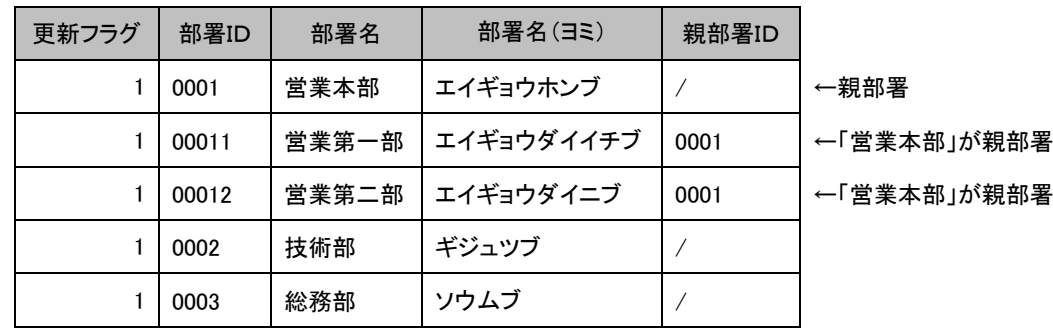

例) Excelファイルで、部署の新規アップロードデータを作成した際の例です。

### $\mathbf I$ 6.地域管理

ユーザ情報に設定する、「地域」の作成、変更、削除方法とアップロードダウンロード方法につい て説明します。

### 6-1.地域の新規登録

部署の新規登録方法について説明します。

1 画面上部にある「各種設定」ボタンをクリックし、メニュー内の「地域管理」をクリックします。

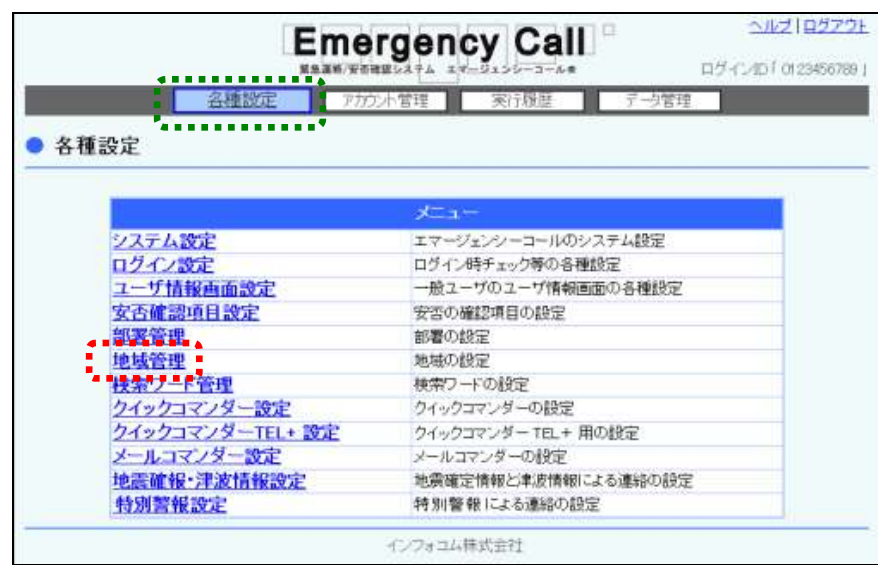

② 「新規作成」ボタンをクリックします。

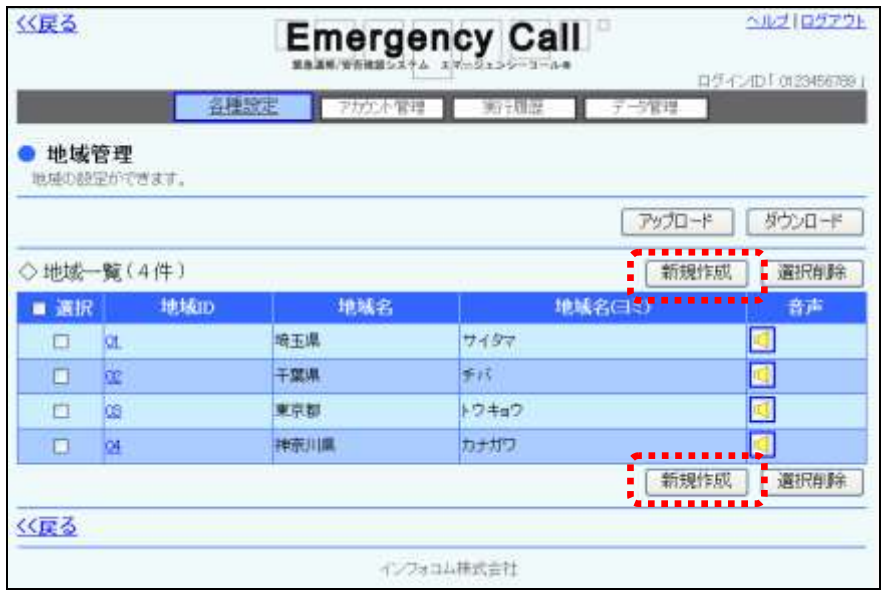

3 各項目を入力または選択し、「登録」ボタンをクリックします。

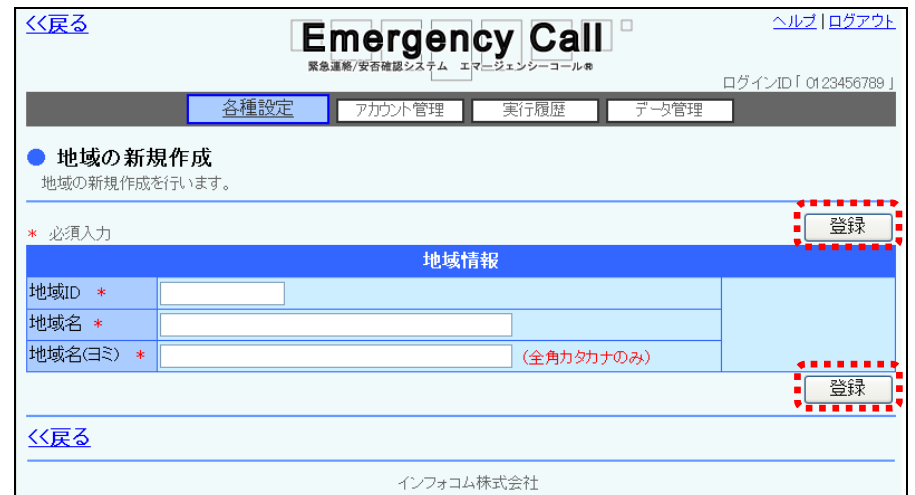

④ 確認画面が表示されますので、「OK」ボタンをクリックします。

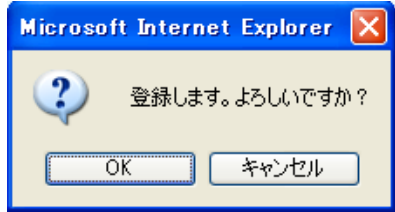

#### ◎地域情報の設定項目

- 
- 
- 
- ◆地域ID 地域を識別するためのID番号を半角英数字16桁以内で 入力します。
- ◆地域名 まちののおからを識別するための名前を50文字以内で入力します。
- ◆地域名(ヨミ) おりの読み仮名を全角カタカナ50文字以内で入力しま す。

### 6-2.地域の変更方法

既存の地域の地域名や読み方を変更する方法について説明します。

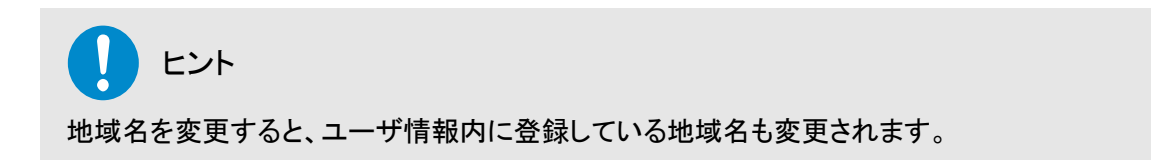

① 「地域管理」画面に表示されている、変更する地域IDをクリックします。

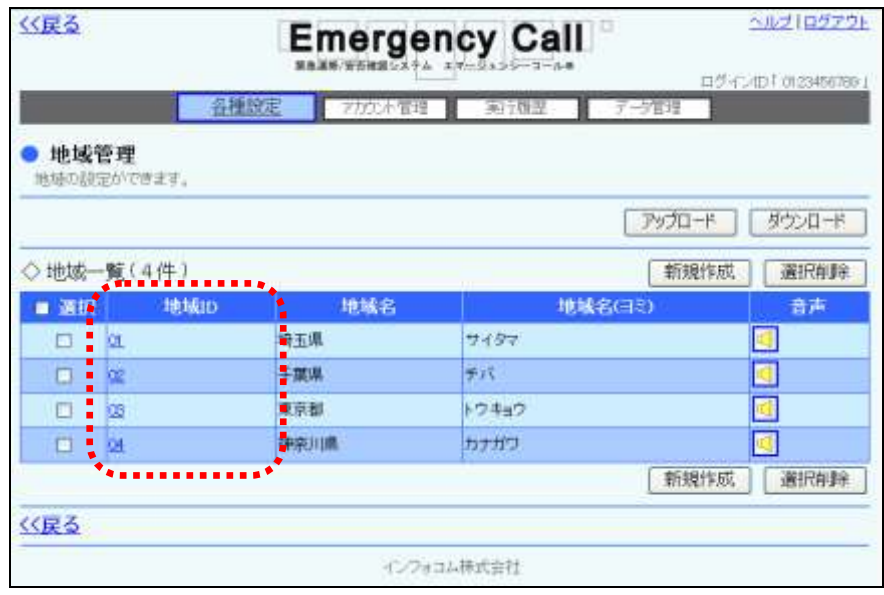

2 地域名または地域名(ヨミ)を修正し、「変更」ボタンをクリックします。

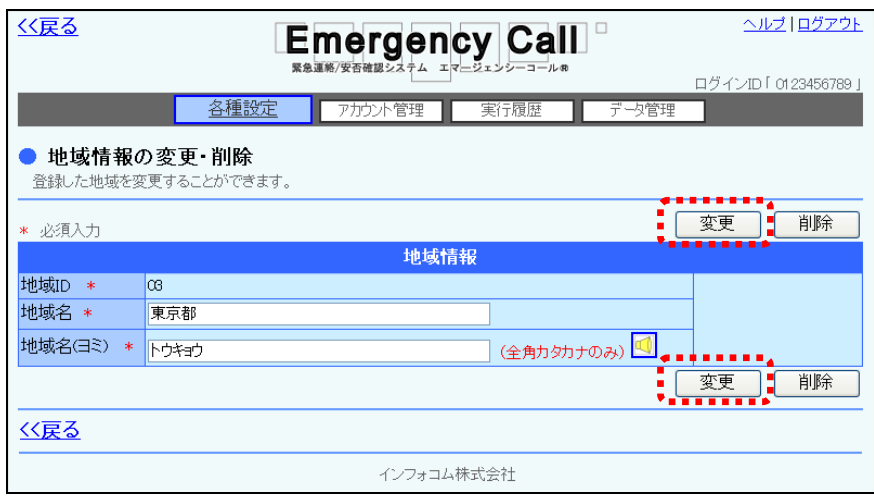

③ 確認画面が表示されますので、「OK」ボタンをクリックしてください。

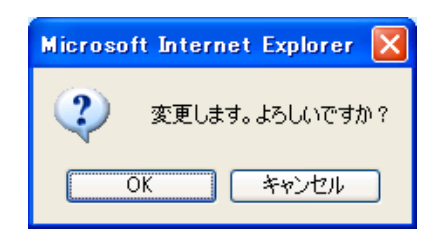

### 6-3.地域の削除方法

既存の地域を削除する方法について説明します。

- 1 「地域管理」画面に表示されている、削除する地<mark>域の左側にあるチェックボックス</mark>に印を付 け、「選択削除」ボタンをクリックします。
- ② また、地域の削除は、地域の内容を確認した上で行うこともできます。この場合は、地域ID をクリックします。

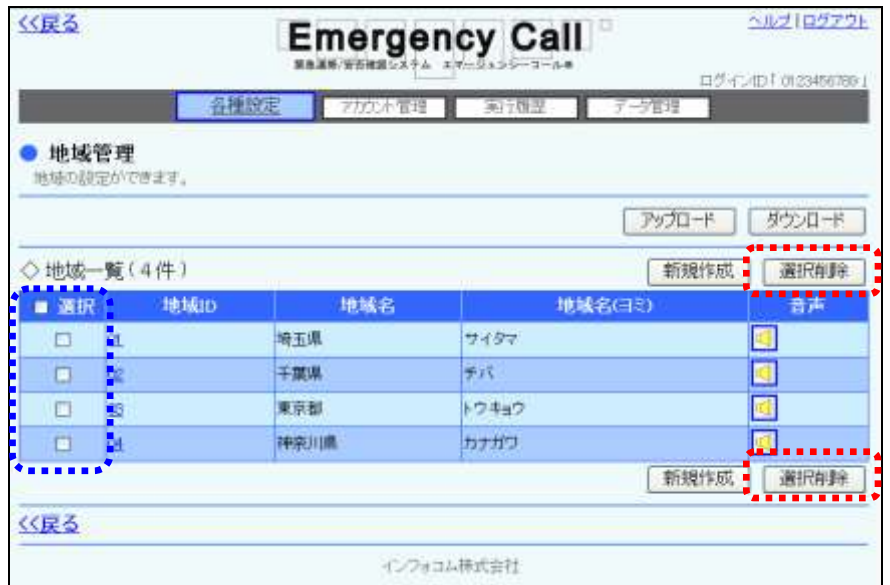

3 確認した地域を削除する場合は、「削除」ボタンをクリックします。

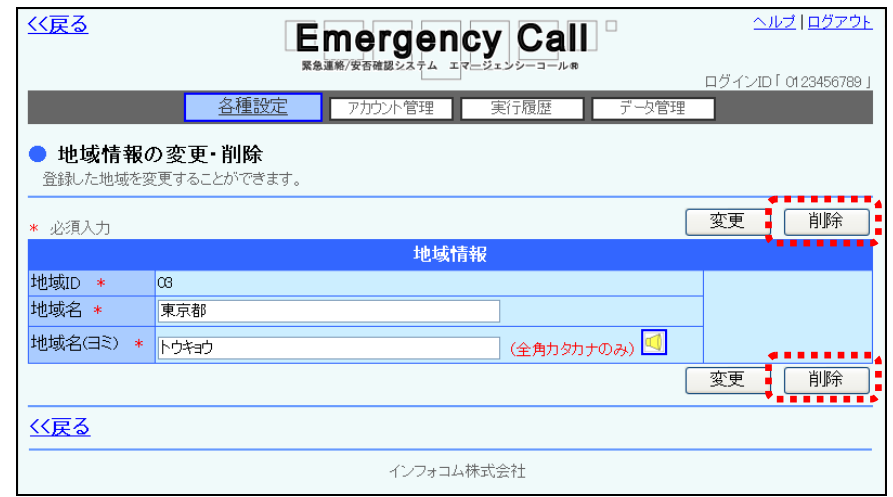

④ 確認画面が表示されますので、「OK」ボタンをクリックしてください。

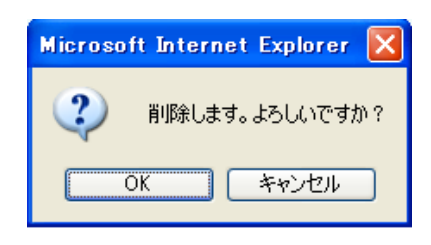

注意

一度削除した地域は、復元することができません。削除を行う際にはご注意ください。

注意 定型緊急連絡で設定している地域を削除した場合は、連絡先の指定がなくなってしまいま すので、連絡するユーザを改めて選択する必要があります。

## 6-4.地域のダウンロード方法

地域データをダウンロードする方法について説明します。

① 画面上部にある「各種設定」ボタンをクリックし、メニュー内の「地域管理」をクリックします。

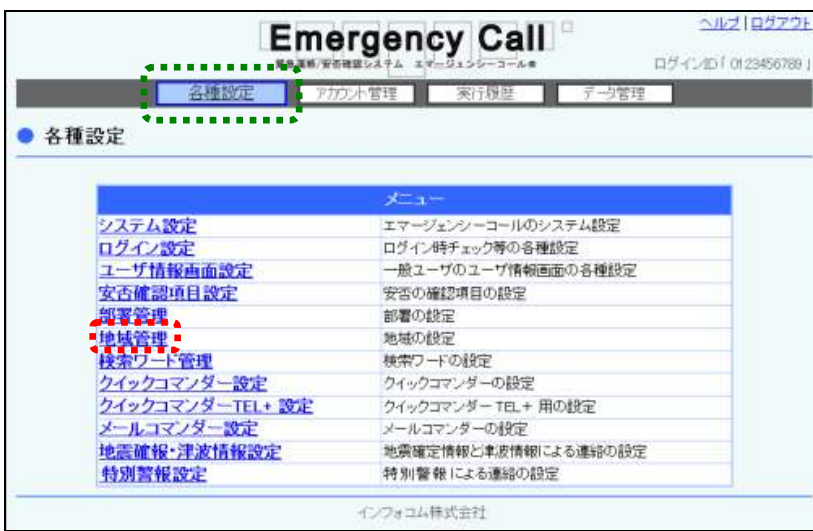

2 「地域管理」画面内の「ダウンロード」ボタンをクリックします。

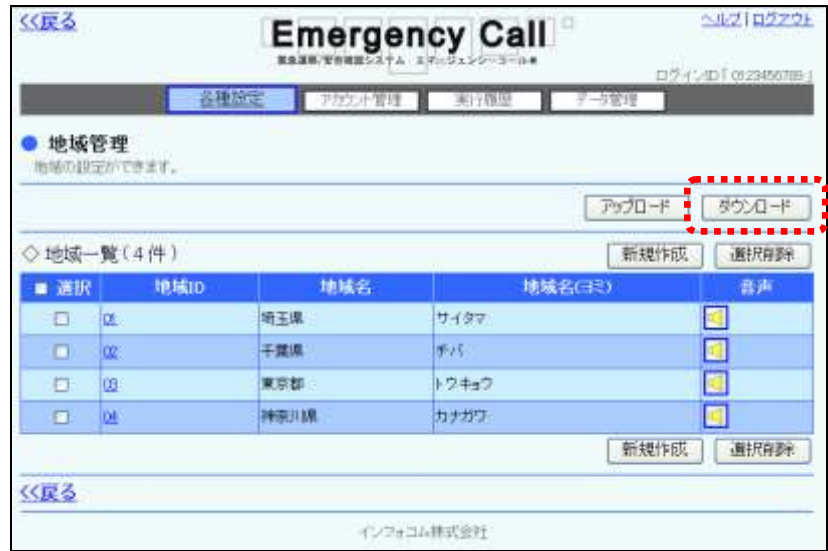

③ 確認画面が表示されますので、「OK」ボタンをクリックしてください。

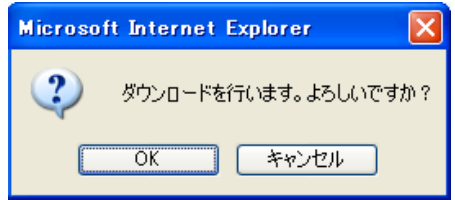

④ 「保存」ボタンをクリックします。

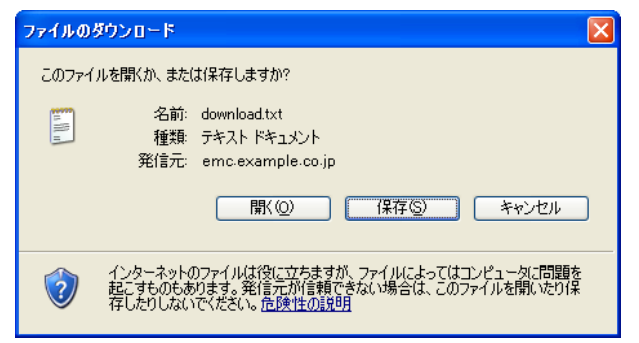

⑤ ファイルを保存する場所とファイル名を指定し、「保存」ボタンをクリックします。

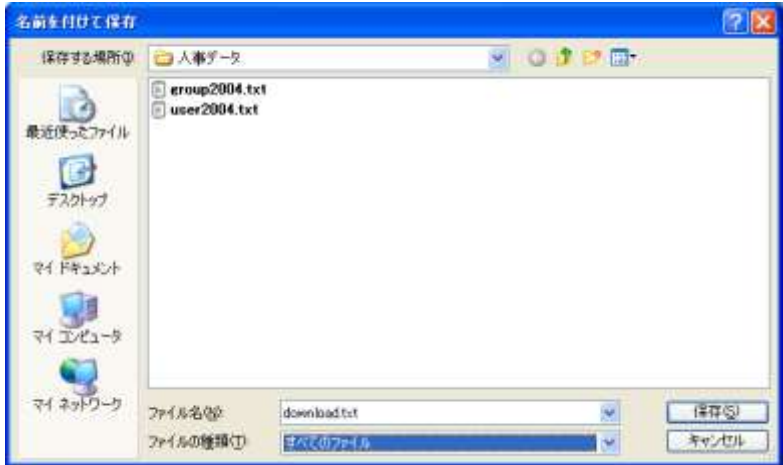

注意

WindowsOS 以外のタブレット端末からは、データのアップロード、またはダウンロードができ ない場合があります。

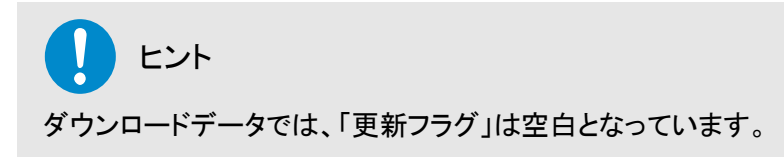

## 6-5.地域のアップロード方法

地域データをアップロードする方法について説明します。

1 「画面上部にある「各種設定」ボタンをクリックし、メニュー内の「地域管理」をクリックします。

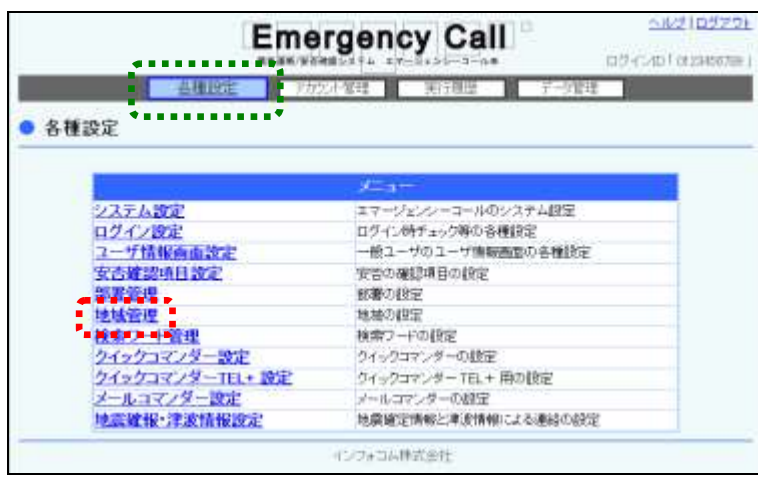

② 「地域管理」画面内の「アップロード」ボタンをクリックします。

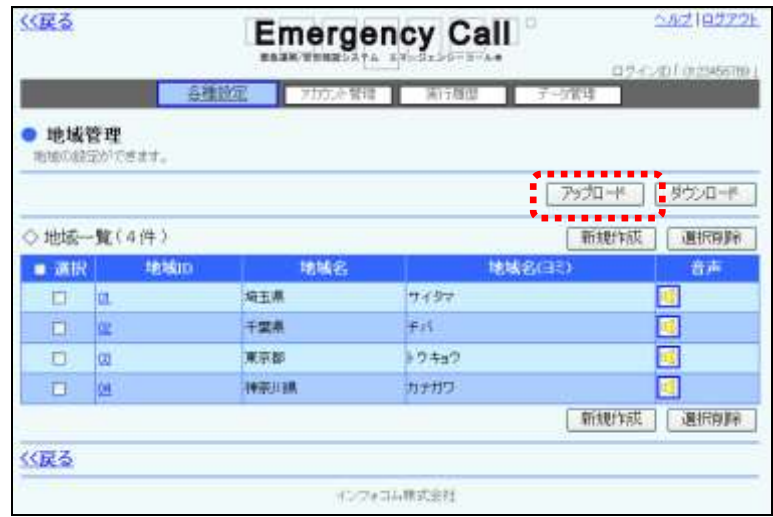

③ 「地域アップロード」画面が表示されますので、「参照」ボタンをクリックします。

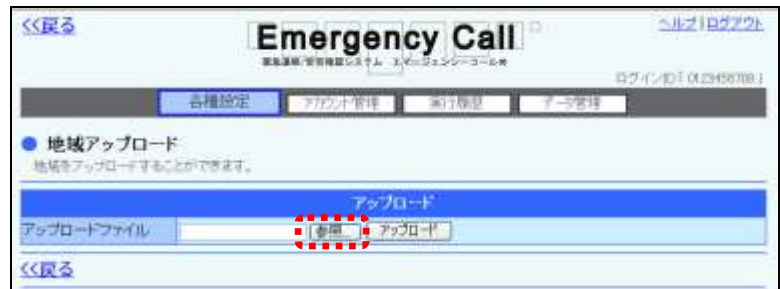

④ アップロードするテキストファイルを選択し、「開く」ボタンをクリックします。

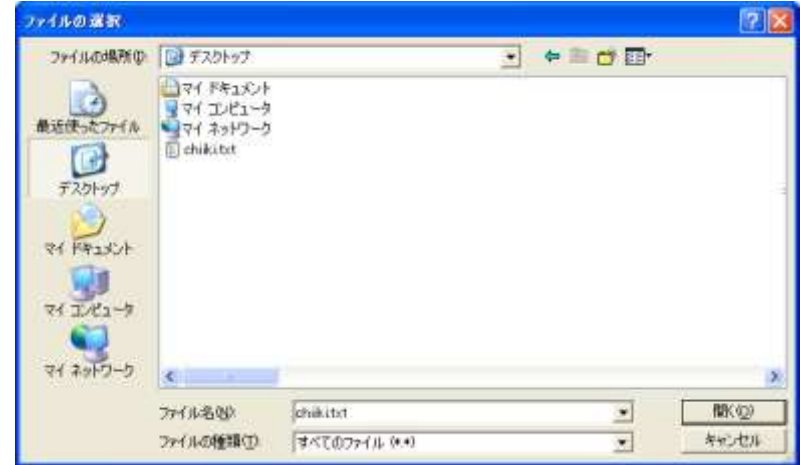

⑤ 「参照」ボタンの隣に、アップロードするファイル名が表示されたことを確認し、「アップロー ド」ボタンをクリックします。

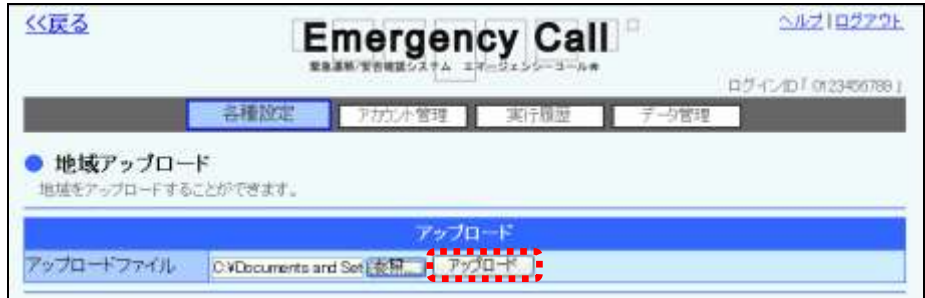

⑥ 画面に「ただいまアップロード中です。」と表示されますので、データの読み込みが終了した ーー・・・・。<br>頃に<u>「最新表示」ボタン</u>をクリックしてください。データの読み込みが終了すると、地域一覧 が表示されます。

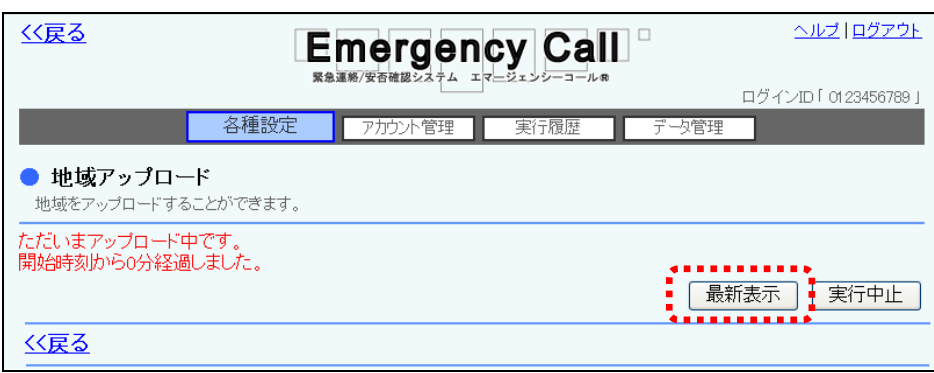

⑦ データにエラーがある場合には、エラーの部分が赤くハイライト表示されます。ファイルを編 集し、エラーを修正してアップロードしなおしてください。また、データが多く、複数のページ に渡ってエラーが出てしまった場合には、エラーメッセージの横に表示されるプルダウンメ ニューより、「登録可能のみ」、または「エラーのみ」を選択し、表示を切り替えることができ ます。

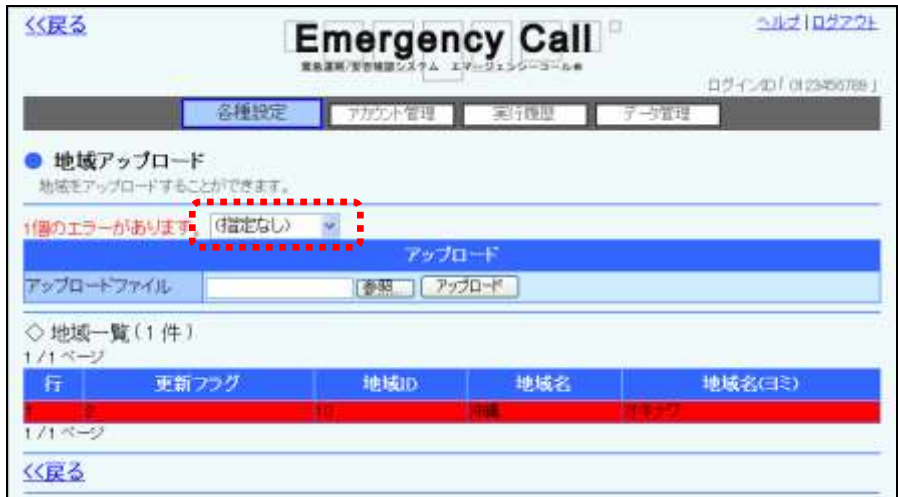

⑧ 問題がなければ「登録」ボタンをクリックします。

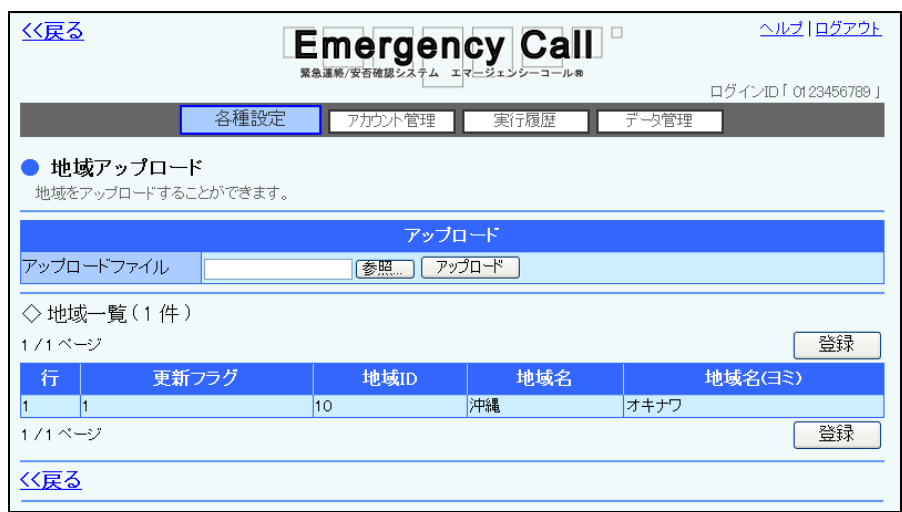

⑨ 確認画面が表示されますので、「OK」ボタンをクリックしてください。

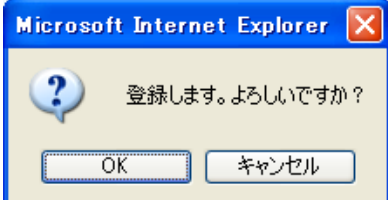

⑩ 画面に「ただいまアップロードデータを登録中です。」と表示されますので、データのアップ ロードが終了した頃に「最新表示」ボタンをクリックしてください。

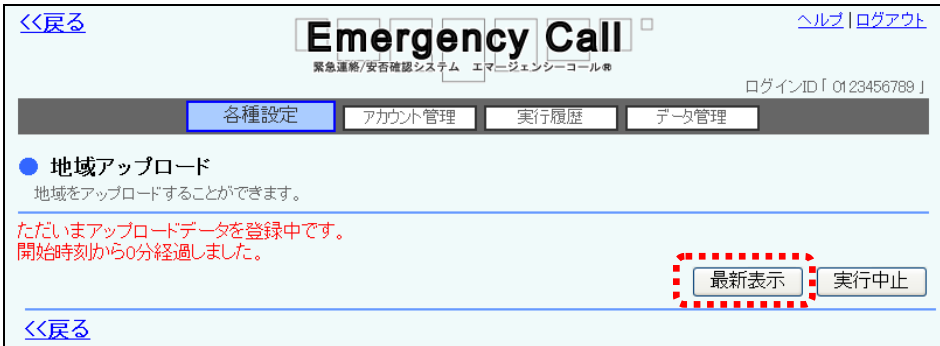

⑪ データが登録されます。

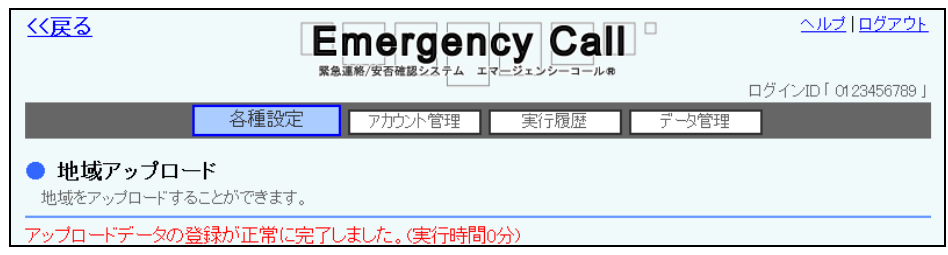

注意

緊急連絡の実行時と他のデータアップロード時は、アップロードできません。アップロード 中に、緊急連絡が開始された場合は、アップロードを中止します。

注意

アップロード中や登録中は、自動的に画面の表示が変わりません。終了した頃に「最新 表示」ボタンをクリックしてください。

## 注意

アップロードするテキストファイル内の「更新フラグ」が「2(更新)」で、地域IDがシステム 上に登録されている地域IDと重複する場合は、システム上の地域データがテキストファイ ルの地域データで上書きされます。また、テキストファイル内で地域IDが重複している場 合は、更新フラグに関係なくエラーとなります。

地域データのフォーマットについては、次のページを参照してください。

## 注意

定型緊急連絡で設定している地域を削除した場合は、連絡先の指定がなくなってしまい ますので、改めて選択する必要があります。

## 注意

アップロードで地域名を変更した場合、一般ユーザに登録されている地域データの表示 内容が変更された地域名に変わりますので、ご注意ください。

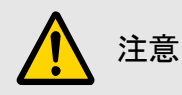

WindowsOS 以外のタブレット端末からは、データのアップロード、またはダウンロードがで きない場合があります。

#### 地域データのフォーマット説明

地域データの項目は下記の通りです。アップロードする場合は、下記の項目をテキストファイル 形式で作成します。テキストファイルの作成方法については、[「2-2.テキストファイルの作成方](#page-152-0) [法」](#page-152-0)([151](#page-152-0) ページ)を参照してください。ダウンロードを行った場合は、下記のデータ項目がダウン ロードファイルに表示されます。

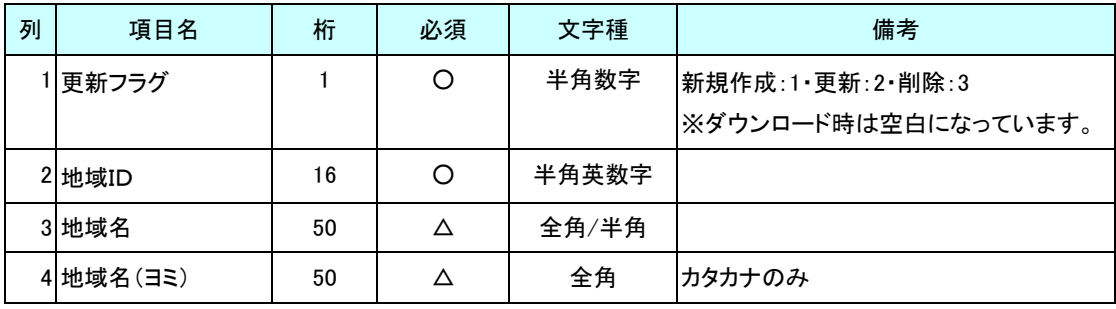

注意

「必須」に〇印の付いている項目はアップロード時の必須項目です。

注意

「必須」に△印の付いている項目は、新規作成、または更新のアップロード時は、必須項 目となり、削除の場合は必須ではない項目です。

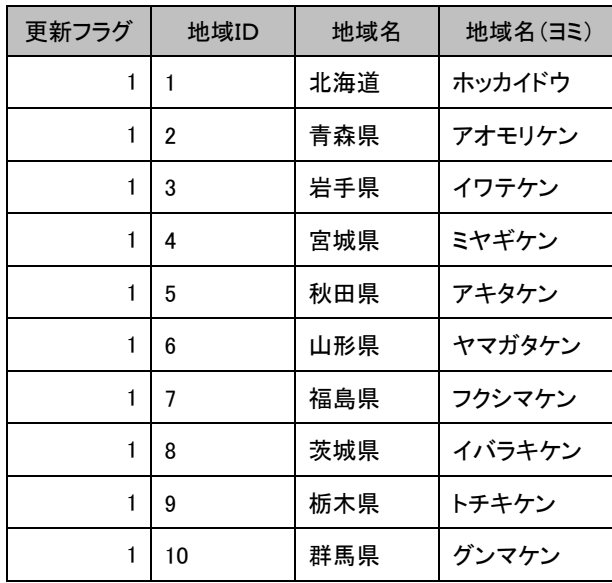

例) Excelファイルで、地域の新規アップロードデータを作成した際の例です。

## 7.検索ワード管理

ユーザ情報に設定する「検索ワード」の、作成、変更、削除方法とアップロードダウンロード方法 について説明します。

### 7-1. 検索ワードの新規登録

検索ワードの新規登録方法について説明します。検索ワードを作成した後に、選択項目を作成 する必要があります。

1 画面上部にある「各種設定」ボタンをクリックし、メニュー内の「検索ワード管理」をクリックし ます。

| 名種粉定             | ログイン(5) 0123456789       |
|------------------|--------------------------|
|                  | アカウント管理<br>医行程层<br>データ管理 |
| 各種設定             |                          |
|                  |                          |
|                  | メニュー                     |
| システム設定           | エマージェンシーコールのシステム設定       |
| ログイン設定           | ログイン時チェック等の各種設定          |
| ユーザ情報画面設定        | 一般ユーザのユーザ情報画面の各種設定       |
| 安否確認項目設定         | 安否の確認項目の設定               |
| 部署管理             | 部署の設定                    |
| 地域管理 ……          | 地域の設定                    |
| 検索ワード管理!         | 検索ワードの設定                 |
| シイッツゴマンシー設定      | クイックコマンダーの設定             |
| クイックコマンダーTEL+ 設定 | クイックコマンダーTEL+用の設定        |
| メールコマンター設定       | メールコマンダーの役定              |
| 地震確報・津波情報設定      | 地震確定情報と津波情報による連絡の設定      |
| 特別警報設定           | 特別警報による連絡の設定             |

2 「新規作成」ボタンをクリックします。

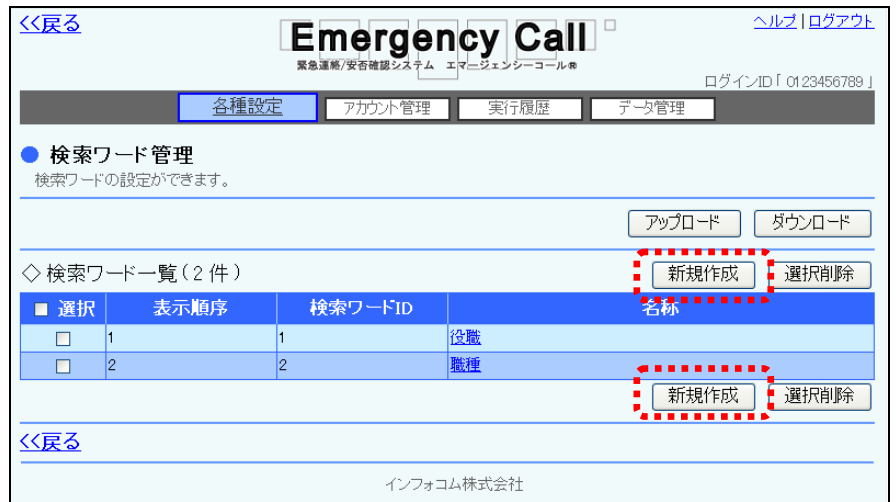

3 各項目を入力または選択し、「登録」ボタンをクリックします。

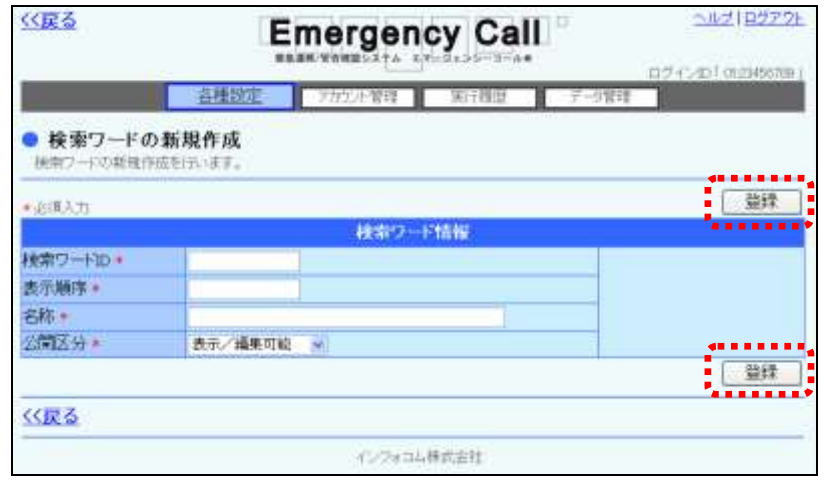

④ 確認画面が表示されますので、「OK」ボタンをクリックします。

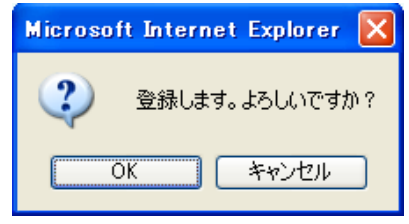

#### 検索ワード情報の設定項目

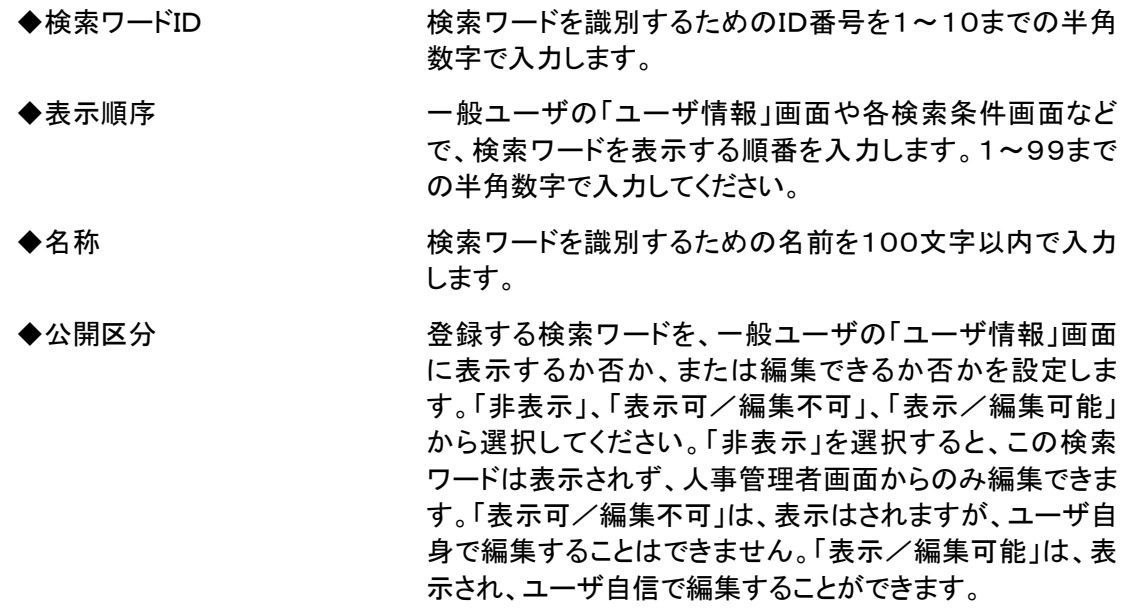

## 7-2.検索ワードの選択項目作成方法

検索ワードの選択項目の新規登録方法について説明します。

1)「検索ワード管理」画面に表示されている、選択項目を作成する検索ワードの名称をクリック します。

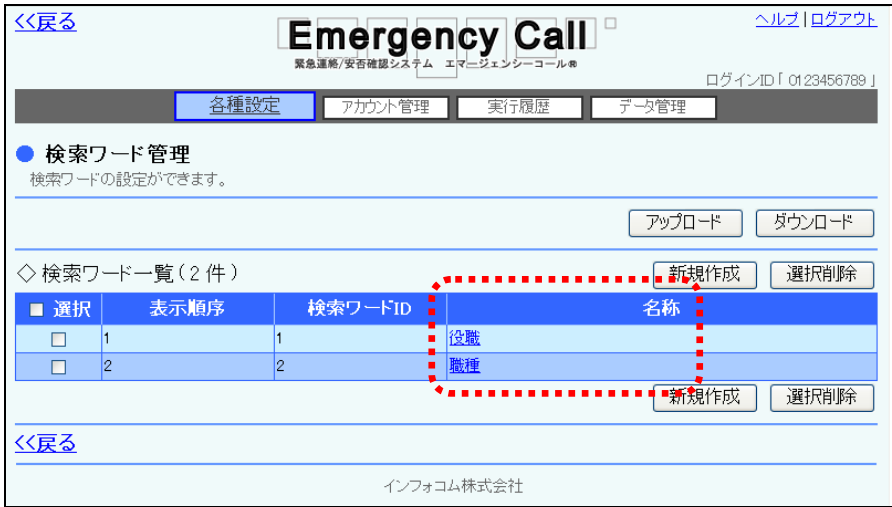

2 「新規作成」ボタンをクリックします。

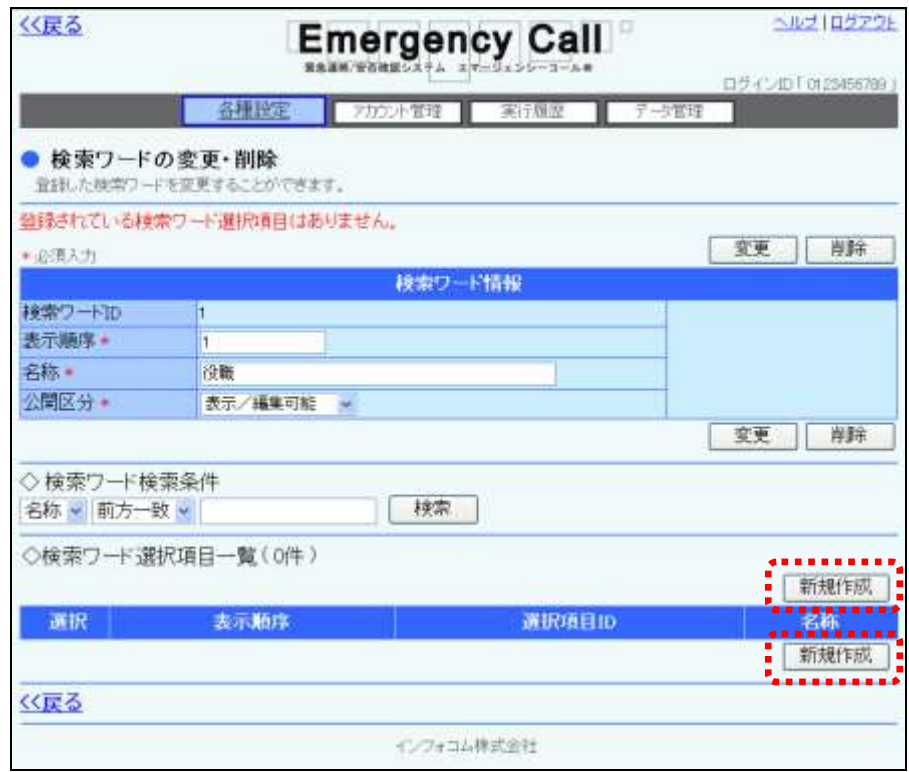

3 各項目を入力または選択し、「登録」ボタンをクリックします。

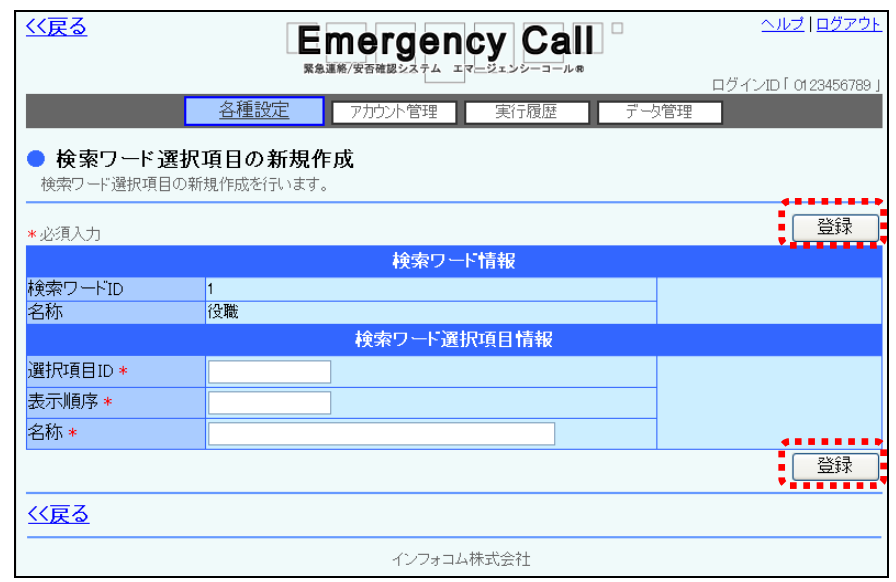

④ 確認画面が表示されますので、「OK」ボタンをクリックします。

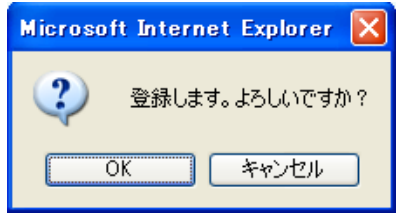

#### 検索ワード選択項目の設定項目

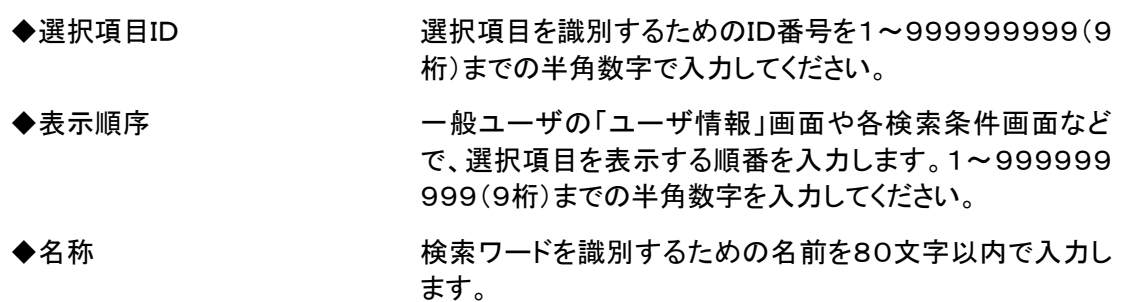

## 7-3.検索ワードの変更方法

既存の検索ワードの検索ワード名や読み方、選択項目の内容を変更する方法について説明し ます。

1 「検索ワード管理」画面に表示されている、変更する検索ワードの名称をクリックします。

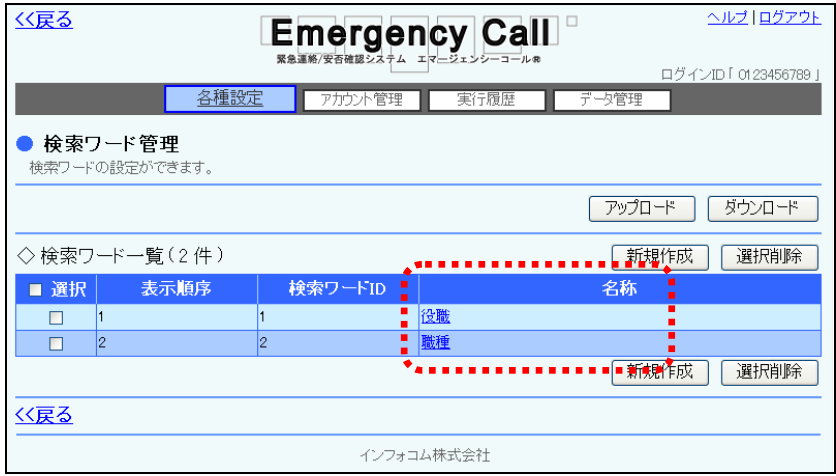

② 表示順序または名称、公開区分を修正し「変更」ボタンをクリックします。選択項目の変更を 行う場合は、変更する選択項目の名称をクリックしてください。

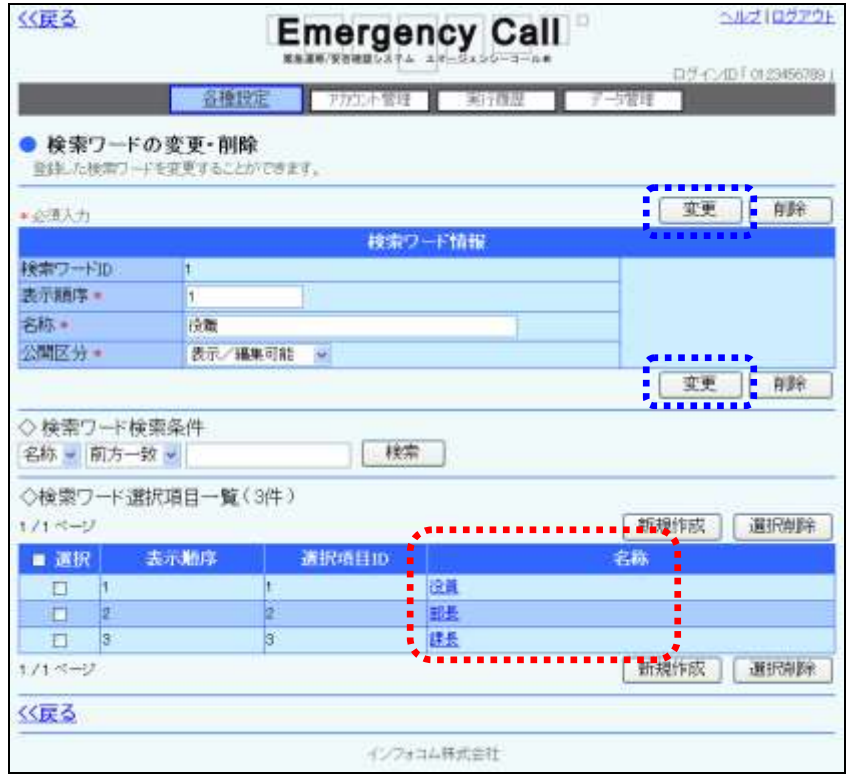

3 表示順序または名称を修正し、「変更」ボタンをクリックします。

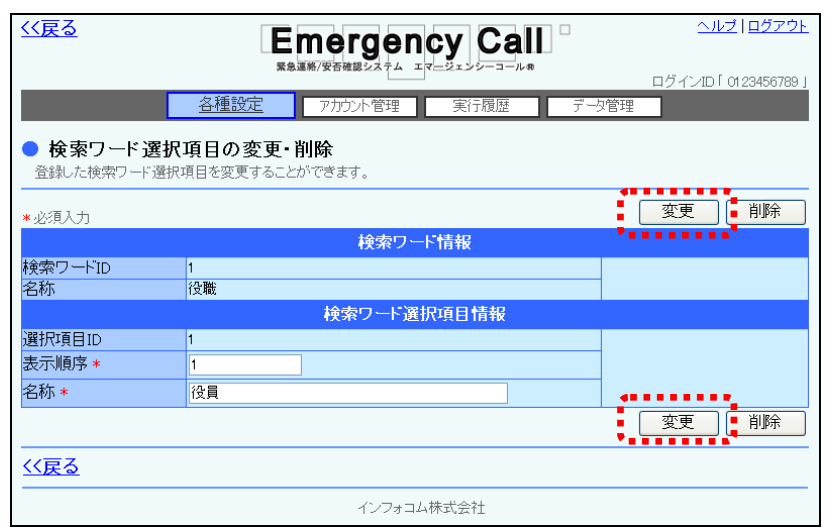

④ 確認画面が表示されますので、「OK」ボタンをクリックしてください。

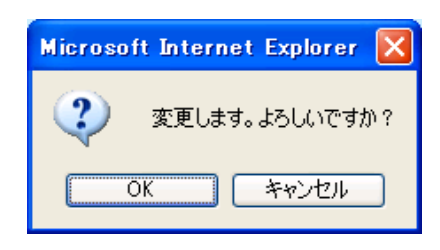

## り ヒント

検索ワードの内容を変更すると、ユーザ情報内に登録している検索ワードの内容も変更さ れます。

# ヒント

表示順序を変更する場合、既に登録している値は登録できません。

使用していない値を登録し、一旦使用したい順番の値を空け、改めて表示したい順番を登 録することをお勧めします。

例)表示順序が1、2、3となっている、選択項目ID1、2、3の表示順序を1、3、2と変更し たい場合。

①表示順序に一旦、11、12、13など、使用していない値を登録します。

②次に、実際の表示順序を登録します。

選択項目ID1:表示順序1 選択項目ID2:表示順序3 選択項目ID3:表示順序2

### 7-4.検索ワードの削除方法

既存の検索ワード自体を削除する方法と選択項目の削除方法について説明します。

- 1 「検索ワード管理」画面に表示されている、削除する検索ワードの左側にあるチェックボック スに印を付け、「選択削除」ボタンをクリックします。
- ② また、検索ワードの削除は、検索ワードの内容を確認した上で行うこともできます。この場合 は、名称をクリックします。

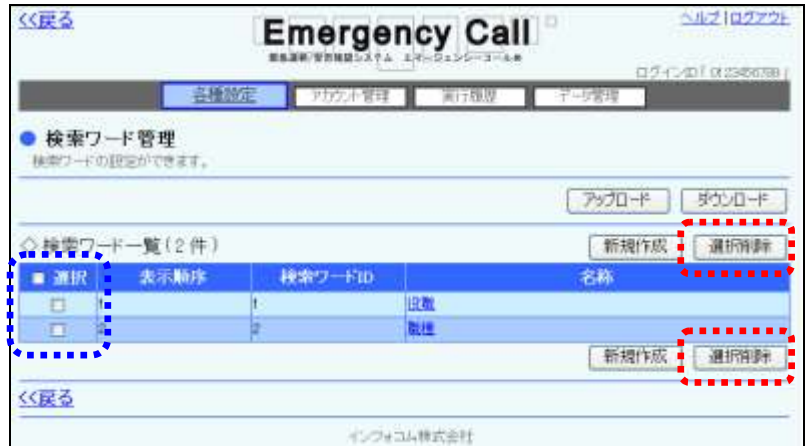

③ 確認した検索ワードを削除する場合は、「削除」ボタンをクリックします。また、選択項目を削 除する場合には、検索ワードと同様に、チェックボックスに印を付けて「選択削除」ボタンをク リックするか、名称を選択し、「検索ワード選択項目変更・削除」画面の「削除」ボタンをクリッ クしてください。

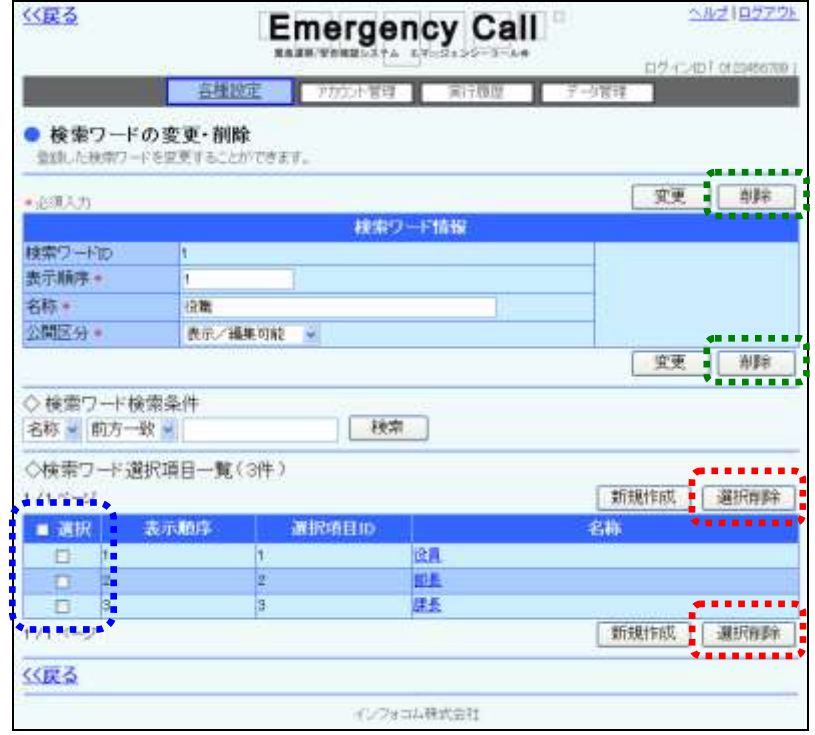

④ 確認画面が表示されますので、「OK」ボタンをクリックしてください。

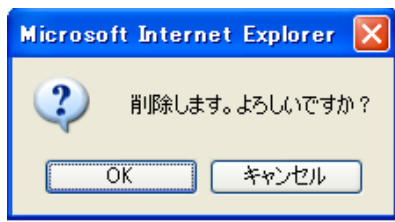

## 注意

一度削除した検索ワード、検索ワード選択項目は、復元することができません。削除を行う 際にはご注意ください。

注意

定型緊急連絡で設定している検索ワードを削除した場合は、連絡先の指定がなくなってし まいますので、連絡するユーザを改めて選択する必要があります。

## 7-5.検索ワードのダウンロード方法

検索ワードデータをダウンロードする方法について説明します。

1 画面上部にある「各種設定」ボタンをクリックし、メニュー内の「検索ワード管理」をクリックし ます。

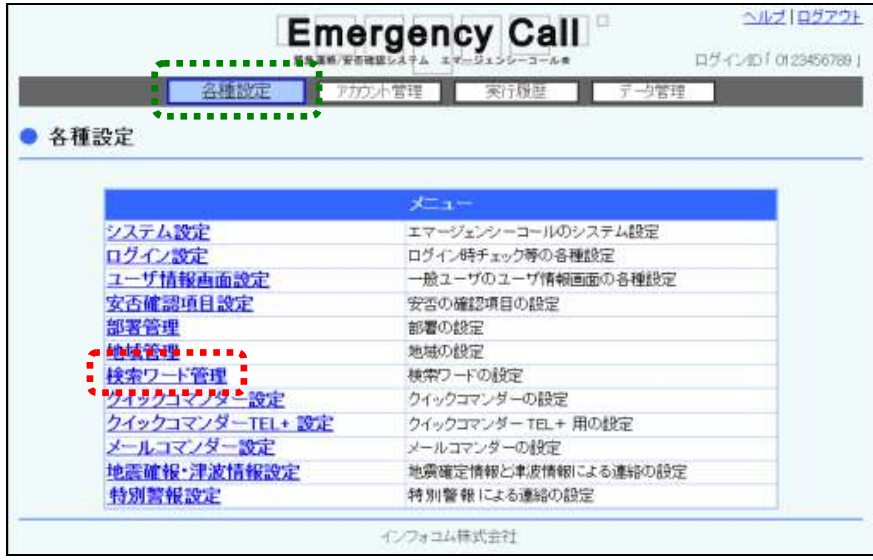

2 「検索ワード管理」画面内の「ダウンロード」ボタンをクリックします。

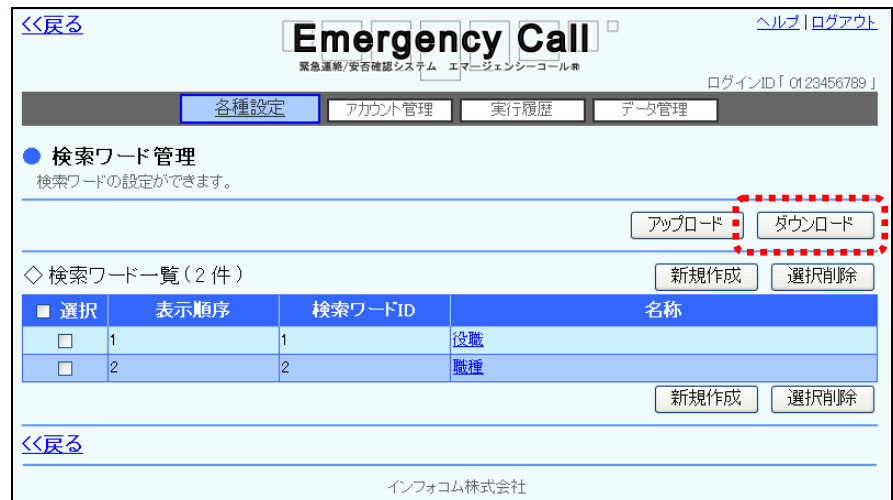

③ 確認画面が表示されますので、「OK」ボタンをクリックしてください。

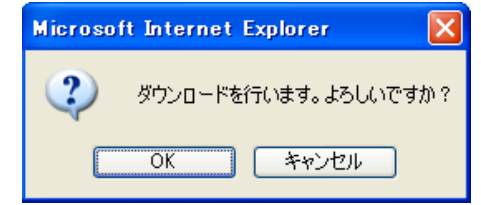

④ 「保存」ボタンをクリックします。

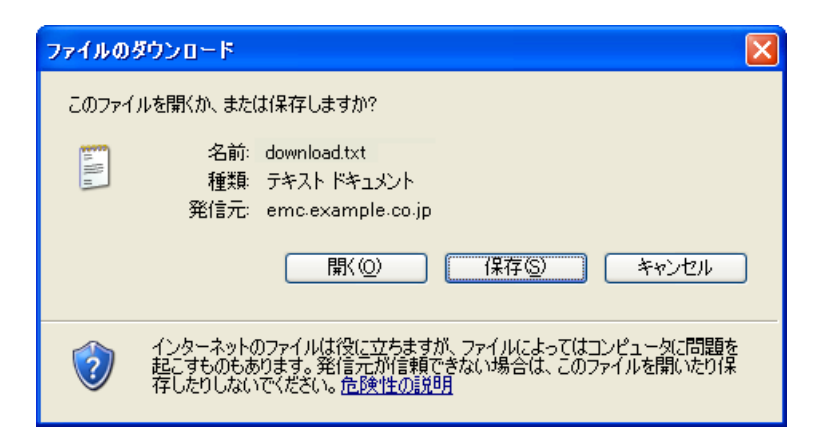

- 名前を付けて保存  $75$ (#存する場所の → 15ファイル SOUPE △人事データ **B** 最近ほっとファイル  $\mathbf{D}$ D) **REPORT**  $\frac{1}{\sqrt{2}}$ マイネットワーク  $(47)$ ファイル名使 download searchWord txt  $\mathbf{v}$ キャンセル ファイルの種類で 最もにはなってい  $\mathbf{F}$
- ⑤ ファイルを保存する場所とファイル名を指定し、「保存」ボタンをクリックします。

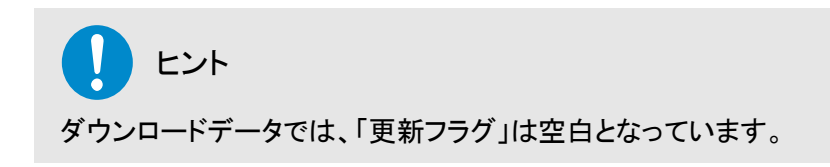

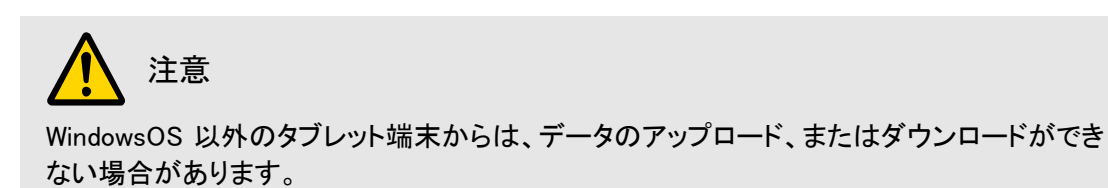

## 7-6.検索ワードのアップロード方法

検索ワードデータをアップロードする方法について説明します。

1 画面上部にある「各種設定」ボタンをクリックし、メニュー内の「検索ワード管理」をクリックし ます。

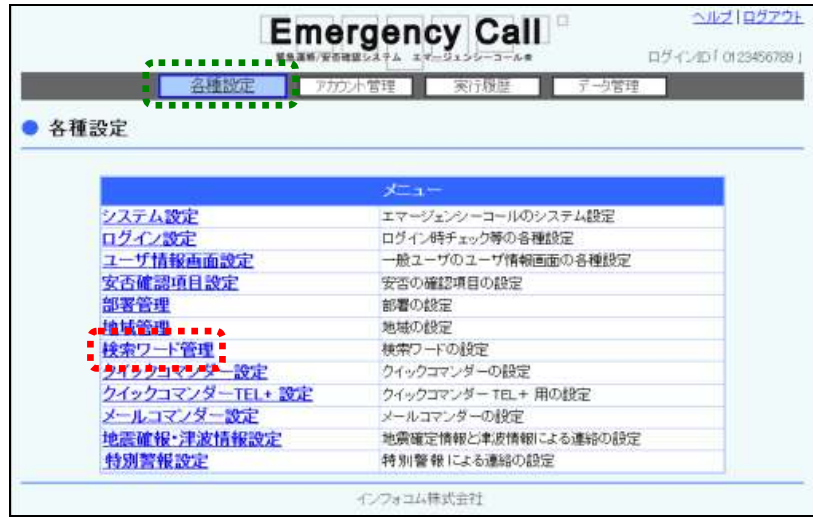

2 「検索ワード管理」画面内の「アップロード」ボタンをクリックします。

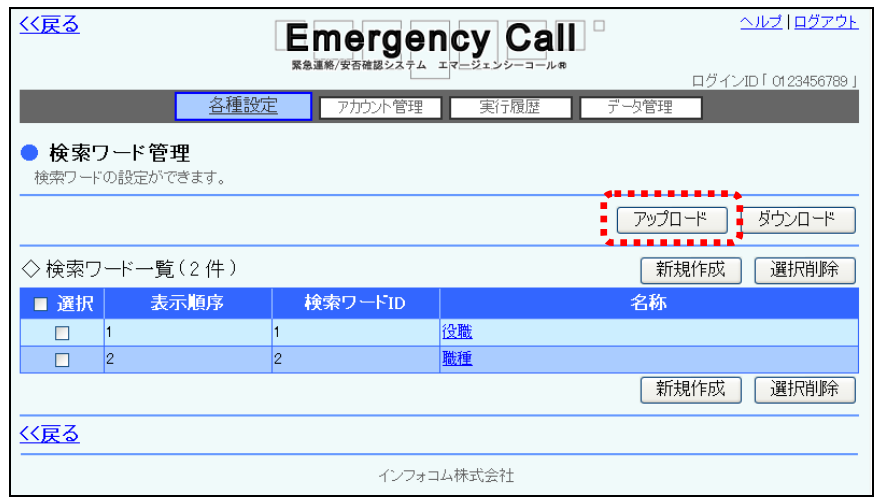

3 「検索ワードアップロード」画面が表示されますので、「参照」ボタンをクリックします。

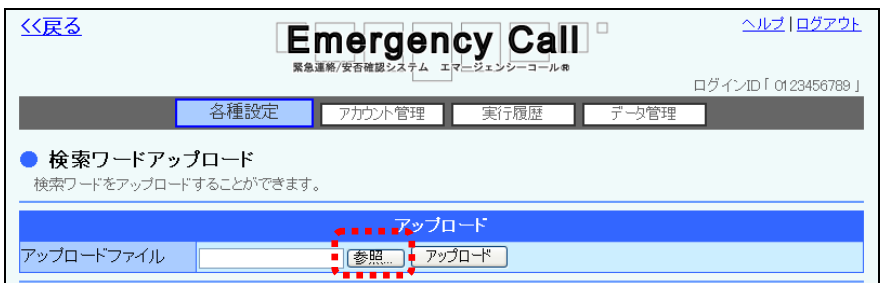
④ アップロードするテキストファイルを選択し、「開く」ボタンをクリックします。

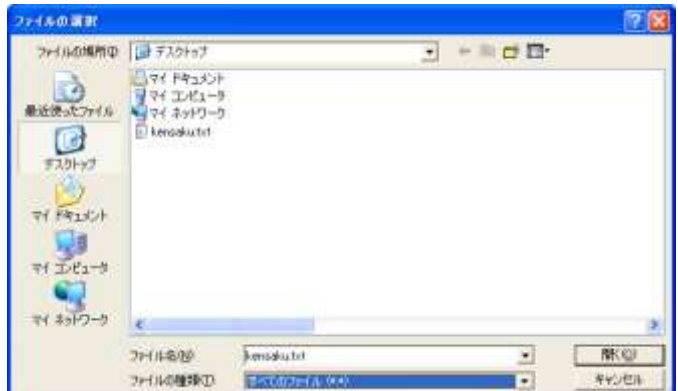

⑤ 「参照」ボタンの隣に、アップロードするファイル名が表示されたことを確認し、「アップロー ド」ボタンをクリックします。

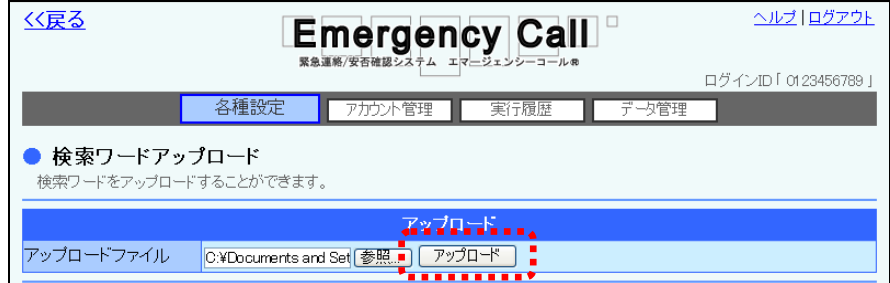

⑥ 画面に「ただいまアップロード中です。」と表示されますので、データの読み込みが終了した 頃に「最新表示」ボタンをクリックしてください。データの読み込みが終了すると、検索ワード ー覧が表示されます。

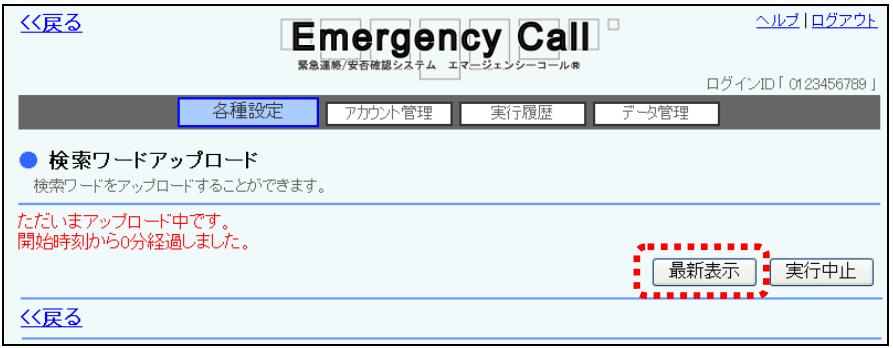

⑦ データにエラーがある場合には、エラーの部分が赤くハイライト表示されます。ファイルを編 集し、エラーを修正してアップロードしなおしてください。また、データが多く、複数のページ に渡ってエラーが出てしまった場合には、エラーメッセージの横に表示されるプルダウンメ ニューより、「登録可能のみ」、または「エラーのみ」を選択し、表示を切り替えることができま す。

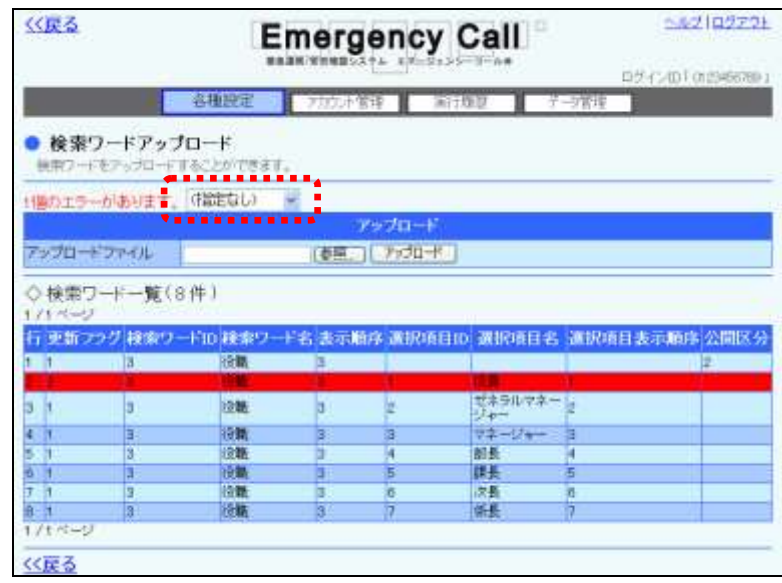

8 問題がなければ「登録」ボタンをクリックします。

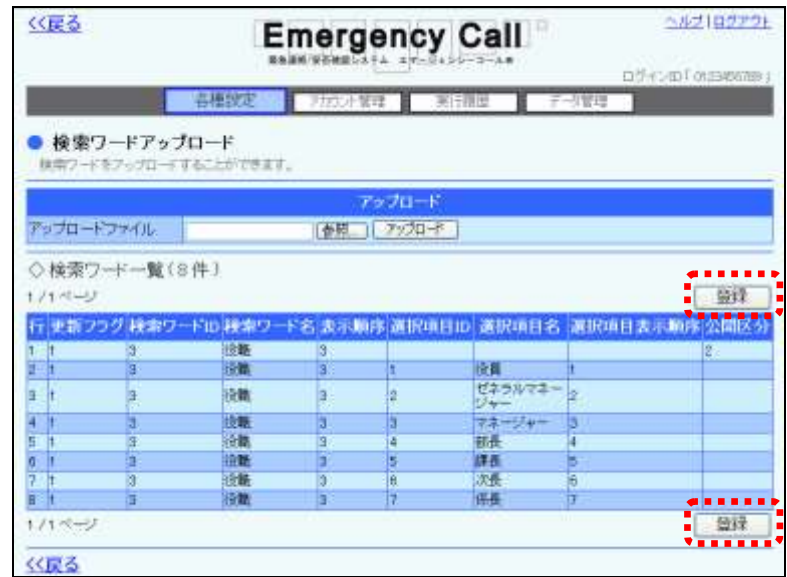

⑨ 確認画面が表示されますので、「OK」ボタンをクリックしてください。

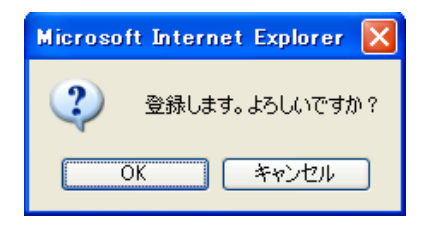

⑩ 画面に「ただいまアップロードデータを登録中です。」と表示されますので、データのアップ ロードが終了した頃に「最新表示」ボタンをクリックしてください。

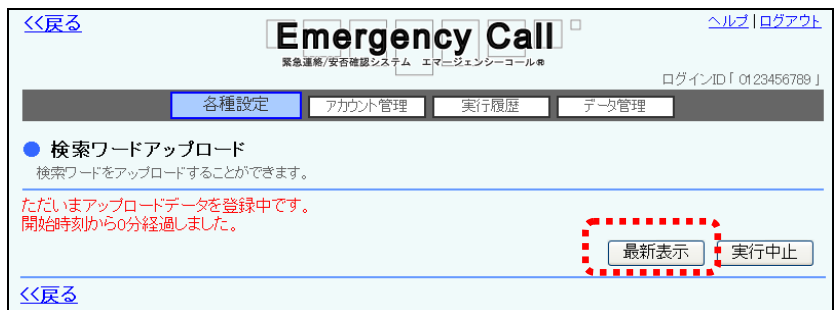

⑪ データが登録されます。

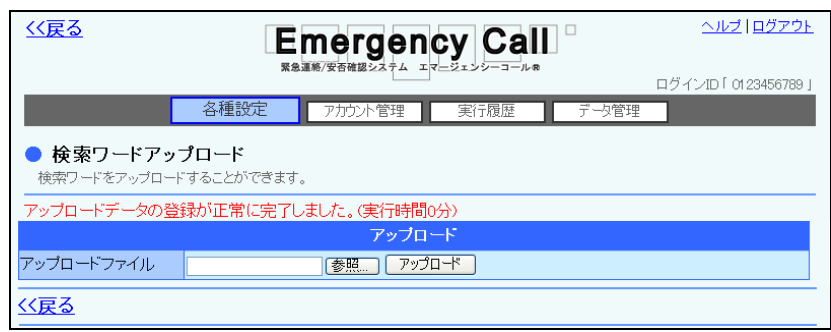

注意

緊急連絡の実行時と他のデータアップロード時は、アップロードできません。アップロード中 に、緊急連絡が開始された場合は、アップロードを中止します。

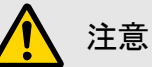

アップロード中や登録中は、自動的に画面の表示が変わりません。終了した頃に「最新表 示」ボタンをクリックしてください。

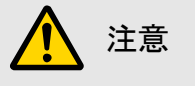

アップロードするテキストファイル内の「更新フラグ」が「2(更新)」で、検索ワードIDがシステ ム上に登録されている検索ワードIDと重複する場合は、システム上の検索ワードデータがテ キストファイルの検索ワードデータで上書きされます。また、テキストファイル内で検索ワード IDが重複している場合は、更新フラグに関係なくエラーとなります。

## 注意

定型緊急連絡で設定している検索ワードを削除した場合は、連絡先の指定がなくなってしま いますので、改めて選択する必要があります。

# 注意

アップロードで検索ワード名や検索ワードの選択項目を変更した場合、一般ユーザに登録さ れている検索ワードの表示内容が変更された内容に変わりますので、ご注意ください。

# 注意

WindowsOS 以外のタブレット端末からは、データのアップロード、またはダウンロードができ ない場合があります。

### 検索ワードデータのフォーマット説明

検索ワードデータの項目は下記の通りです。アップロードする場合は、下記の項目をテキストファ イル形式で作成します。テキストファイルの作成方法については、「2-2. テキストファイルの作 [成方法」](#page-152-0)(152)を参照してください。ダウンロードを行った場合は、下記のデータ項目がダウン ロードファイルに表示されます。

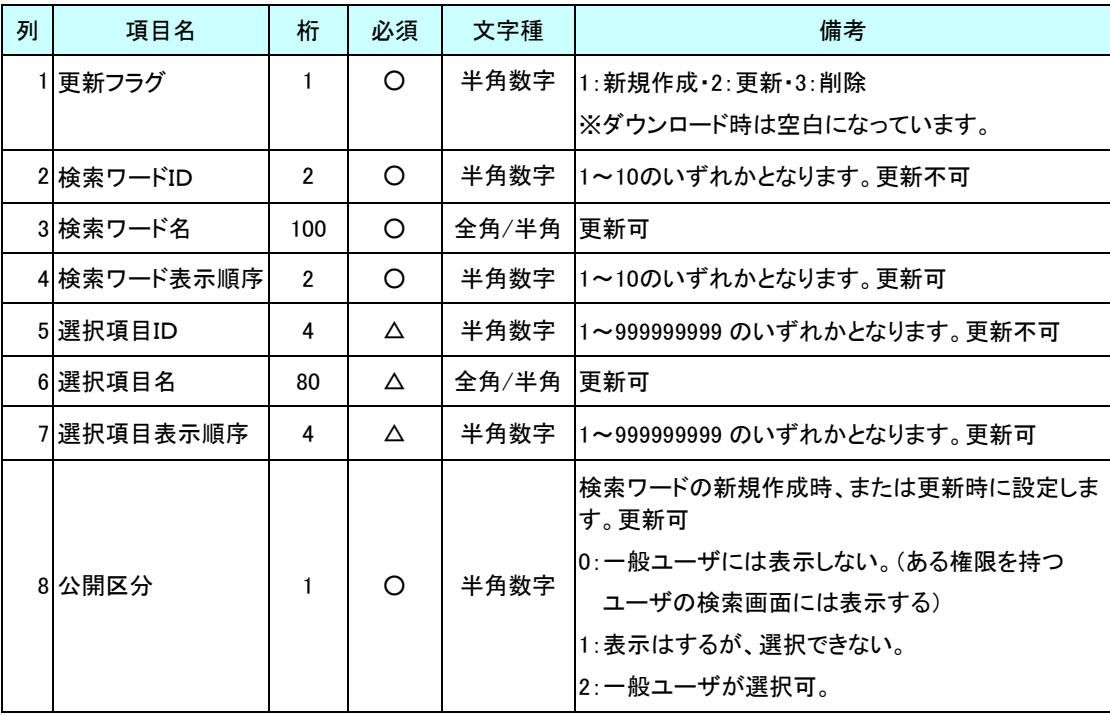

注意 「必須」に○印の付いている項目は検索ワードの新規作成時のアップロード必須項目です。

# 注意

「必須」に△印の付いている項目は、新規作成の際に選択項目まで一緒に作成する場合に 必要となる項目です。

# 注意

検索ワードを削除する場合は、検索ワード部分のみ更新フラグを「3」とし、選択項目部分は アップロードしないでください。

# ヒント

選択項目のみを更新する場合は、「検索ワードID」のみ入力し、「検索ワード名」、「検索ワー ド表示順序」は入力する必要はありません。

- 選択項目 更新 検索ワード 検索 検索ワード 択項目 <br>ID <sup>選択項目名 選択項目<br> 表示順序</sup> 公開 フラグ ID ワード名 表示順序 表示順序 区分 1 1 年代 2 2 <u>......</u> <del>,,,,,,,,</del> ,,,,,,, <del>,,,,,,,,,</del>, <del>,,,,,,,,,,,</del> ,,,,,,,,,,, <del>,,,,,,</del>, 1 1 101 ~10歳 1 1 | 1 | 102 | ~20歳 | 2 1 1 103 ~30歳 3 1 1 104 ~40歳 4 1 1 105 ~50歳 5 1 1 106 ~60歳 6 1 1 1 107 61歳∼ 7
- 例) Excelファイルで、検索ワードの新規アップロードデータを作成した際の例です。

※1行目(口)は、検索ワード自体の新規作成部分となり、2行目以降(口)は、作成した検索 ワードの選択項目の作成部分となります。

# 8.クイックコマンダー管理(オプション)

クイックコマンダー(オプション)の設定方法について説明します。

## 8-1. クイックコマンダーの定型連絡の設定方法

クイックコマンダーのボタンに定型連絡を設定する方法について説明します。

1 画面上部にある「各種設定」ボタンをクリックし、メニュー内の「クイックコマンダー設定」また は「クイックコマンダーTEL+設定」をクリックします。

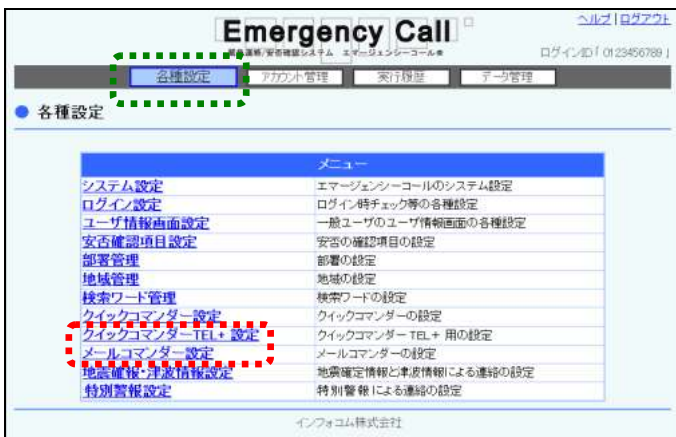

② 「クイックコマンダー一覧」画面、または「クイックコマンダーTEL+一覧」画面が表示されま すので、定型連絡を設定するクイックコマンダーの名称をクリックします。

#### [LANタイプ]

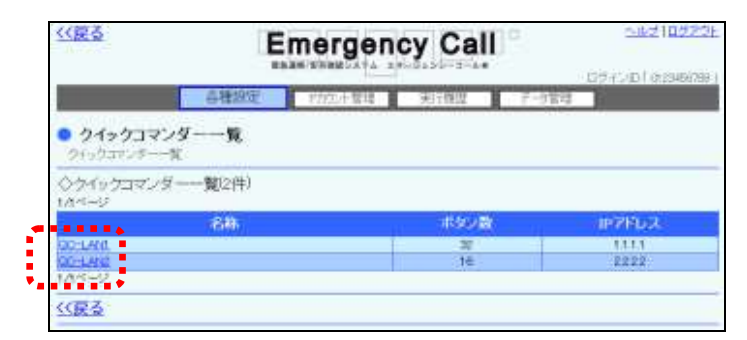

#### [TELタイプ]

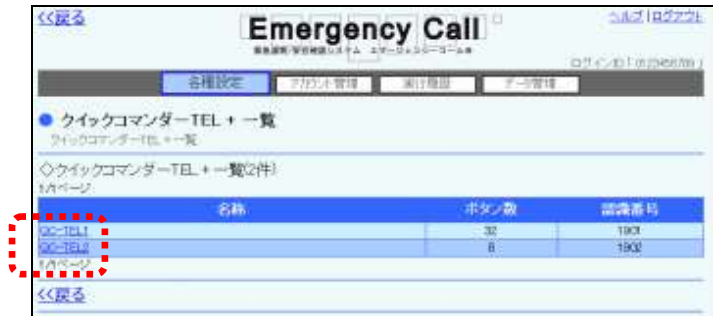

③ 「クイックコマンダーの変更」画面、または「クイックコマンダーTEL+の変更」画面が表示さ れますので、定型連絡を割り当てるボタンを選択します。

### [LANタイプ]

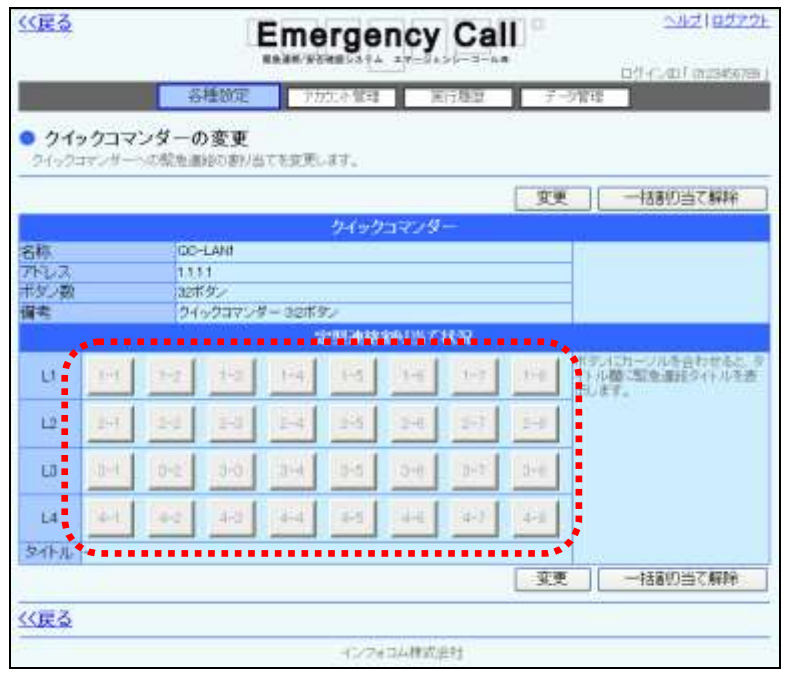

### [TELタイプ]

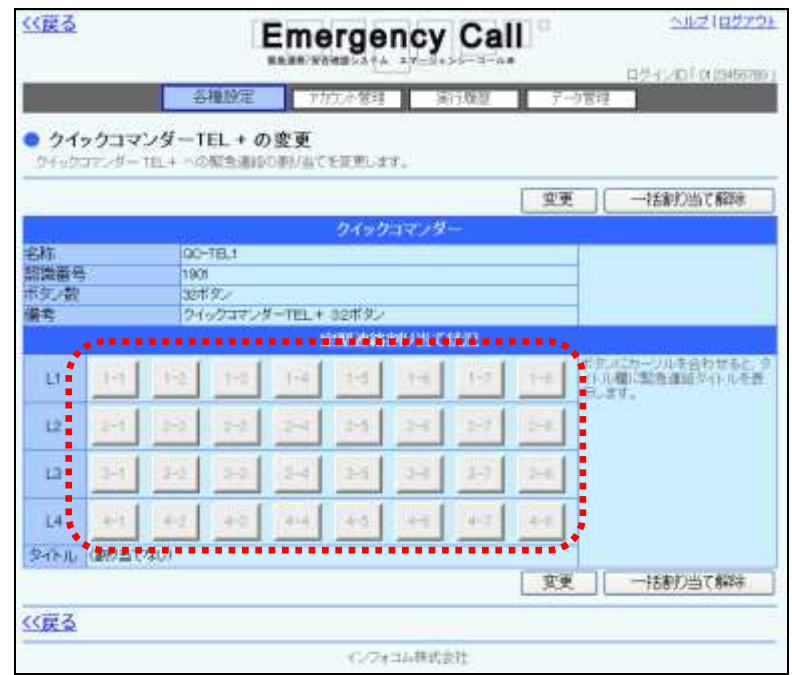

④ 「定型連絡一覧」画面が表示されますので、割り当てる定型連絡の左側にあるボタンをク りックし、「選択」ボタンをクリックしてください。定型連絡の検索方法については、[「定型連絡](#page-81-0) [の検索方法」](#page-81-0)([80](#page-81-0) ページ)を参照してください。

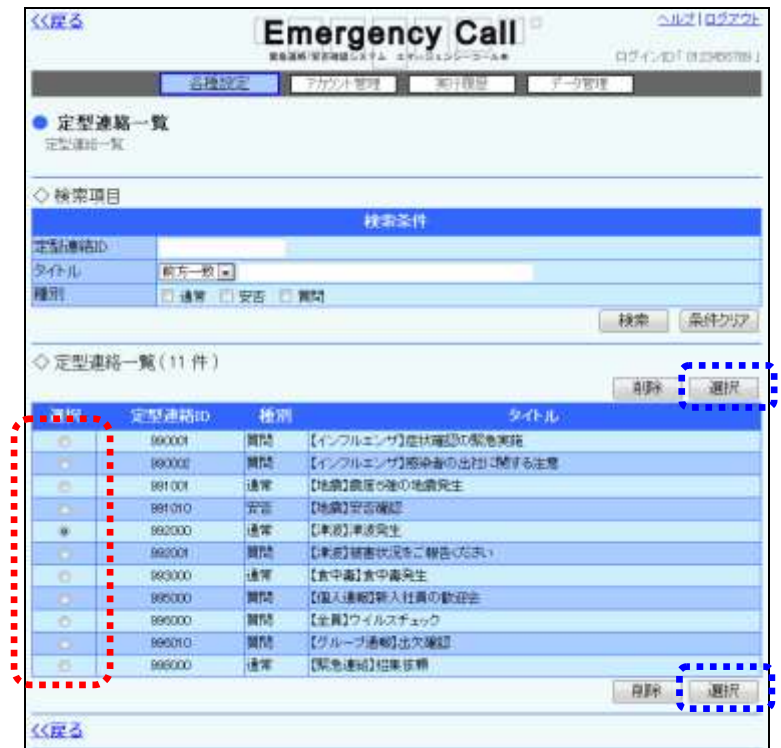

⑤ 「クイックコマンダーの変更」画面、または「クイックコマンダーTEL+の変更」画面の「変更」 ボタンをクリックします。

#### [LANタイプ]

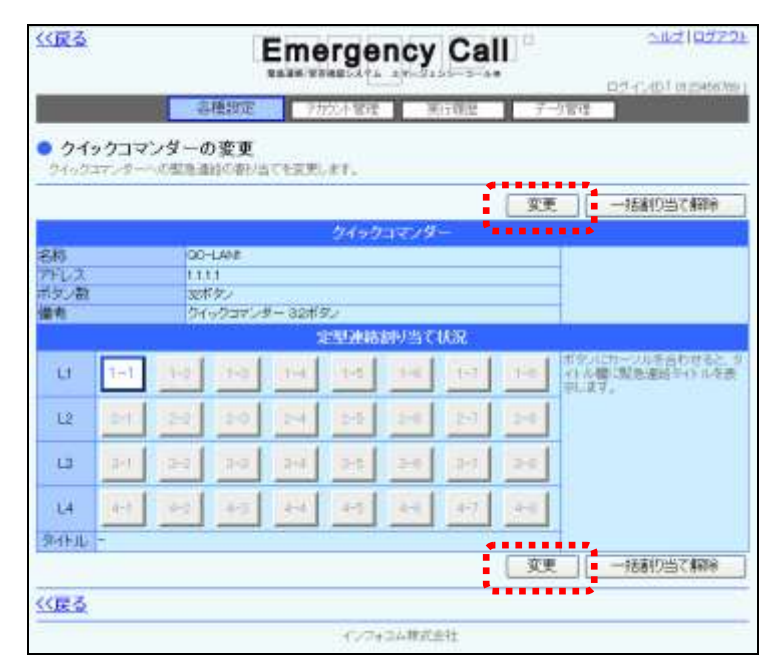

### [TELタイプ]

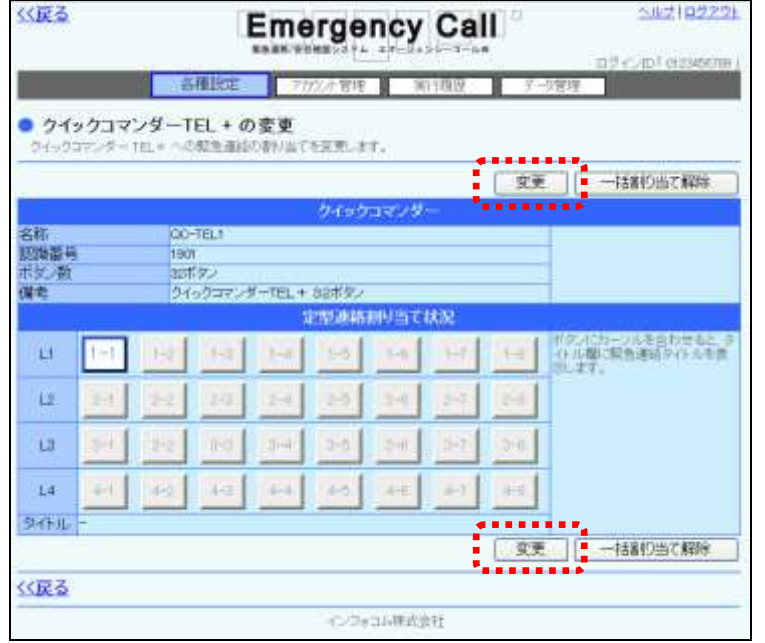

⑥ 確認画面が表示されますので、「OK」ボタンをクリックしてください。

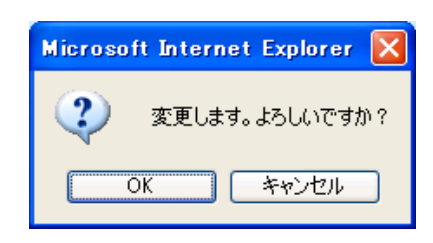

## 注意

定型連絡の割り当ては、確認画面の「OK」ボタンをクリックするまで適用されません。

# ヒント

「定型連絡割当て状況」のボタンにマウスカーソルを合わせると、割り当てられている定型 連絡のタイトルが表示されます。

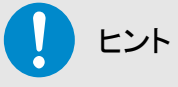

定型緊急連絡の項目については、「エマージェンシーコール V5.5ASP 一般ユーザ版 操作 説明書」を参照してください。

「クイックコマンダーの変更」画面、または「クイックコマンダーTEL+の変 更」画面の項目

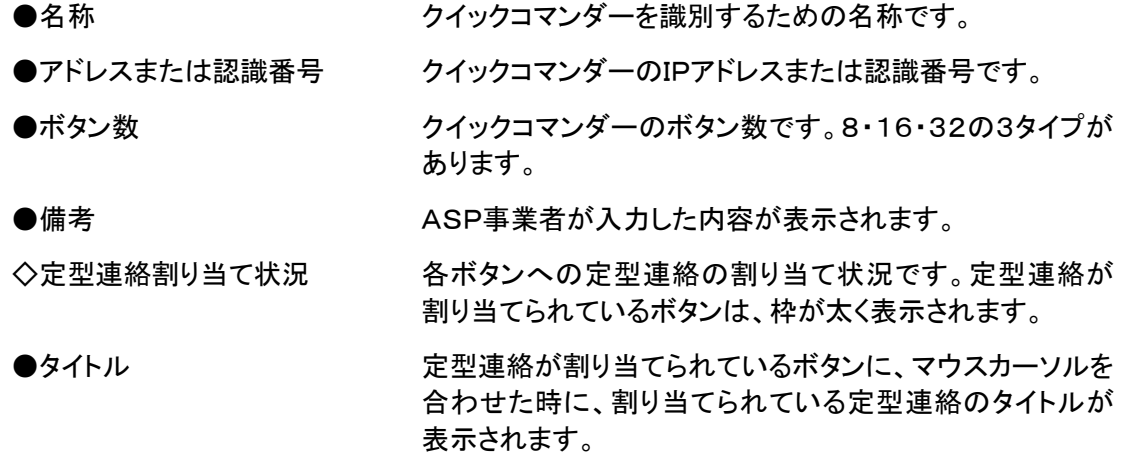

### <span id="page-81-0"></span>定型連絡の検索方法

特定の条件にあった、定型連絡を検索する方法について説明します。

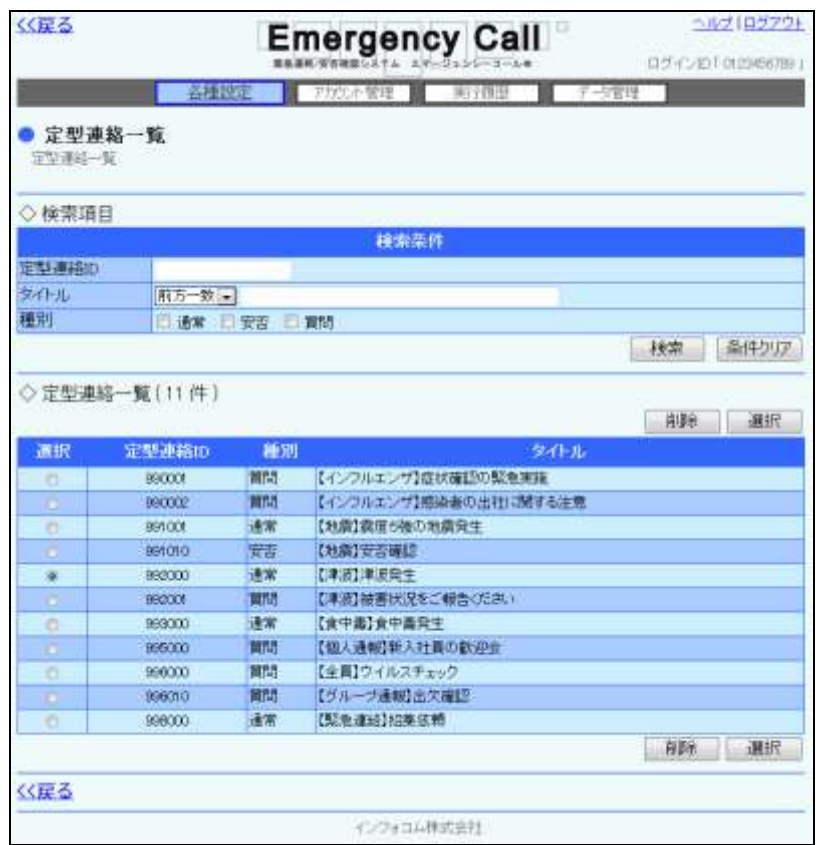

- ① 定型連絡IDで検索を行う場合は、入力された半角英数字に前方一致する定型緊急連絡 を検索します。
- ② タイトルで検索を行う場合は、連絡タイトルのプルダウンメニューから「前方一致」または 「含む」を選択し、検索する文字列をフィールドに入力してください。
- ③ 種別で検索を行う場合は、通常、質問、安否のいずれかのチェックボックスに印を付けま す。複数選択することも可能です。
- ④ 「検索」ボタンを押すと、検索条件に合致するデータが一覧表示されます。

ヒント 定型連絡ID、タイトル、種別のいずれか2種類以上を設定し、検索を行った場合は、全ての 条件に一致した内容が表示されます。

## 8-2. クイックコマンダーの定型連絡の解除方法

クイックコマンダーに既に登録している定型連絡を解除する方法について説明します。

① 「クイックコマンダー一覧」画面または「クイックコマンダーTEL+一覧」画面の一覧から、定 型連絡を解除するクイックコマンダーの名称をクリックします。

#### [LANタイプ]

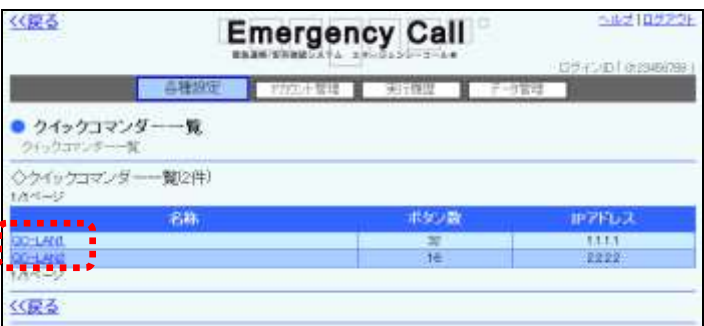

### [TELタイプ]

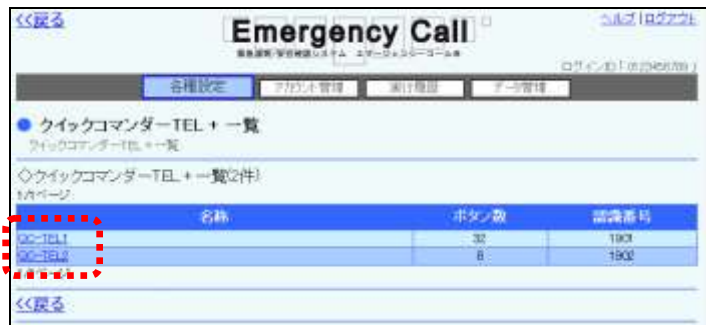

② 「クイックコマンダーの変更」画面、または「クイックコマンダーTEL+の変更」画面が表示さ れますので、割り当てられている定型連絡を解除したいボタンをクリックします。

### [LANタイプ]

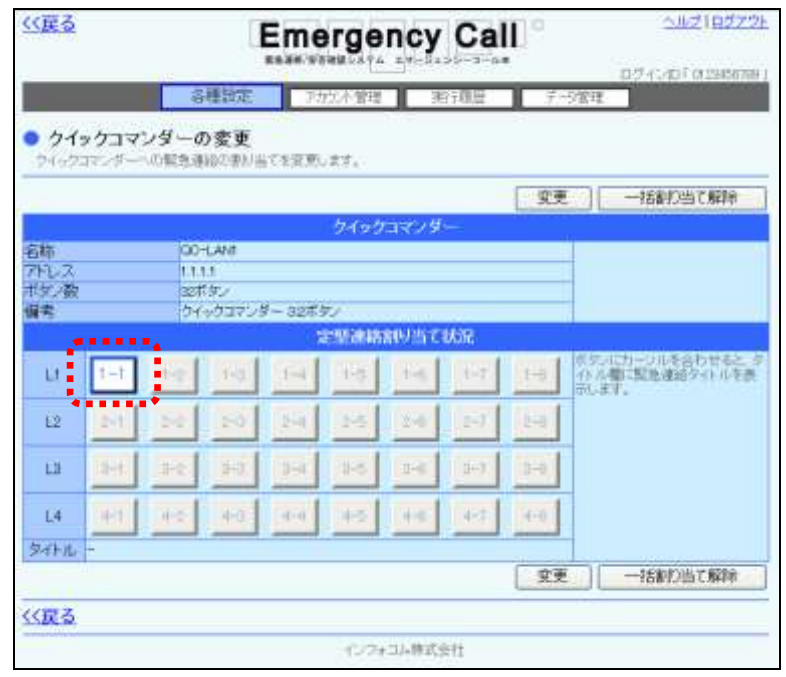

[TELタイプ]

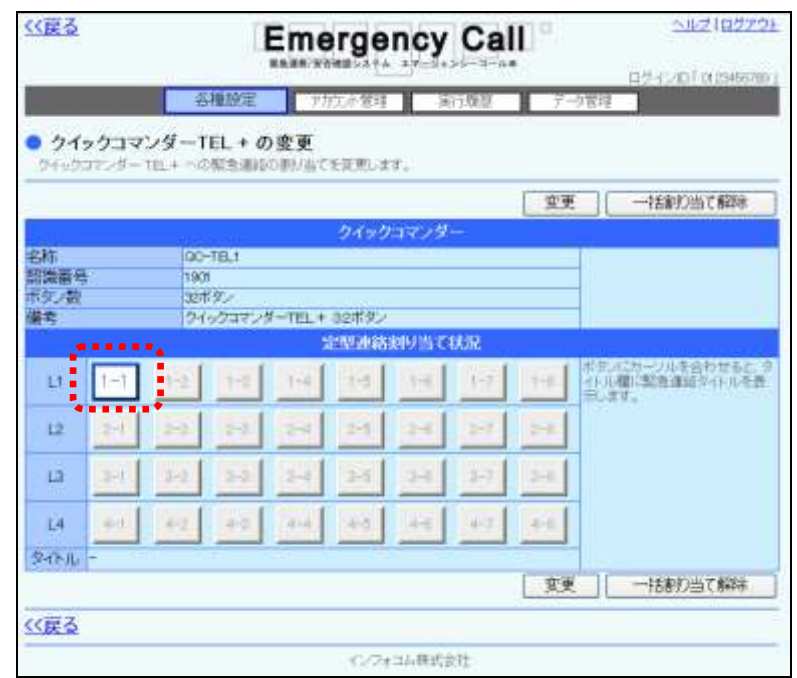

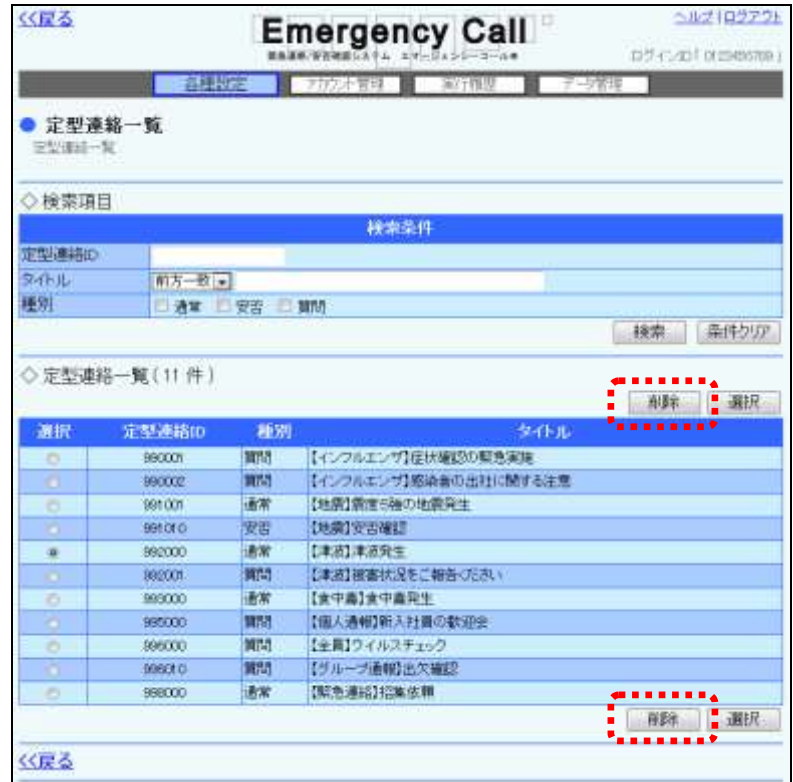

3 「定型連絡一覧」画面が表示されますので、「削除」ボタンをクリックします。

④ 「クイックコマンダーの変更」画面、または「クイックコマンダーTEL+の変更」画面の「変更」 ボタンをクリックします。

### [LANタイプ]

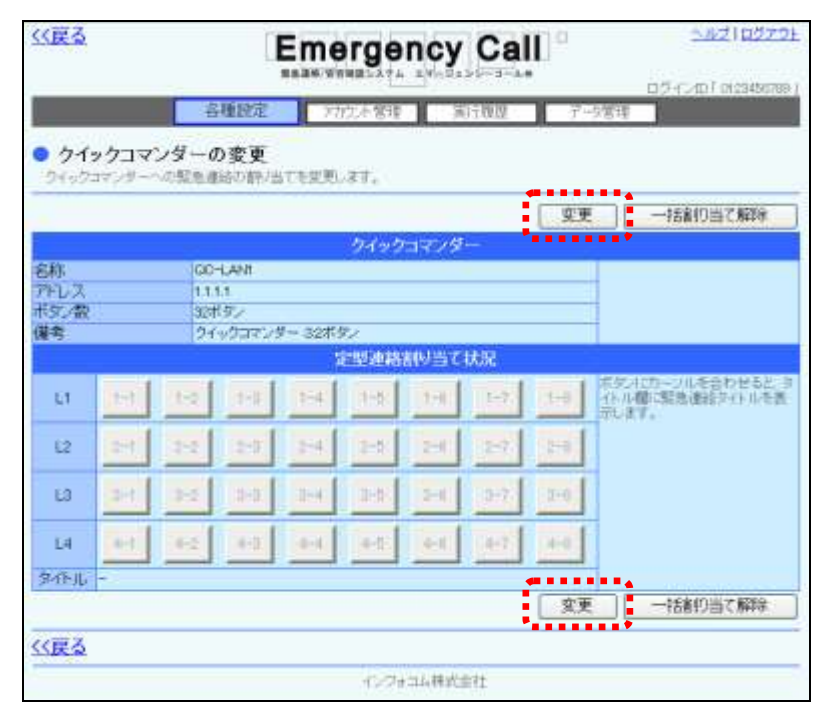

### [TELタイプ]

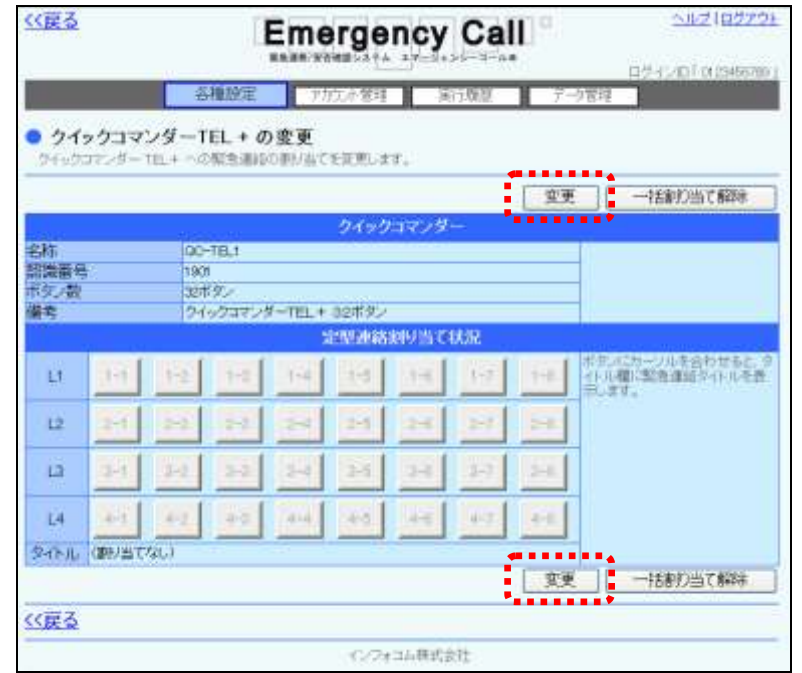

⑤ 確認画面が表示されますので、「OK」ボタンをクリックしてください。

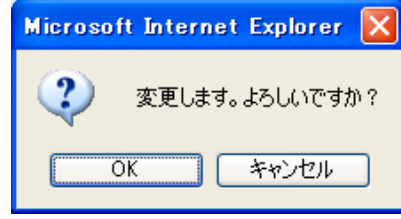

## 注意

「クイックコマンダーの変更」画面、または「クイックコマンダーTEL+の変更」画面の「一括 割り当て解除」ボタンをクリックすると、全てのボタンに割り当てられている定型連絡が解除 されますが、その後に「変更」ボタンをクリックし、変更操作をしない限り反映されません。

# ┃9. メールコマンダー設定(オプション)

トリガーとなるメールの条件(差出人、件名、本文)とそのメールを受信した際に送信する定型連 絡を予めエマージェンシーコールに設定しておき、自動的に緊急連絡を送信します。

# ヒント

「システム設定」画面の「メールコマンダー認証キー」を利用することで、なりすましメールに よる自動緊急連絡送信を防ぐことができます。認証キーは定期的に変更することをお勧め します。

「システム設定」画面の「メールコマンダー認証キー」の設定方法については、「1. システム [設定」](#page-11-0)([10](#page-11-0) ページ)を参照してください。

### 9-1. メールコマンダーの新規作成方法

定型連絡を開始する条件を新規に設定する方法について説明します。

① 画面上部にある「各種設定」ボタンをクリックし、メニュー内の「メールコマンダー設定」をク リックします。

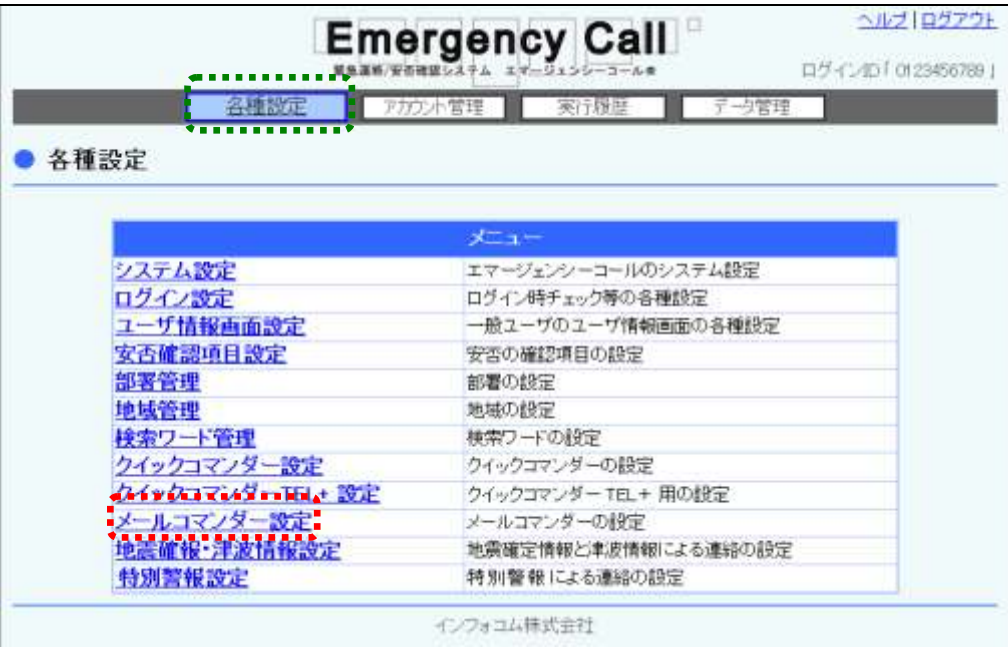

2 「新規作成」ボタンをクリックします。

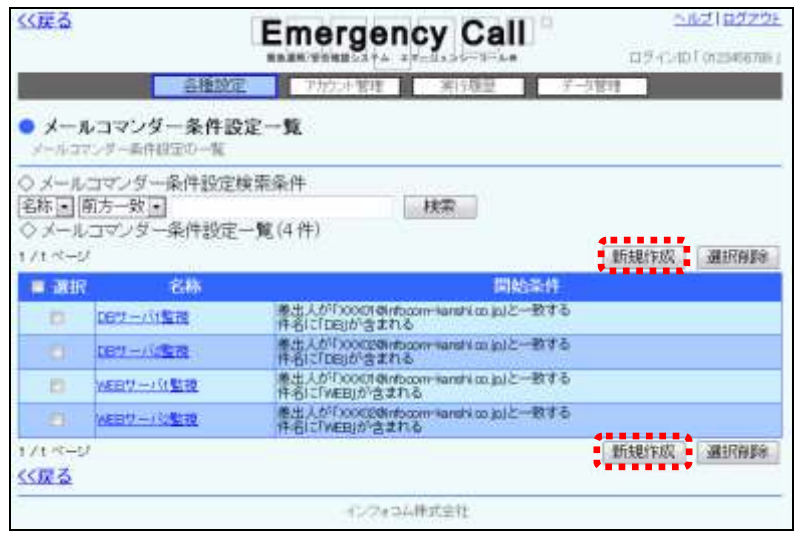

3 各設定項目を入力または選択し、「登録」ボタンをクリックします。

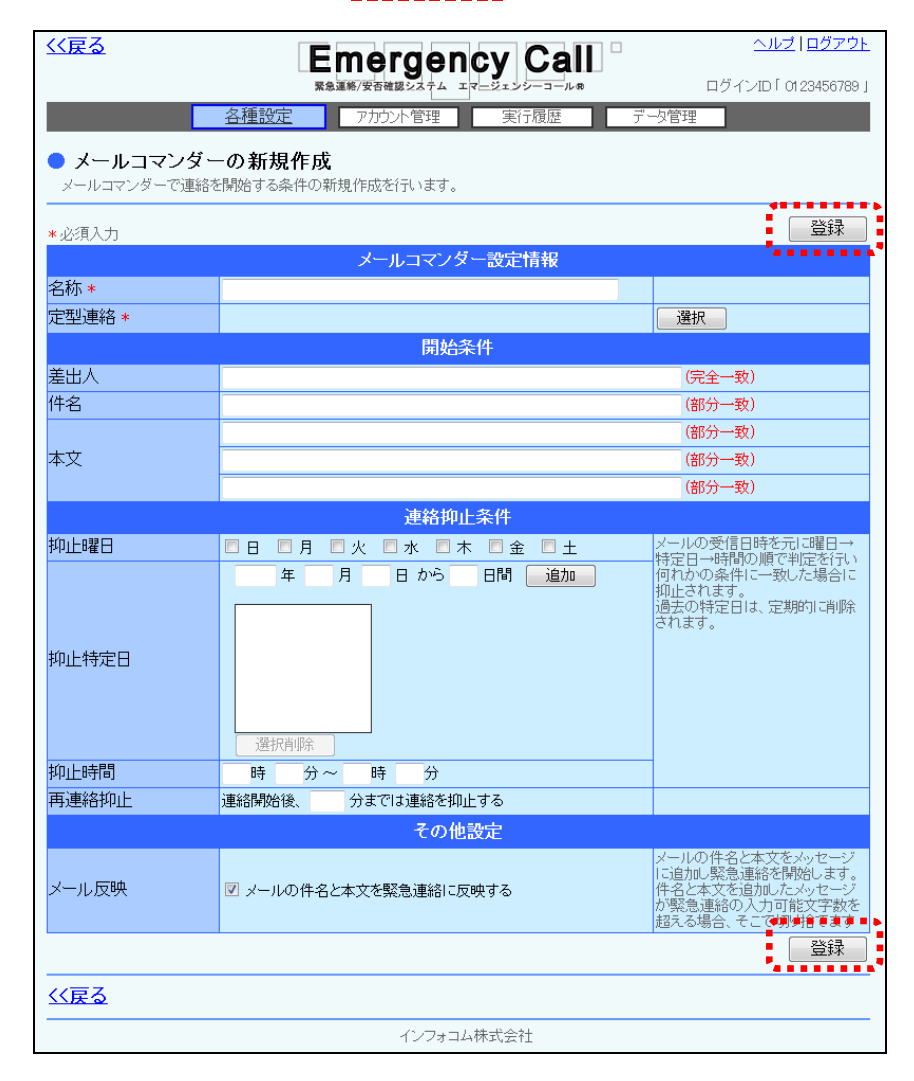

注意 定型連絡の割り当ては、確認画面の「OK」ボタンをクリックするまで適用されません。

## ヒント

定型緊急連絡の項目については、「エマージェンシーコール V5.5ASP 一般ユーザ版 操作 説明書」を参照してください。

### <span id="page-88-0"></span>メールコマンダーの設定項目

<メールコマンダー設定情報>

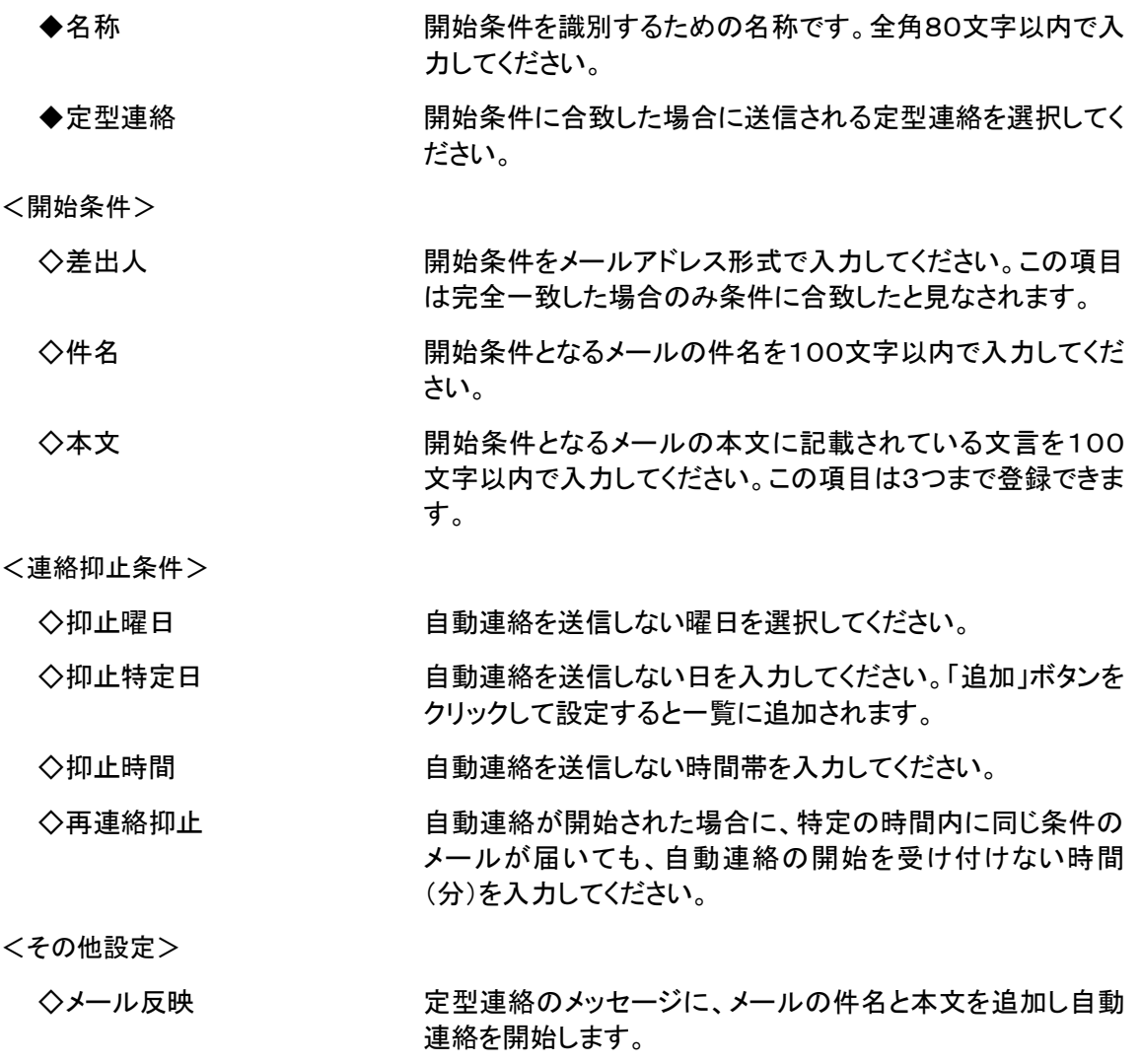

※音声連絡には反映されません。

注意 「開始条件」の「本文」を設定する場合、HTML形式のメール本文は解析できませんので、 ご利用頂けません。

「メール反映」設定時、緊急連絡の入力可能文字数を超えてしまった場合には、メッセージ が途中で切れてしまう場合があります。

# ヒント

注意

・連絡抑止条件は、メールの受信日時を元に曜日、特定日、時間の何れかの条件に一致し た場合に抑止されます。

・過去の特定日は、定期的に削除されます。

## 9-2. メールコマンダー設定の変更・削除方法

PCのウェブ画面から定型連絡の内容を変更する方法と、定型連絡自体を削除する方法につい て説明します。

1 画面上部にある「各種設定」ボタンをクリックし、メニュー内の「メールコマンダー設定」をク リックします。

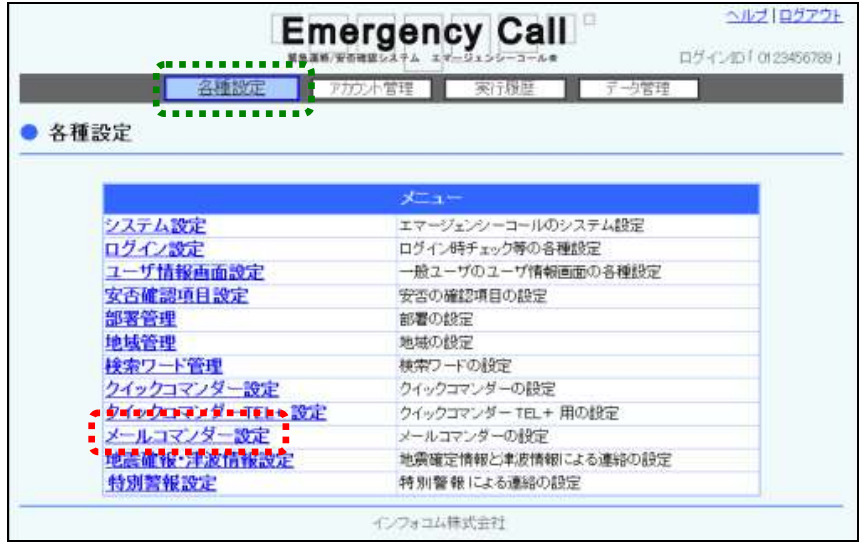

② 「メールコマンダー条件設定一覧」画面に開始条件一覧が表示されますので、変更または 削除を行う開始条件の名称をクリックします。定型連絡のデータが多い場合には、画面を 移動させて表示させるか、検索機能を使用して特定の条件に合致する開始条件のみを表 示させます。検索機能の詳細な使い方については[「1.検索機能の使い方」](#page-147-0)([146](#page-147-0) ページ) を参照してください。

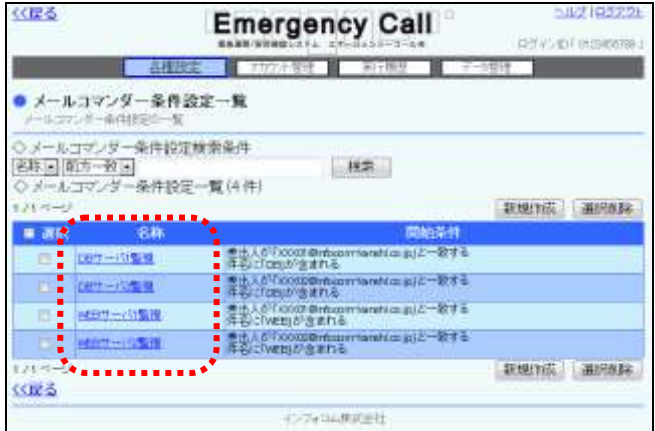

3 変更する場合は、内容を修正し「変更」ボタンをクリックします。削除する場合は「削除」ボ タンをクリックします。各項目の詳細については、[「メールコマンダーの設定項目」](#page-88-0)([87](#page-88-0) ペー ジ)を参照してください。

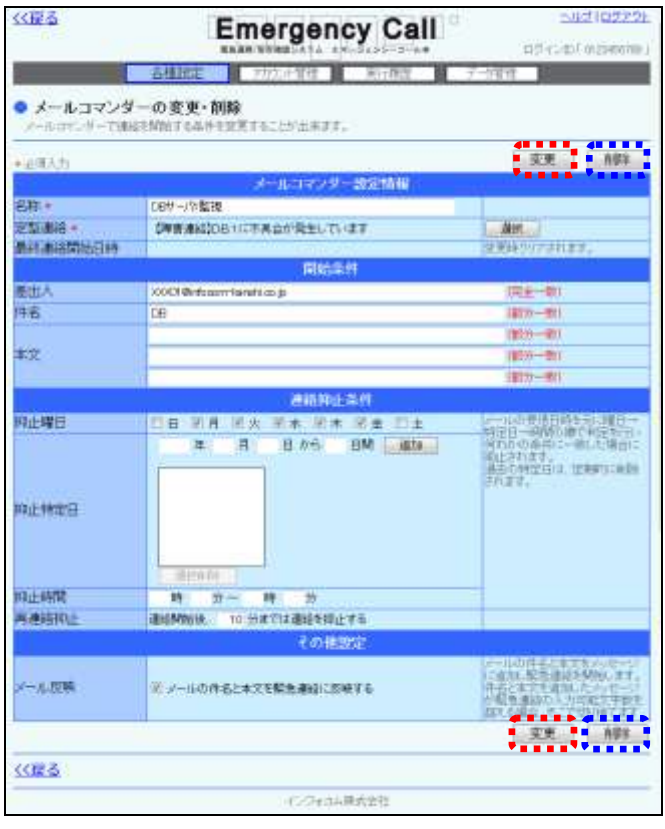

# 10.地震確報設定(オプション)

地震確報情報が届いた場合に、どの定型連絡を送信するかを設定する方法について説明しま す。

## 10-1.地震確報設定の設定条件の確認方法

地震確報設定に設定されている設定条件を確認する方法について説明します。

1 画面上部にある「各種設定」ボタンをクリックし、メニュー内の「地震確報・津波情報設定」を クリックします。

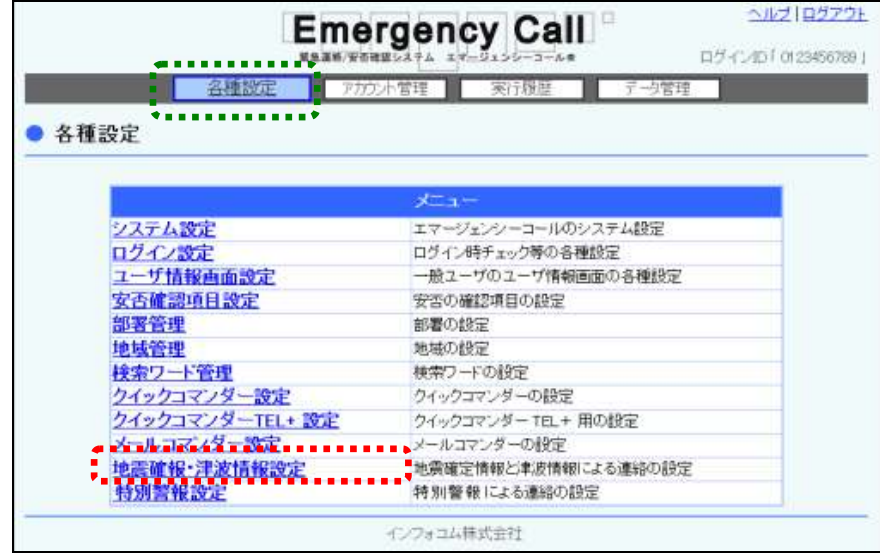

② 「地震確報・津波情報設定一覧」画面の一覧から、確認したい地震確報設定の名称をクリッ クします。

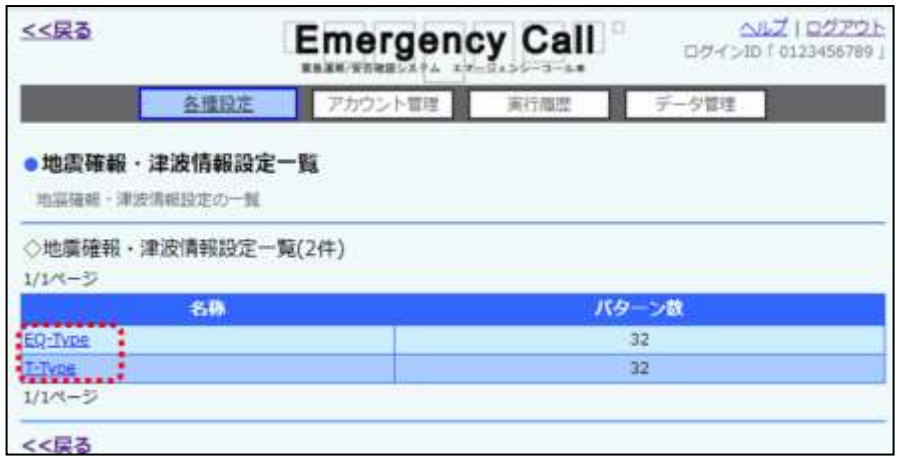

3 「地震確報・津波情報設定の変更」画面が表示されますので、「設定条件を確認」ボタンを 選択します。

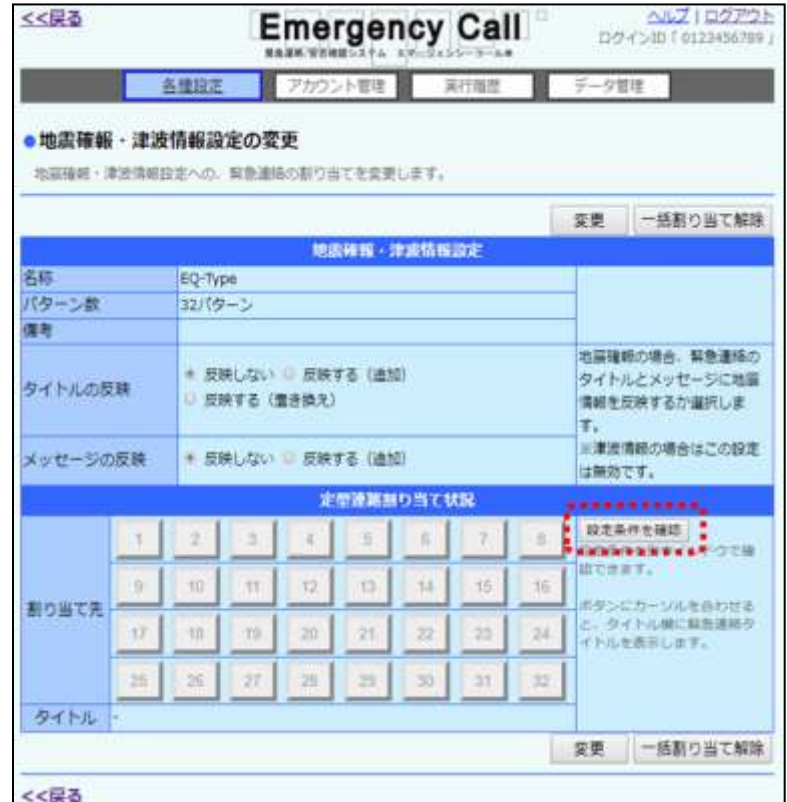

4 「地震確報設定条件の確認」画面から、確認したい条件の番号を選択し、「基本情報」、「地 点情報」欄を参照してください。表示項目については次のページを参照してください。

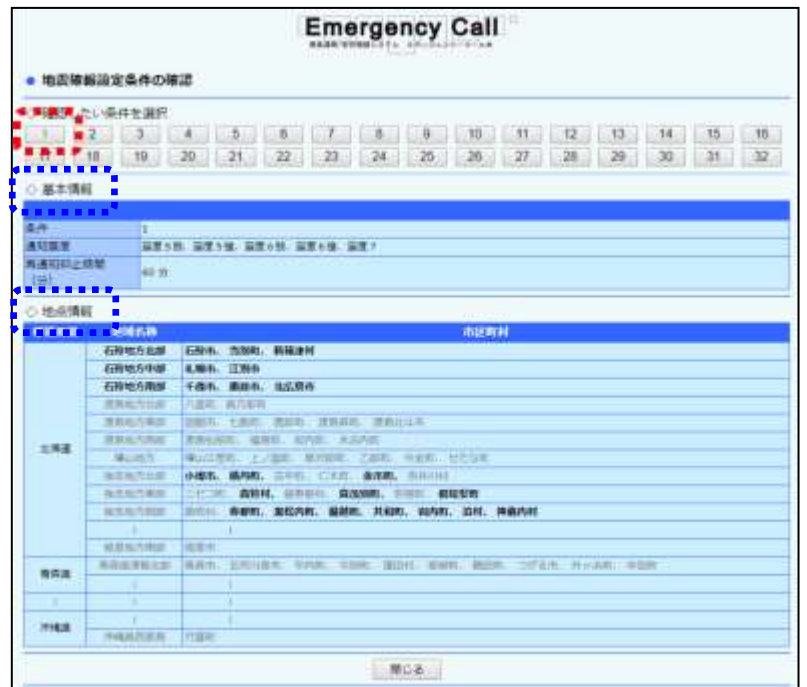

○「地震確報設定条件の確認」画面の表示項目

●条件 すいない 割り当てられた条件の番号です。 ●通知震度 まちには エンジェンスの中から条件に選択された震度が表示されま す。

●再通知抑止時間(分) 自動発信後、一定時間内に条件に一致する地震が発表さ れた場合に、緊急連絡を出さない時間です。

## 10-2.地震確報設定の定型連絡の設定方法

地震確報設定に定型連絡を設定する方法について説明します。

① 「地震確報・津波情報設定一覧」画面の一覧から、定型連絡を設定する地震確報設定の名 称をクリックします。

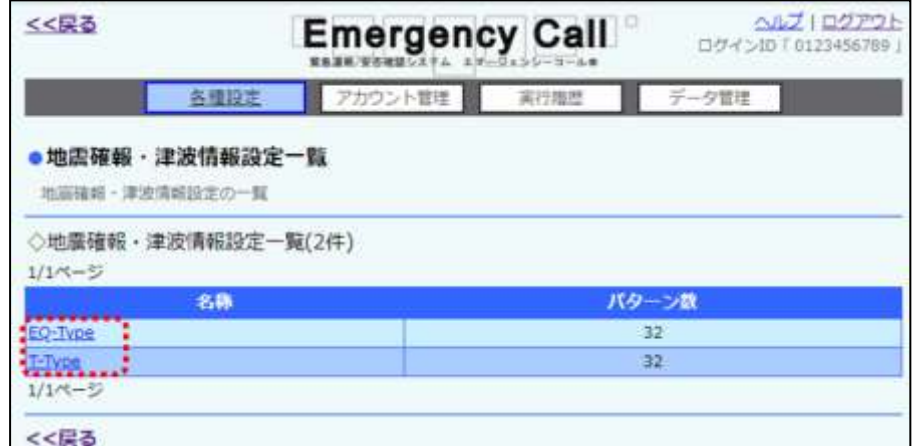

② 「地震確報・津波情報設定の変更」画面が表示されますので、定型連絡を割り当てるボタン を選択します。

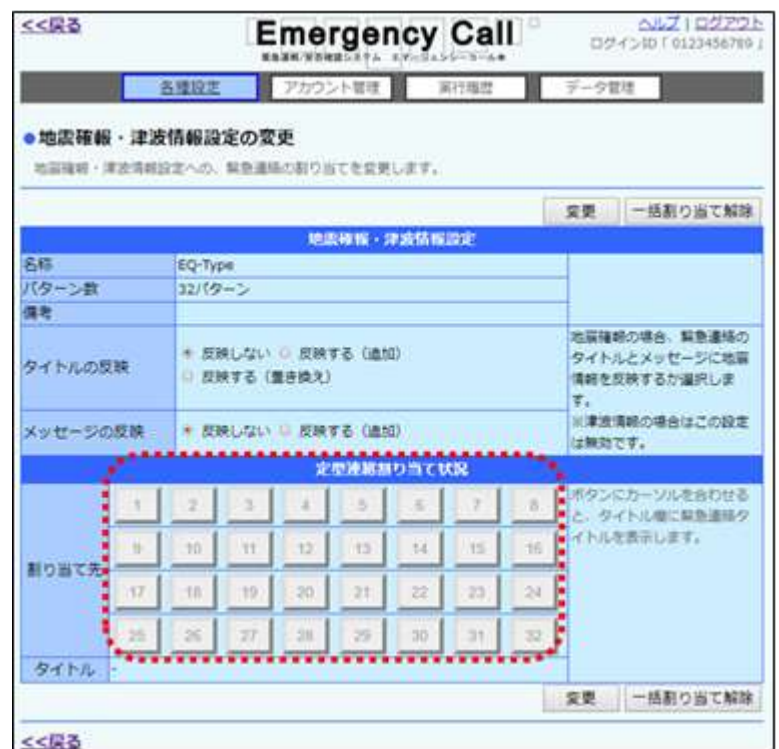

3 「定型連絡一覧」画面が表示されますので、割り当てる定型連絡の左側にあるボタンをク <u>リックし、「選択」ボタン</u>をクリックしてください。データが多い場合は、ページを切り替えるか、 検索機能を使用して定型連絡を選択してください。定型連絡の検索方法については、[「定型](#page-81-0) [連絡の検索方法」](#page-81-0)([80](#page-81-0) ページ)を参照してください。

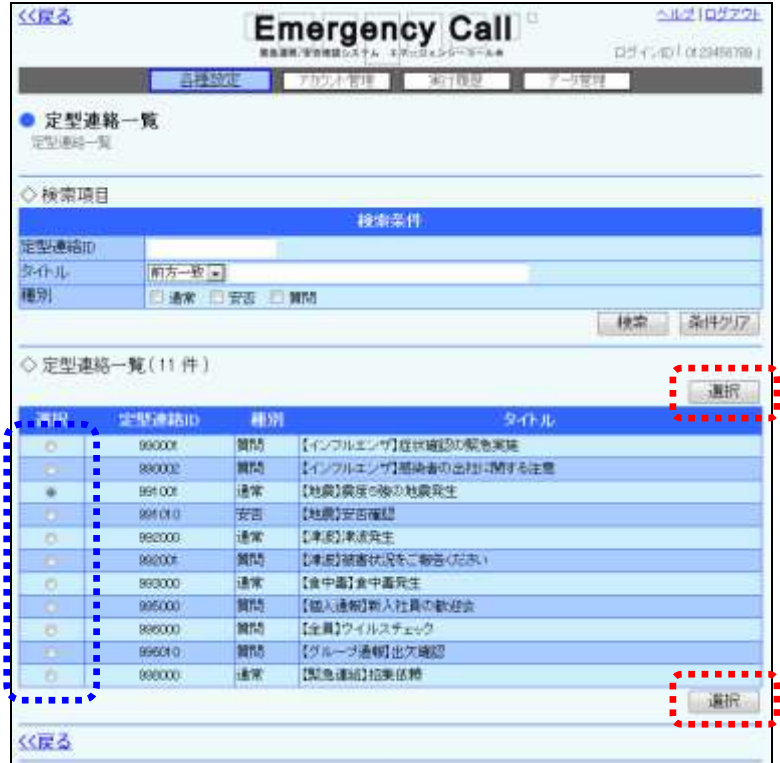

4 「地震確報・津波情報設定の変更」画面の「変更」ボタンをクリックします。

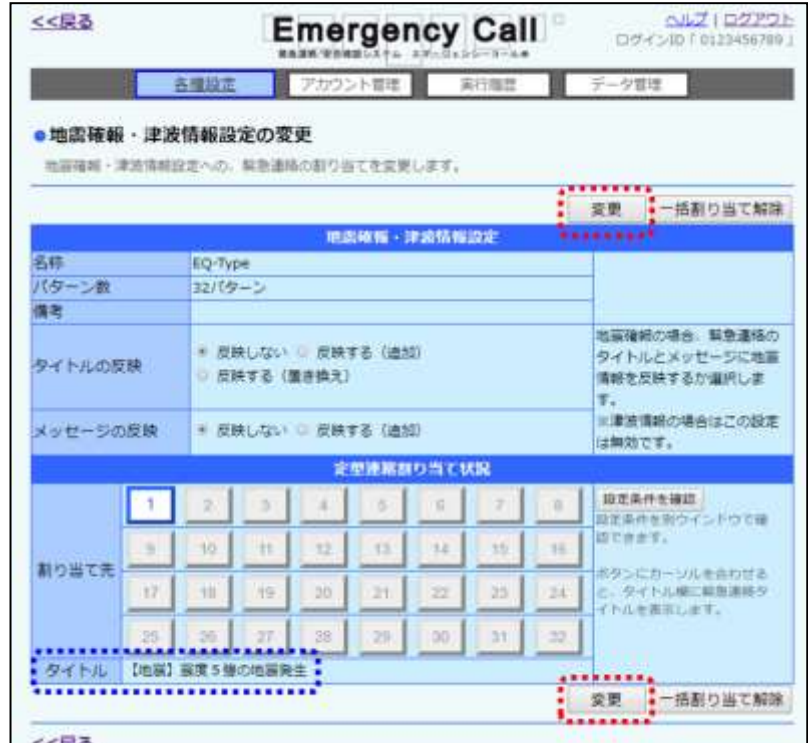

⑤ 確認画面が表示されますので、「OK」ボタンをクリックしてください。

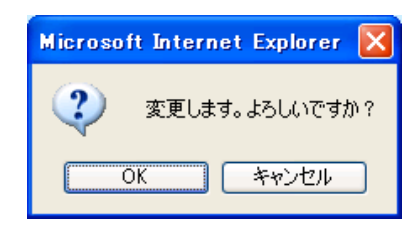

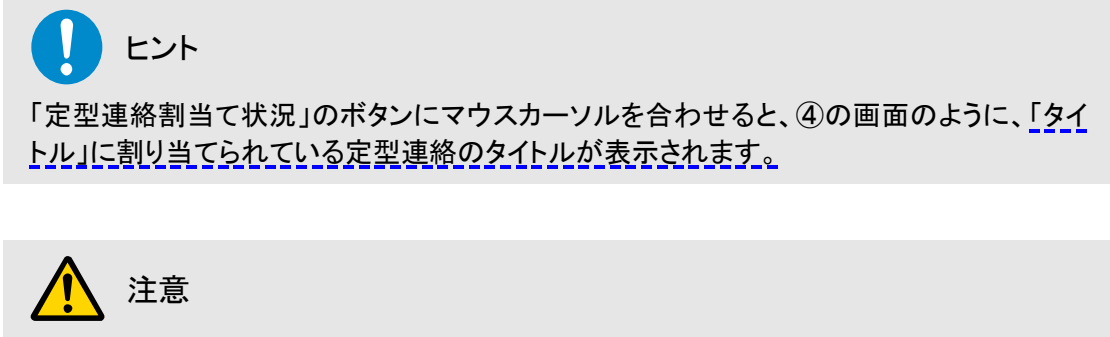

定型連絡の割り当ては、確認画面の「OK」ボタンをクリックするまで適用されません。

ヒント

定型緊急連絡の項目については、「エマージェンシーコール V5.5ASP 一般ユーザ版 操作 説明書」を参照してください。

### ○「地震確報・津波情報設定の変更」画面の地震確報設定項目

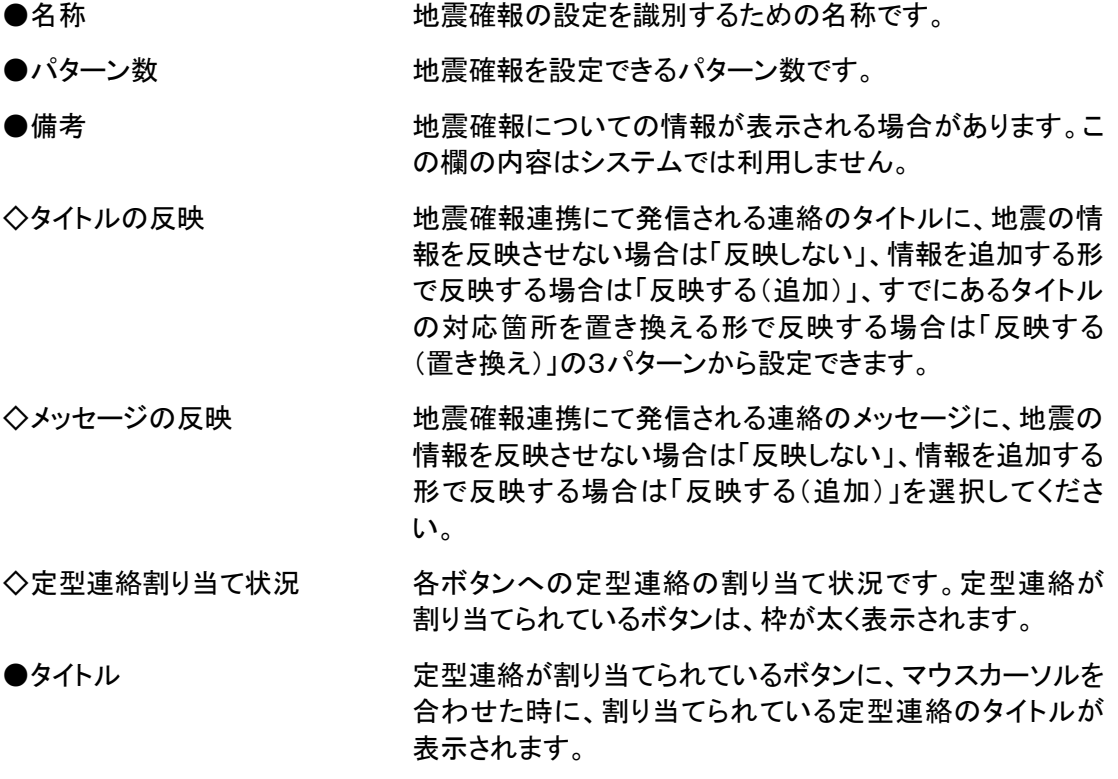

## 10-3.地震確報設定の定型連絡の解除方法

地震確報設定に既に登録している定型連絡を解除する方法について説明します。

① 「地震確報・津波情報設定一覧」画面の一覧から、定型連絡を解除する地震確報設定の名 称をクリックします。

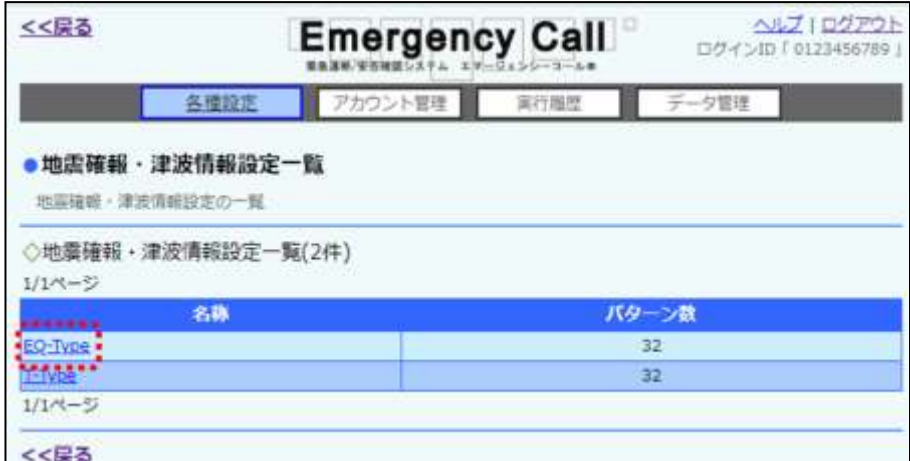

2 「地震確報・津波情報設定の変更」画面が表示されますので、割り当てられている定型連絡 て解除したいボタンをクリックします。

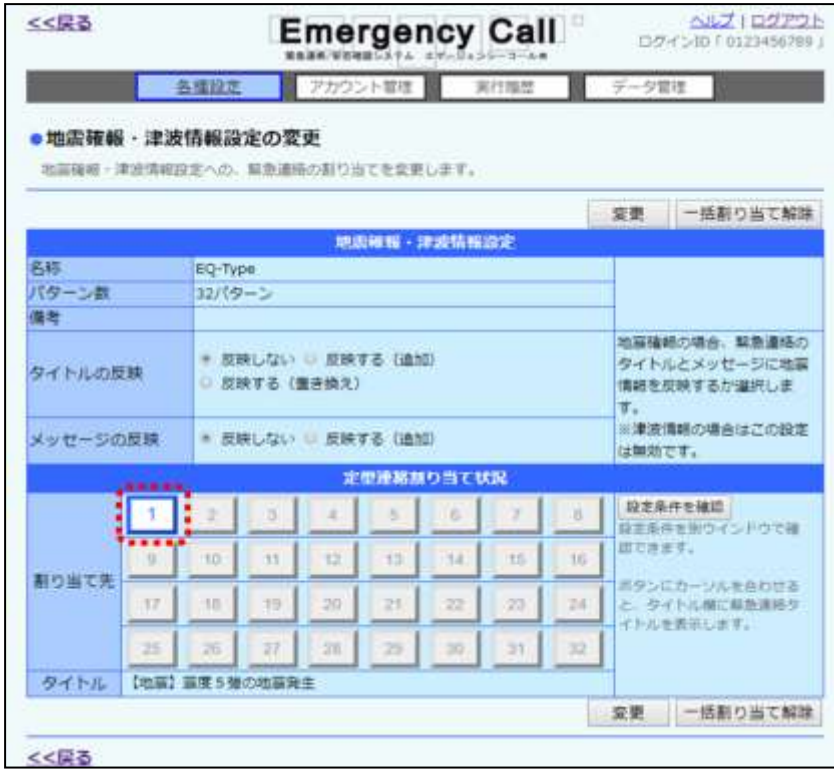

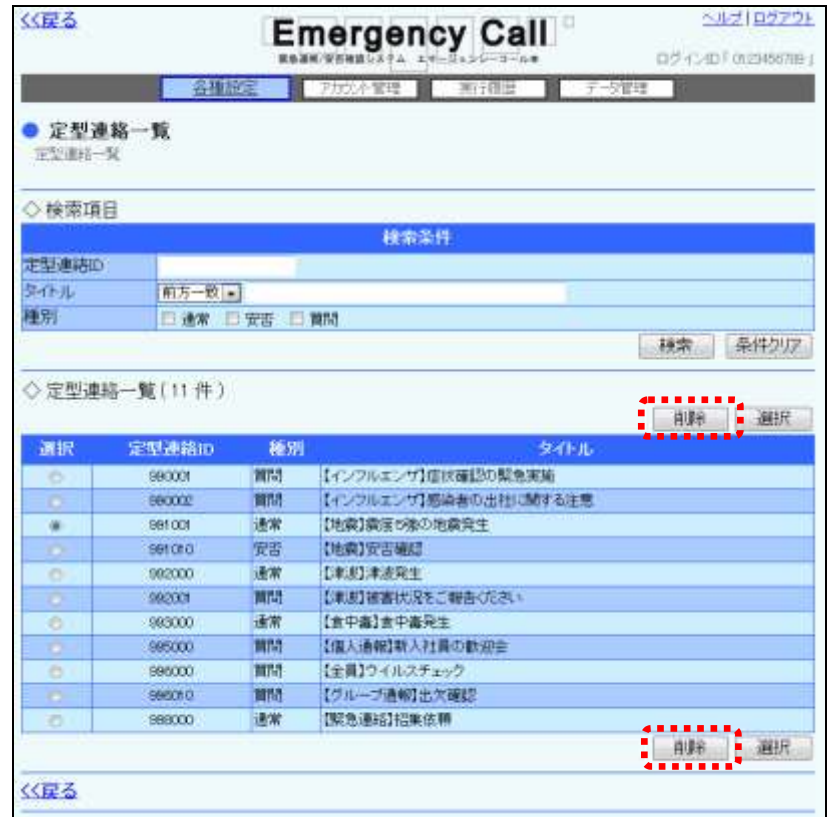

3 「定型連絡一覧」画面が表示されますので、「削除」ボタンをクリックします。

④ 「地震確報・津波情報設定の変更」画面の「変更」ボタンをクリックします。

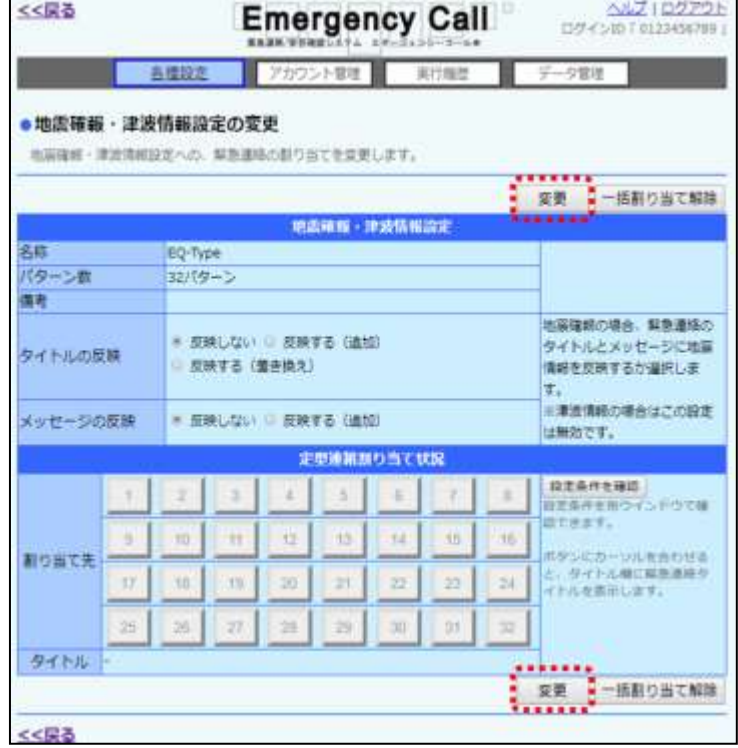

⑤ 確認画面が表示されますので、「OK」ボタンをクリックしてください。

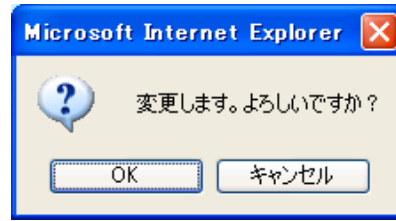

## 注意

「地震確報・津波情報設定の変更」画面の「一括割り当て解除」ボタンをクリックすると、全 てのボタンに割り当てられている定型連絡が解除されますが、その後に「変更」ボタンをク リックし、変更操作をしない限り反映されません。

# ■11. 津波情報設定(オプション)

大津波警報、津波警報、または津波注意報の情報が届いた場合に、どの定型連絡を送信する かを設定する方法について説明します。

### 11-1. 津波情報設定の設定条件の確認方法

津波情報設定に設定されている設定条件を確認する方法について説明します。

1 画面上部にある「各種設定」ボタンをクリックし、メニュー内の「地震確報・津波情報設定」を クリックします。

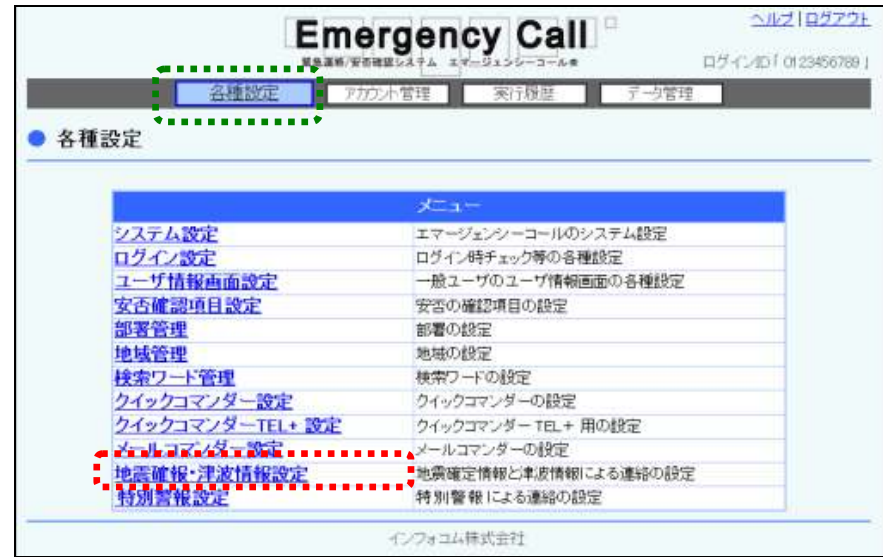

② 「地震確報・津波情報設定一覧」画面の一覧から、確認したい津波情報設定の名称をクリッ クします。

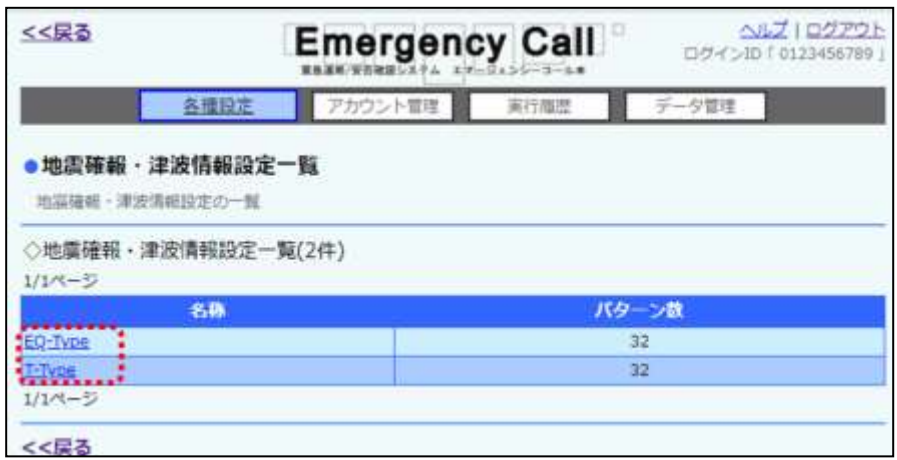

3 「地震確報・津波情報設定の変更」画面が表示されますので、「設定条件を確認」ボタンを 選択します。

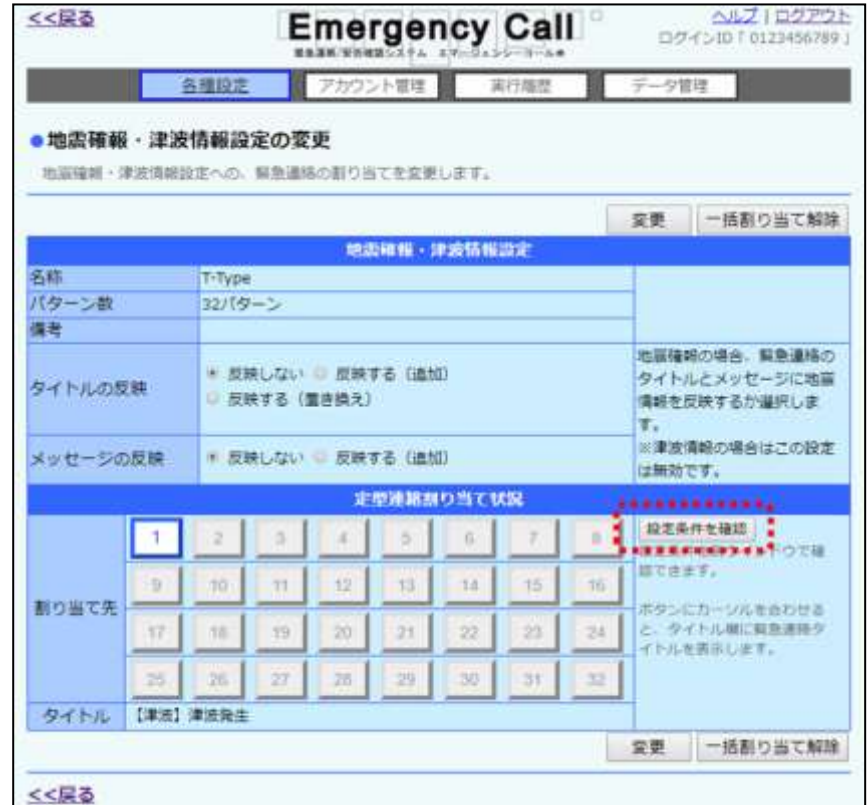

4 「津波情報設定条件の確認」画面から、確認したい条件の番号を選択し、「基本情報」、「地 点情報」欄を参照してください。表示項目については次のページを参照してください。

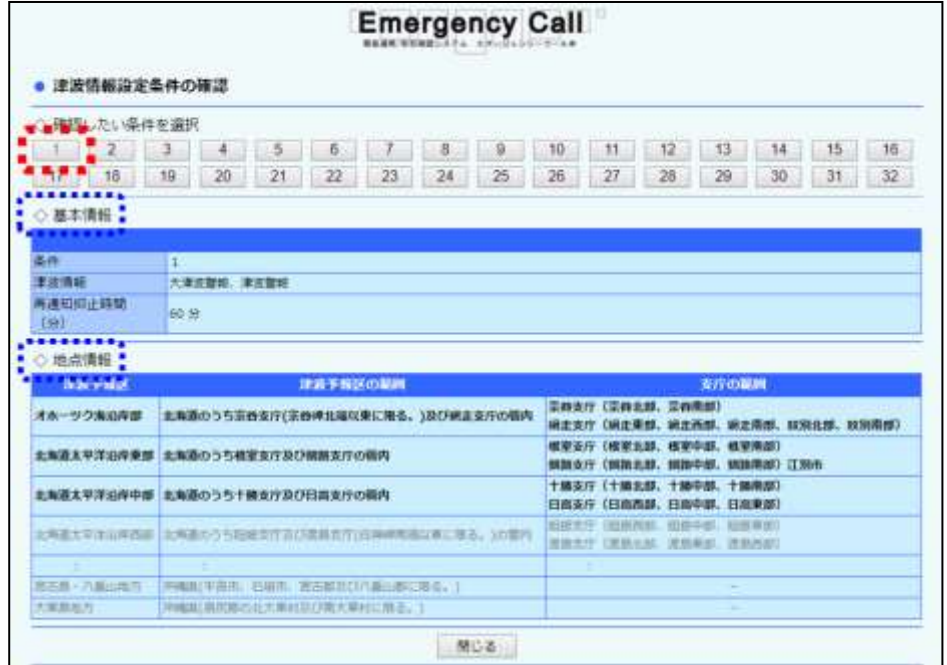

○「津波情報設定条件」画面の表示項目

●条件 すいない 割り当てられた条件の番号です。

- ●津波情報 インディング 大津波警報、津波警報、津波注意報の中から条件に選択 された条件が表示されます。
- ●再通知抑止時間(分) 自動発信後、一定時間内に条件に一致する津波が発表さ れた場合に、緊急連絡を出さない時間です。

## 11-2. 津波情報設定の定型連絡の設定方法

津波情報設定に定型連絡を設定する方法について説明します。

① 「地震確報・津波情報設定一覧」画面が表示されますので、定型連絡を設定する津波情報設 定の名称をクリックします。

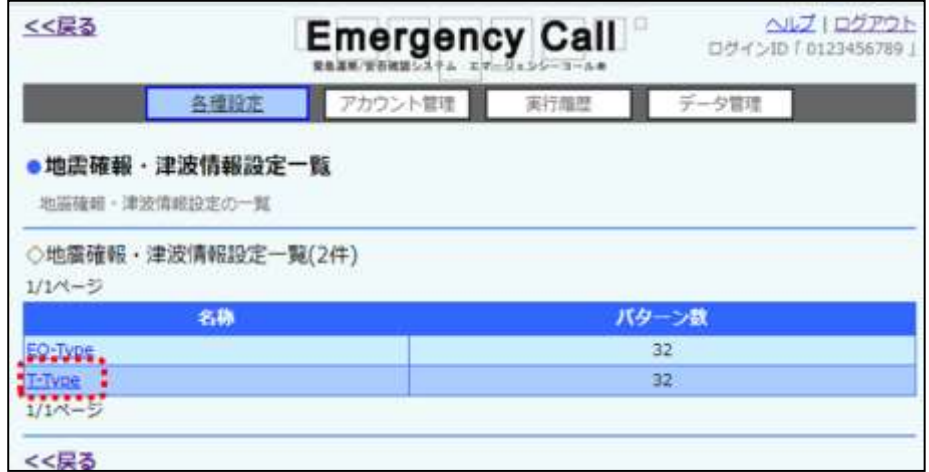

2)「地震確報・津波情報設定の変更」画面が表示されますので、定型連絡を割り当てるボタンを 選択します。

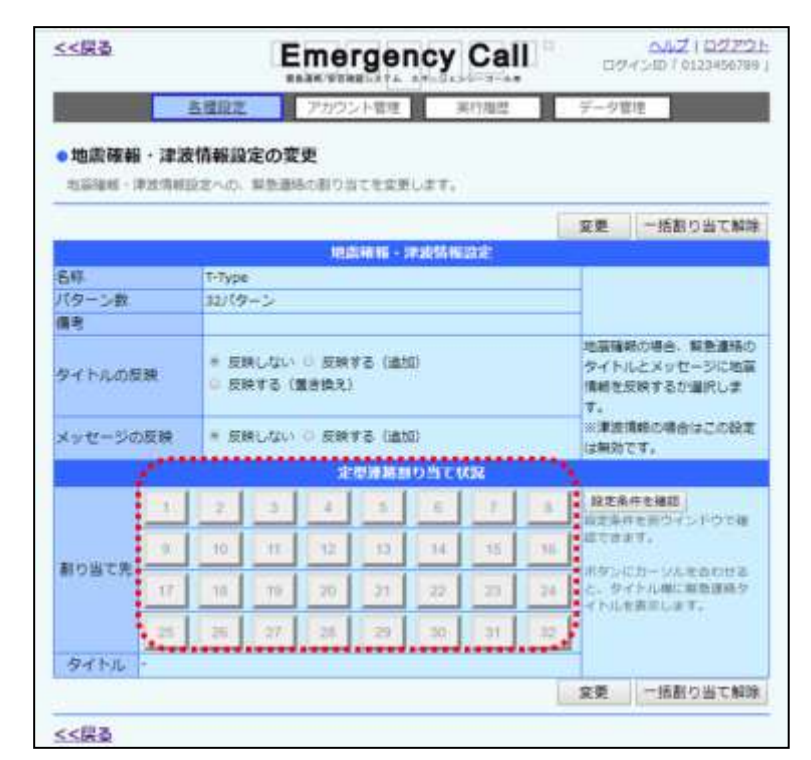

3 「定型連絡一覧」画面が表示されますので、割り当てる定型連絡の左側にあるボタンをクリック し、「選択」ボタンをクリックしてください。データが多い場合は、ページを切り替えるか、検索機 能を使用して定型連絡を選択してください。定型連絡の検索方法については、[「定型連絡の検](#page-81-0) [索方法」](#page-81-0)([80](#page-81-0) ページ)を参照してください。

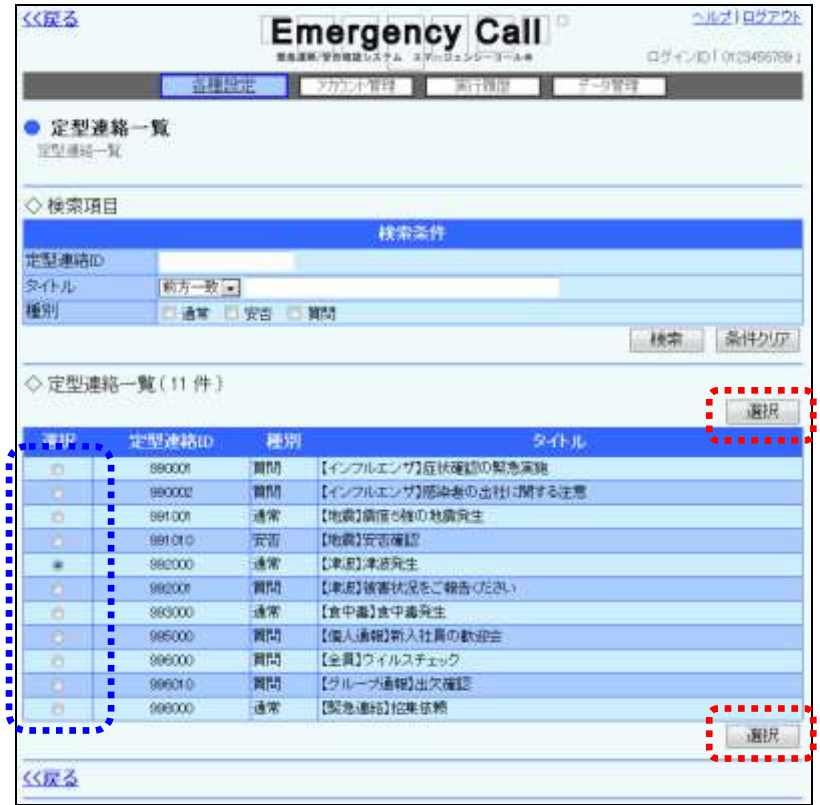

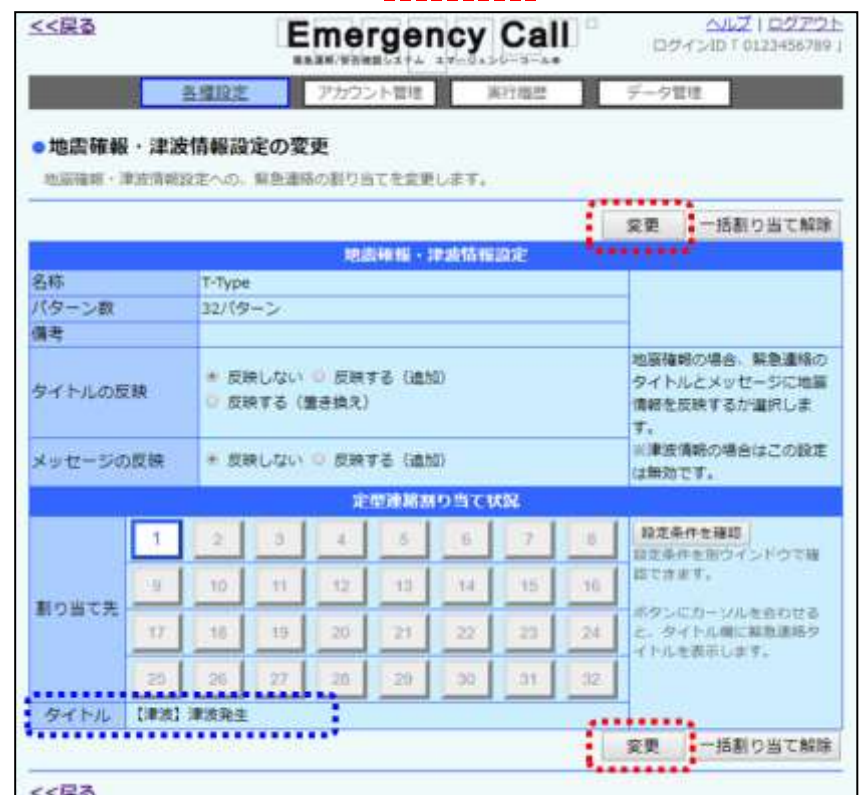

④ 「地震確報・津波情報設定の変更」画面の「変更」ボタンをクリックします。

⑤ 確認画面が表示されますので、「OK」ボタンをクリックしてください。

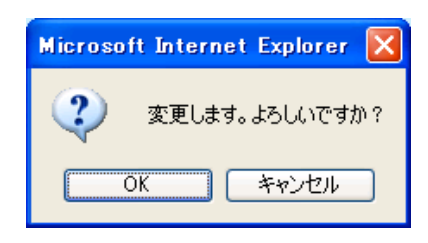

ヒント

「定型連絡割当て状況」のボタンにマウスカーソルを合わせると、④の画面のように、「タイ トル」に割り当てられている定型連絡のタイトルが表示されます。

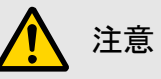

定型連絡の割り当ては、確認画面の「OK」ボタンをクリックするまで適用されません。

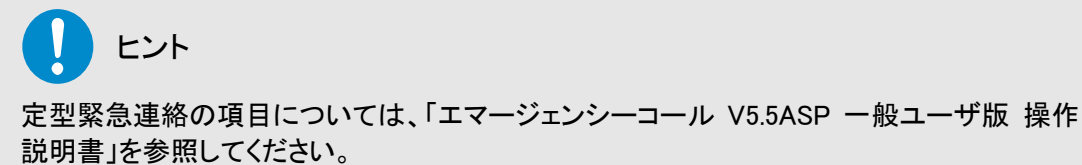

### ○「地震確報・津波情報設定の変更」画面の津波情報設定項目

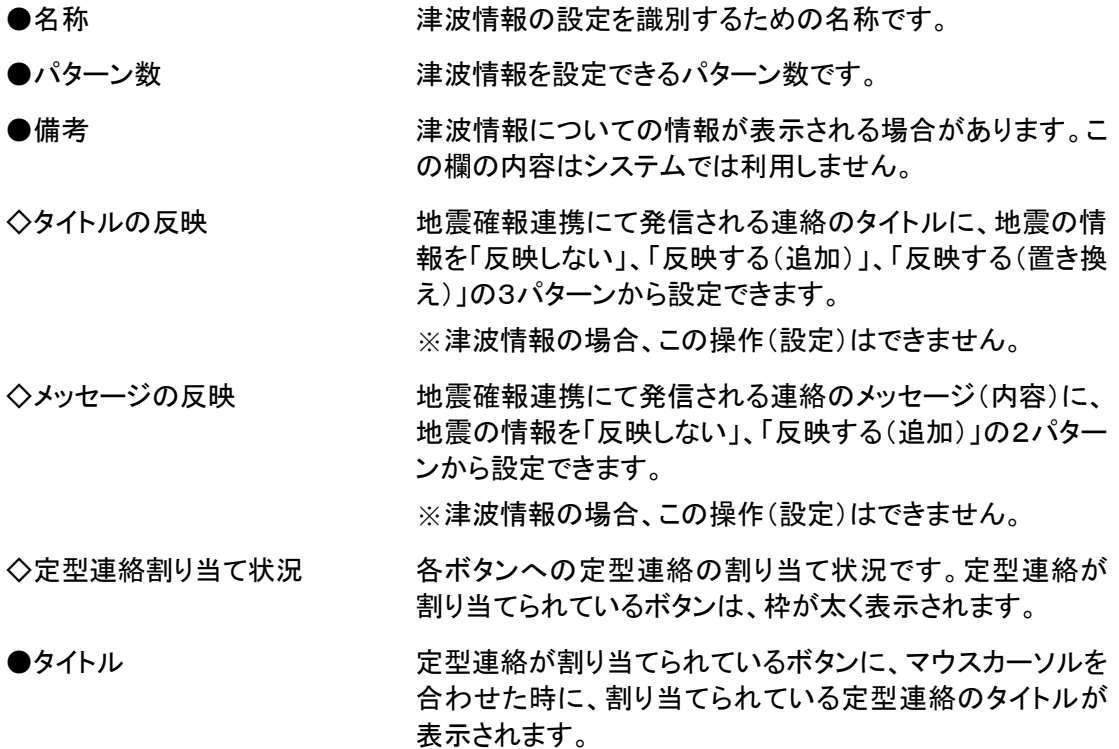

## 11-3. 津波情報設定の定型連絡の解除方法

津波情報設定に既に登録している定型連絡を解除する方法について説明します。

① 「地震確報・津波情報設定一覧」画面の、定型連絡を解除する津波情報設定の名称をク リックします。

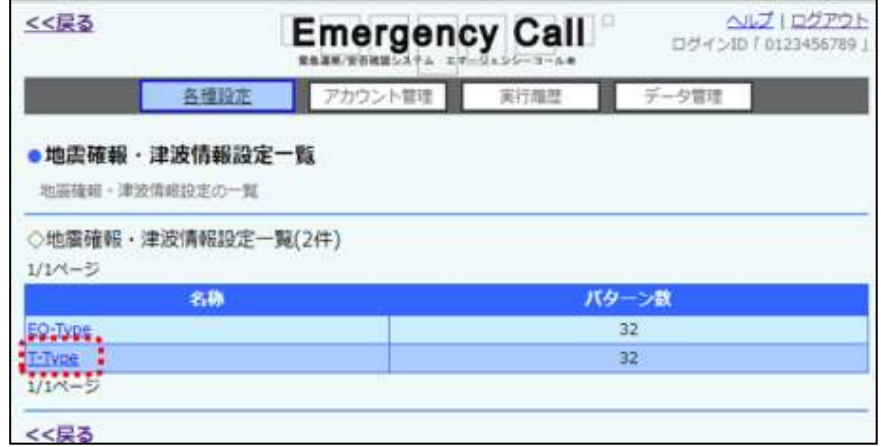

② 「地震確報・津波情報設定の変更」画面が表示されますので、割り当てられている定型連絡 を解除したいボタンをクリックします。

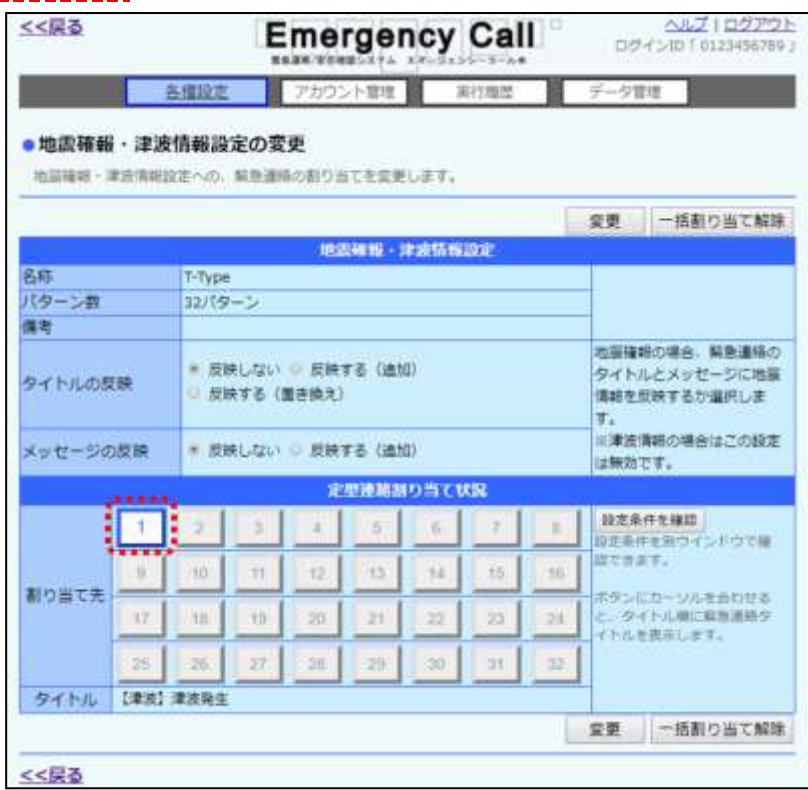

### 3 「定型連絡一覧」画面が表示されますので、「削除」ボタンをクリックします。

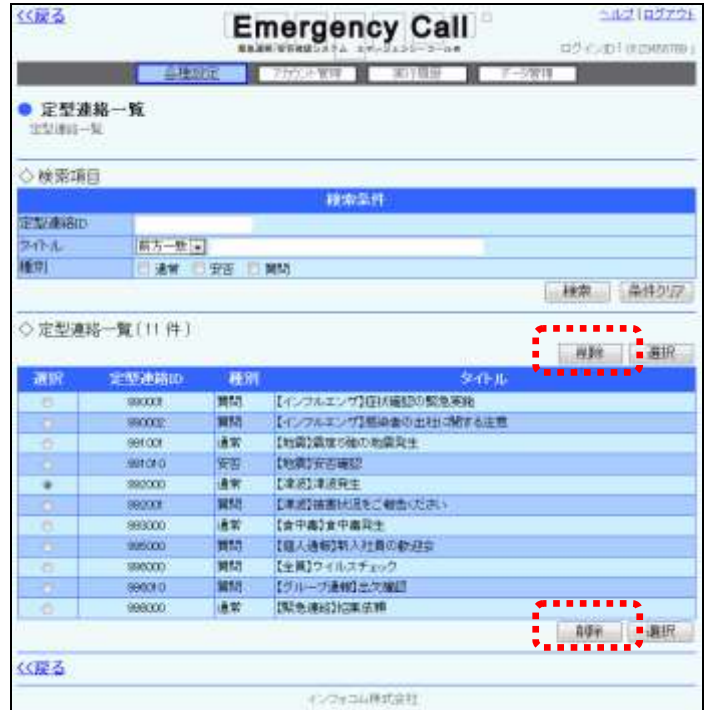

4 「地震確報・津波情報設定の変更」画面の「変更」ボタンをクリックします。

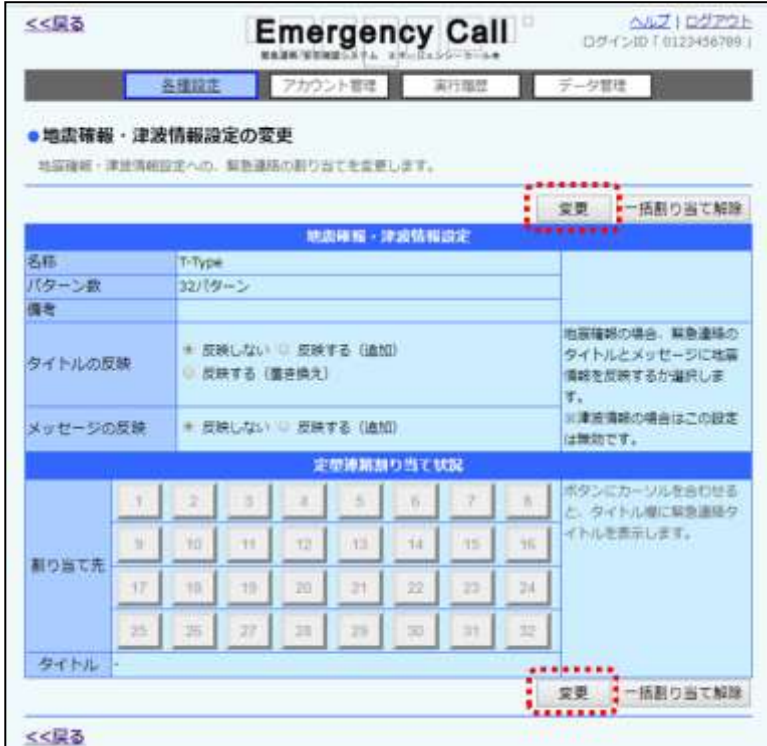
⑤ 確認画面が表示されますので、「OK」ボタンをクリックしてください。

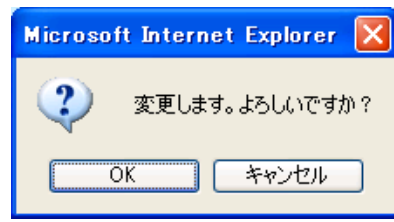

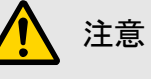

「地震確報・津波情報設定の変更」画面の「一括割り当て解除」ボタンをクリックすると、全 てのボタンに割り当てられている定型連絡が解除されますが、その後に「変更」ボタンをク リックし、変更操作をしない限り反映されません。

## |12. 特別警報設定(オプション)

気象特別警報・噴火警報の情報が届いた場合に、どの定型連絡を送信するかを設定する方法 について説明します。

#### 12-1.特別警報設定の設定条件の確認方法

特別警報設定に設定されている設定条件を確認する方法について説明します。

1 画面上部にある「各種設定」ボタンをクリックし、メニュー内の「特別警報設定」をクリックしま す。

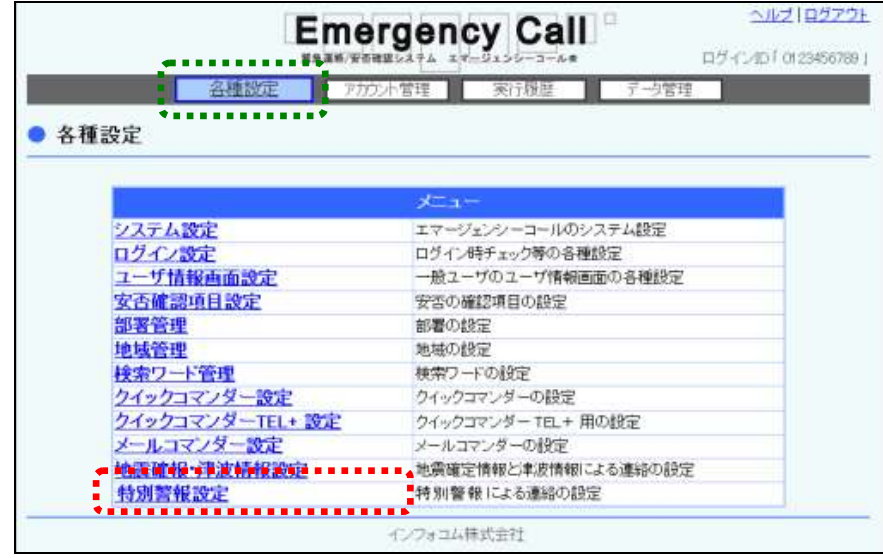

2 「特別警報設定一覧」画面の一覧から、確認したい特別警報設定の名称をクリックします。

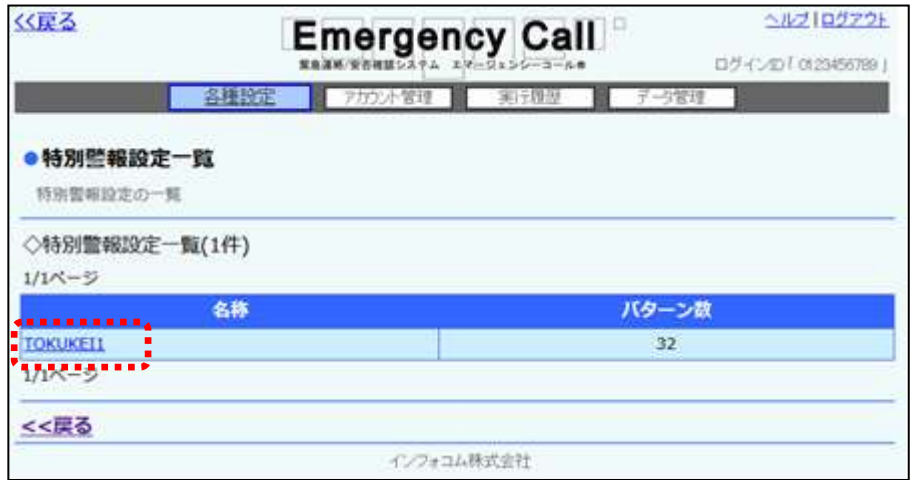

③ 「特別警報設定の変更」画面が表示されますので、「設定条件を確認」ボタンを選択します。

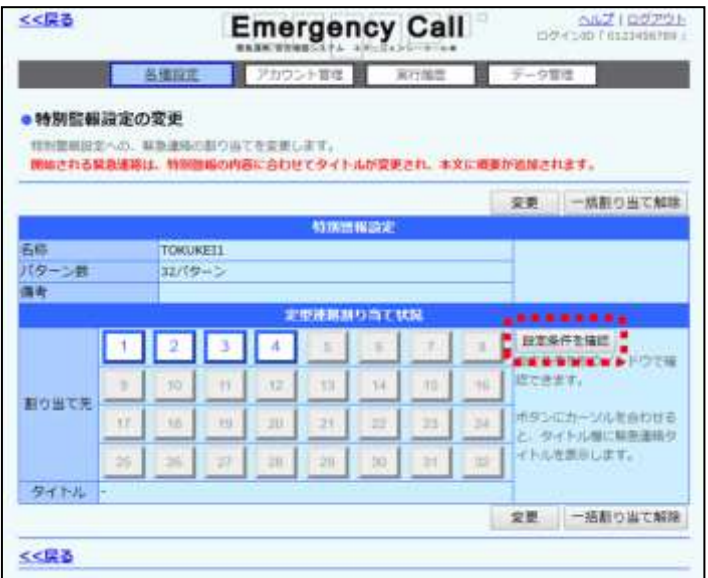

(4) 「特別警報設定条件の確認」画面が表示されますので、確認したい条件の番号を選択し、 「基本情報」、「地点情報」欄を参照してください。表示項目については下記を参照してくださ  $\overline{u}$ 

※下記の画面は気象特別警報のものです。

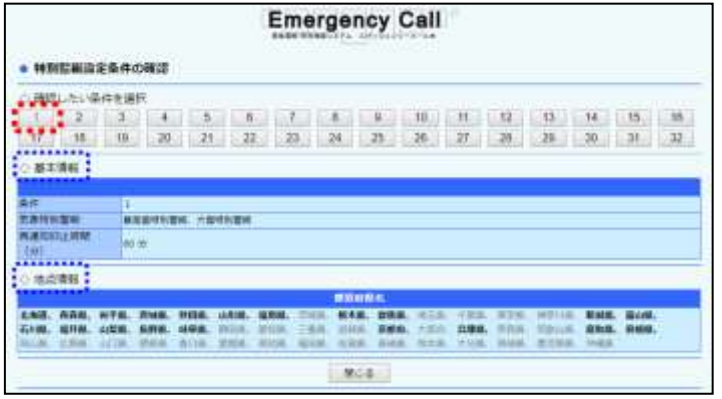

◎「特別警報設定条件の確認」画面の表示項目

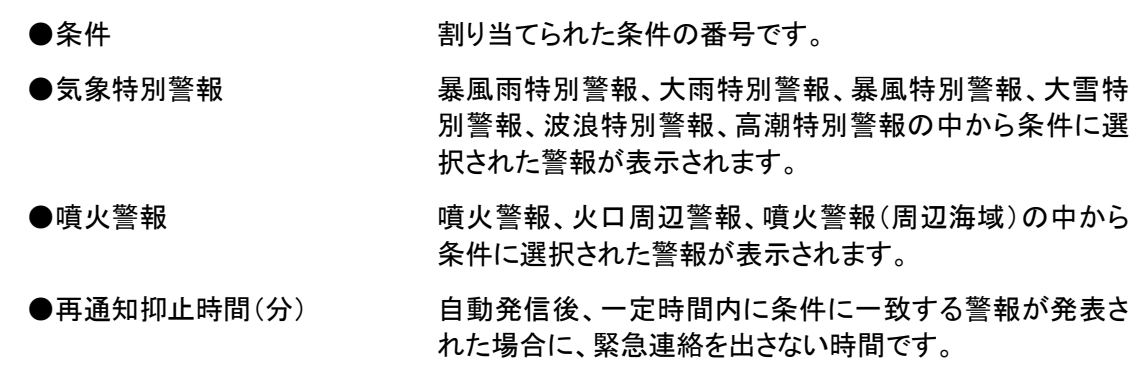

#### 12-2.特別警報設定の定型連絡の設定方法

特別警報設定に定型連絡を設定する方法について説明します。

① 画面上部にある「各種設定」ボタンをクリックし、メニュー内の「特別警報設定」をクリックしま す。

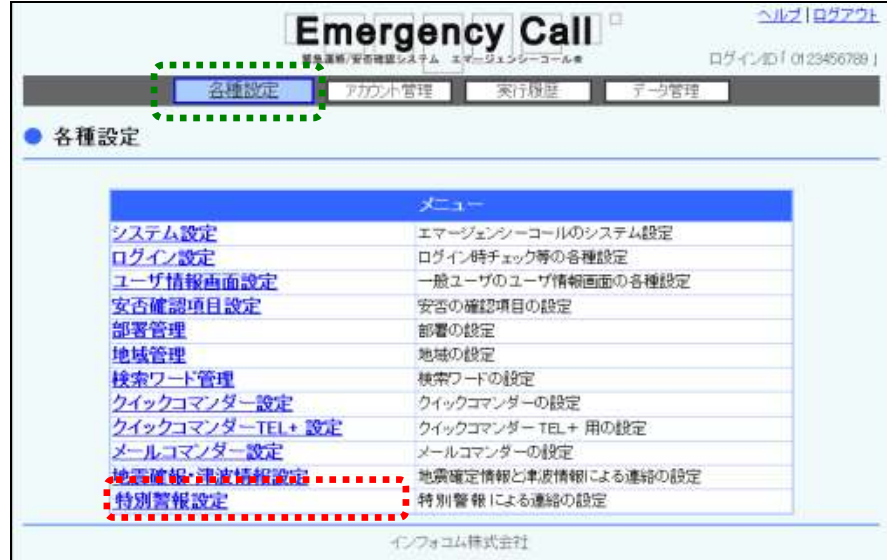

2 「特別警報設定一覧」画面が表示されますので、定型連絡を設定する特別警報設定の名称 をクリックします。

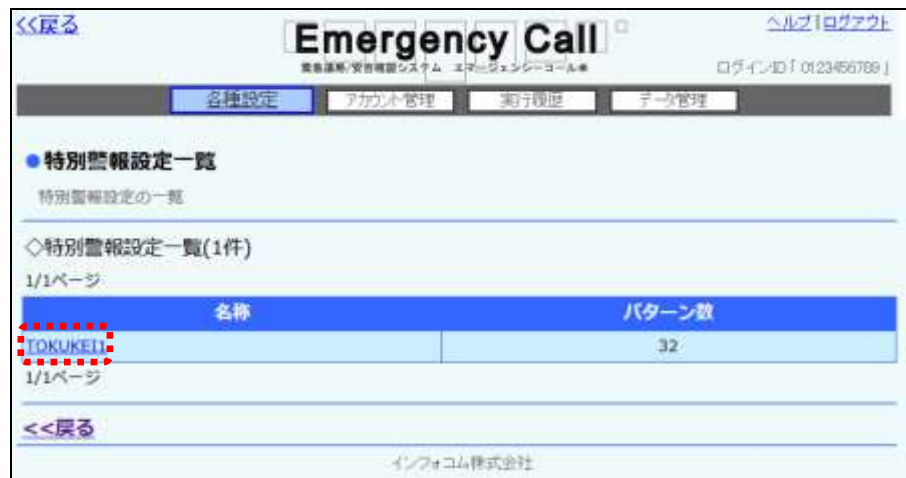

- くく戻る ス<u>ルプ</u> | <u>このプラト</u><br>| ログインロ「013345678U」 **Emergency Call** 7カウント開発 演作場は データ開発 各理现定 **Contract** ●特別監報設定の変更 特別登場図定への、解熱運動の割り当てを変更します。 解放される異象連絡は、特別開館の内容に合わせてダイトルが変更され、本文に根要が進設されます。 空更 一括割り出て解除 特別管理設定 演技 TOKUKELL バターン数 33/69-5 備考 .......... ÷. **TARESTER** G u. Ŧ  $\begin{array}{|c|c|} \hline \texttt{BERfERM} \\ \hline \texttt{BERfER} \\ \hline \texttt{B22.0} \\ \hline \texttt{B22.0} \\ \hline \texttt{B23.0} \\ \hline \texttt{B23.0} \\ \hline \texttt{C13.0} \\ \hline \texttt{D23.0} \\ \hline \texttt{D3.0} \\ \hline \texttt{D4.0} \\ \hline \texttt{D5.0} \\ \hline \texttt{D6.0} \\ \hline \texttt{D7.0} \\ \hline \texttt{D8.0} \\ \hline \texttt{D8.0} \\ \hline \texttt{$ 197 Ho H Yz 33 14 (rd **ic** 書籍の当て先  $\overline{m}$ 'n Y6  $\frac{1}{2}$  $\overline{21}$ ÷ a  $26$ 51 ü ....................... **Seems** ---愛賀 一括割り当て解除 くく戻る
- 3 「特別警報設定の変更」画面が表示されますので、定型連絡を割り当てるボタンを選択します。

④ 「定型連絡一覧」画面が表示されますので、割り当てる定型連絡の左側にあるボタンをク リックし、「選択」ボタンをクリックしてください。データが多い場合は、ページを切り替えるか、 検索機能を使用して定型連絡を選択してください。定型連絡の検索方法については、[「定型](#page-81-0) [連絡の検索方法」](#page-81-0)([80](#page-81-0) ページ)を参照してください。

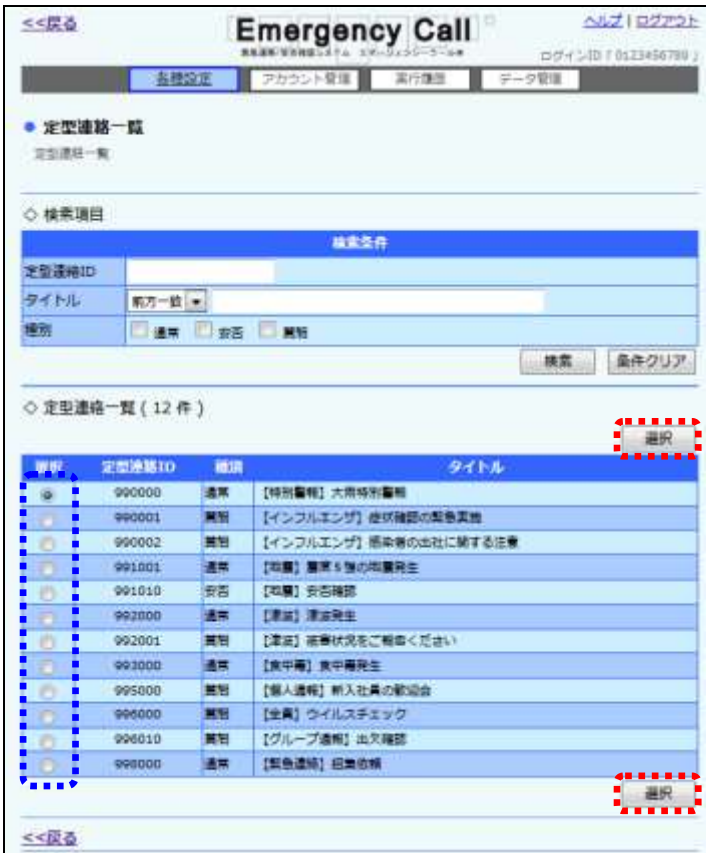

⑤ 「特別警報設定の変更」画面の「変更」ボタンをクリックします。

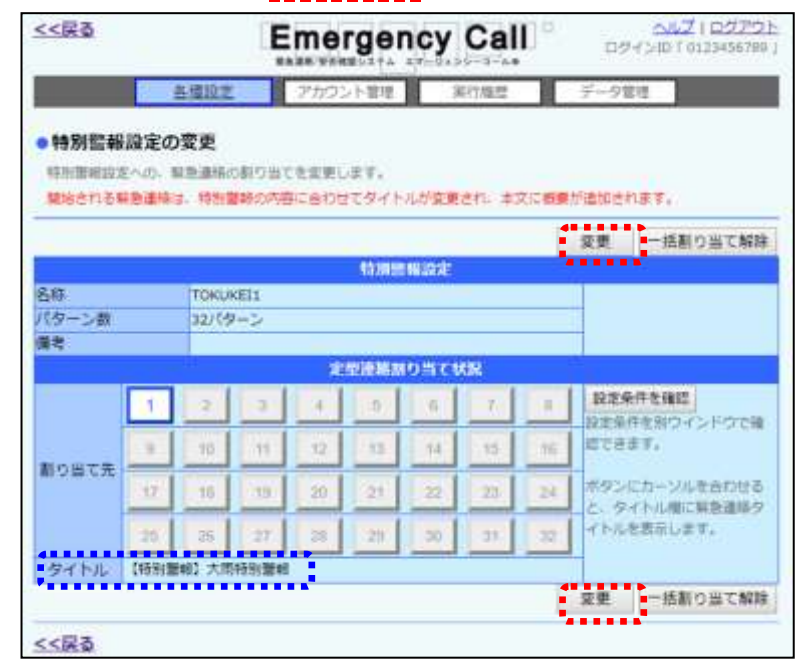

⑥ 確認画面が表示されますので、「OK」ボタンをクリックしてください。

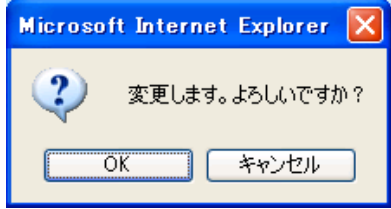

#### ヒント

「定型連絡割当て状況」のボタンにマウスカーソルを合わせると、⑤の画面のように、「タイ トル」に割り当てられている定型連絡のタイトルが表示されます。

### 注意

特別警報・噴火警報の定型連絡のタイトルは、発令された警報の内容によってタイトルが 変更されます。また、連絡のメッセージ内容も、警報の内容が定型文に追加される形で変 更されます。

※音声連絡には反映されません。

している場合、災害の発生状況によって、複数の連絡が発信されることがあります。 注意 定型連絡の割り当ては、確認画面の「OK」ボタンをクリックするまで適用されません。

1つの条件に対して1つの定型連絡が紐づけられますが、条件に複数の地域・警報を設定

ヒント 定型緊急連絡の項目については、「エマージェンシーコール V5.5ASP 一般ユーザ版 操作 説明書」を参照してください。

「特別警報設定の変更」画面の特別警報情報設定項目

注意

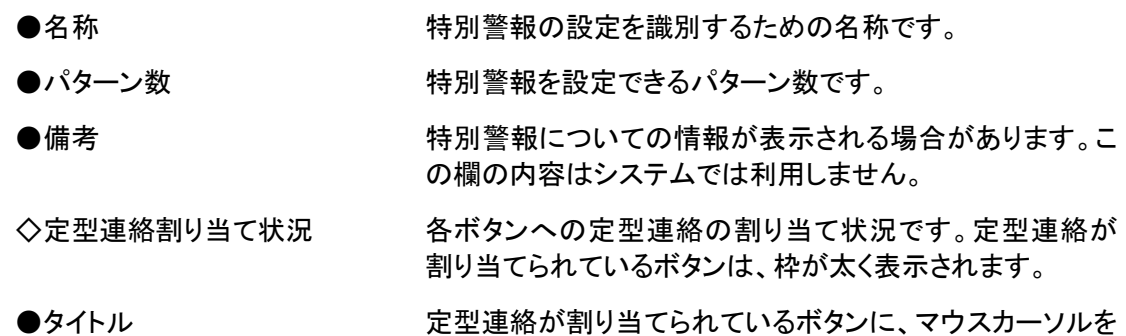

合わせた時に、割り当てられている定型連絡のタイトルが 表示されます。

#### 12-3.特別警報設定の定型連絡の解除方法

特別警報設定に既に登録している定型連絡を解除する方法について説明します。

① 「特別警報設定一覧」画面の、定型連絡を解除する特別警報設定の名称をクリックします。

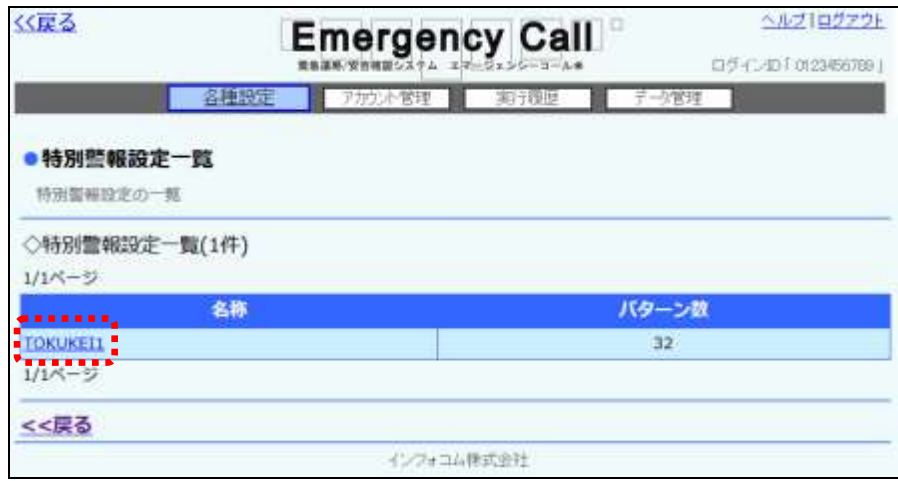

2 「特別警報設定の変更」画面が表示されますので、割り当てられている定型連絡を解除した いボタンをクリックします。

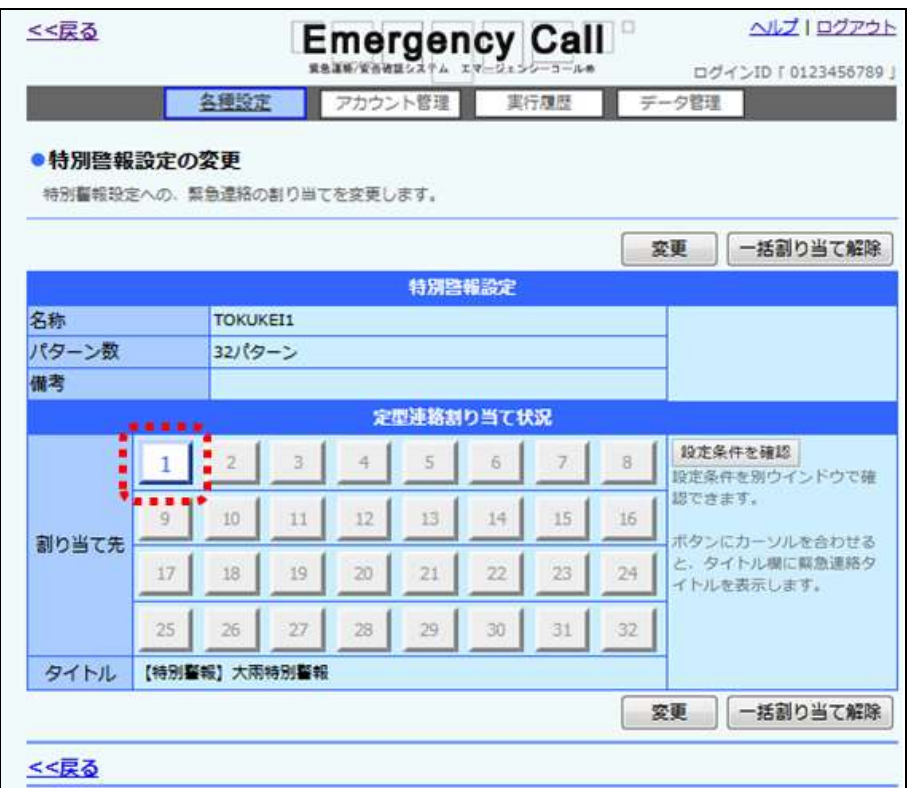

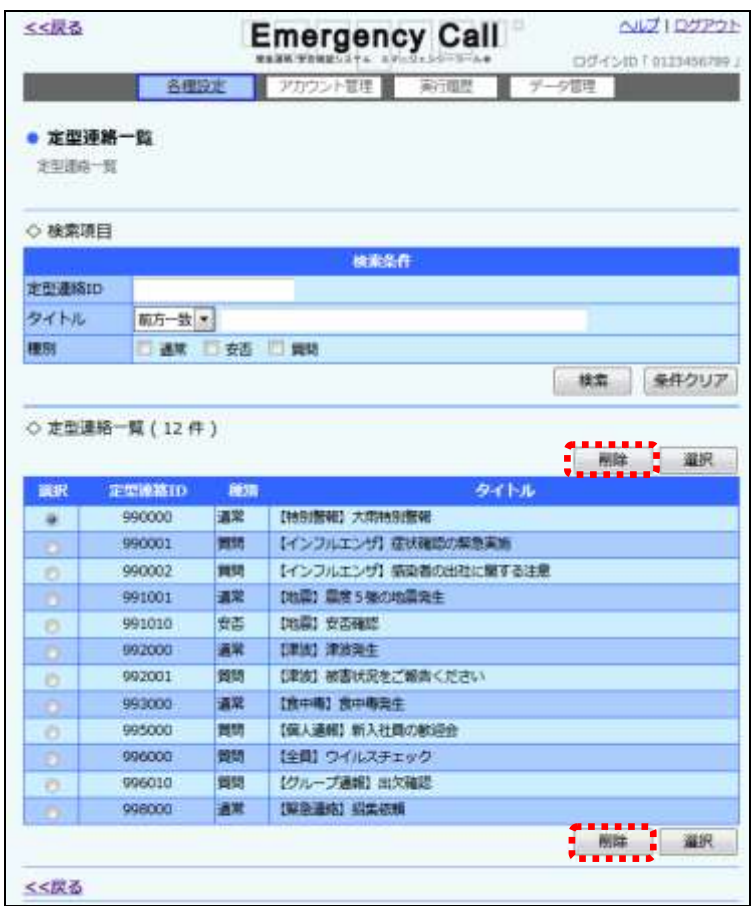

3 「定型連絡一覧」画面が表示されますので、「削除」ボタンをクリックします。

④ 「特別警報の変更」画面の「変更」ボタンをクリックします。

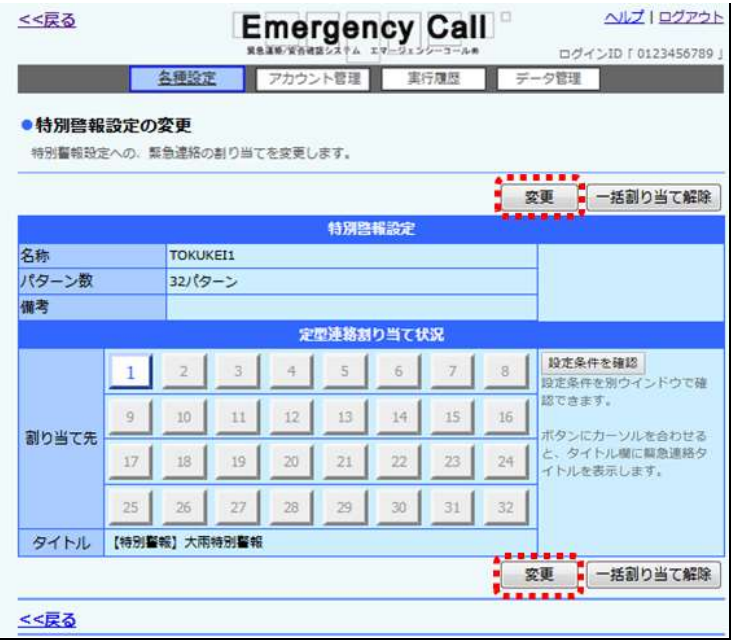

⑤ 確認画面が表示されますので、「OK」ボタンをクリックしてください。

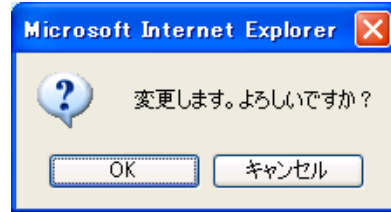

### 注意 「特別警報設定の変更」画面の「一括割り当て解除」ボタンをクリックすると、全てのボタン に割り当てられている定型連絡が解除されますが、その後に「変更」ボタンをクリックし、変 更操作をしない限り反映されません。

第2章 アカウント管理

## ■1. スーパーユーザのアカウント管理

スーパーユーザ用の画面にアクセスが可能となるアカウントの登録、削除、パスワードの変更方 法を説明します。

#### 1-1. スーパーユーザアカウントの新規作成

スーパーユーザのアカウントを新規に作成する方法について説明します。

1 画面上部にある「アカウント管理」ボタンをクリックし、メニュー内の「スーパーユーザ」をク リックします。

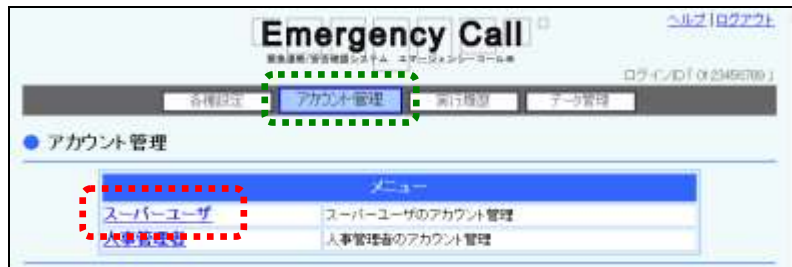

② 「新規作成」ボタンをクリックします。

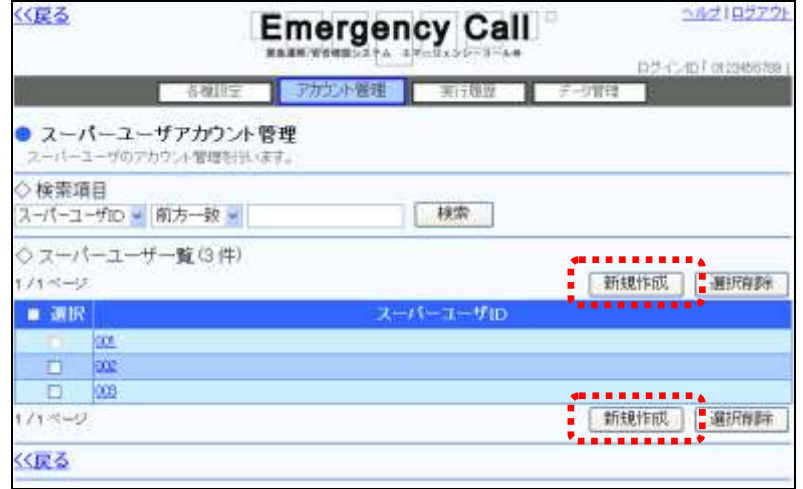

3 ユーパーユーザIDとパスワードを入力し、「登録」ボタンをクリックします。

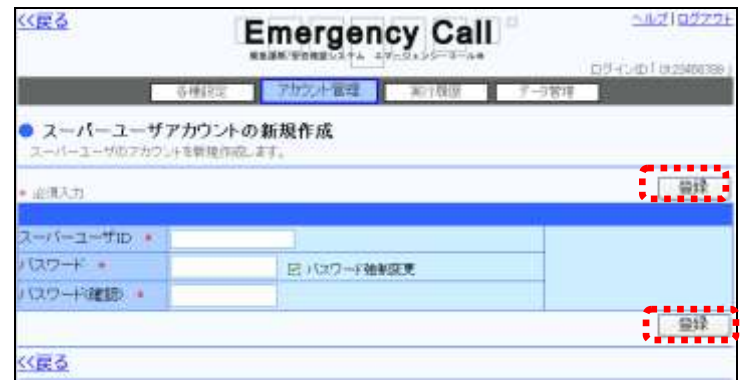

④ 確認画面が表示されますので、現在ログインしているユーザのパスワードを入力し、 「はい」ボタンをクリックしてください。

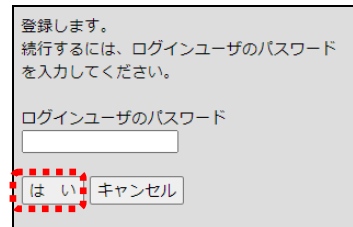

#### ⊙スーパーユーザアカウントの設定項目

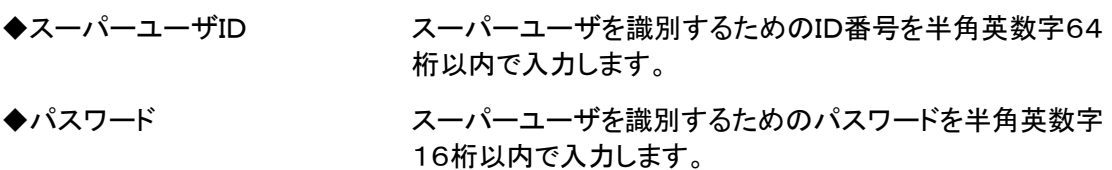

◆パスワード(確認) スカミス検知のため、パスワードを再度入力してください。

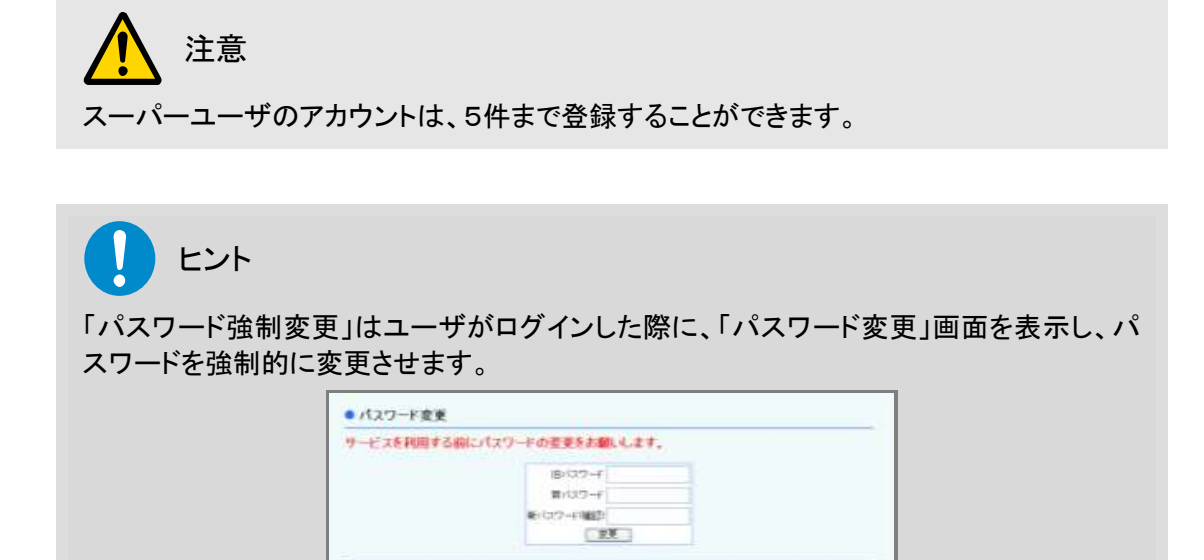

**COVIDABLE** 

### 1-2. スーパーユーザアカウントのパスワード変更方法

既存のスーパーユーザアカウントのパスワードを変更する方法について説明します。

① 「スーパーユーザアカウント管理」画面に一覧表示されているスーパーユーザの中から、パ スワードを変更するスーパーユーザIDをクリックします。変更するスーパーユーザIDが表示 されていない場合は、検索機能を使用します。検索するスーパーユーザIDを入力し、「前方 一致」もしくは「含む」を選択して「検索」ボタンをクリックしてください。

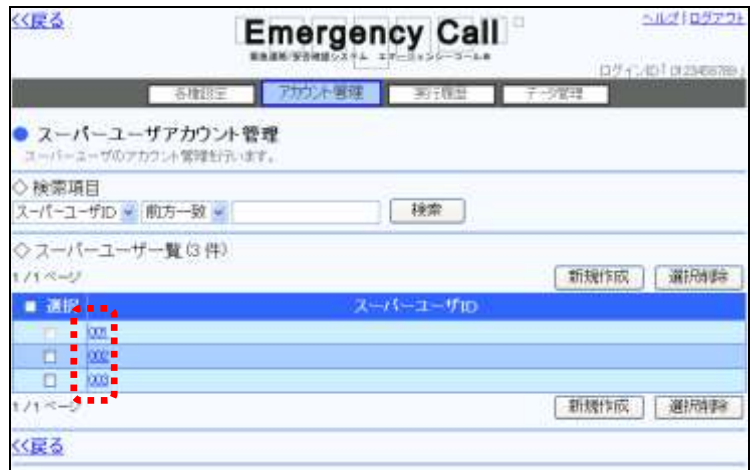

② パスワードを入力し、「変更」ボタンをクリックします。この時、パスワード項目に表示されて いる「パスワード強制変更」のチェックボックスに印を付けると、次回、このアカウントでスー パーユーザ画面にアクセスした際に、パスワード変更を促す画面が表示されます。

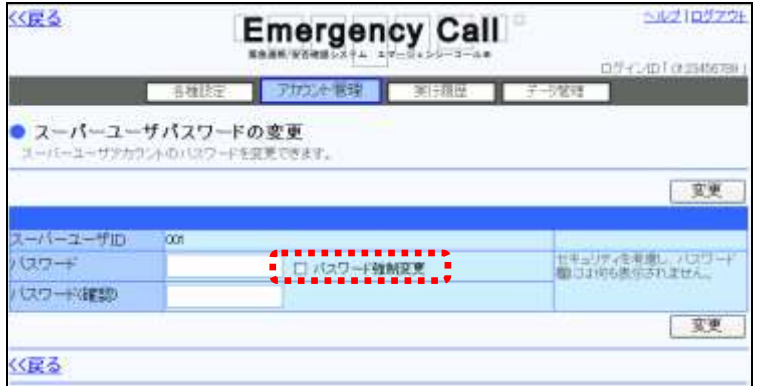

③ 確認画面が表示されますので、現在ログインしているユーザのパスワードを入力し、 「はい」ボタンをクリックしてください。

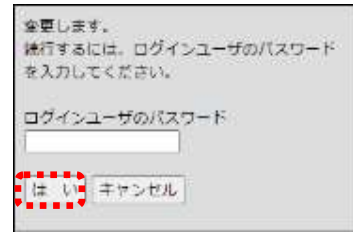

### 1-3. スーパーユーザアカウントの削除方法

既存のスーパーユーザアカウントを削除する方法について説明します。

- ① 「スーパーユーザアカウント管理」画面に一覧表示されているスーパーユーザの中から、ア カウントを削除するスーパーユーザIDの左側にあるチェックボックスに印を付けます。削除 するスーパーユーザIDが表示されていない場合は、検索機能を使用します。検索するスー パーユーザIDを入力し、「前方一致」もしくは「含む」を選択して「検索」ボタンをクリックしてく ださい。
- ② 「選択削除」ボタンをクリックします。

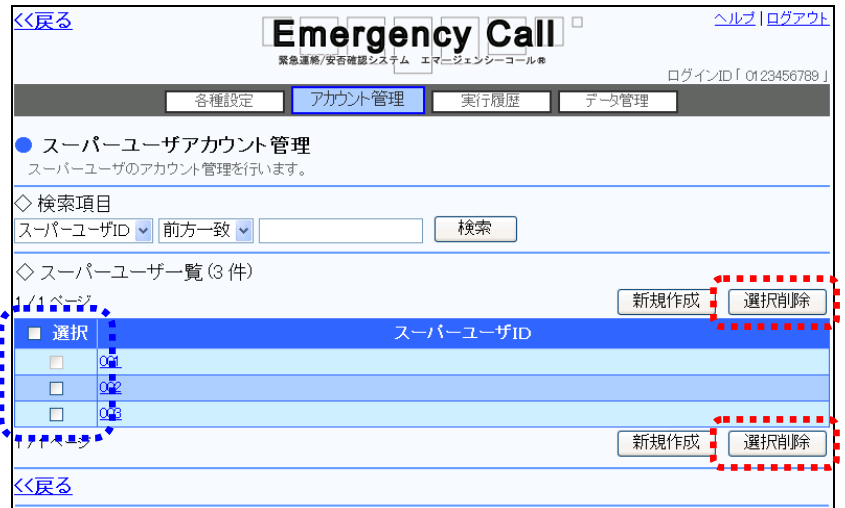

③ 確認画面が表示されますので、「OK」ボタンをクリックします。

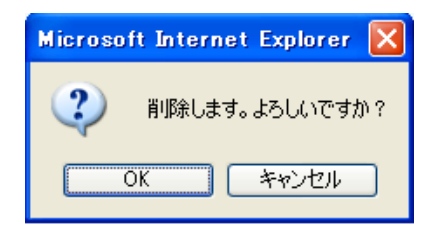

注意 一度削除したアカウントは、復元することができません。削除を行う際にはご注意ください。

ヒント 多くのスーパーユーザアカウントを一度に削除したい場合は、「選択」項目にあるチェック ボックスに印を付けると、1ページ分の全てのスーパーユーザアカウントのチェックボックス に印を付けることができます。

## ■2. 人事管理者のアカウント管理

人事管理者用の画面にアクセスが可能となるアカウントの作成、削除、パスワード変更、アップ ロード、ダウンロードの方法について説明します。

#### 2-1. 人事管理者アカウントの新規作成

人事管理者のアカウントを新規に作成する方法について説明します。

1 画面上部にある「アカウント管理」ボタンをクリックし、メニュー内の「人事管理者」をクリック します。

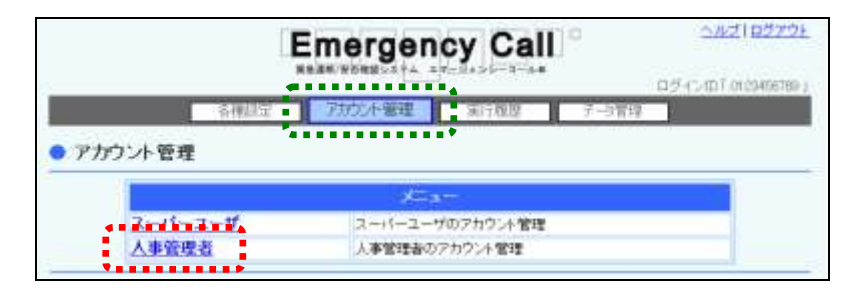

② 「新規作成」ボタンをクリックします。

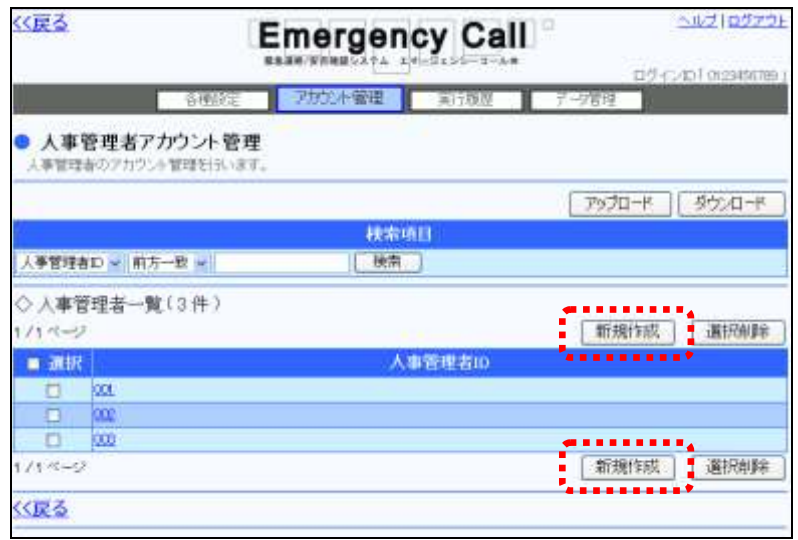

③ 人事管理者IDとパスワードを入力します。管轄する部署を設定する場合は、「管轄部署」項 目に表示されている「選択」ボタンをクリックします。

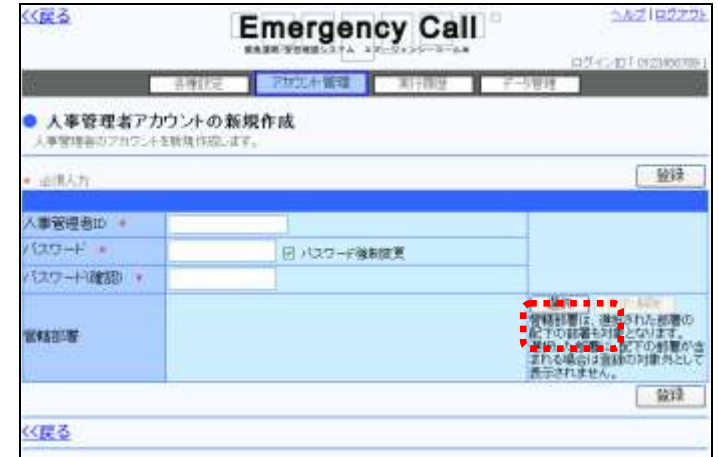

④ 人事管理者が管轄する部署のチェックボックスに印を付け、「選択部署指定」ボタンをクリッ クします。指定したい部署が表示されていない場合は、検索機能を使用します。検索機能 の使い方については[「1-4.IDまたは部署名をフリーワードで検索する方法」](#page-148-0)[\(147](#page-148-0) ページ) を参照してください。

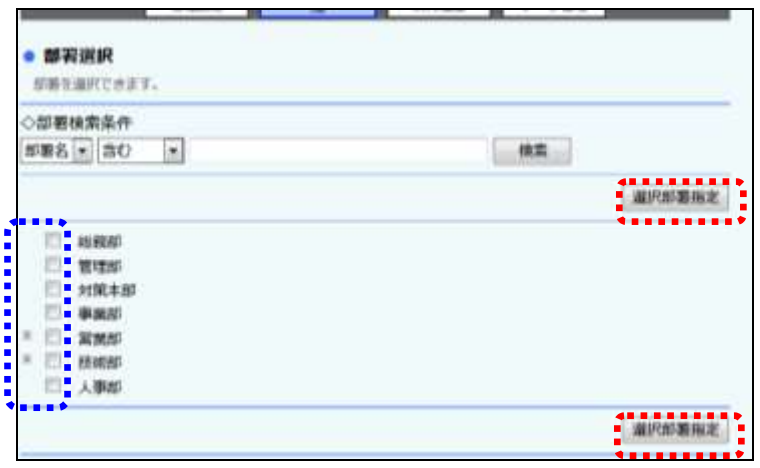

⑤ 「部署」に選択した部署が表示されます。「登録」ボタンをクリックします。

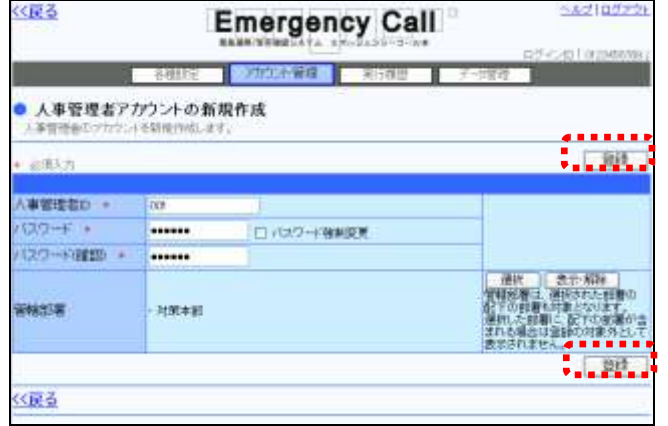

⑥ 確認画面が表示されますので、現在ログインしているユーザのパスワードを入力し、 「はい」ボタンをクリックしてください。

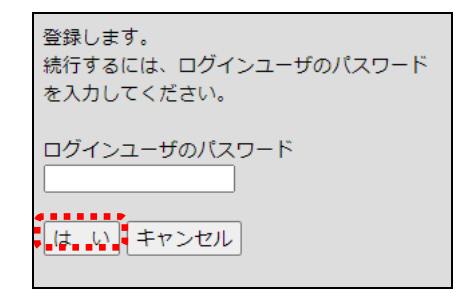

注意 人事管理者のアカウントは、250件まで登録することができます。

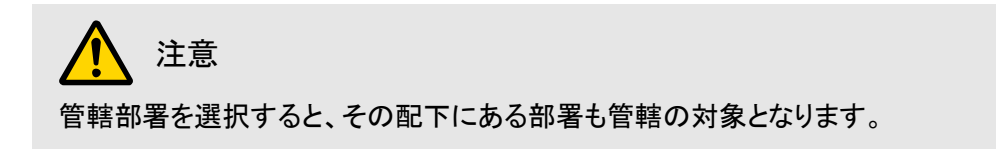

ヒント

「パスワード強制変更」はユーザがログインした際に、「パスワード変更」画面を表示し、パ スワードを強制的に変更させます。

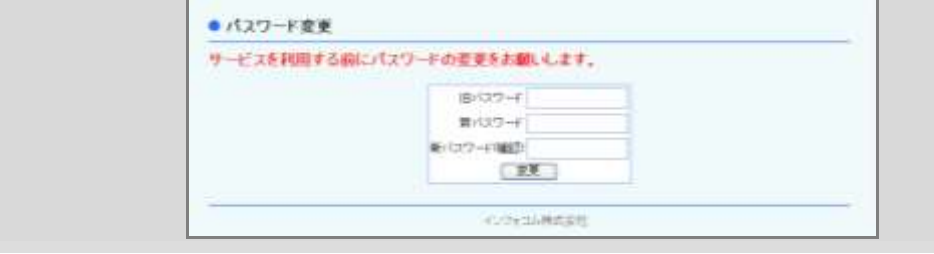

#### ⊙人事管理者アカウントの設定項目

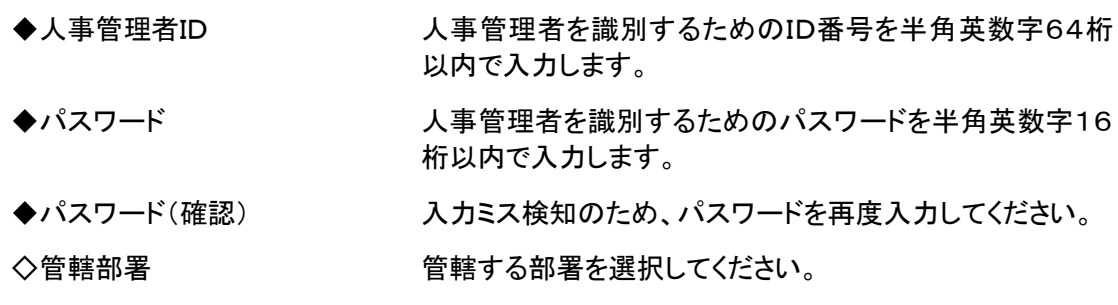

#### 2-2. 人事管理者アカウントの変更方法

既存の人事管理者アカウントのパスワード、または管轄部署を変更する方法について説明しま す。

① 「人事管理者アカウント管理」画面に一覧表示されている人事管理者の中から、内容を変更 する人事管理者IDをクリックします。変更する人事管理者IDが表示されていない場合は、 検索機能を使用します。検索する人事管理者IDを入力し、「前方一致」もしくは「含む」を選 択して「検索」ボタンをクリックしてください。

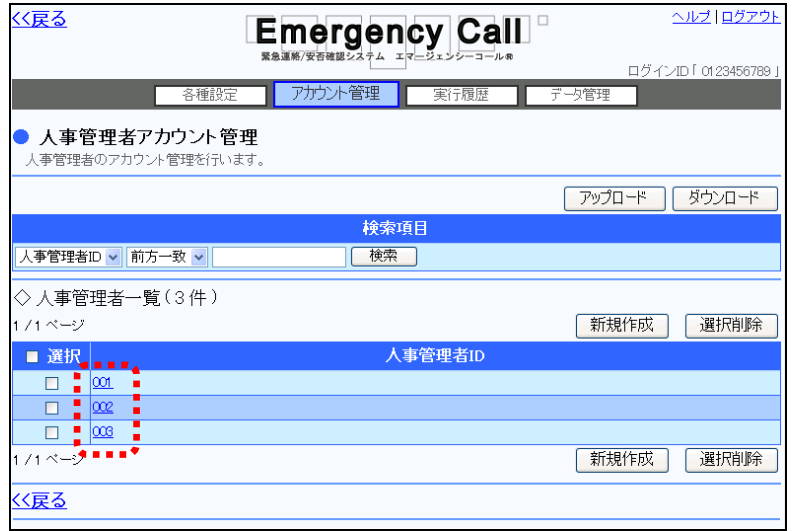

- ② パスワードを変更する場合は、新しいパスワードを入力します。「パスワード」に表示されて いる「パスワード強制変更」のチェックボックスに印を付けると、次回、このアカウントで人事 管理者画面にアクセスした際に、パスワード変更を促す画面が表示されます。
- ③ 管轄部署を追加する場合には、「管轄部署」に表示されている「選択」ボタンをクリックしま す。

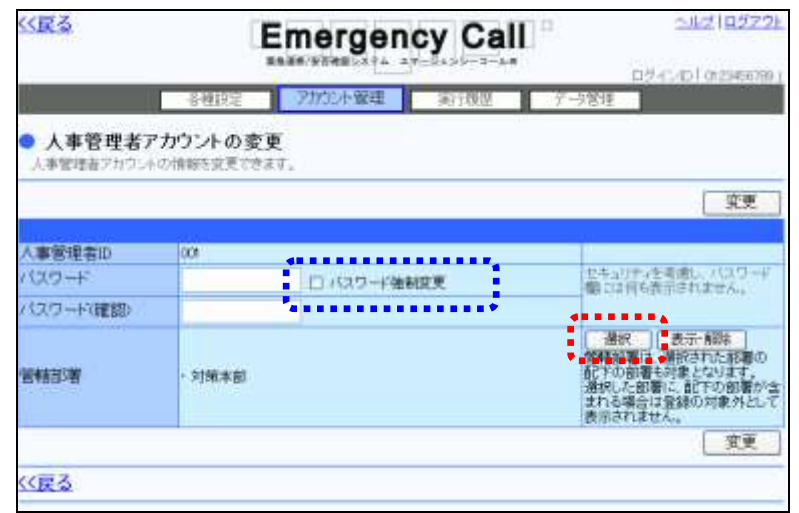

④ 人事管理者が管轄する部署のチェックボックスに印を付け、「選択部署指定」ボタンをクリッ クします。指定したい部署が表示されていない場合は、検索機能を使用します。検索機能 の使い方については[「1-4.IDまたは部署名をフリーワードで検索する方法」](#page-148-0)[\(147](#page-148-0) ページ) を参照してください。

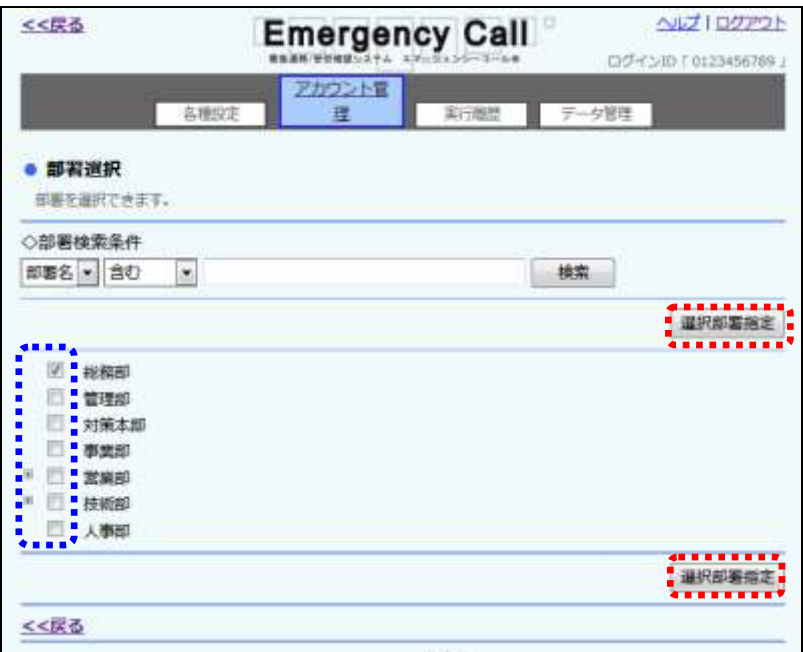

5 既に登録している管轄部署を解除する場合は、「人事管理者アカウント変更」画面の「表示・ 解除」ボタンをクリックします。

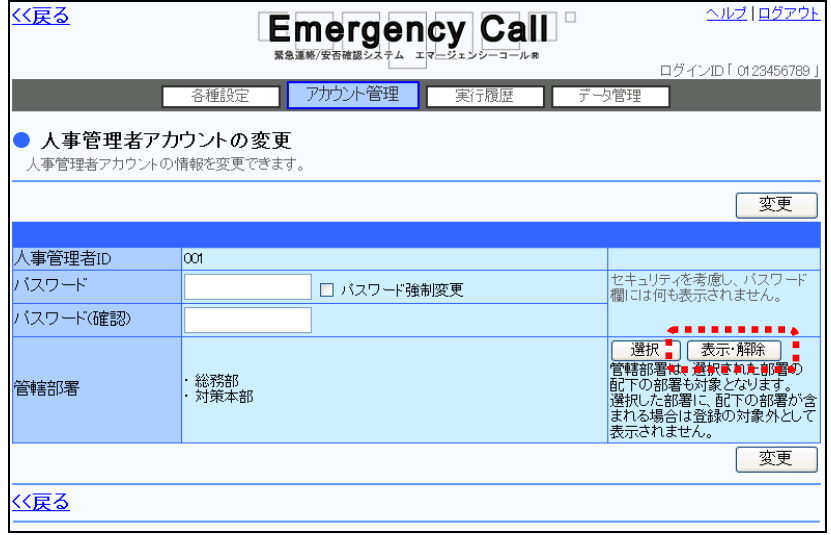

6 解除する部署のチェックボックスに印を付け、「選択部署解除」ボタンをクリックします。

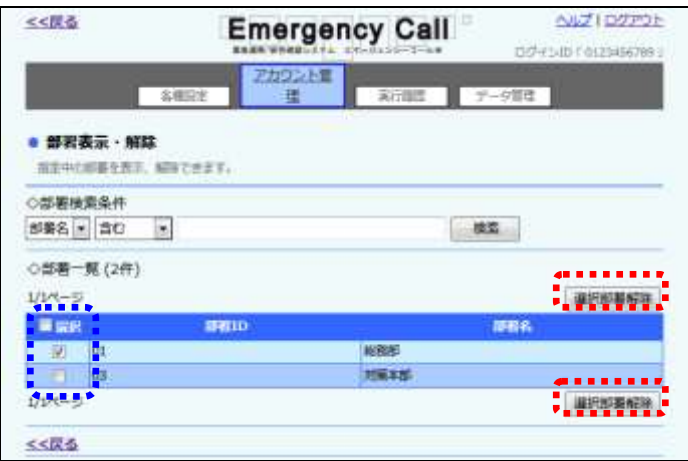

⑦ 「人事管理者アカウントの変更」画面に戻りますので、「変更」ボタンをクリックします。

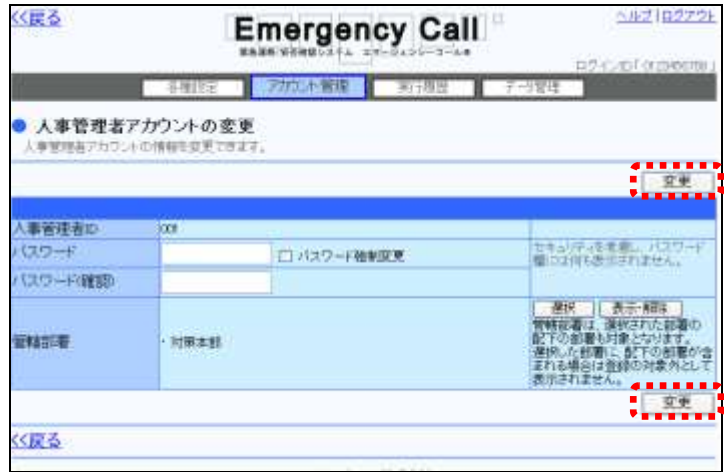

⑧ 確認画面が表示されますので、現在ログインしているユーザのパスワードを入力し、 「はい」ボタンをクリックしてください。

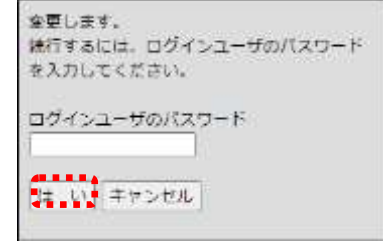

### ヒント

管轄部署を変更する際に多くの部署を一度に追加・削除したい場合は、「選択」項目にある チェックボックスに印を付けると、1ページ分の全ての部署のチェックボックスに印を付ける ことができます。

#### 2-3. 人事管理者アカウントの削除方法

既存の人事管理者アカウントの削除方法について説明します。

① 「人事管理者アカウント管理」画面の削除するアカウントの人事管理者IDの左側にある チェックボックスに印を付け、「選択削除」ボタンをクリックます。削除する人事管理者IDが表 示されていない場合は、検索機能を使用します。検索する人事管理者IDを入力し、「前方一 致」もしくは「含む」を選択して「検索」ボタンをクリックしてください。

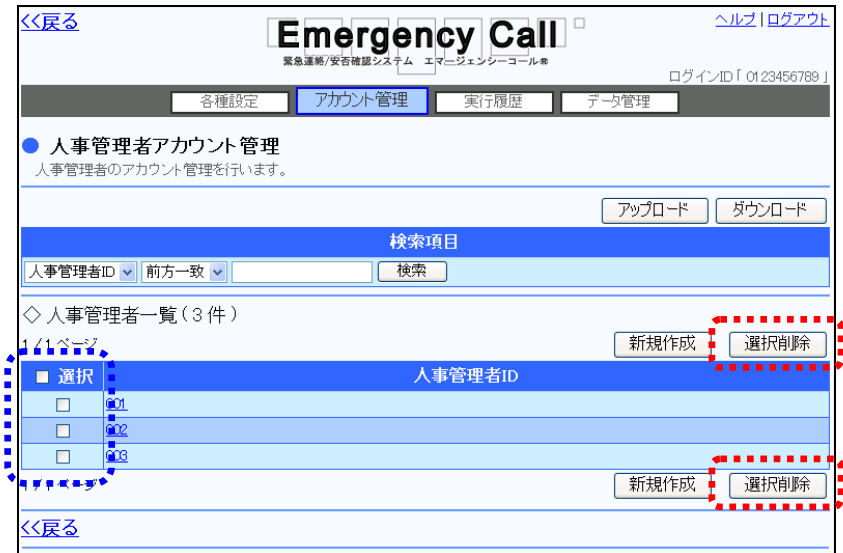

② 確認画面が表示されますので、「OK」ボタンをクリックします。

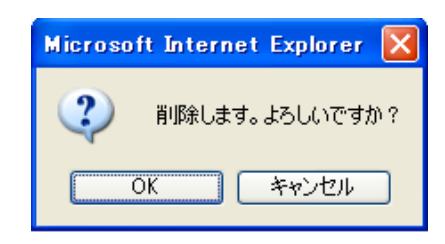

注意 一度削除したアカウントは、復元することができません。削除を行う際にはご注意ください。

ヒント

多くの人事管理者 ID を一度に削除したい場合は、「選択」項目にあるチェックボックスに印 を付けると、1ページ分の全ての人事管理者 ID のチェックボックスに印を付けることができ ます。

### 2-4. 人事管理者アカウントのダウンロード方法

人事管理者アカウントデータをダウンロードする方法について説明します。

1 画面上部にある「アカウント管理」ボタンをクリックし、メニュー内の「人事管理者」をクリック します。

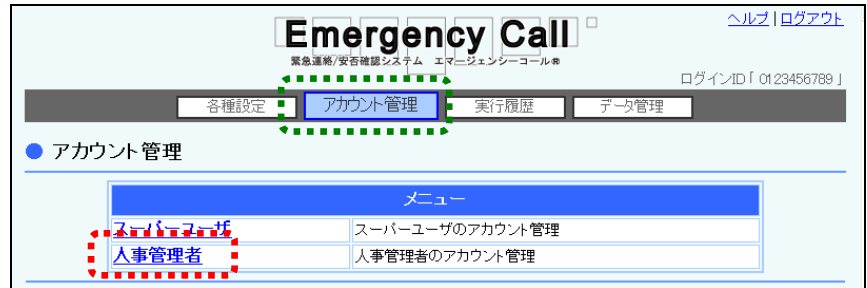

2 「ダウンロード」ボタンをクリックします。

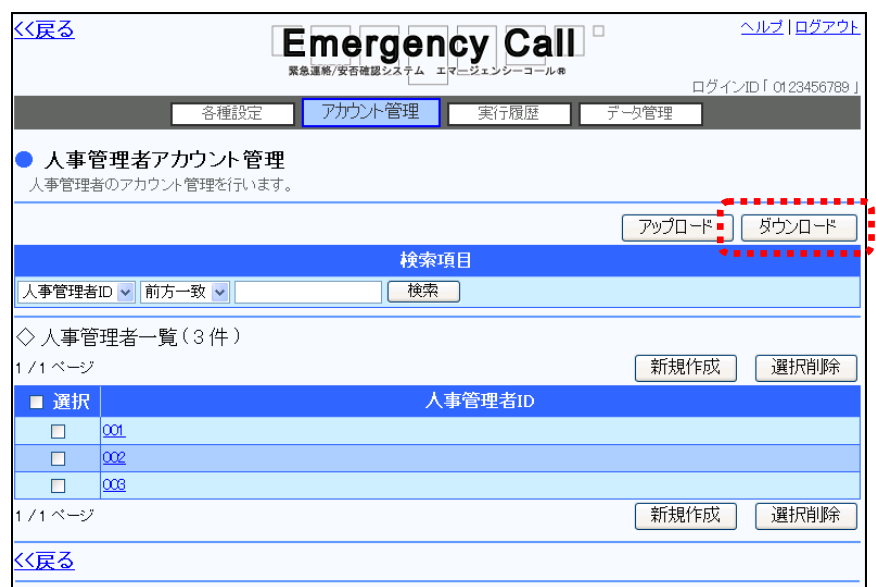

③ 確認画面が表示されますので、「OK」ボタンをクリックしてください。

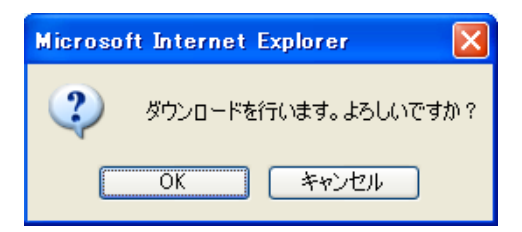

④ 「保存」ボタンをクリックします。

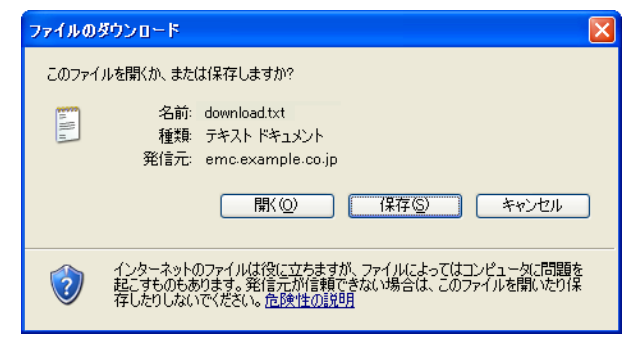

⑤ ファイルを保存する場所とファイル名を指定し、「保存」ボタンをクリックします。

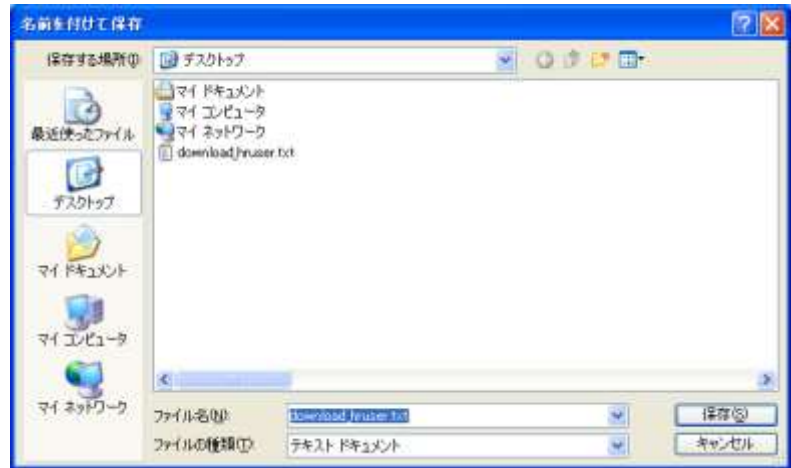

注意

WindowsOS 以外のタブレット端末からは、データのアップロード、またはダウンロードができ ない場合があります。

ヒント ダウンロードデータでは、「更新フラグ」は空白となっています。

### 2-5. 人事管理者アカウントのアップロード方法

人事管理者アカウントデータをアップロードする方法について説明します。

なお、一度のアップロードで、人事管理者アカウント作成と管轄部署設定を行うことはできません。 アップロードまたは画面から人事管理者アカウントを作成し、その後管轄部署のアップロードを 行ってください。詳細については、[「人事管理者アカウントに管轄部署をアップロードで設定する](#page-136-0) [方法」](#page-136-0)([135](#page-136-0) ページ)で説明しています。

① 画面上部にある「アカウント管理」ボタンをクリックし、メニュー内の「人事管理者」をクリック します。

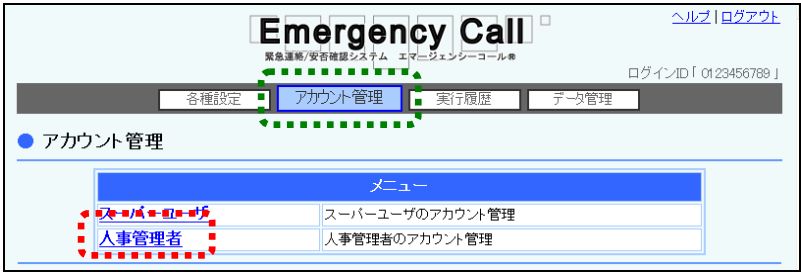

② 「人事管理者アカウント管理」画面が表示されますので、「アップロード」ボタンをクリックしま す。

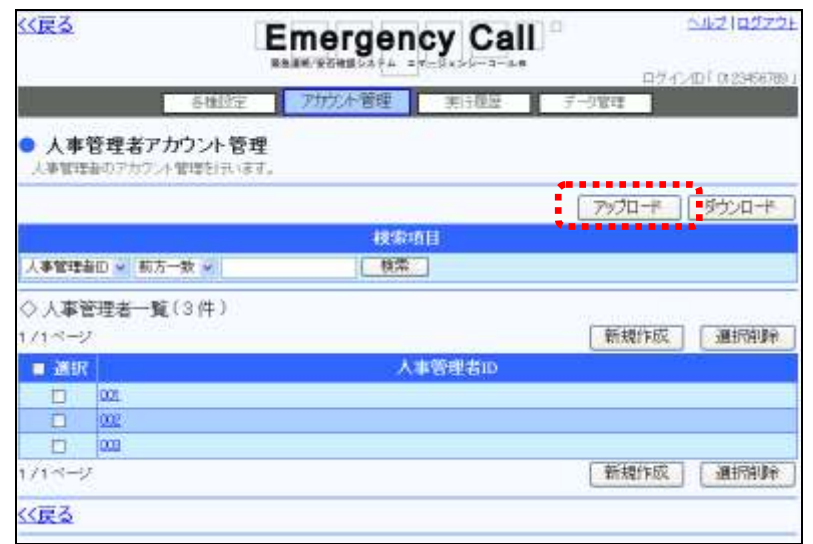

③ 「人事管理者アップロード」画面が表示されますので、「参照」ボタンをクリックします。

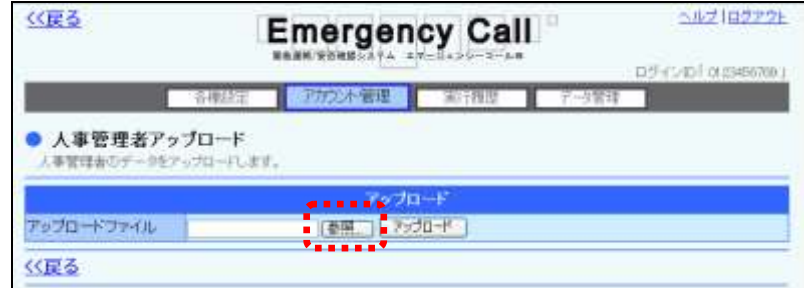

④ アップロードするテキストファイルを選択し、「開く」ボタンをクリックします。

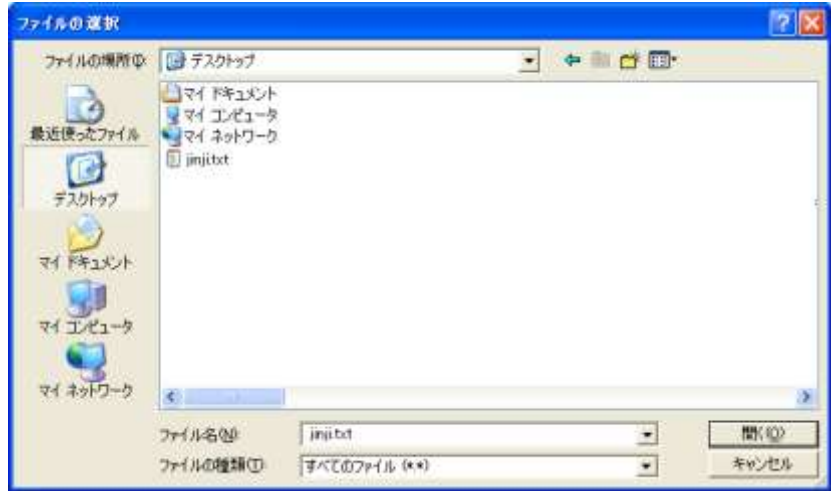

⑤ 「参照」ボタンの隣に、アップロードするファイル名が表示されたことを確認し、「アップロー ド」ボタンをクリックします。

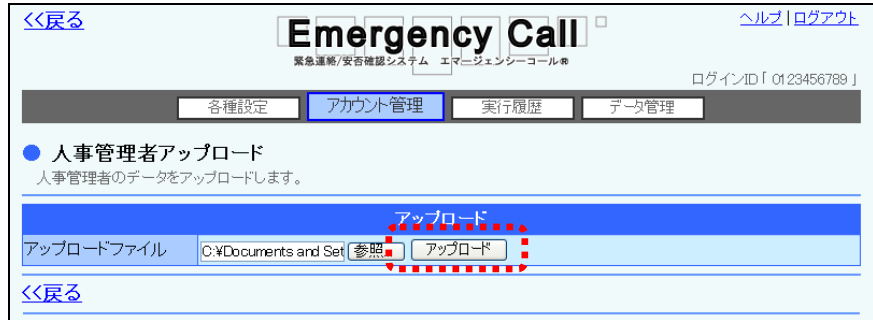

⑥ 画面に「ただいまアップロード中です。」と表示されますので、データの読み込みが終了した 頃に「最新表示」ボタンをクリックしてください。データの読み込みが終了すると、人事管理 者一覧が表示されます。

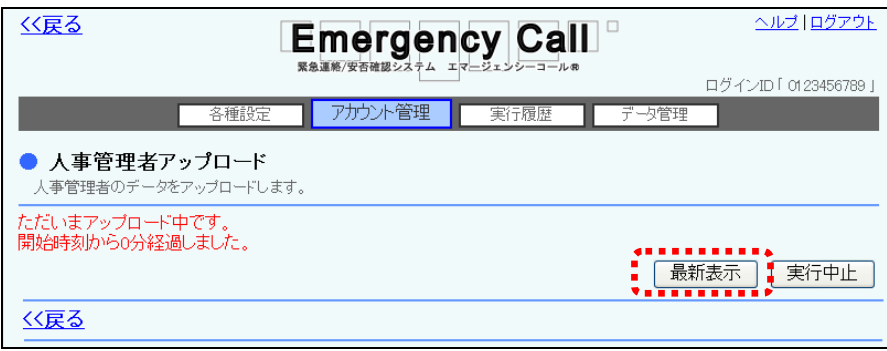

⑦ データにエラーがある場合には、エラーの部分が赤くハイライト表示されます。ファイルを編 集し、エラーを修正してアップロードしなおしてください。また、データが多く、複数のページ に渡ってエラーが出てしまった場合には、エラーメッセージの横に表示されるプルダウンメ ニューより、「登録可能のみ」、または「エラーのみ」を選択し、表示を切り替えることができま す。

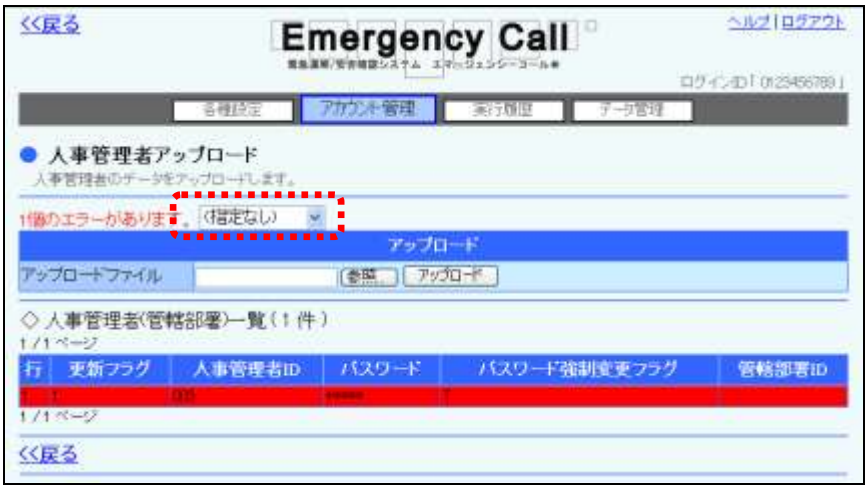

8 問題がなければ「登録」ボタンをクリックします。

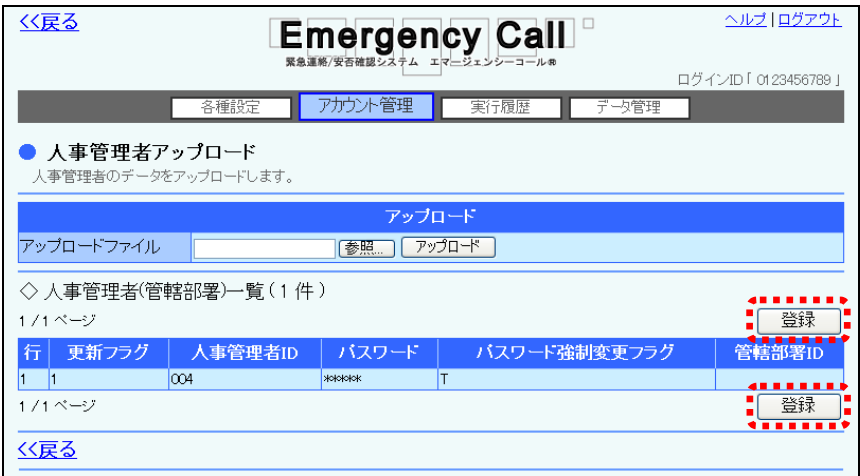

⑨ 確認画面が表示されますので、「OK」ボタンをクリックしてください。

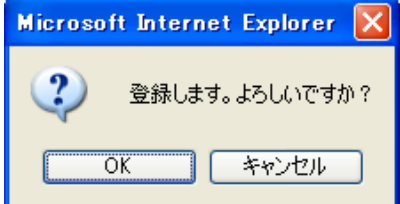

⑩ 画面に「ただいまアップロードデータを登録中です。」と表示されますので、データのアップ ロードが終了した頃に「最新表示」ボタンをクリックしてください。

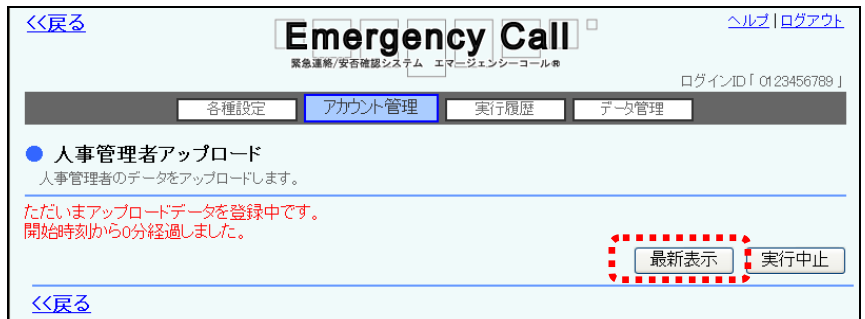

⑪ データが登録されます。

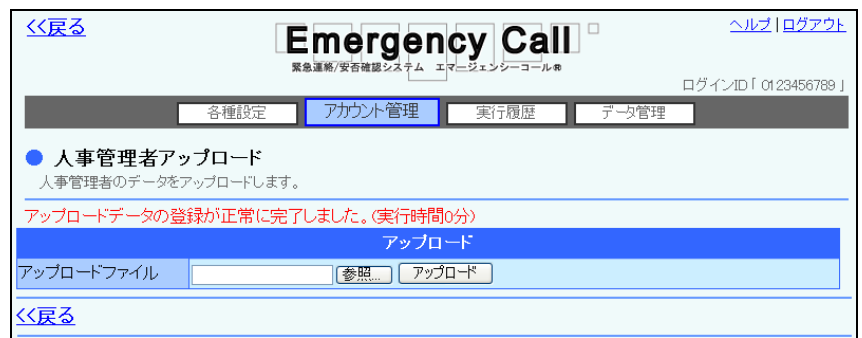

### 注意

緊急連絡の実行時と他のデータアップロード時は、アップロードできません。アップロード中 に、緊急連絡が開始された場合は、アップロードを中止します。

### 注意

アップロード中や登録中は、自動的に画面の表示が変わりません。終了した頃に「最新表 示」ボタンをクリックしてください。

### 注意

人事管理者一覧をアップロードする場合は、テキストファイル内の「更新フラグ」が「2(更 新)」で、人事管理者IDがシステム上に登録されている人事管理者IDと重複する場合は、 更新フラグに関係なく、システム上の人事管理アカウントのパスワードが、テキストファイル の人事管理者アカウントのパスワードに上書きされます。また、テキストファイル内で人事 管理者IDが重複している場合はエラーとなります。

人事管理者一覧のデータフォーマットについては、次のページを参照してください。

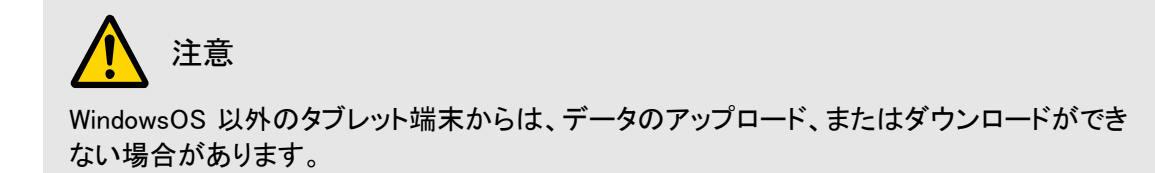

#### ⊙人事管理者一覧データのフォーマット説明

人事管理者一覧データの項目は下記の通りです。アップロードする場合は、下記の項目をテキスト ファイル形式で作成します。テキストファイルの作成方法については、[「2-2.テキストファイルの作](#page-152-0) [成方法」](#page-152-0)([151](#page-152-0) ページ)を参照してください。ダウンロードを行った場合は、下記のデータ項目がダウン ロードファイルに表示されます。

<人事管理者一覧>

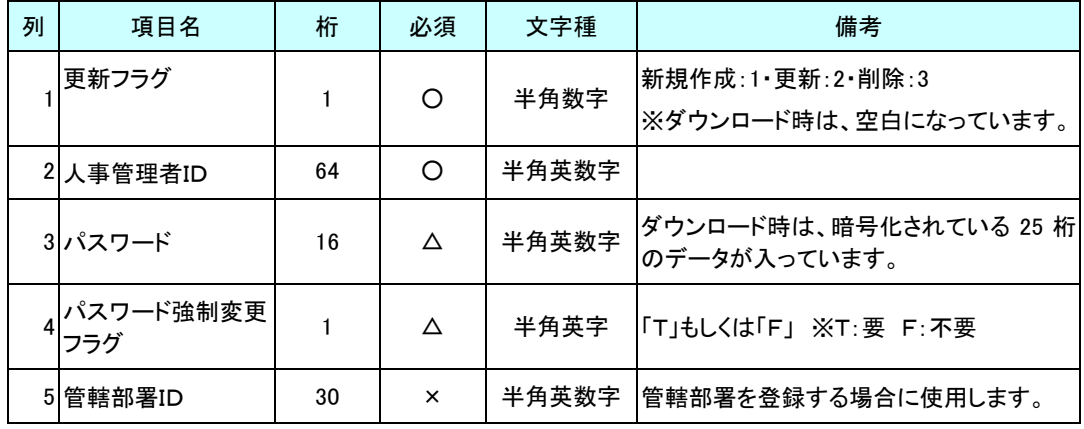

注意

人事管理者アカウント作成と管轄部署設定は、一度のアップロードで行うことはできませ ん。人事管理者アカウントを作成した後で、管轄部署のアップロードを行ってください。 詳細については、[「人事管理者アカウントに管轄部署をアップロードで設定する方法」](#page-136-0) ([135](#page-136-0) ページ)を参照してください。

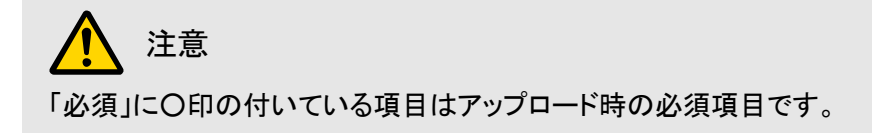

注意

「必須」に△印の付いている項目は、新規作成と更新のアップロード時は必須項目とな り、削除の場合は必須ではない項目です。

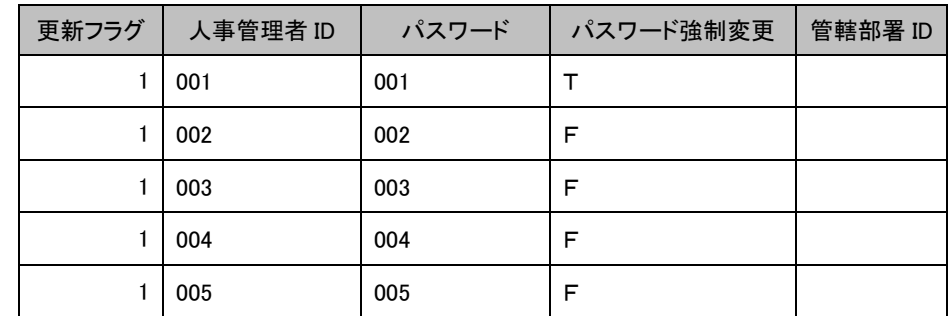

例) Excelファイルで、人事管理者一覧の新規アップロードデータを作成した際の例です。

<span id="page-136-0"></span>人事管理者アカウントに管轄部署をアップロードで設定する方法

既に作成されている人事管理者に対して、管轄部署をアップロードで設定する方法について説明し ます。前頁に記載している「人事管理者一覧」に、「管轄部署ID」を入力してアップロードします。管 轄部署の「更新フラグ」は、新規作成の「1」か削除の「3」のみとなります。

注意

管轄部署を人事管理者から削除する際に、誤って「管轄部署ID」を入れ忘れてしまうと人事 管理者自体が削除されますのでご注意ください。

<人事管理者一覧>

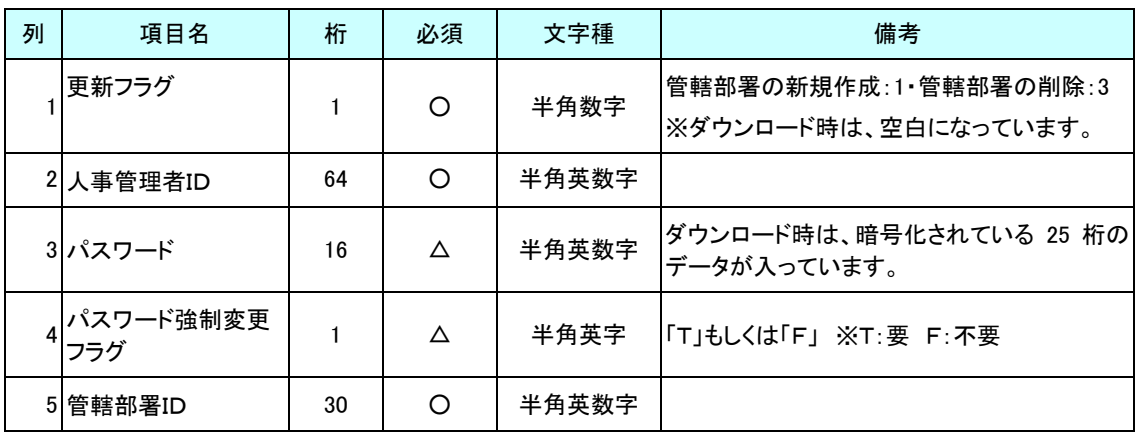

注意 「必須」に○印の付いている項目はアップロード時の必須項目です。

### 注意

「必須」に△印の付いている項目は入力してもエラーにはなりませんが、入力されている値 に変更されることはありません。

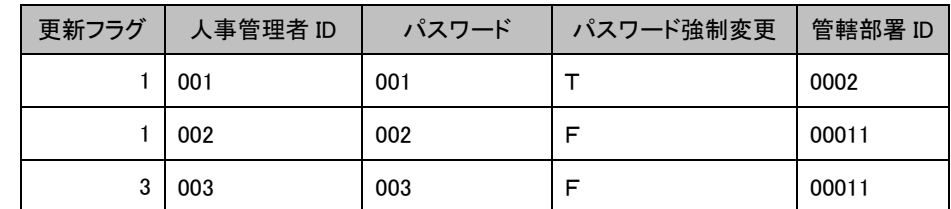

例) Excelファイルで、人事管理者の管轄部署アップロードデータを作成した際の例です。

# 第3章 その他の機能

## ┃1. 実行履歴の確認方法

スーパーユーザ画面で、過去にどのような機能が実行されたかを確認する方法について説明し ます。

- ① 画面上部にある「実行履歴」ボタンをクリックし、「実行履歴」画面を表示します。
- ② 実行履歴が日時の新しいもの順に表示されます。確認したい実行履歴が表示されていない 場合は、検索機能を使用します。検索項目については、次のページを参照してください。

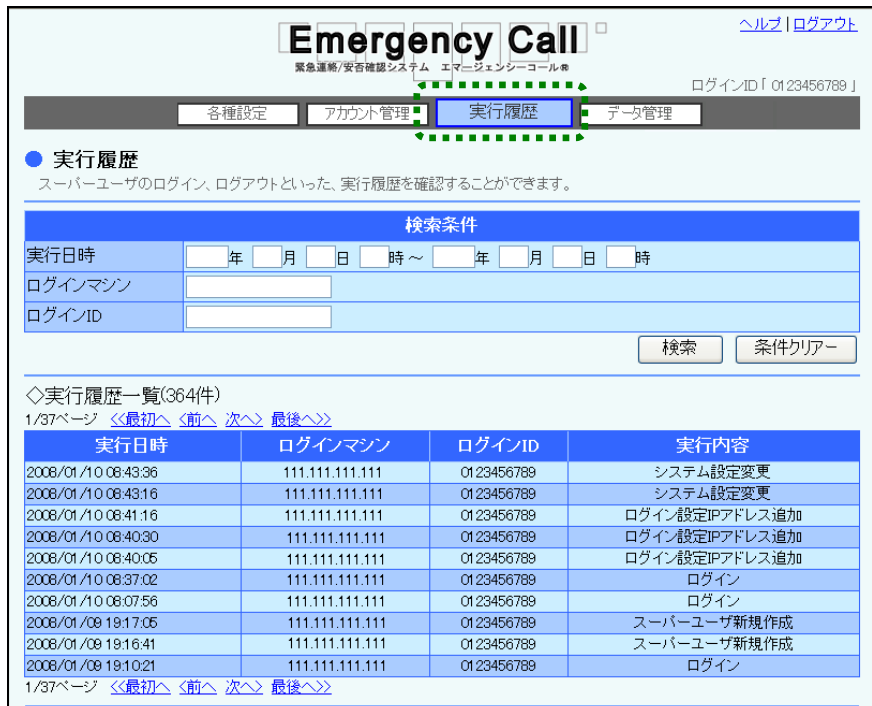

実行履歴一覧

●実行日時 のポインのサンスの理が行われた日時です。 ●ログインマシン ログインしたマシンのIPアドレスです。

●ログインID のエンスの理をした方のログインIDです。

●実行内容 マイト すいことの容を表示します。表示される内容は、「ログイ ン」、「ログアウト(画面操作)」、「システム設定変更」、「安 否確認項目新規作成」、「安否確認項目更新」、「安否確認 項目削除」、「部署新規作成」、「部署更新」、「部署削除」、 「クイックコマンダー設定更新」、「クイックコマンダーTEL+ 設定更新」、「スーパーユーザ新規作成」、「スーパーユー ザ新規更新」、「スーパーユーザ新規削除」、「人事管理者 新規作成」、「人事管理者更新」、「人事管理者削除」、「ロ グイン設定変更」、「ログイン設定IPアドレス追加」、「ログイ ン設定IPアドレス削除」、「アクセスログダウンロード」、「部 署アップロードファイルチェック」、「部署アップロードデータ 登録」、「部署ダウンロード」、「地域アップロードファイル チェック」、「地域アップロードデータ登録」、「地域ダウン ロード」、「地域新規作成」、「地域更新」、「地域削除」、「検 索ワードアップロードファイルチェック」、「検索ワードアップ ロードデータ登録」、「検索ワードダウンロード」、「検索ワー ド新規作成」、「検索ワード更新」、「検索ワード削除」、「検 索ワード選択項目新規作成」、「検索ワード選択項目更 新」、「検索ワード選択項目削除」、「人事管理者アップロー ドファイルチェック」、「人事管理者アップロードデータ登 録」、「人事管理者ダウンロード」、「緊急地震確定情報・津 波情報設定変更」、「特別警報設定変更」、「ユーザ情報画 面設定変更」、「安否回答一括削除実行」が表示されます。

#### <span id="page-139-0"></span>⊙検索項目

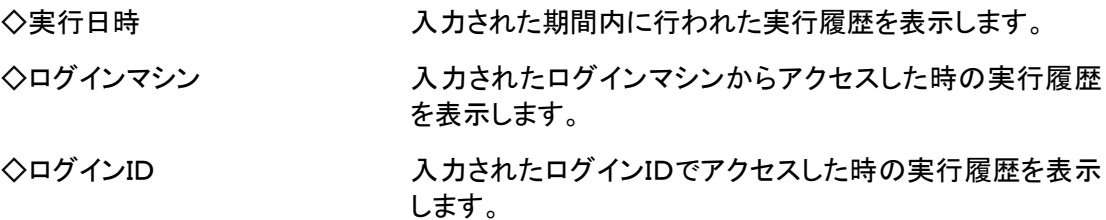

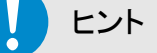

実行日時で検索を行う場合は、期間の最初、もしくは最後のみでも検索できます。

### ヒント

複数の項目に条件を入力した場合は、全て項目の条件を満たすデータが対象になります。

# ■2. アクセスログダウンロード

アクセスログのダウンロード方法について説明します。

1 画面上部にある「データ管理」ボタンをクリックし、「アクセスログダウンロード」をクリックしま す。

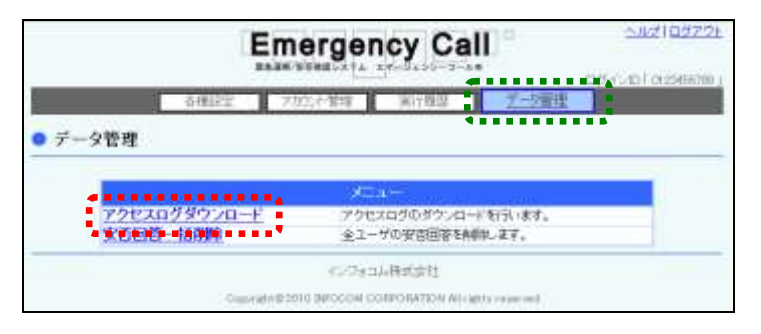

- ② アクセスログが一覧表示されますので、特定のアクセスログのみダウンロードする場合には、 検索機能を使用します。検索項目については[「検索項目」](#page-139-0)([138](#page-139-0) ページ)を参照してください。
- ③ 「ダウンロード」ボタンをクリックします。

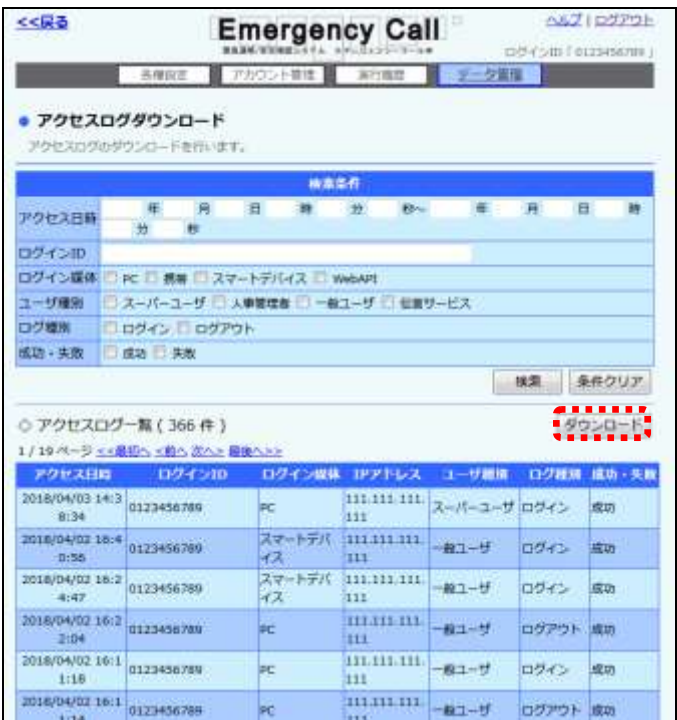

④ 確認画面が表示されますので、「OK」ボタンをクリックしてください。

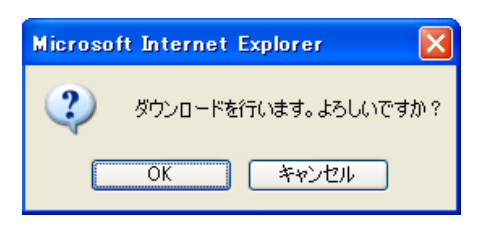

⑤ 「保存」ボタンをクリックします。

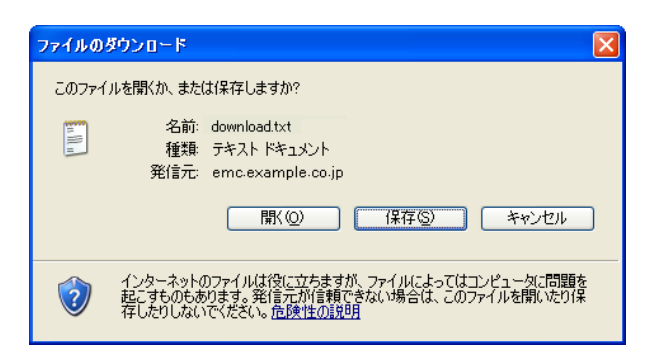

⑥ ファイルを保存する場所とファイル名を指定し、「保存」ボタンをクリックします。

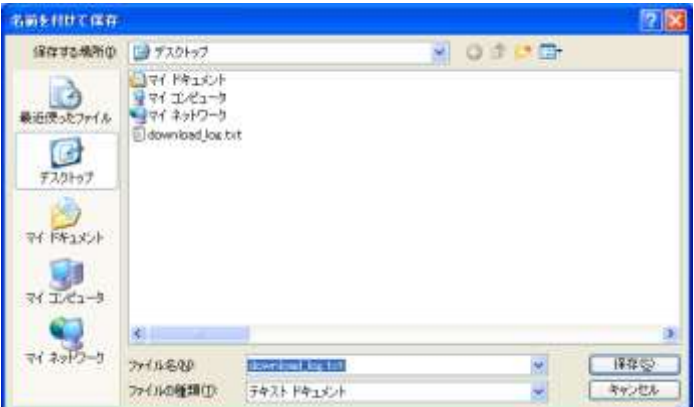

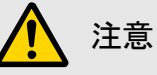

アクセスログのデータは、「システム設定」画面の「データ保存期間」で設定された期間を過 ぎると削除されます。

## 注意

WindowsOS 以外のタブレット端末からは、データのアップロード、またはダウンロードができ ない場合があります。

#### 実行履歴一覧

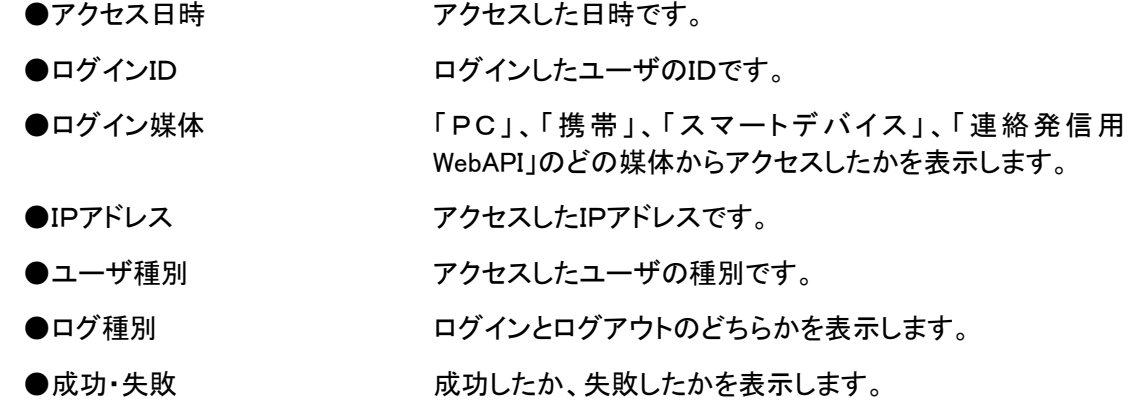

### 注意

ここでのIPアドレスは、ご自身のPCのIPアドレスではなく、ウェブアクセス時にエマージェン シーコールに通達されるIPアドレスとなります。設定する際は必ずネットワーク管理者に確 認をとってから設定してください。

※httpd の環境変数「REMOTE\_ADDR」を元にチェックを行っています。

#### 検索項目

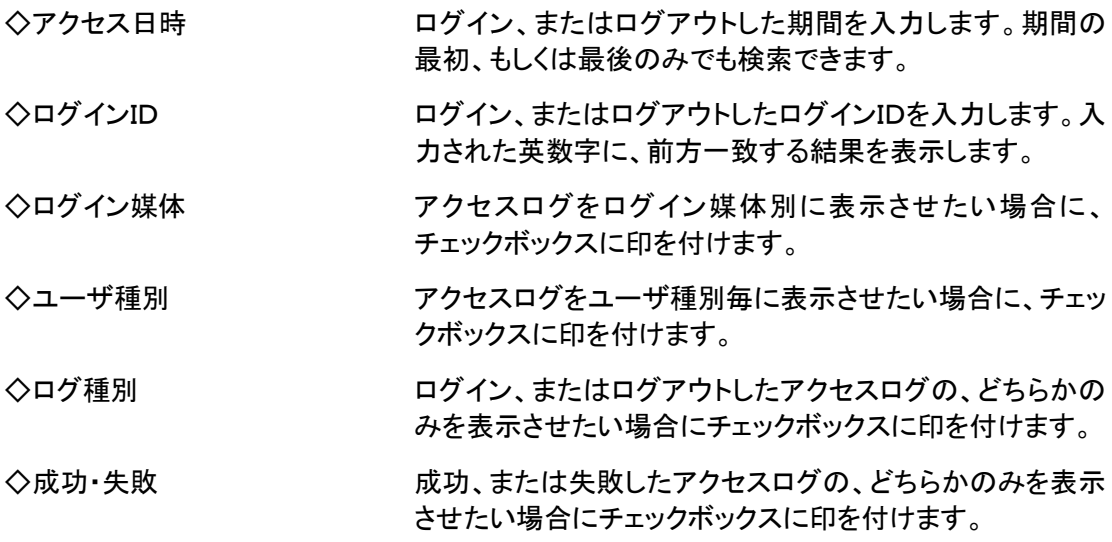

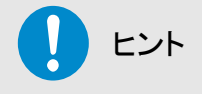

複数の項目に条件を入力した場合は、全て項目の条件を満たすデータが対象になります。

# 3.安否回答一括削除

一般ユーザが登録して安否回答を一括で削除する方法について説明します。

① 画面上部にある「データ管理」ボタンをクリックし、「安否回答一括削除」をクリックします。

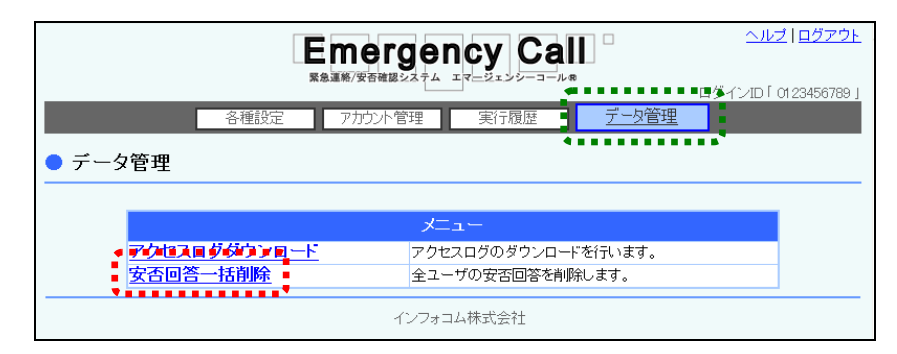

2 「安否回答一括削除」画面表示されますので、「削除する」ボタンをクリックします。

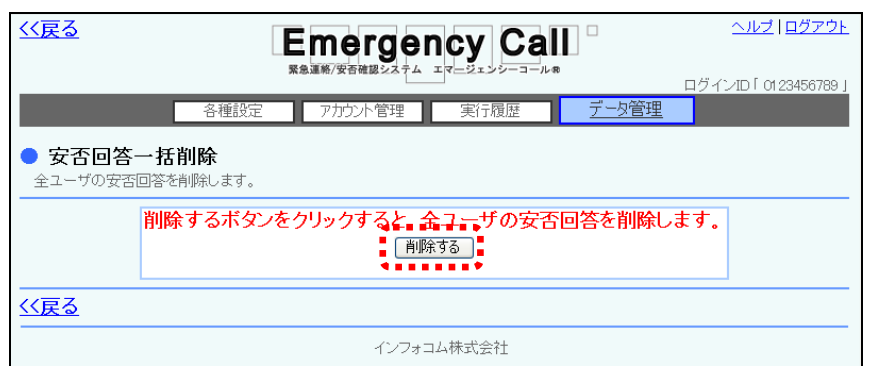

③ 確認画面が表示されますので、「OK」ボタンをクリックします。

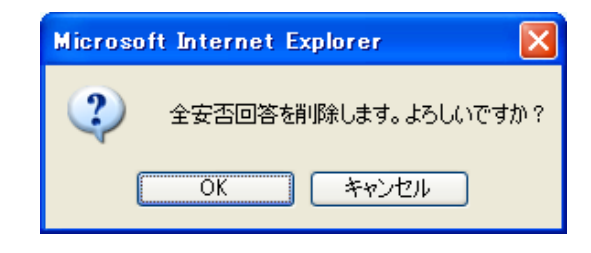

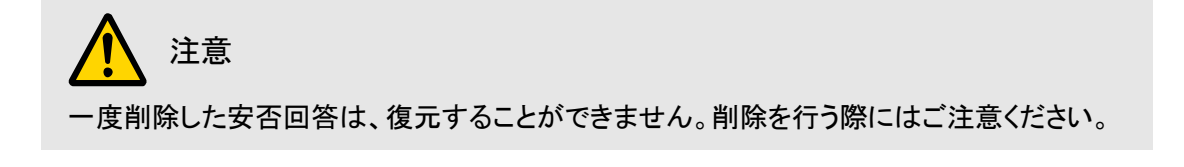
## ■ 4. 操作ログ

一般ユーザの登録・削除やユーザ情報の変更時の操作ログを確認・ダウンロードする方法を説明しま す。

1 画面上部にある「データ管理」ボタンをクリックし、「操作ログ」をクリックします。

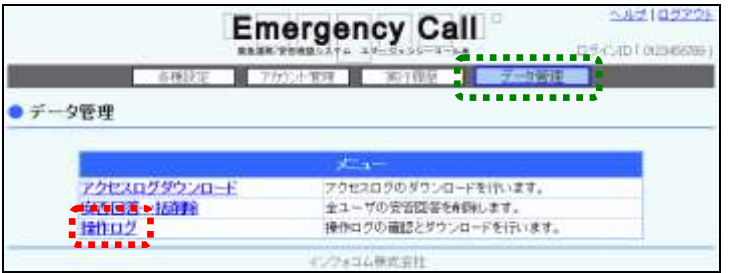

- ② 操作ログが一覧表示されます。特定の操作ログのみ確認する場合には、検索機能を使用し てください。検索項目については、[「検索項目」](#page-139-0)([138](#page-139-0) ページ)を参照してください。
- ③ ダウンロードを行う場合は、「ダウンロード」ボタンをクリックします。

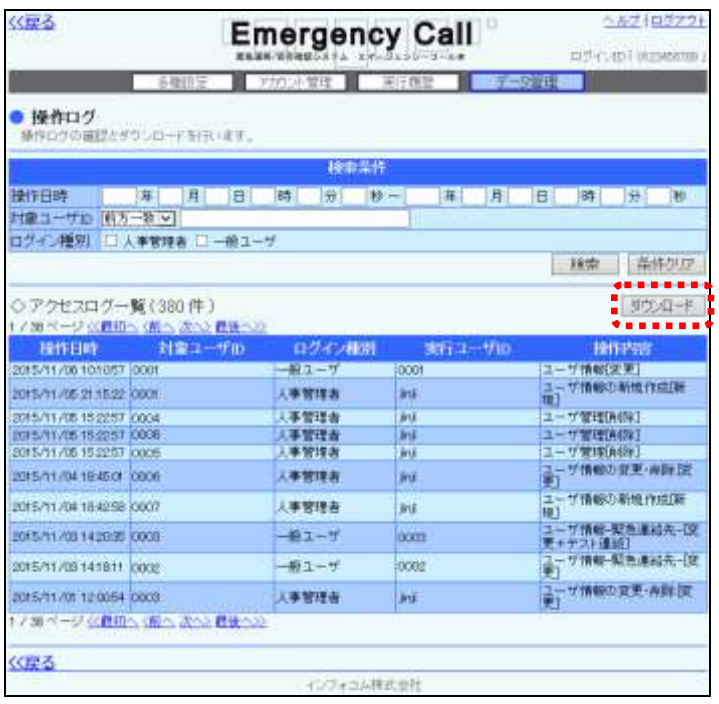

④ 確認画面が表示されますので、「OK」ボタンをクリックしてください。

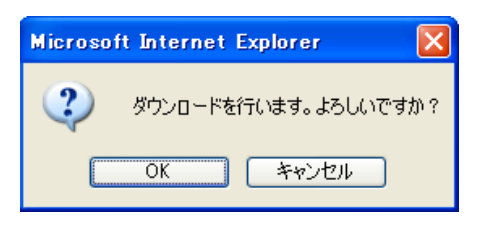

⑤ 「保存」ボタンをクリックします。

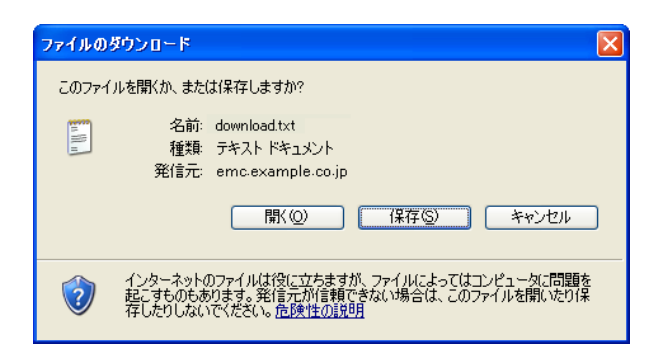

⑥ ファイルを保存する場所とファイル名を指定し、「保存」ボタンをクリックします。

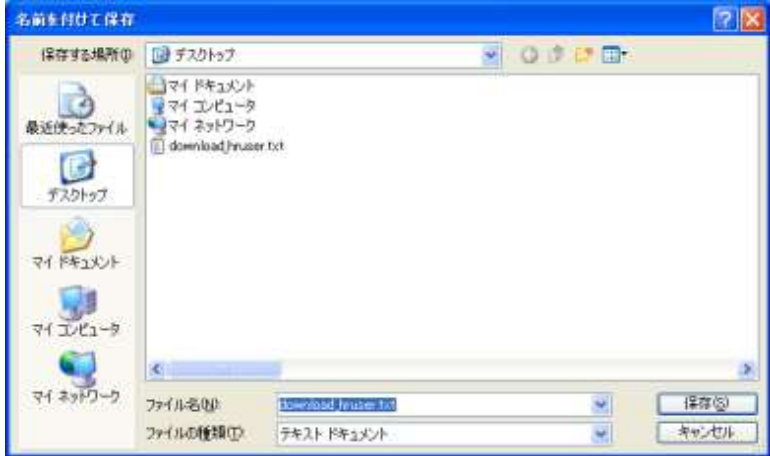

注意

操作ログのデータは、ユーザID毎に5件の履歴を保持しますが、操作実施日から 365 日を 過ぎると削除されますのでご注意ください。

## 注意

WindowsOS 以外のタブレット端末からは、データのダウンロードができない場合がありま す。

#### 操作ログ一覧

- ●操作日時 アンチング 操作した日時です。
- ●対象ユーザID 実行した操作の対象ユーザのIDです。
- ●ログイン種別 アクセスしたユーザの種別です。
- ●実行ユーザ ID 実行した方のユーザのIDです。

●操作内容 マンディング 実行した内容を表示します。表示される内容は、「ユーザ管 理[削除]」、「ユーザ情報の新規作成[新規]」、「ユーザ情報 の変更・削除[変更]」、「ユーザ情報の変更・削除[削除]」、 「ユーザアップロード[新規]」、「ユーザアップロード[変更]」、 「ユーザアップロード[削除]」、「ユーザ情報[変更]」、「ユー ザ情報[変更+テスト連絡]」、「ユーザ情報-緊急連絡先 -[変更]」、「ユーザ情報-緊急連絡先-[変更+テスト連 絡]」、「ユーザ情報-パスワード-[変更]」「ユーザ情報-伝言 ログイン設定-「変更]」、「ユーザ情報-音声パスワード設定 -[変更]」が表示されます。

#### ⊙検索項目

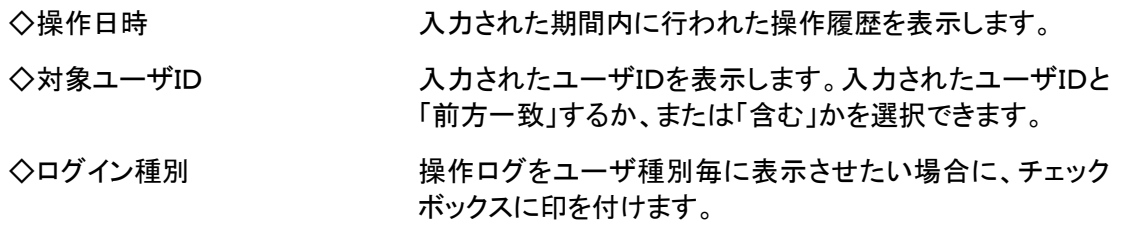

ヒント 複数の項目に条件を入力した場合は、全て項目の条件を満たすデータが対象になります。

## ■1. 検索機能の使い方

エマージェンシーコールでは、様々な画面で検索のための機能が用意されています。ユーザや グループなどの一覧表示を行った際に、データ量が多くなると複数のページに渡って表示します。 ページ数が多いと目的のデータを見つけることが困難になりますが、検索機能により特定の条 件に合致するデータのみを表示させることで、作業を行い易くします。

### 1-1.検索の種類

エマージェンシーコールでは、多くの場面で「前方一致」と「含む」という二通りの検索方法が選択 できるようになっています。ここではこれらの違いについて説明します。

「前方一致」検索

「前方一致」検索では、検索する文字列がデータの先頭に出現する場合に合致するものとみなさ れます。例えば、「山田健二」で検索した場合、「山田健二」と「山田健二郎」は合致するとみなさ れますが、「小山田健二」には合致しません。

●「含む」検索

「含む」検索では、検索する文字列がデータに含まれる場合に合致するものとみなされます。例 えば、「山田健二」で検索した場合、「山田健二」、「小山田健二」、「山田健二郎」、「小山田健二 郎」の全てが合致するとみなされます。

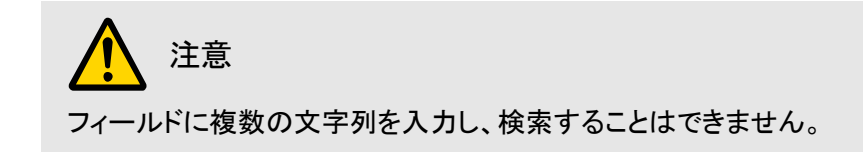

### 1-2. 検索項目を入力せずに検索を行った場合

検索項目に何も入力しない場合、その項目については条件による限定を行いません。従って、 全ての項目を空欄にした場合、検索結果はシステム上の全データとなります。

### 1-3. 複数の検索項目を入力して検索を行った場合

複数の項目に条件を入力した場合は、全ての項目の条件を満たすデータが対象(絞込み検索) になり、同じフィールド内の項目は、いずれかの項目の条件を満たすデータが対象になります。

### 1-4. IDまたは部署名をフリーワードで検索する方法

部署のIDと部署名で検索を行う方法について説明します。

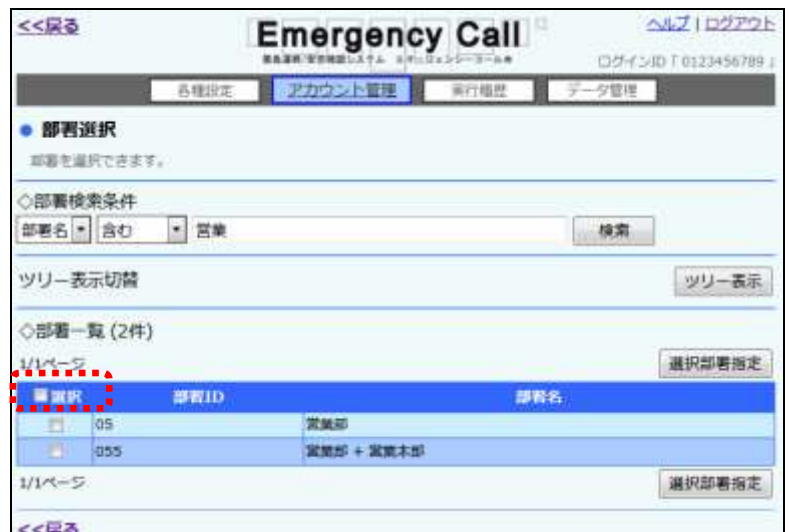

- ① 左のプルダウンメニューから検索を行う項目を選択してください。
- ② 検索の方法の右にあるプルダウンメニューから「前方一致」または「含む」を選択してくださ い。
- ③ 検索する文字列をフィールドに入力してください。
- ④ 「検索」ボタンをクリックすると、検索条件に合致するデータが一覧表示されます。

ヒント 多くの部署を一度に選択したい場合は、「選択」項目にあるチェックボックスに印を付ける と、1ページ分の全ての部署のチェックボックスに印を付けることができます。

## 2.Microsoft Excel に関する補足

エマージェンシーコールでは、データのアップロードおよびダウンロードの際に、タブ区切りのテ キスト形式(拡張子「.txt」)のファイルを使用します。タブ区切りのテキストファイルとは、列のデー タがタブによって区切られているテキスト形式のデータです。

お使いのPCに Microsoft Excel がインストールされている場合、ダウンロードしたテキストファイ ルを Microsoft Excel で開くことができます。ところが、設定をせずにファイルを開いた場合、電話 番号などの「0」で始まるデータが正しく表示されません。この問題はダウンロードを行ったファイ ルの問題ではなく、Microsoft Excel が「0」で始まるデータを数値データとして認識してしまうという 特性によるものです。ここでは、この問題を回避して Microsoft Excel でダウンロードしたテキスト ファイルを開く方法を紹介します。なお、テキストファイルそのものには問題がありませんので、 データベース等でご利用いただく際には問題ありません。

## 2-1. テキストファイルの開き方

エマージェンシーコールシステムからダウンロードした、テキストファイルの開き方について説明 します。ここでは、Windows7 上で Excel2010 を利用している環境について説明しています。 Windows もしくは Excel のバージョンが異なる場合や、独自の環境設定が適用されている場合に は、動作が多少異なる可能性があります。詳細についてはお使いの Windows および Excel のマ ニュアルまたはヘルプを参照してください。

- ① エマージェンシーコールシステムからテキストファイルをダウンロードします。
	- ■用できるテンプレー  $-24.4$ 新近体制ステンプ サンプルラ 最近使用したファイ Office.com テンプレート
- ② Microsoft Excel のメニューから「ファイル」→「開く」を選択します。

- ③ 「ファイルの種類」プルダウンメニューから「テキストファイル」を選択します。
- ④ ダウンロードしたファイルを選択し、「開く」ボタンをクリックします。

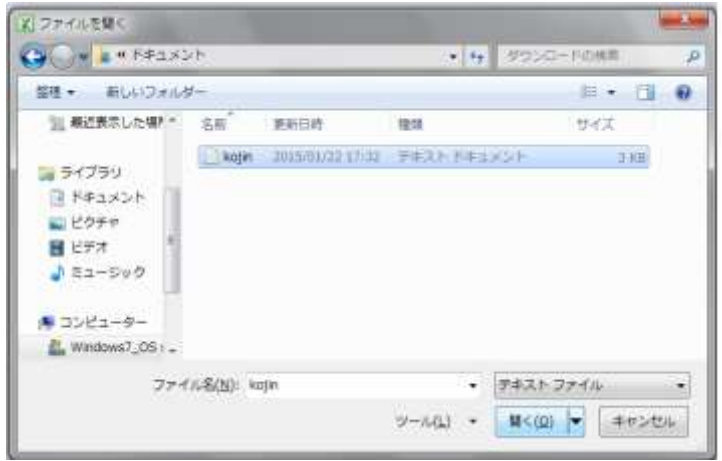

⑤ 「テキストファイルウィザード」が起動しますので、「カンマやタブなどの区切り文字によって フィールドごとに区切られたデータ」を選択し、「次へ」をクリックします。

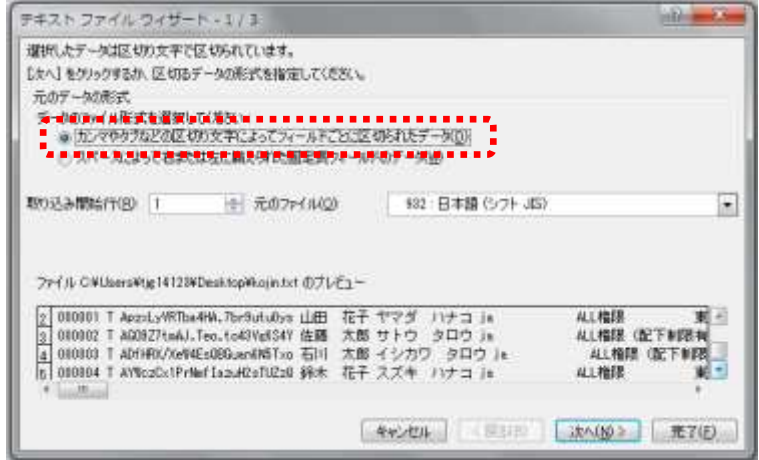

⑥ 「区切り文字」のチェックボックスが「タブ」のみに印がつけられている状態にし、「次へ」をク リックします。

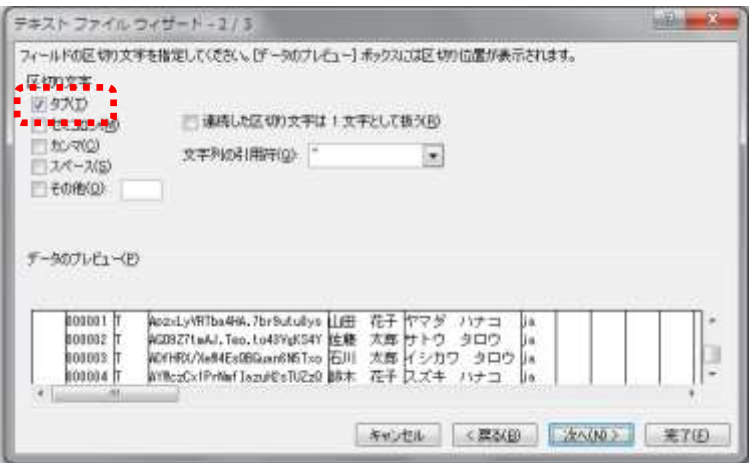

⑦ ダイアログ下部に表示されているフィールドの、一番左側の項目名をクリックします。

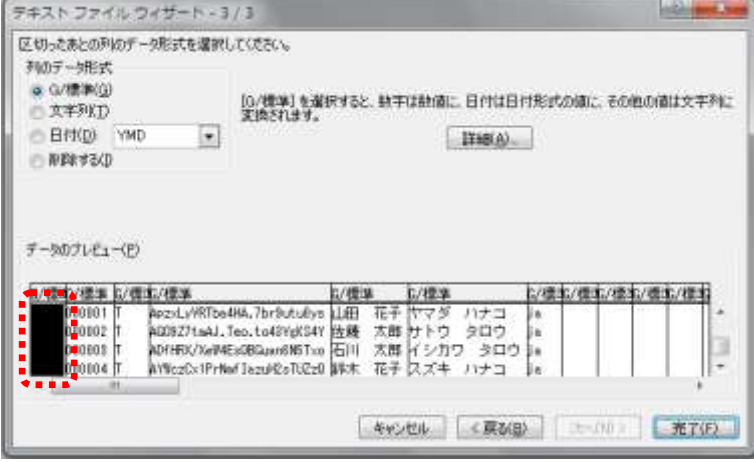

- 8 水平スクロールバーを操作し、一番右までフィールドを表示させます。
- ⑨ [Shift]キーを押しながら一番右側のフィールドをクリックします。この時点で、全てのフィール ドが反転表示されていることを確認してください。

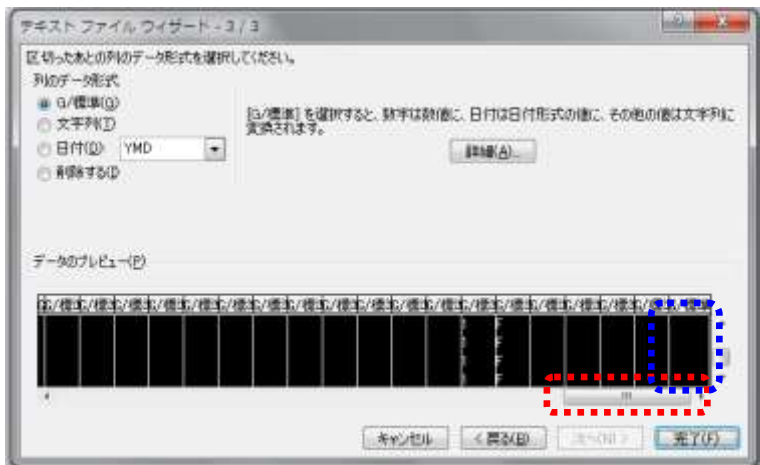

⑩ 左上の「列のデータ形式」から「文字列」を選択します。

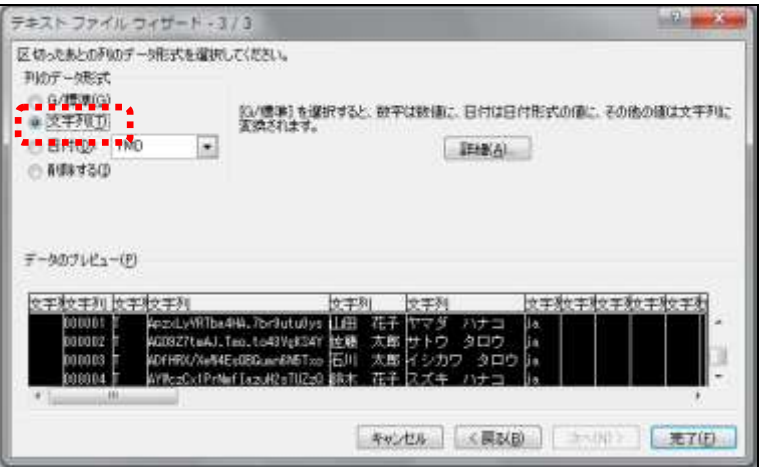

⑪ 「完了」ボタンを押すと、問題なく開くことができます。

### 2-2.テキストファイルの作成方法

エマージェンシーコールの各種データをアップロードする場合にも、テキスト形式のファイルを使 用します。ここでは Microsoft Excel を用いてテキストファイルを作成する方法について説明しま す。エマージェンシーコールのシステムからダウンロードしたファイルも参考にしてください。

- ① データフォーマットに合わせて Microsoft Excel で作成します。この際、「タイトル」を全て入力 しておくと、分かりやすくなります。データフォーマットについては、[「部署データのフォーマッ](#page-46-0) [ト説明」](#page-46-0)[\(45](#page-46-0) ページ)または[「地域データのフォーマット説明」](#page-59-0)([58](#page-59-0) ページ)、[「検索ワードデータ](#page-75-0) [のフォーマット説明」](#page-75-0)([74](#page-75-0)ページ)、[「人事管理者一覧データのフォーマット説明」](#page-135-0)([134](#page-135-0)ページ) をそれぞれ参照してください。
- ② メニューから「ファイル(F)」→「名前を付けて保存(A)...」を選択し、「ファイル名を付けて保存」 ダイアログボックスを開きます。

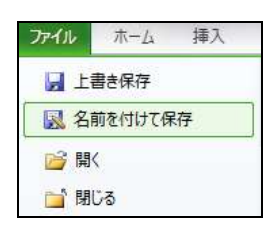

③ 「ファイルの種類」プルダウンメニューより、「テキスト(タブ区切り)」を選択します。

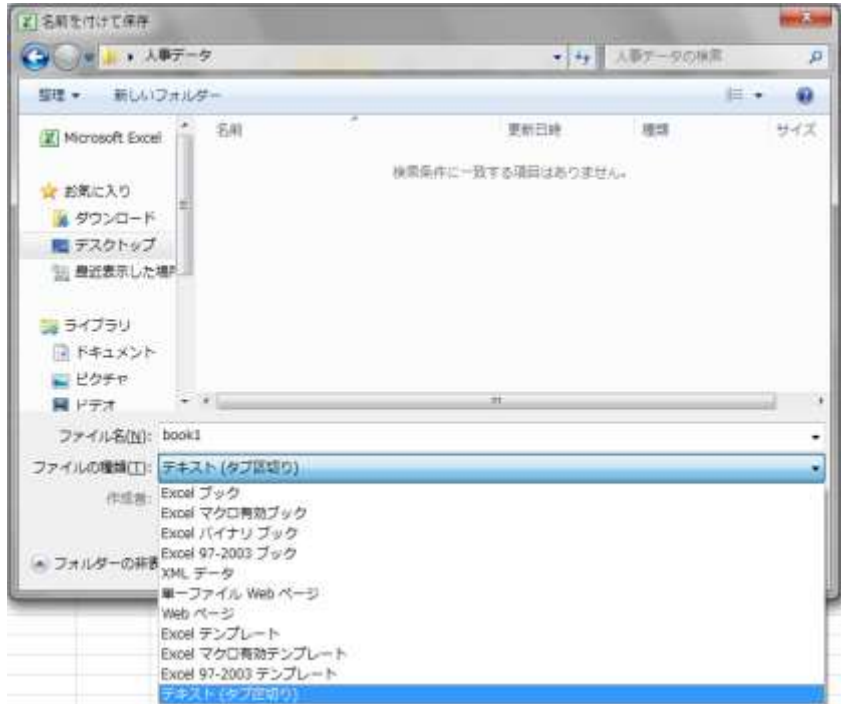

④ テキストファイルのファイル名と保存するフォルダを指定し、「保存」ボタンをクリックします。

⑤ 複数のシートが存在する場合には下図のような警告が表示されます。内容を確認した上で 「OK」をクリックしてください。

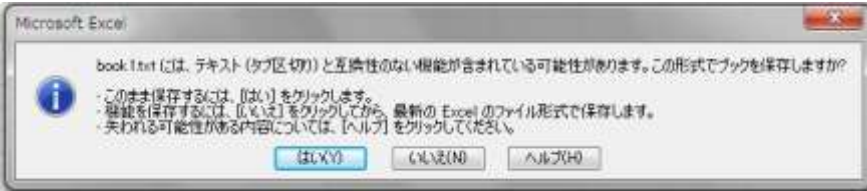

⑥ 指定したフォルダにテキストファイルが作成されます。

## ■ 3. PCウェブで使用できる文字について

エマージェンシーコールのPCウェブ画面に、環境依存文字(Unicode文字)を入力した場合に、 一部、正しく表示できない場合があります。

#### 環境依存文字を使用した場合の例

① 下記のように、環境依存文字を入力した場合、登録後は文字コードが表示されてしまいま す。

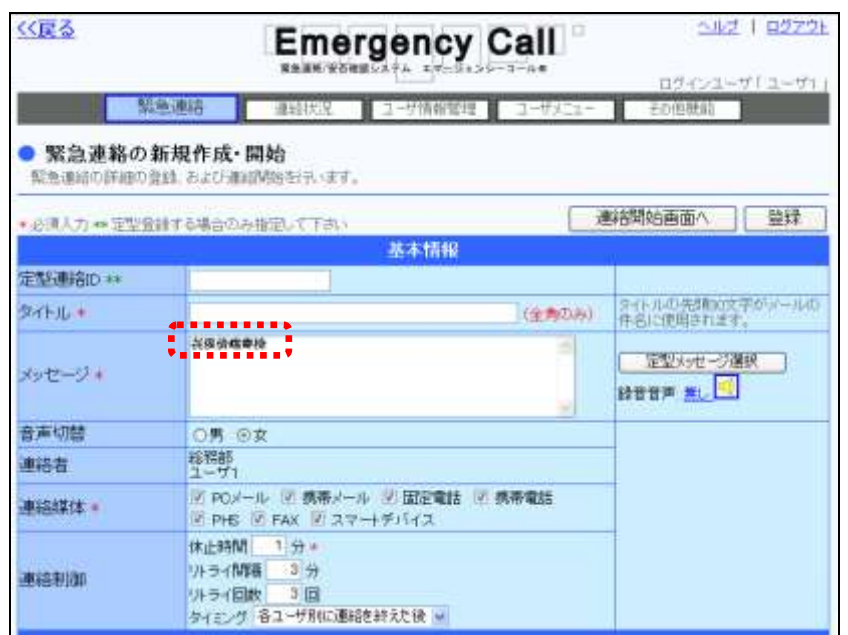

② 下記のような状態のまま緊急連絡を行い、音声で再生された場合は、このコードが読み上 げられてしまいますので、このような表示になってしまった場合は、ご注意ください。

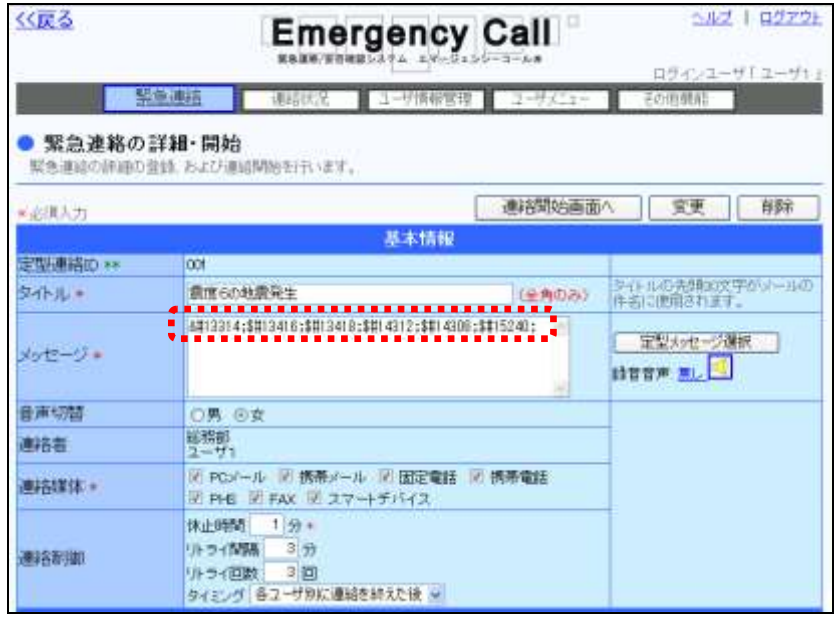

# ■4. 登録件数の制限値一覧

スーパーユーザ画面から登録する項目の、制限値は下記の通りとなります。

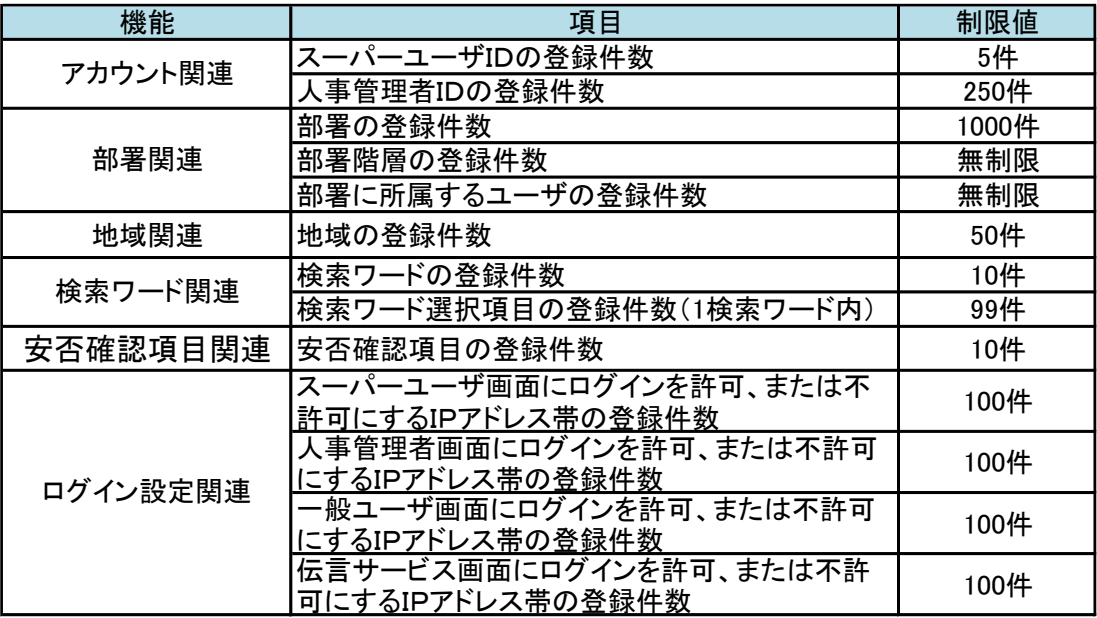

ヒント

占有型のASPサービスをご利用の場合は、納入時の設定により、上記の制限値が一部変 更、または無制限に変更されている場合があります。

#### 本サービスが提供しているアプリケーションは、各ライセンスの下で提供される以下のソフトウェ アを使用しています。

Apache License, Version 2.0

Licensed under the Apache License, Version 2.0 (the "License"); you may not use this file except in compliance with the License. You may obtain a copy of the License at

http://www.apache.org/licenses/LICENSE-2.0

Unless required by applicable law or agreed to in writing, software distributed under the License is distributed on an "AS IS" BASIS, WITHOUT WARRANTIES OR CONDITIONS OF ANY KIND, either express or implied. See the License for the specific language governing permissions and limitations under the License.

Restlet Framework - http://restlet.com Copyright 2019, Restlet, Inc.

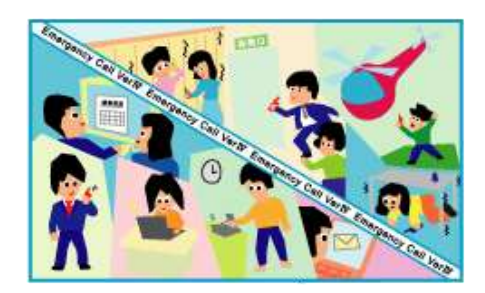

#### 注意事項

- 本操作説明書、ハードウェア、ソフトウェアの内容については、将来予告なしに変更される ことがあります。
- 本操作説明書中の技術的・校正上の誤り、省略については、本書を適用した結果として 生じた間接的な損害を含め、一切の責任を負いかねますのでご了承ください。
- エマージェンシーコールのソフトウェアは、利用規約、秘密保持契約にもとづいて供給され るもので、これらの契約条件によってのみ使用することができます。
- エマージェンシーコールのシステムにお客様が変更を加えた場合には、弊社では一切の 保証をすることができません。
- お客様の操作の結果発生したデータの損失などに付きましては、バックアップデータなど から復元することは出来かねますのでご了承ください。
- 「エマージェンシーコール」は、インフォコム株式会社の登録商標です。また、本操作説明 書内の会社名、製品名については各社の商標または登録商標です。
- 「Microsoft Excel」「Internet Explorer」「Microsoft Edge」「Windows Media Player」は米国 Microsoft 社の、「Firefox」は米国およびその他の国のMozilla Foundationの、「App Store」、「iPhone」、「iPad」、「Safari」は Apple Inc.の、「Android」、「Play ストア」、「Google Chrome」は Google Inc.における登録商標です。

### エマージェンシーコール V5.5 ASP

スーパーユーザ版 操作説明書 (A552101-1)

発行:インフォコム株式会社 2020 年 1 月 29 日 第1版 版権は日本の著作権法により保護されています。

〒150-0001 東京都渋谷区神宮前2-34-17 住友不動産原宿ビル TEL:0570-783-655

Copyright © 2020 INFOCOM CORPORATION All rights reserved.

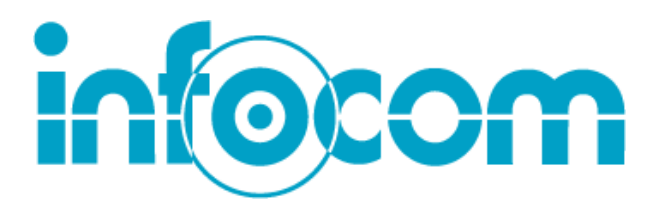

インフォコム株式会社 http://www.infocom.co.jp/